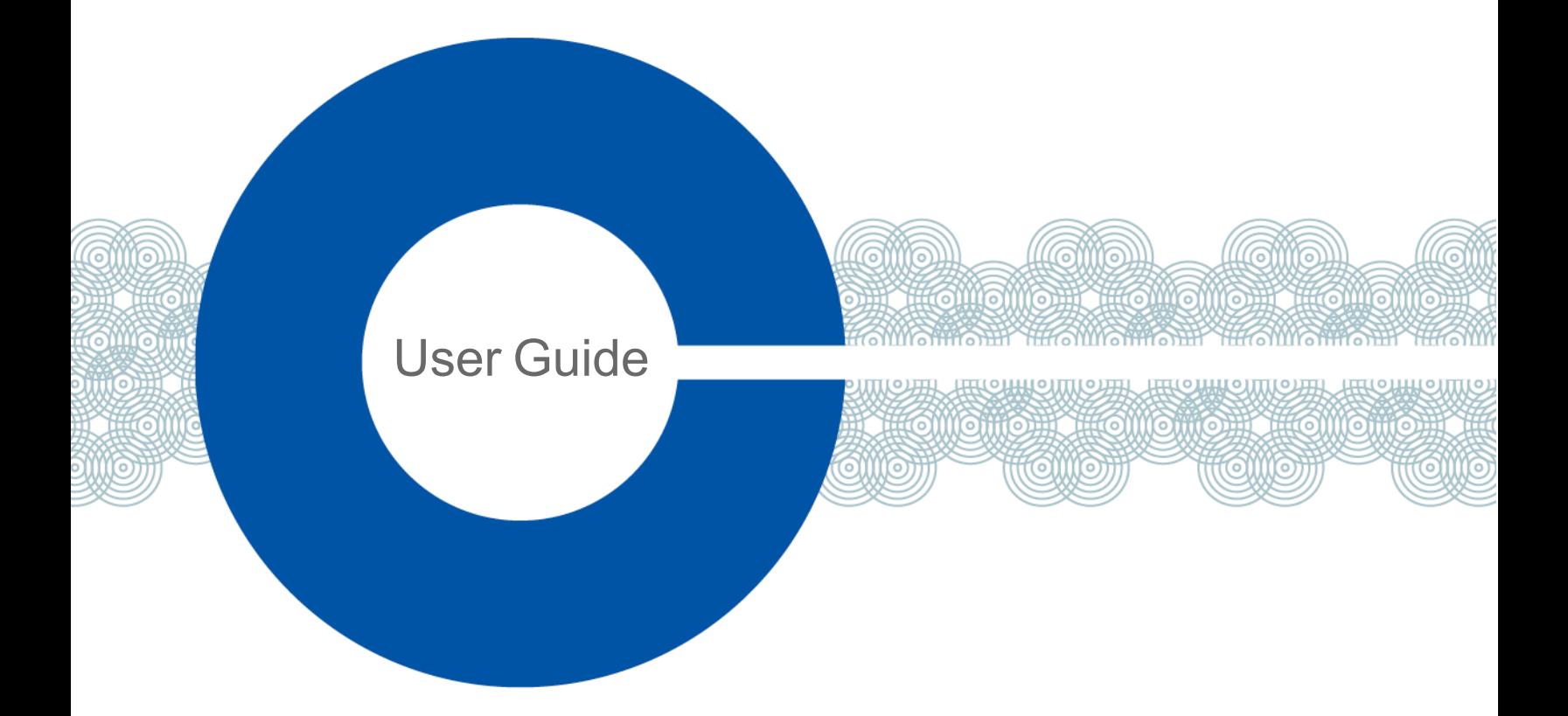

# **V-Series IrisX Panel User Guide**

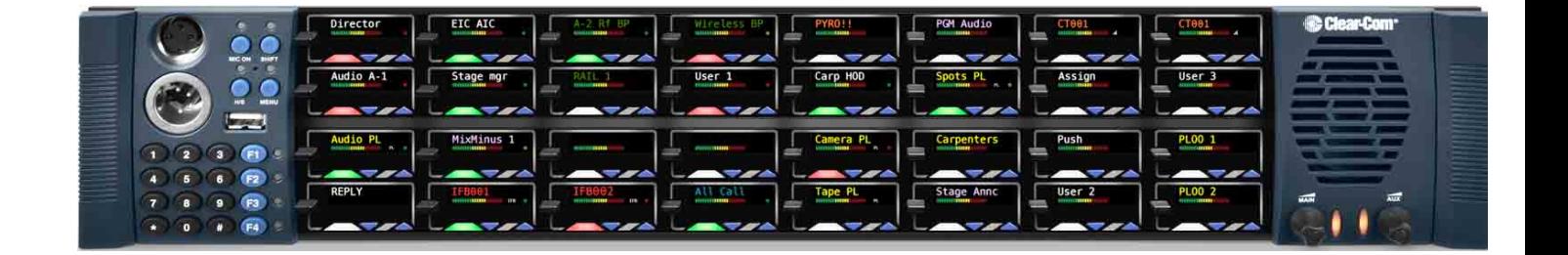

Part Number: PUB-00244 Revision A Date: September 19, 2023

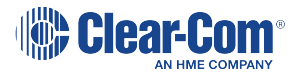

## Document Reference

V-Series IrisX Panels User Guide

Part Number: PUB-00244 Revision A

### Legal Disclaimers

Copyright © 2023 HME Clear-Com Ltd.

All rights reserved.

Clear-Com and the Clear-Com logo are trademarks or registered trademarks of HM Electronics, Inc.

The software described in this document is furnished under a license agreement and may be used only in accordance with the terms of the agreement.

The product described in this document is distributed under licenses restricting its use, copying, distribution, and decompilation/reverse engineering. No part of this document may be reproduced in any form by any means without prior written authorization of Clear-Com, an HME Company.

Clear-Com Offices are located in California, USA; Cambridge, UK; Dubai, UAE; Montreal, Canada; and Beijing, China. Specific addresses and contact information can be found on Clear-Com's corporate website:

[www.clearcom.com](http://www.clearcom.com/)

### Clear-Com Contacts

Americas and Asia-Pacific Headquarters California, United States Tel: +1 510 337 6600 Email: [CustomerServicesUS@clearcom.com](mailto:CustomerServicesUS@clearcom.com) Europe, Middle East, and Africa Headquarters Cambridge, United Kingdom Tel: +44 1223 815000 Email: [CustomerServicesEMEA@clearcom.com](mailto:CustomerServicesEMEA@clearcom.com) China Office Beijing Representative Office Beijing, P.R.China Tel: +8610 65811360/65815577 Email: SalessupportChina@clearcom.com

## Table of contents

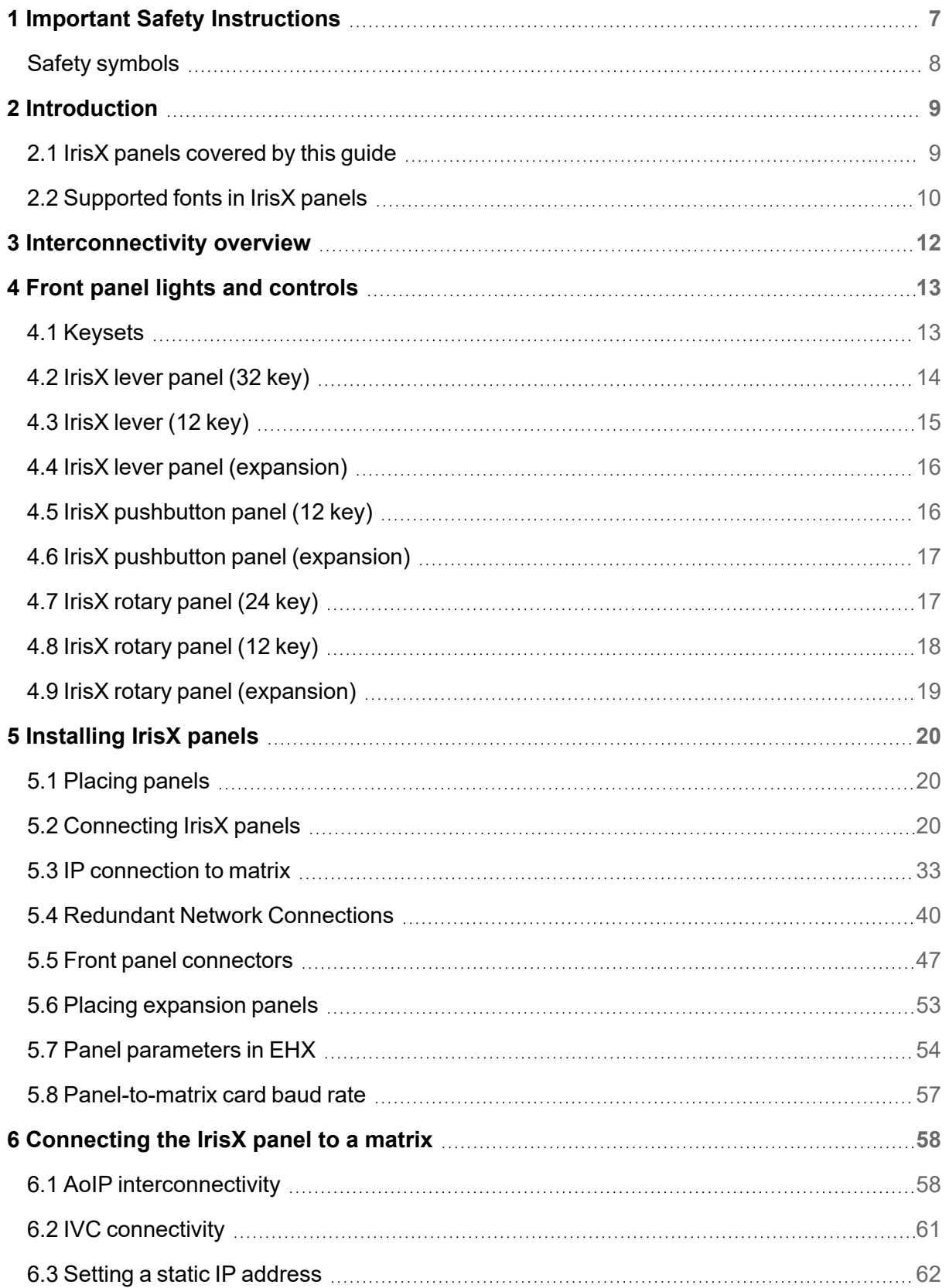

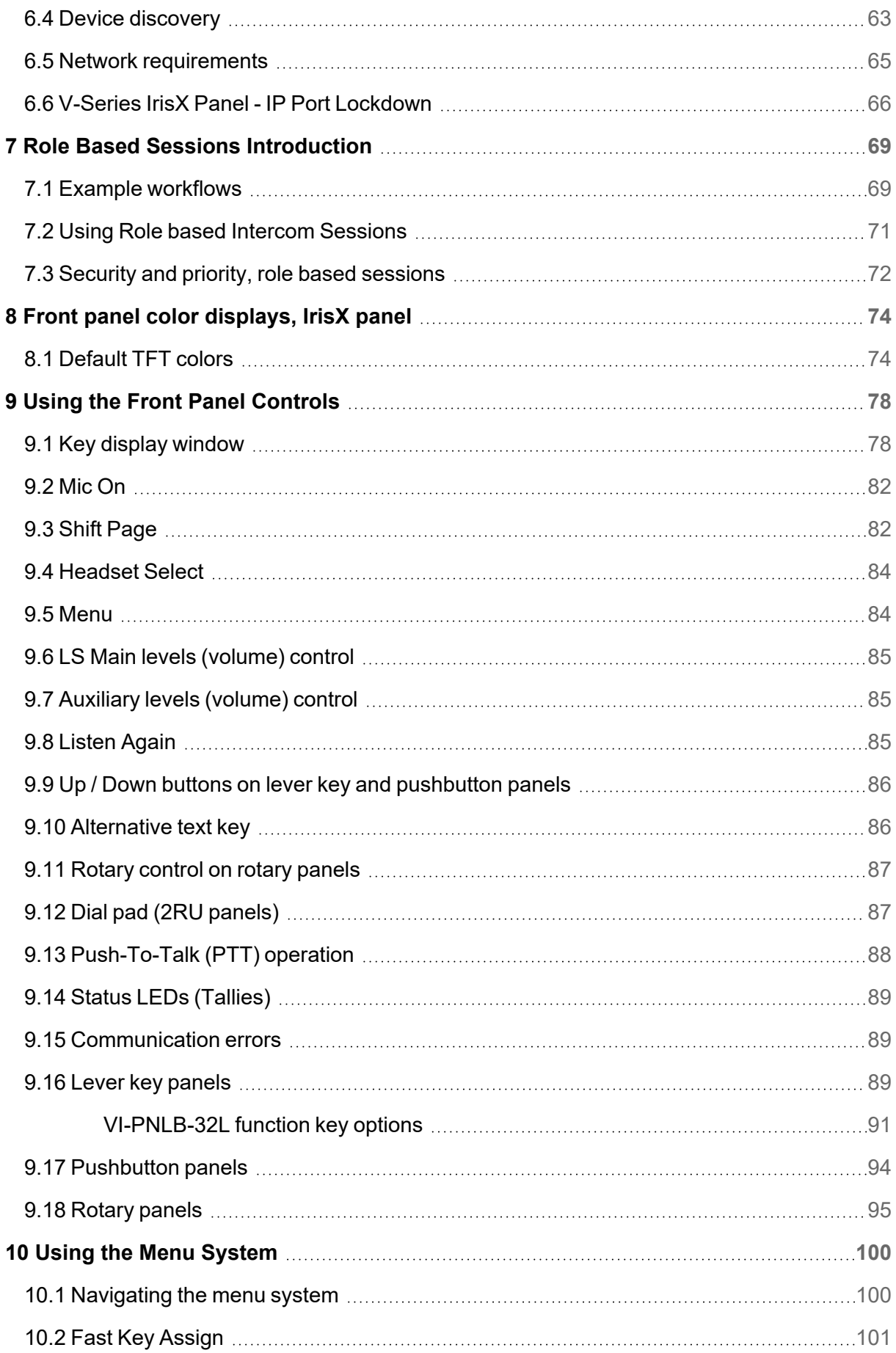

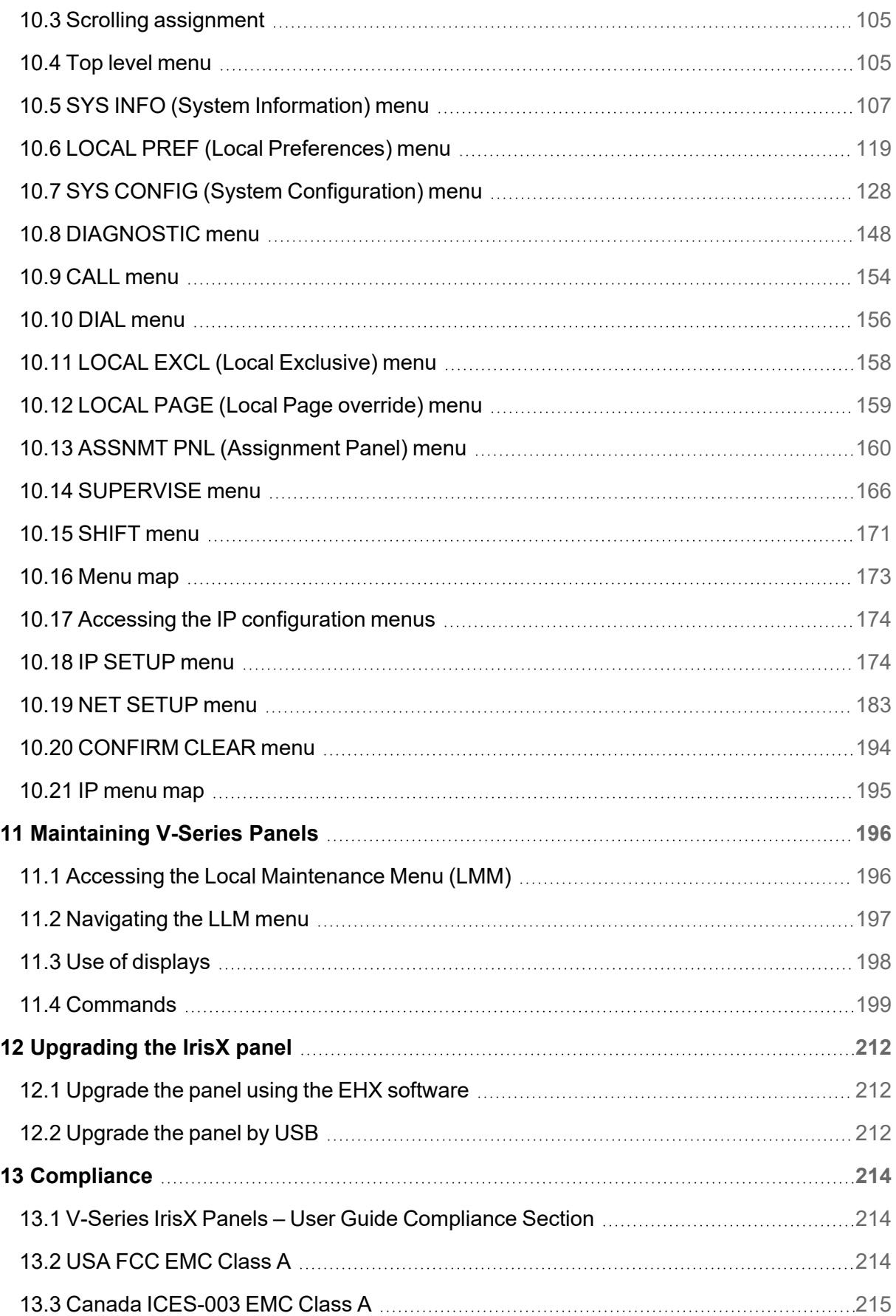

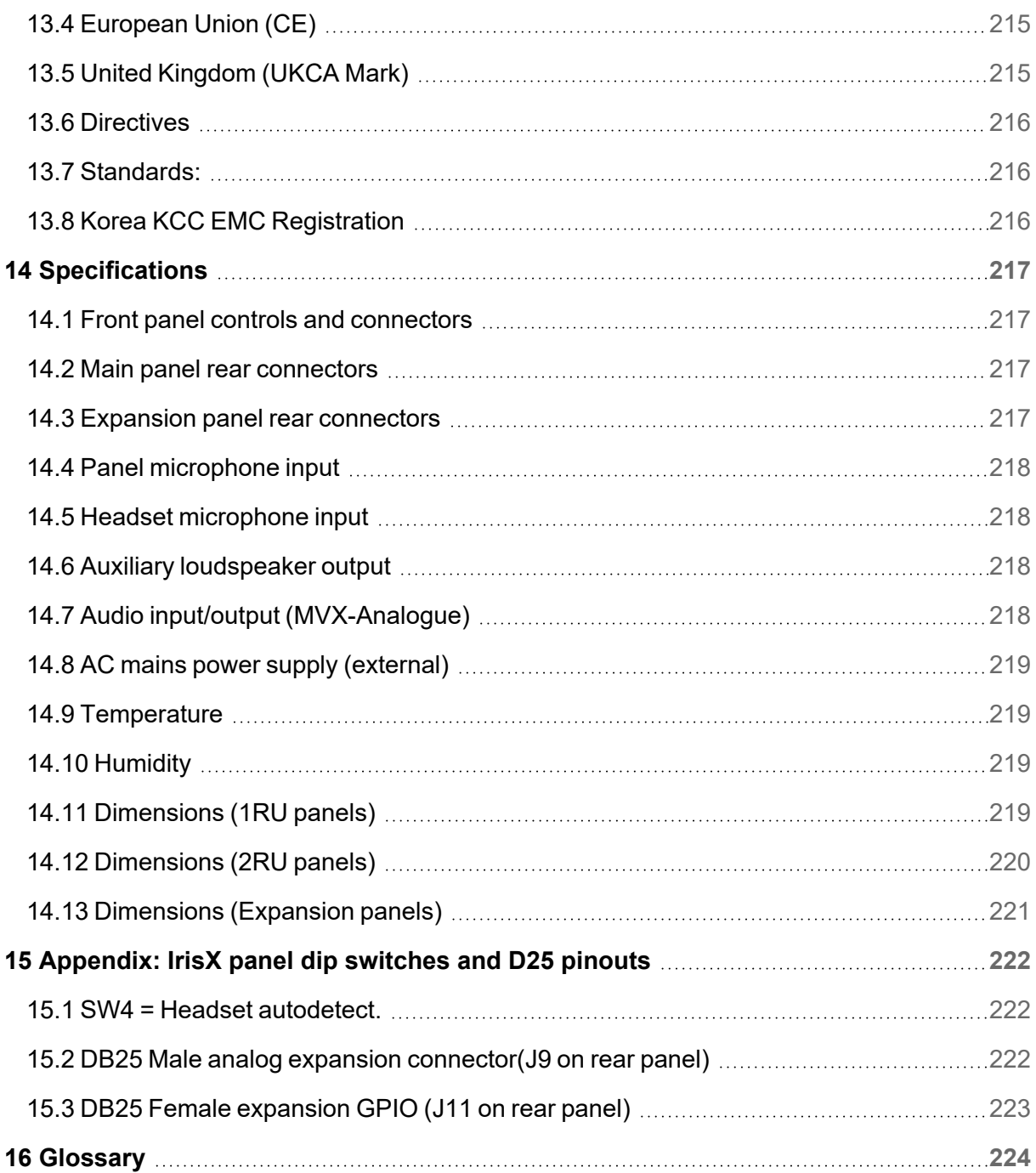

## 1 Important Safety Instructions

- <span id="page-6-0"></span>1. Read these instructions.
- 2. Keep these instructions.
- 3. Heed all warnings.
- 4. Follow all instructions.
- 5. Do not use this apparatus near water.
- 6. Clean only with dry cloth.
- 7. Do not block any ventilation openings. Install in accordance with the manufacturer's instructions.
- 8. Do not install near any heat sources such as radiators, heat registers, stoves, or other apparatus (including amplifiers) that produce heat.
- 9. Do not defeat the safety purpose of the polarized or grounding-type plug. A polarized plug has two blades and a third grounding prong. The wide blade or the third prong are provided for your safety. If the provided plug does not fit into your outlet, consult an electrician for replacement of the obsolete outlet.
- 10. Protect the power cord from being walked on or pinched particularly at plugs, convenience receptacles, and the point where they exit from the apparatus.
- 11. Only use attachments/accessories specified by the manufacturer.
- 12. Use only with the cart, stand, tripod, bracket, or table specified by the manufacturer, or sold with the apparatus. When a cart is used, use caution when moving the cart/apparatus combination to avoid injury from tip-over.
- 13. Unplug this apparatus during lightning storms or when unused for long periods of time.
- 14. Refer all servicing to qualified service personnel. Servicing is required when the apparatus has been damaged in any way, such as power-cord supply or plug is damaged, liquid has been spilled or objects have fallen into the apparatus, the apparatus has been exposed to rain or moisture, does not operate normally, or has been dropped.
- 15. Warning: To reduce the risk of fire or electric shock, do not expose this product to rain or moisture.

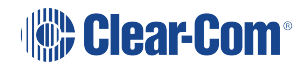

### <span id="page-7-0"></span>Safety symbols

Familiarize yourself with the safety symbols below. These symbols are displayed on the apparatus and warn you of the potential danger of electric shock if the system is used improperly. They also refer you to important operating and maintenance instructions in the product user manual.

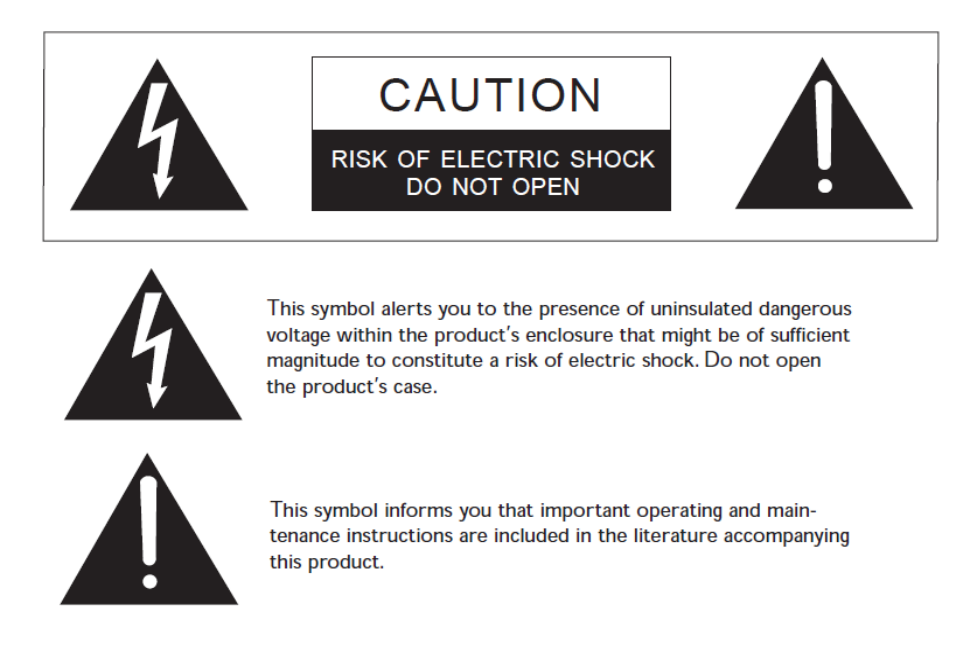

Safety symbols

#### 1.0.1 Mains power cord

V-Series IrisX panels are supplied with two 60 watt sleeve-locking power connectors. Use either power connector, or both to guard against one power supply failing.

*Note: When connecting the sleeve-locking power cable, be sure to push until the connector locks into the device.*

## 2 Introduction

<span id="page-8-0"></span>This User Guide describes how to install, use and maintain V-Series™ IrisXpanels from HME Clear-Com®

IrisX panels include a wide range of advanced features for ease of use and superior audio performance:

- Enhanced keyset displays.
- Keys with 10-character color TFT displays allow you to easily and quickly monitor the panel (EHX 11.0 and above).
- AES67 audio over IP (AoIP) for low-latency, high-quality audio (EHX 11.0 and above).
- Up to three channels of audio: intercom channel with the option to route up to two extra audio channels.
- Firmware upgrade by front panel USB connection.

IrisX panels are available in 1 and 2 RU (Rack Unit) and are available in:

- Lever key format with 32 or 12 keys.
- Pushbutton format with 12 or 24 keys.
- Rotary format with 12 or 24 keys.

Each IrisX panel can connect up to eight expansion panels.

VI-PNLB-XXX-XX panels require Eclipse HX 12.2 software or above.

<span id="page-8-1"></span>Do not connect an IrisX expansion panel to an older V-Series panel, or an IrisX panel to an older V-Series expansion panel. The expansion panel will not work in either case.

### 2.1 IrisX panels covered by this guide

The IrisX family of panels comprises the following product numbers:

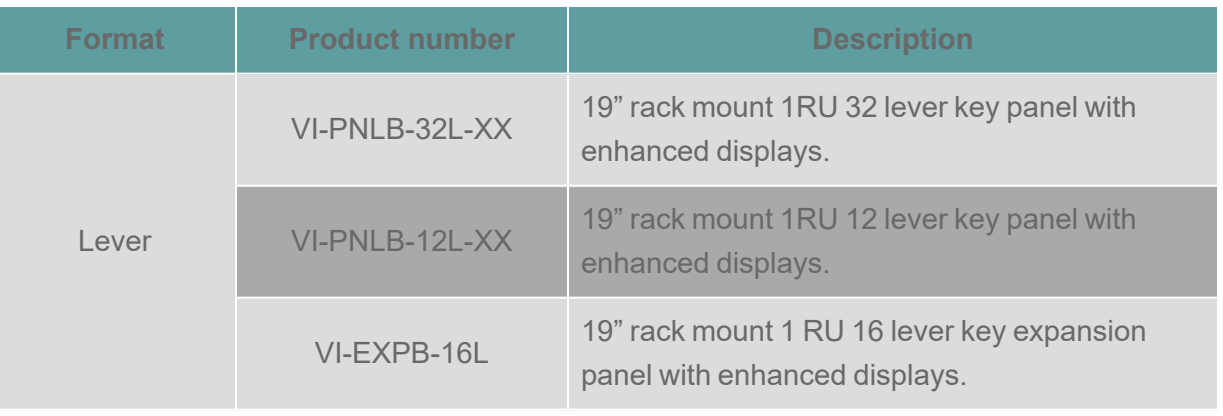

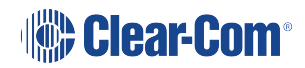

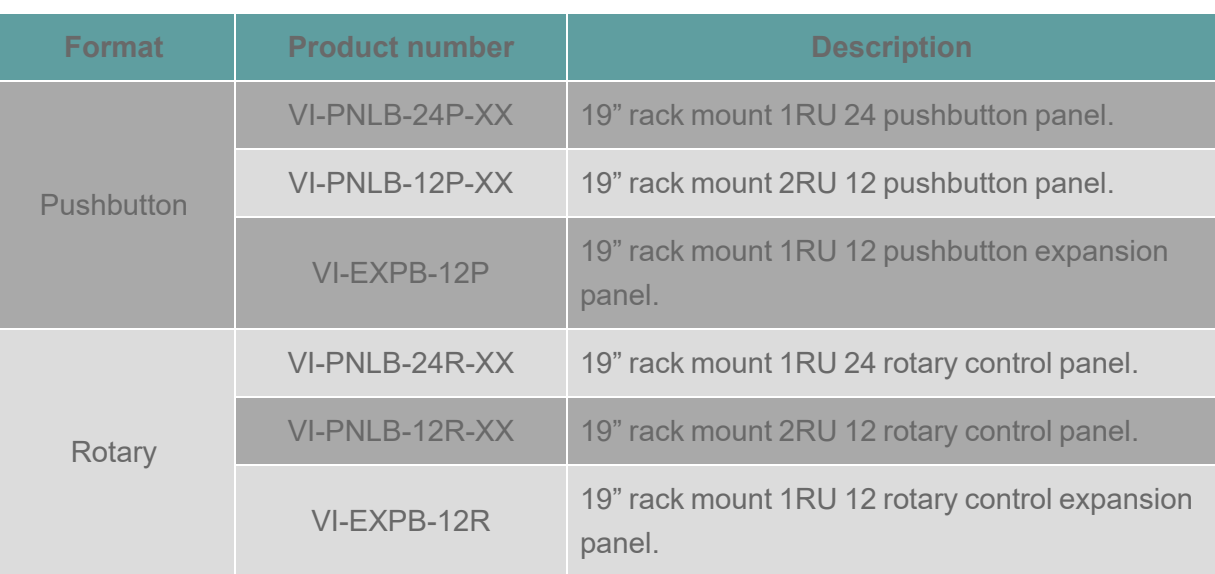

<span id="page-9-0"></span>VI-PNLB-XXX-XX panels require Eclipse HX 12.2 or higher, and are only compatible with VI-EXPB-XXX expansion panels.

### 2.2 Supported fonts in IrisX panels

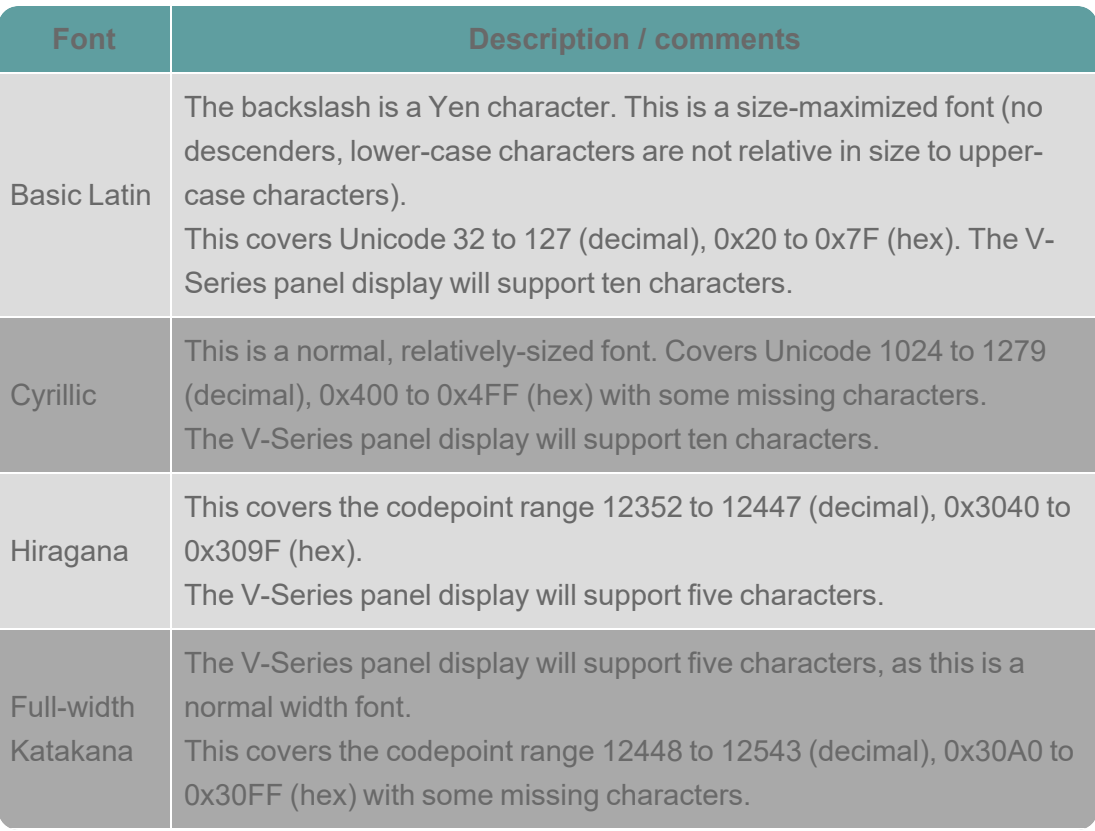

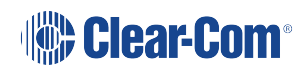

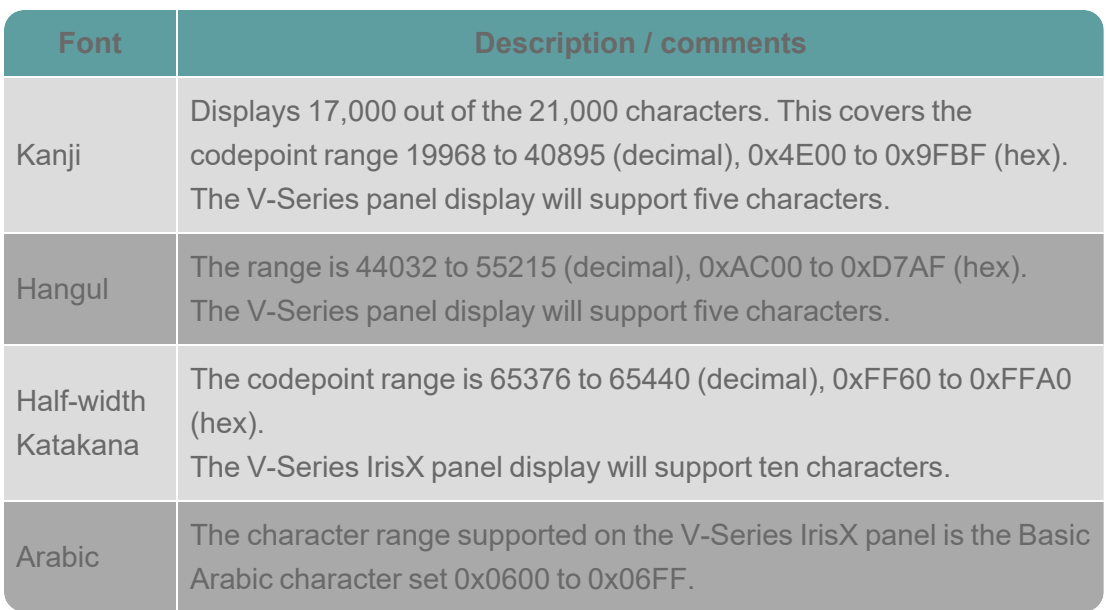

Supported fonts

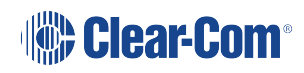

### 3 Interconnectivity overview

<span id="page-11-0"></span>There are three different connection methods for the IrisX Panel. AoIP and IVC are both connections over IP.

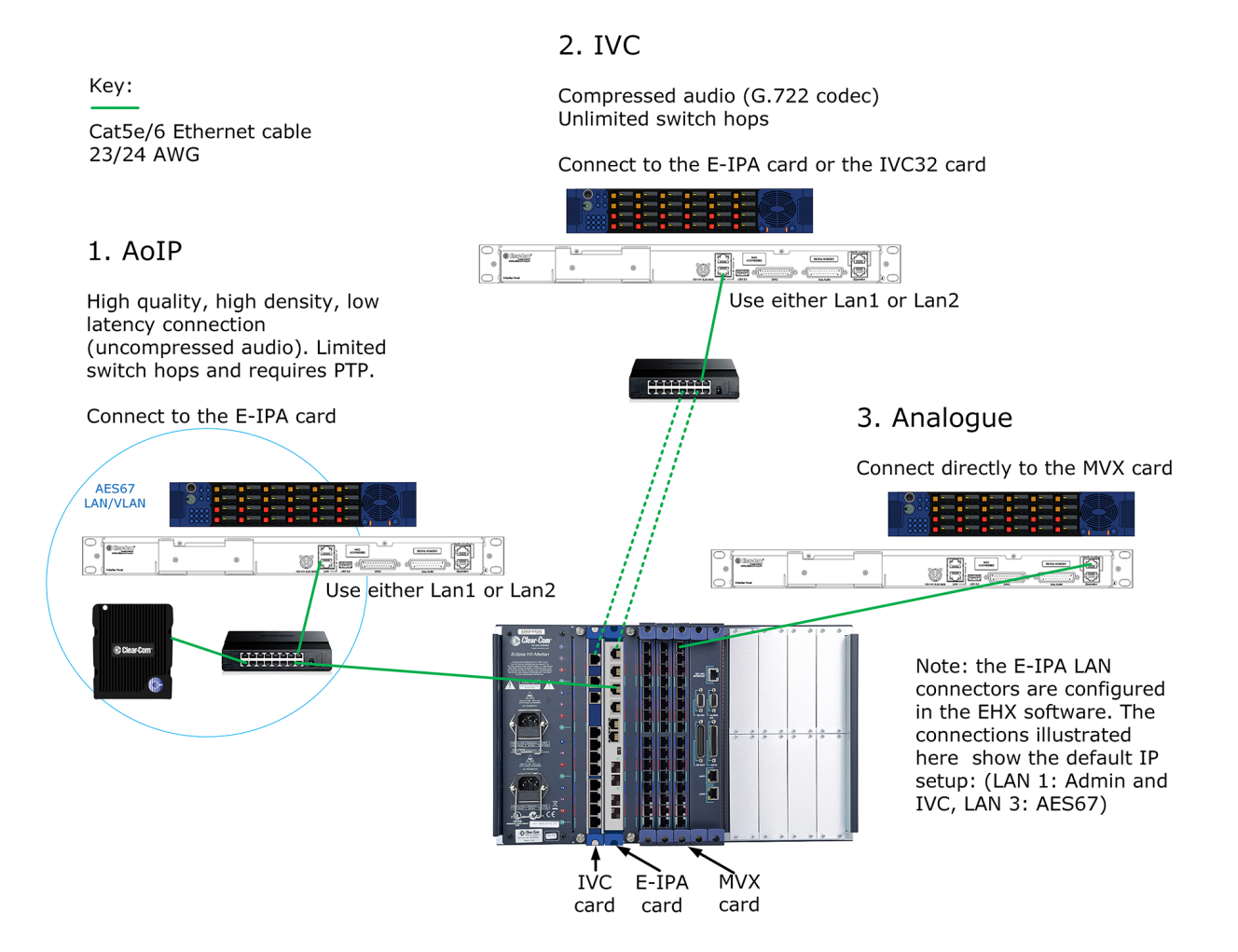

Interconnectivity overview for IrisX panel connections

IrisX panels have dual MAC addresses . If connected to a switch with security enabled to allow only one MAC address then this will stop the IrisX panel working correctly. Disable security settings or modify the operation to allow for 2 MAC addresses on the switch port.

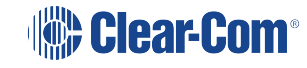

## 4 Front panel lights and controls

<span id="page-12-1"></span><span id="page-12-0"></span>The IrisX front panels contain controls, displays and LEDs that enable you to control and monitor the panel.

### 4.1 Keysets

Each V-Series IrisX panel has 12, 24 or 32 keysets. The keysets enable you to control and view the status of audio associated with the keyset.

For example, you can activate audio, adjust audio volume levels and view the color TFTs to easily identify what kind of audio is present.

An example of a keyset (for a pushbutton panel) is shown below.

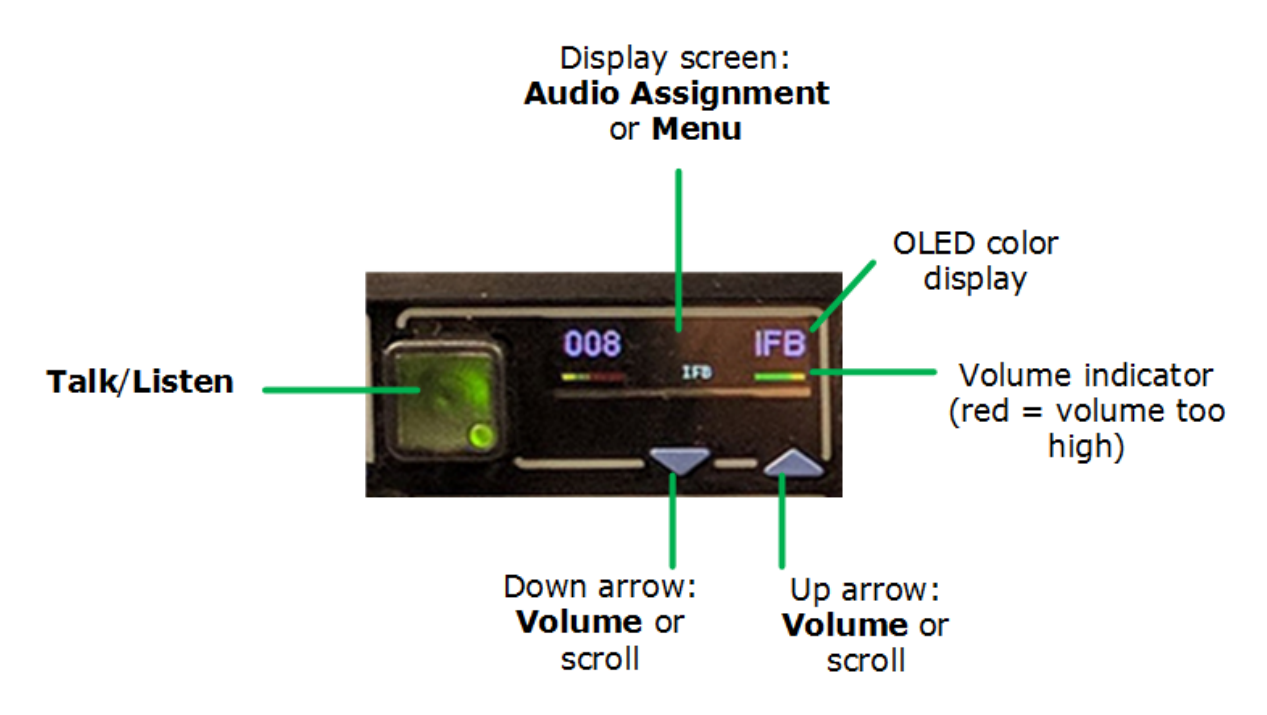

Keysets overview

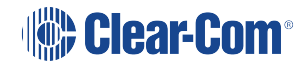

### 4.2 IrisX lever panel (32 key)

<span id="page-13-0"></span>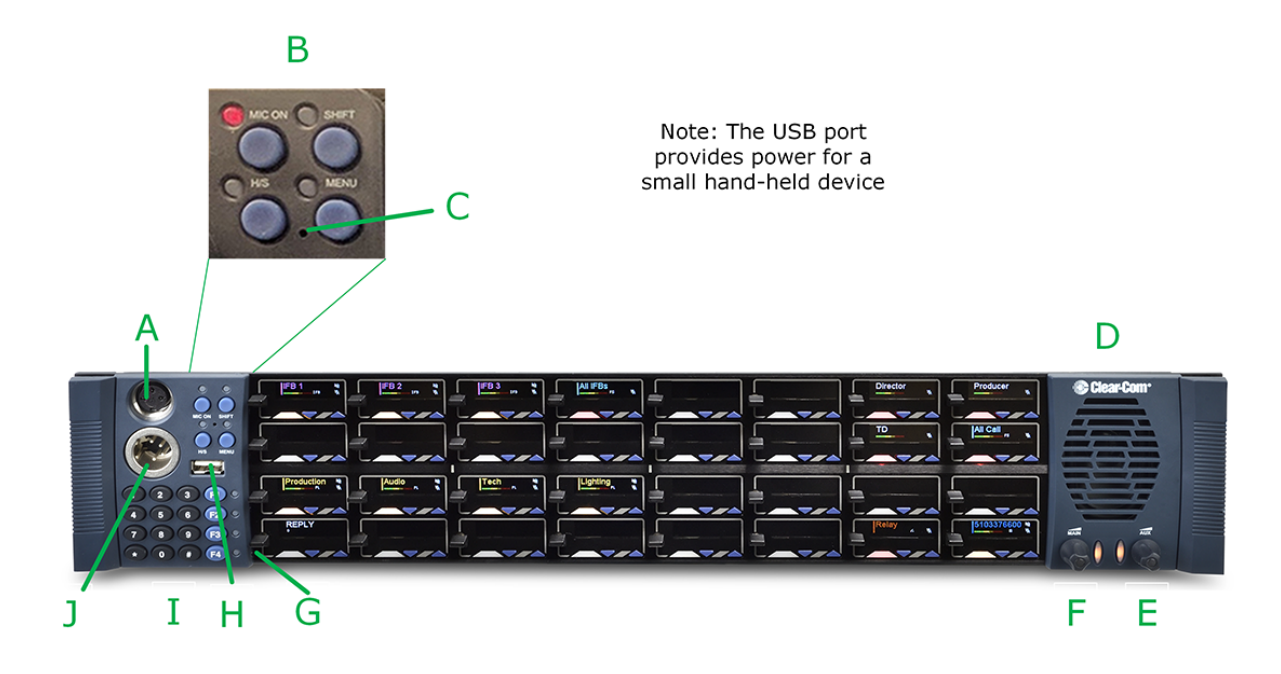

#### 32-key IrisX lever panel

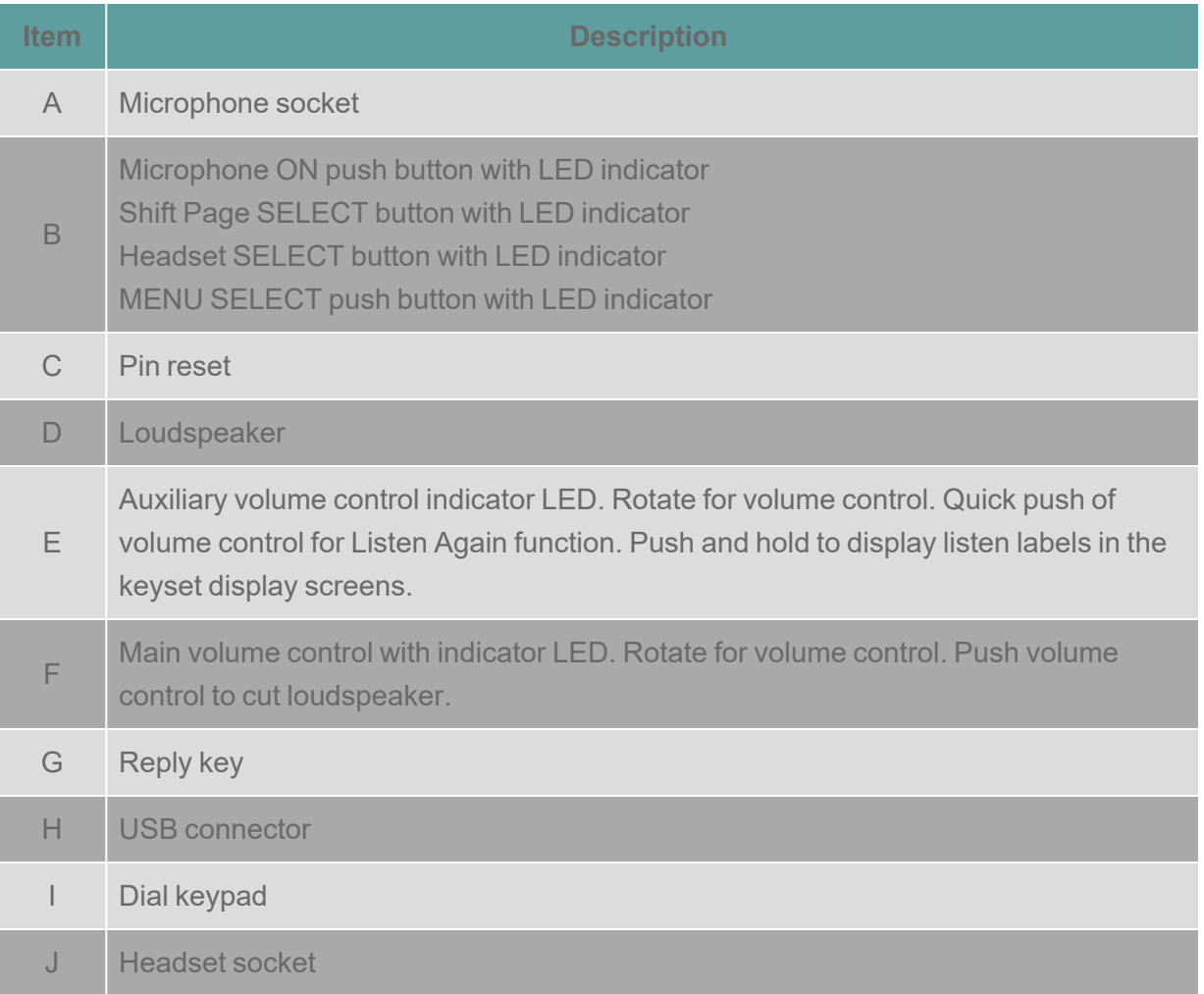

## **Sear-Com®**

<span id="page-14-0"></span>32-key IrisX lever panel controls and connectors

## 4.3 IrisX lever (12 key)

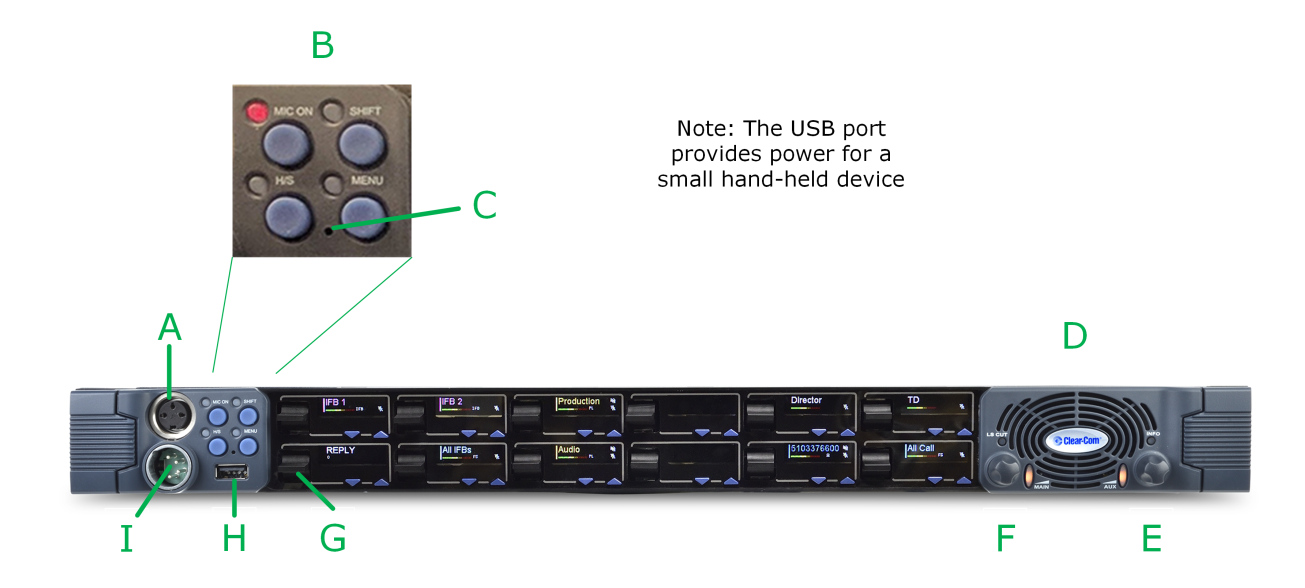

12-key IrisX lever panel

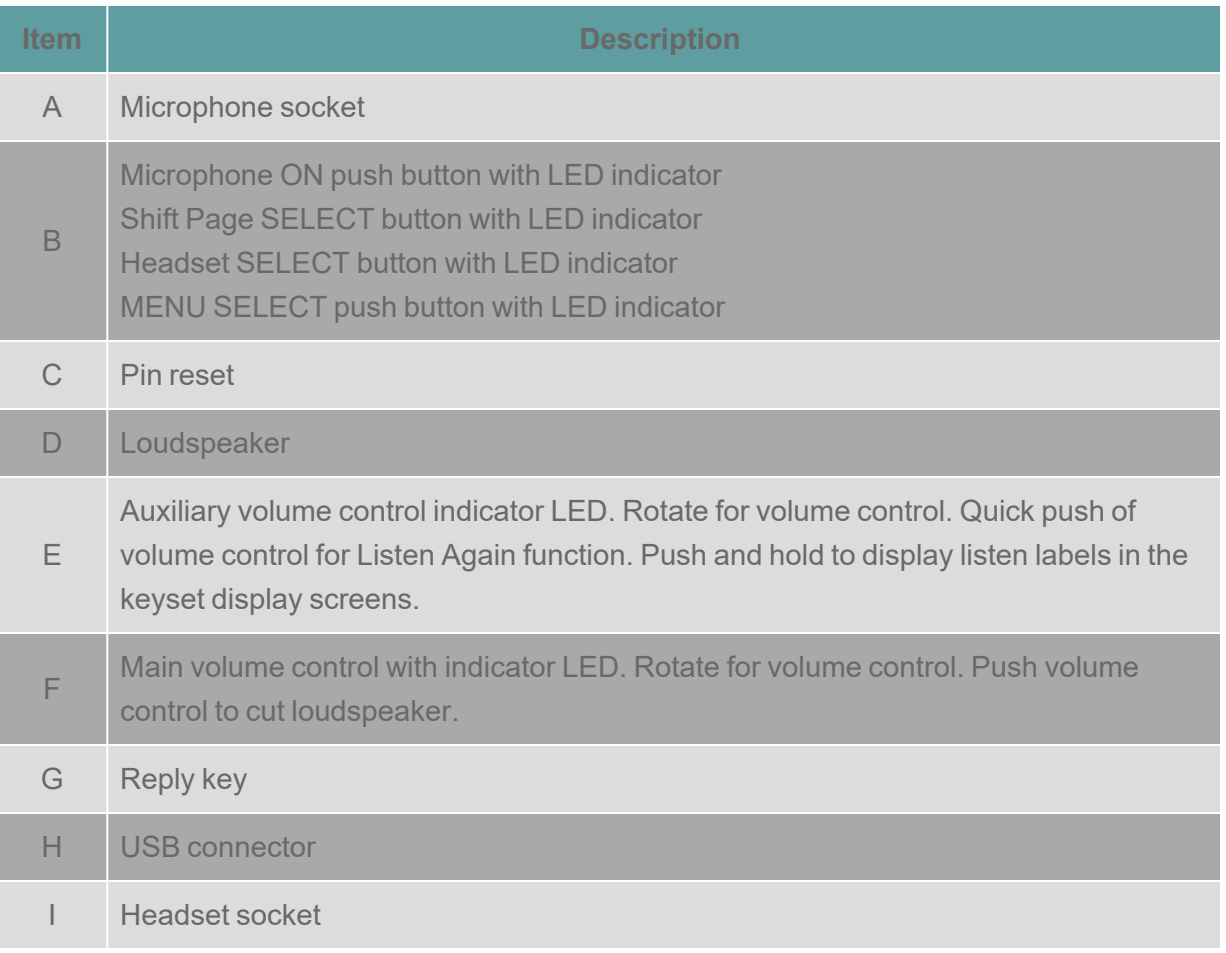

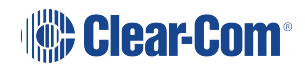

<span id="page-15-0"></span>12-key IrisX lever panel controls and connectors

### 4.4 IrisX lever panel (expansion)

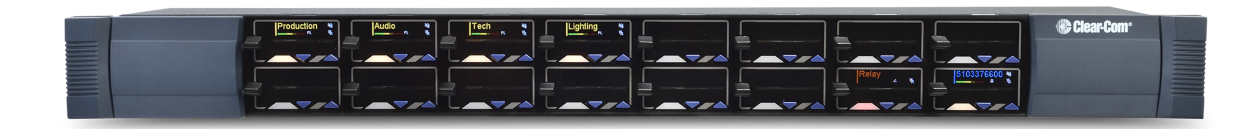

<span id="page-15-1"></span>IrisX expansion lever panel

### 4.5 IrisX pushbutton panel (12 key)

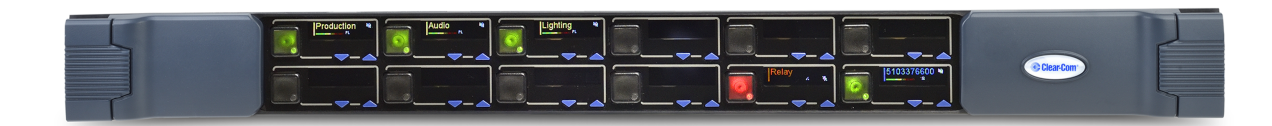

#### 12-key IrisX pushbutton panel

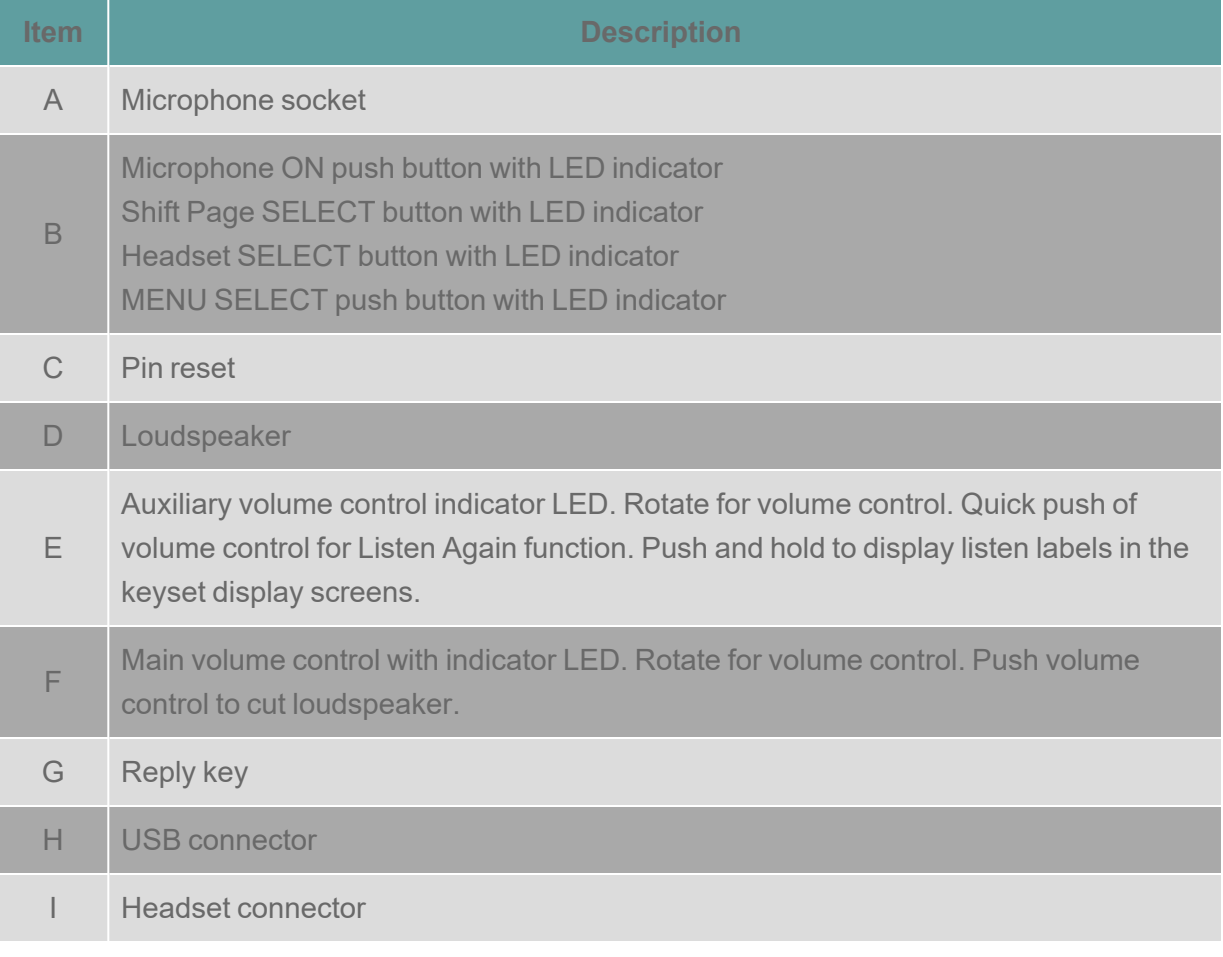

12-key IrisX pushbutton panel

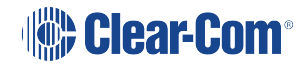

### 4.6 IrisX pushbutton panel (expansion)

<span id="page-16-0"></span>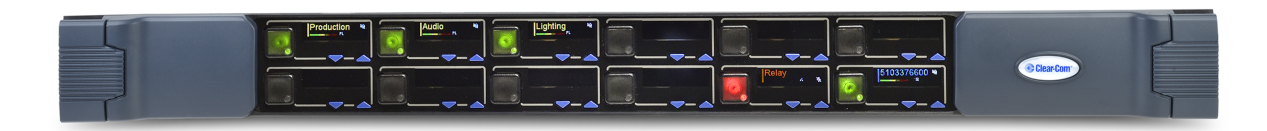

<span id="page-16-1"></span>IrisX expansion pushbutton panel

### 4.7 IrisX rotary panel (24 key)

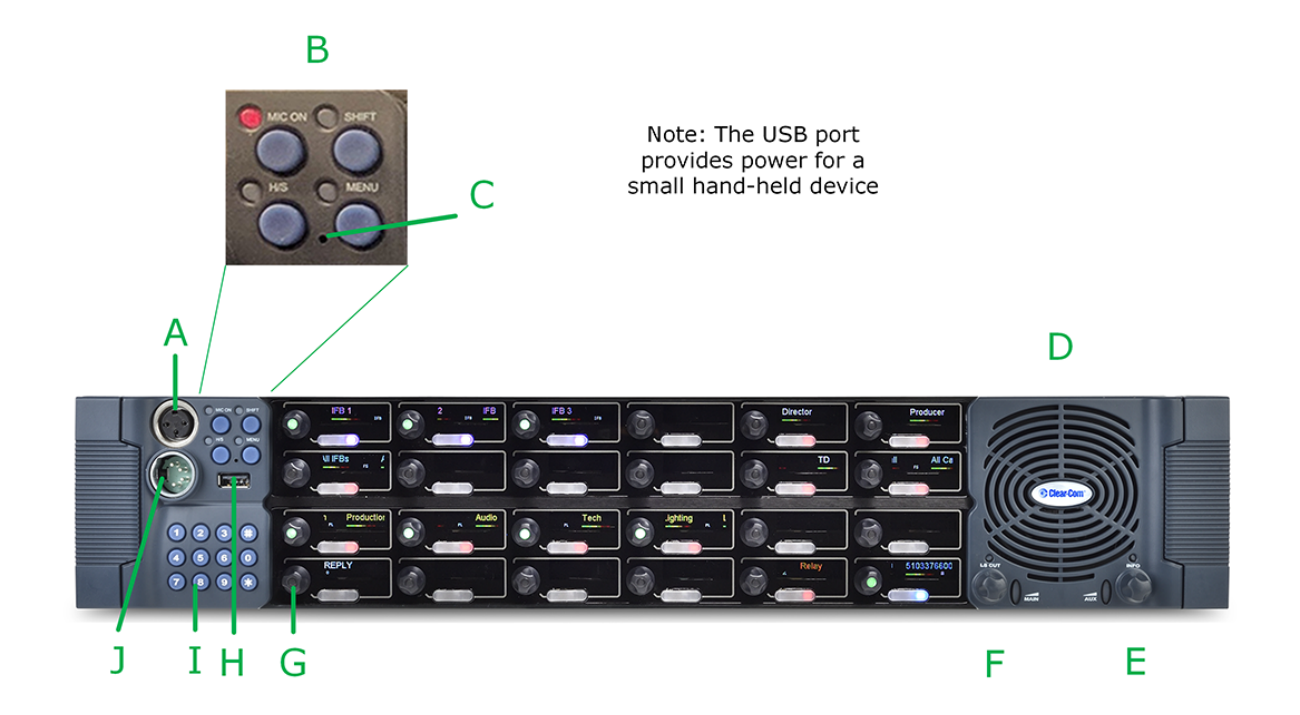

#### 24-key IrisX rotary panel

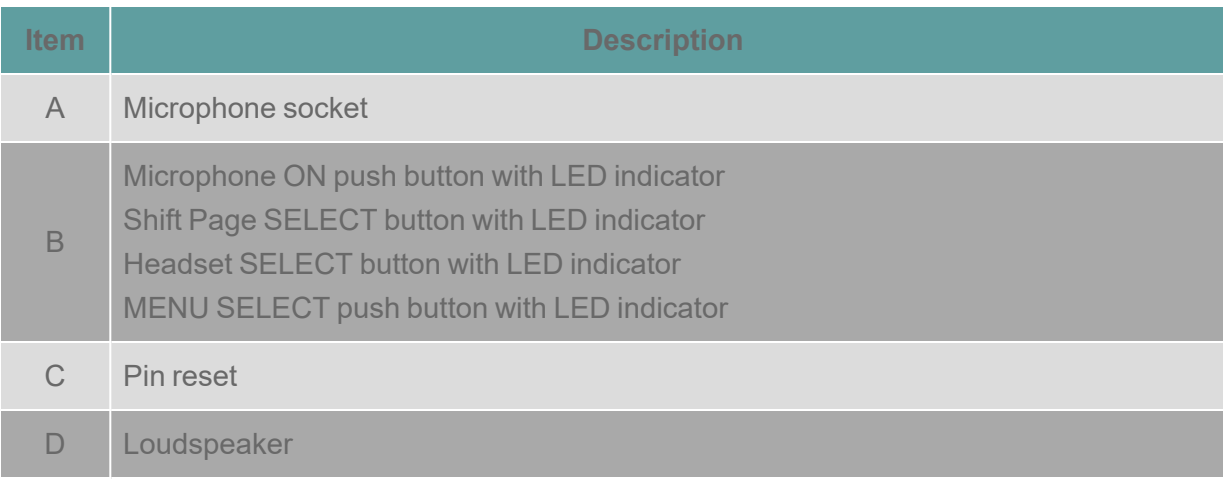

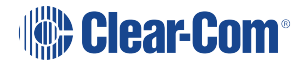

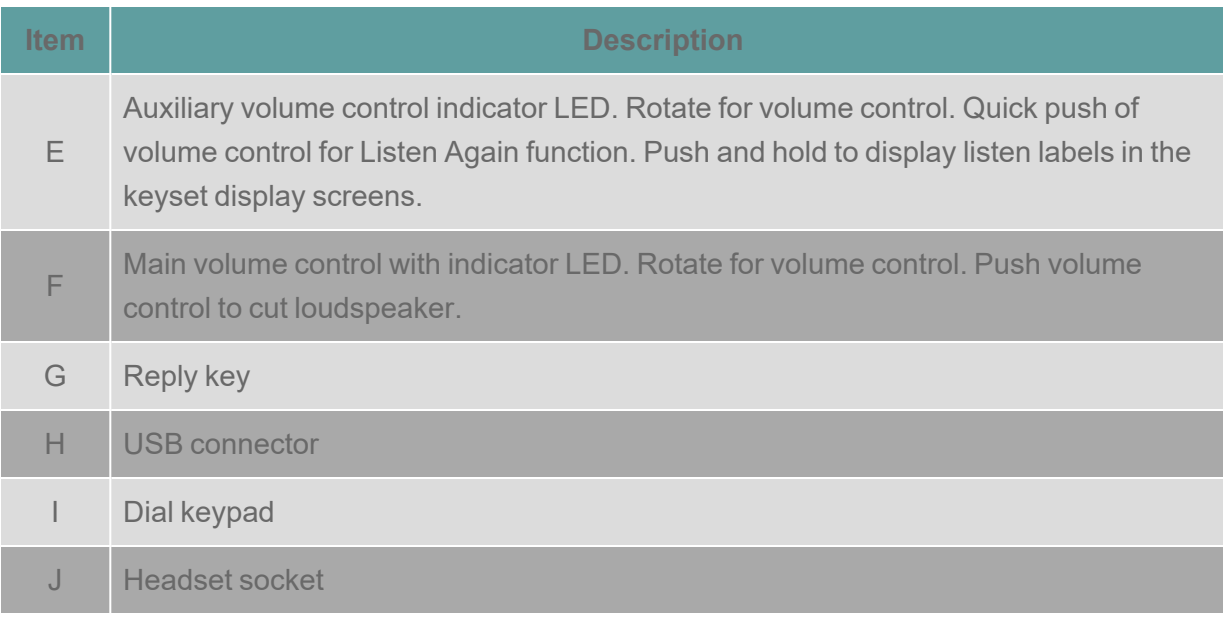

<span id="page-17-0"></span>24-key IrisX rotary panel controls and connectors

### 4.8 IrisX rotary panel (12 key)

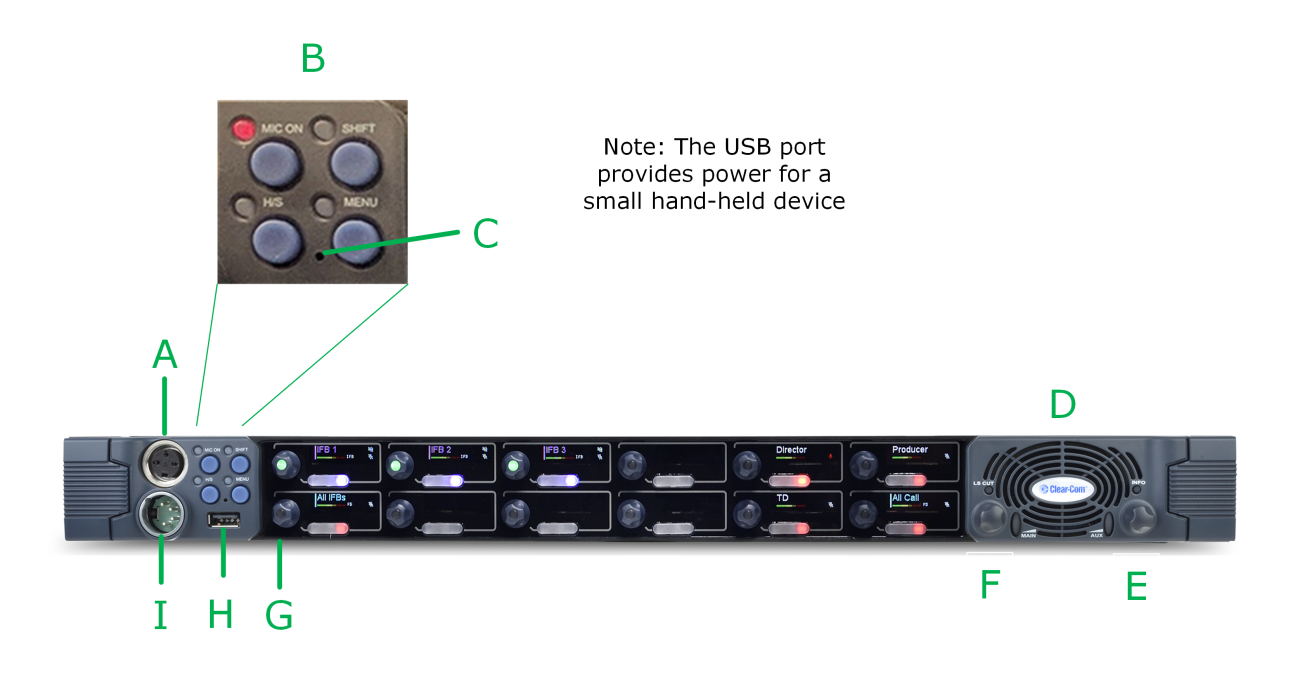

12-key IrisX rotary panel

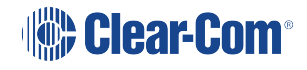

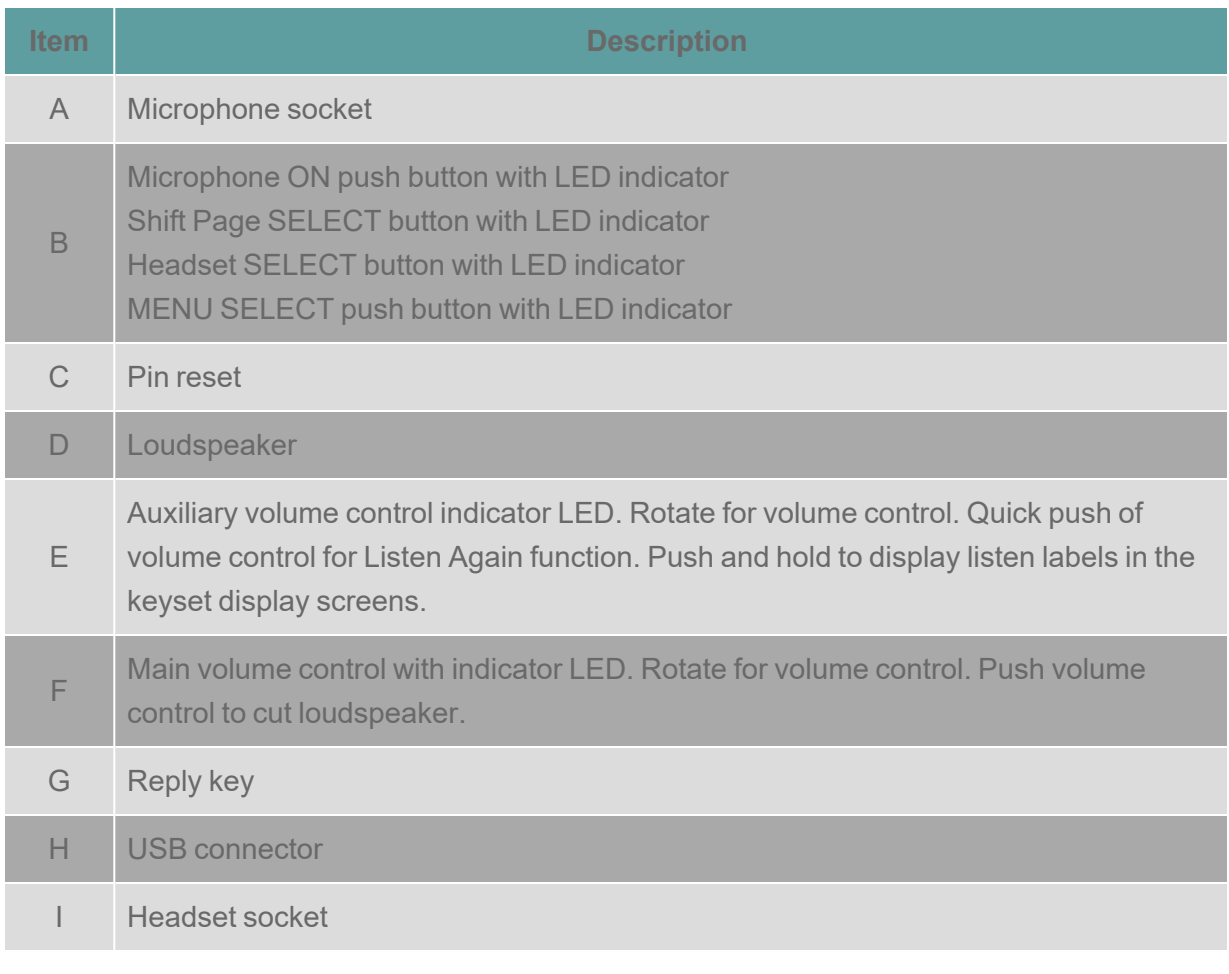

<span id="page-18-0"></span>12-key IrisX rotary panel controls and connectors

### 4.9 IrisX rotary panel (expansion)

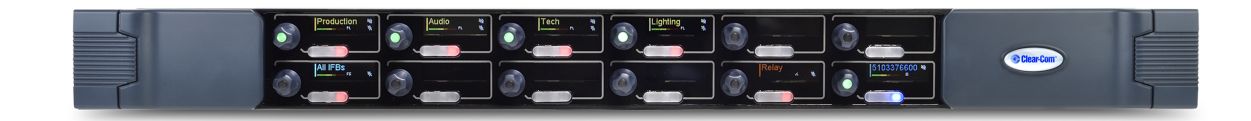

IrisX expansion rotary panel

## 5 Installing IrisX panels

<span id="page-19-1"></span><span id="page-19-0"></span>This chapter describes how to install V-Series panels, including expansion panels. It also describes how to install the optional two additional IP channels that are available.

### 5.1 Placing panels

When placing panels, take the following points into account:

- Locate all panels at comfortable heights for operation and leave at least 2 inches (51 mm) of clearance behind the rear of the panel's chassis to allow for cable connectors.
- Expansion panels are usually installed next to or near the main panel. Leave at least 2 inches (51 mm) of clearance behind the rear of each expansion panel to allow for cable connectors.
- Connect expansion panels using straight through 8-way shielded CAT5 cable with RJ45 connectors.

Expansion panels can be connected to the main panel in a daisy chain using cables not more than 16 ft (5 m) long between each panel. The cable length of any daisy chain of panels must not exceed 24 ft (7.5 m) in total.

### 5.2 Connecting IrisX panels

<span id="page-19-2"></span>The IrisX panel has three different connection modes. It can be connected to;

- A Clear-Com MVX interface card (a 4-wire/analog connection)
- A Clear-Com IVC-32 interface card or E-IPA interface card (an IP connection using Clear-Com proprietary technology and the G7.22 codec)
- A Clear-Com E-IPA interface card (an IP connection using AES67 low latency streaming audio)

#### 5.2.1 Wiring IrisX panels

Eclipse / Eclipse HX uses shielded CAT5 cable between the panel and the matrix, and between panels and expansion panels using the industry standard RJ-45 connector.

To connect to external devices, use the GPIO connector with the DB-25F connector, and the auxiliary audio connector with the DB-25M connector.

When using an AES67 connection between a Clear-Com AoIP device (the IP transceiver or the IrisX panel) and a matrix, you must use CAT6e cable at 23/24 AWG in order to achieve the Ethernet standard connection length of up to 100m .

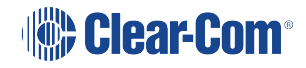

The following sections describe:

- Connecting the panel to the matrix.-
- Connections between panels and local devices.
- Connections between panels and expansion panels.

In the V-Series rear panel diagrams in this section, the Matrix Connector (RJ-45) corresponds to the EXT0 connection that is used when panels have additional IP channels. See **IP [connection](#page-32-0) to [matrix](#page-32-0) on page 33**.

For detailed wiring information concerning Eclipse HX connections, see the Eclipse HX Installation Guide.

### 5.2.2 IrisX panel rear connectors

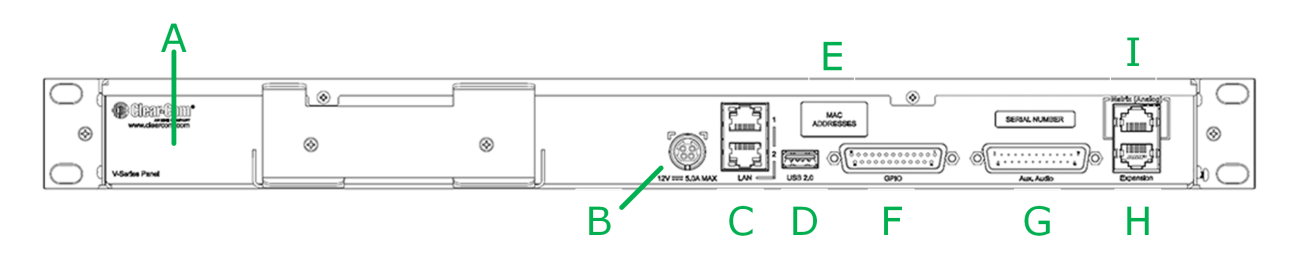

#### IrisX rear panel connectors

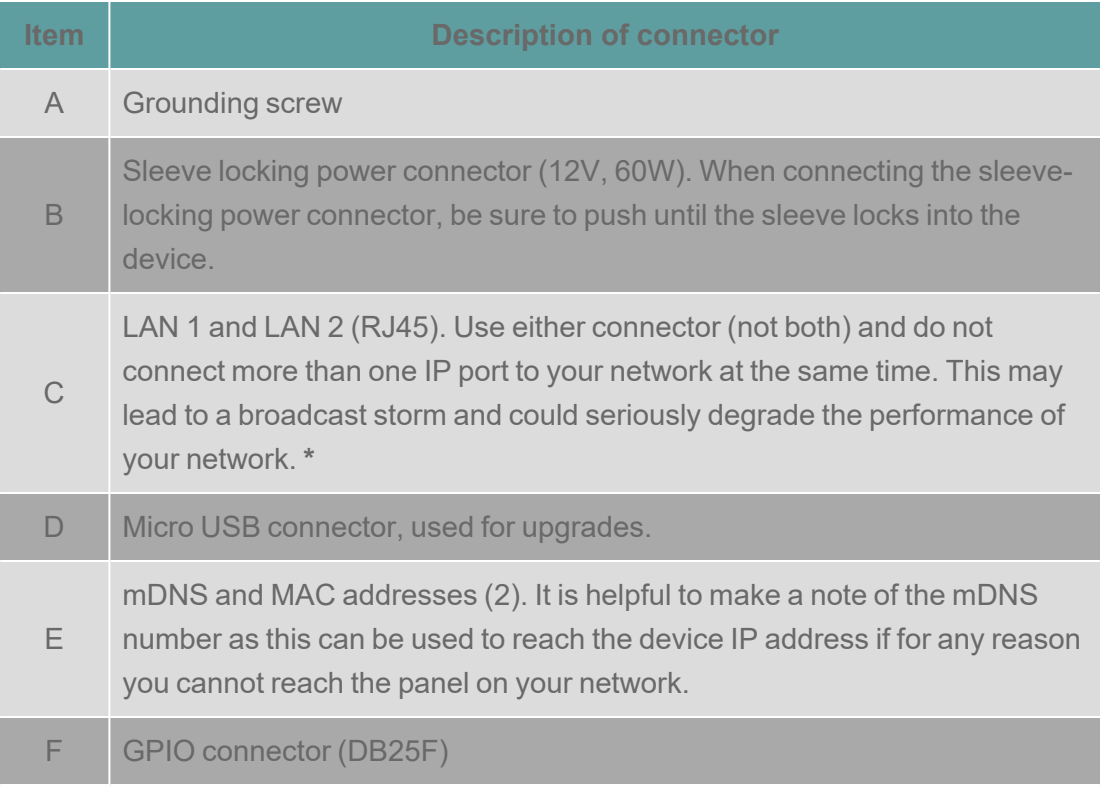

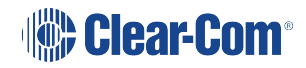

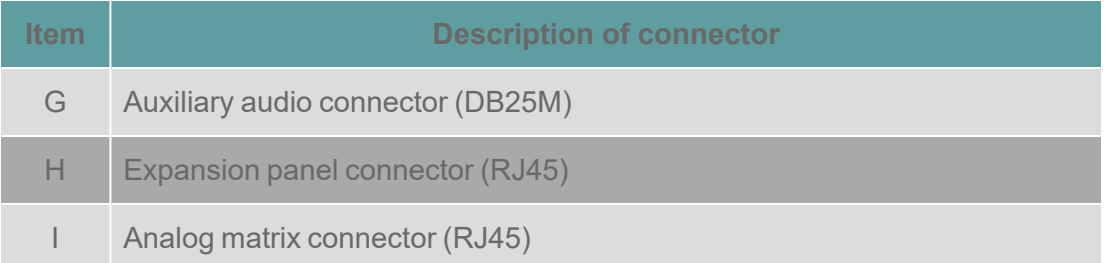

For more information on how the rear LAN connectors work see **IrisX [panel](#page-28-0) rear LAN [connectors](#page-28-0) on page 29**

*Note: \* From EHX v.13.0 and V-Series IrisX v. 6.51 upwards, V-Series IrisX LAN ports conduct link status monitoring. Due to this, daisy-chaining of panels is NOT supported from these versions. See Link Status Monitoring in this manual.*

#### 5.2.3 IrisX expansion rear connectors

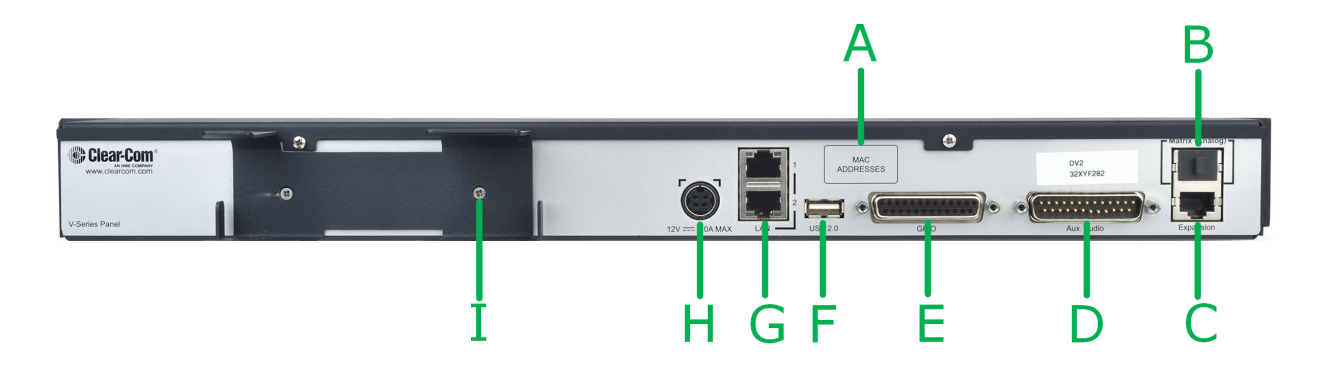

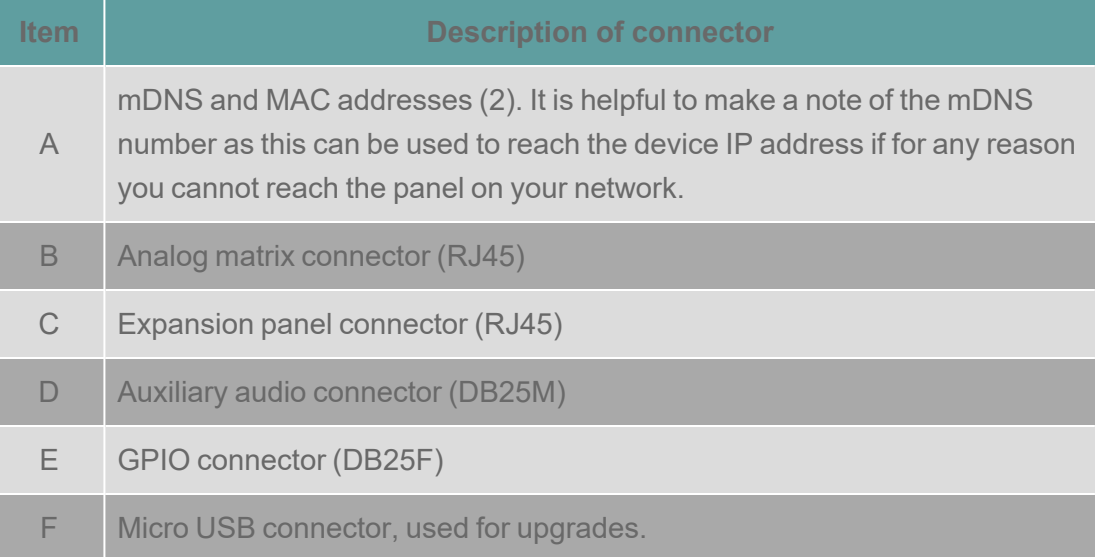

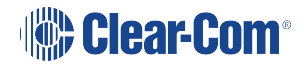

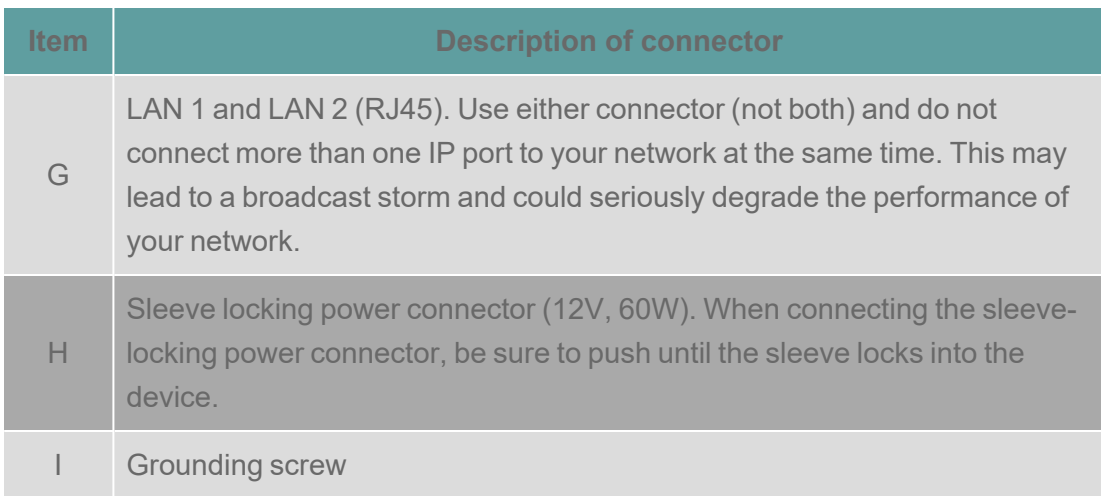

### 5.2.4 Power connector wiring

The power supply is a 4 pin socket which is connected to an external 12V power supply. The pinout for the connector is shown below.

IrisX power connector

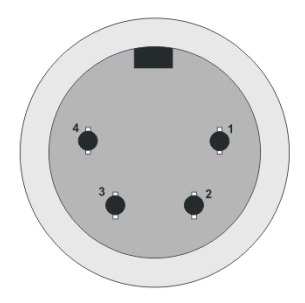

IrisX power connector pinout

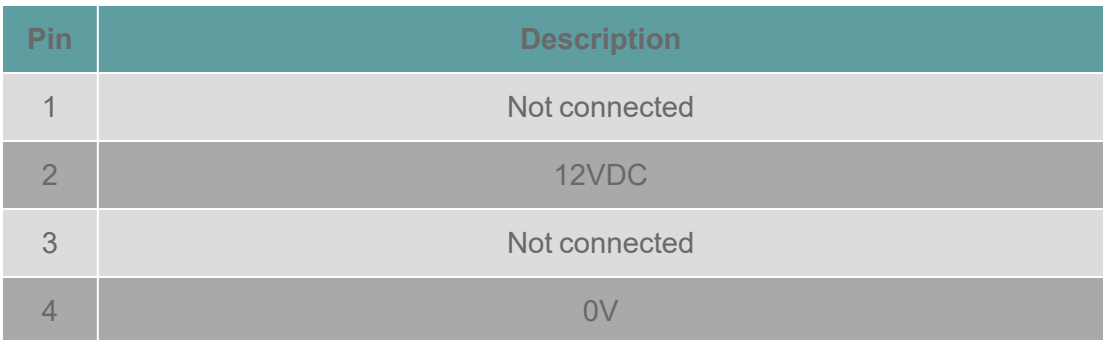

### 5.2.5 Analog matrix to panel wiring

The analog audio RS-422 data communications module uses a 4-pair wiring scheme between the matrix and panels. This module requires an MVX-A16 card in the matrix.

Four-pair analog wiring is wired with shielded CAT5 RJ-45 cable:

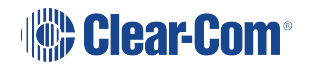

- Pair 1 transmits analog audio from the matrix port to the panel.
- Pair 2 transmits RS-422 data from the panel back to the matrix card port.
- Pair 3 transmits analog audio from the panel to the matrix card port.
- Pair 4 transmits RS-422 data from the matrix port back to the panel.

Panel End

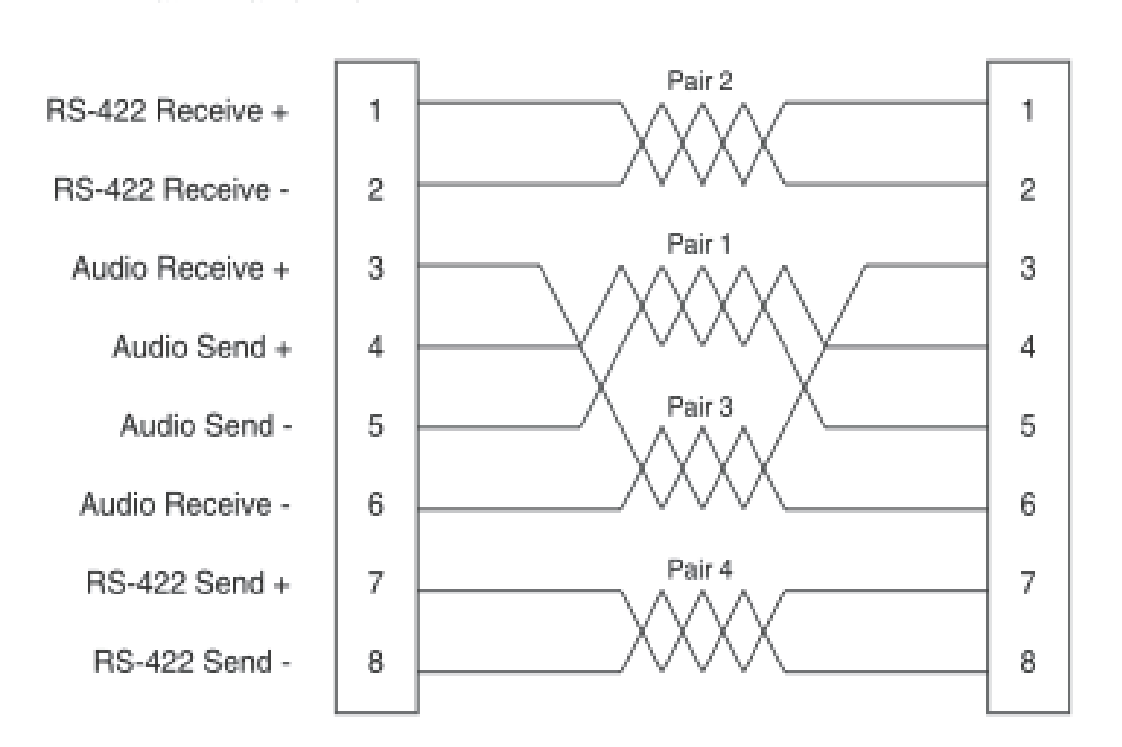

ATT-T568B (Modular Jumpers Wired One to One)

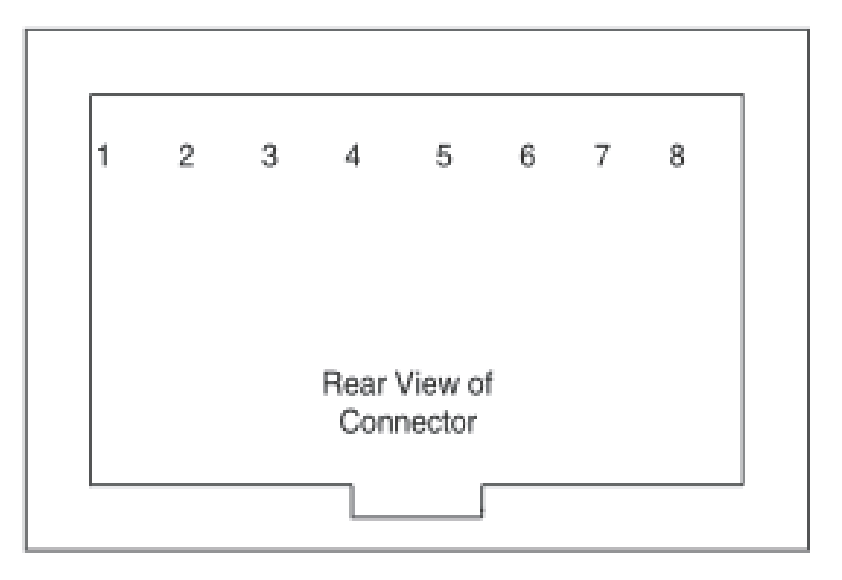

Analog matrix to panel wiring diagram

Matrix Frame End

**Sear-Com®** 

Page 25

### 5.2.6 Matrix panel GPIO connector wiring

<span id="page-25-0"></span>Most input/output devices (other than the matrix, expansion panels and auxiliary audio devices) are connected to the panel via the GPIO connector. This connector is also used to connect up to two channels over IP.

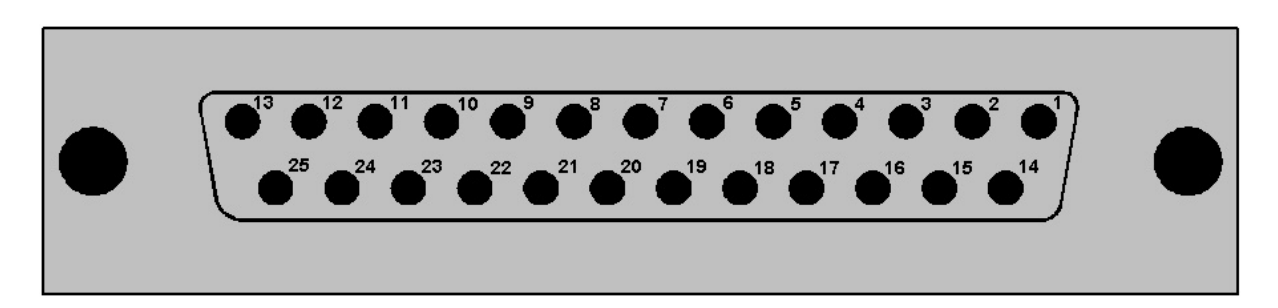

#### Matrix to panel GPIO connector

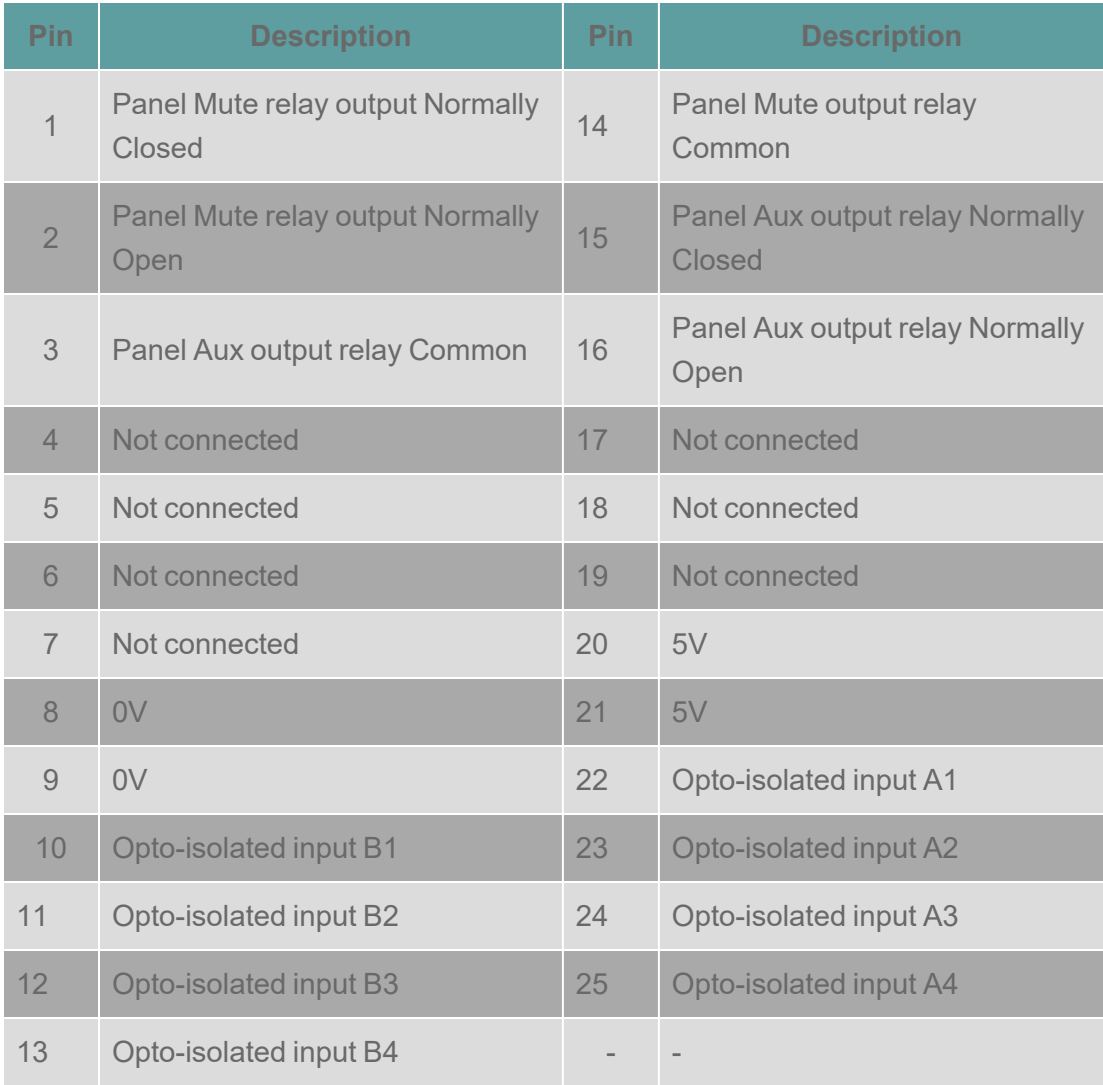

Matrix to panel GPIP connector pinouts

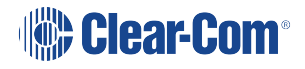

Note: The Relay 1 and 2 outputs on the GPIO connector are referred to in EHX Controls as Panel *mute relays and Panel AUX relays respectively.*

#### 5.2.7 Programmable Relay contacts

Each panel includes two relays which are:

- Controlled by the matrix.
- Independent of the local panel function.

These relays can be assigned to any label(s) in the system, which will activate whenever a talk or listen is set to that label(s).

If you simply wish to trigger a relay, assign the relay to a control label. For more information, see your EHX documentation.

The relay can activate an external device, such as an applause light in a studio, a cue light, or a security door lock. Any programmable relay in the system can be activated from any panel in the system, including a direct-inward-access caller.

**Matrix panel GPIO [connector](#page-25-0) wiring on page 26** shows the wiring of the relay contacts to the GPIO connector.

Both normally open and normally closed contacts are provided. They are rated at 1 Amp at 24 V DC. This relay is not designed for switching mains AC line voltage. To switch an external device running on mains AC line voltage, use an external relay (or other switching mechanism) activated by this relay.

### 5.2.8 Opto-isolated inputs

Each main panel provides four opto-isolated inputs using the GPIO interface.

Each input consists of a pair of pins on the GPIO with an operating range of 4V to 30V DC or AC. These inputs can be used for user programmable functions set up by EHX to execute other actions within the system such as switching a microphone on or off.

Input 3 (pins A3/B3) is preassigned in EHX to trigger the Reply Key function while inputs 1 and 2 (pins A1/B1 and A2/B2) are available for assignment in EHX in Advanced Settings > Logic Inputs.

Input 4 (pins A4/B4) is not currently used.

The inputs are operated by applying a voltage between 4V and 30V DC or AC across the pins so that a current flows through the circuit and is detected by the opto-coupler.

The voltage may be derived from the panel itself using the 5V and 0V pins on the GPIO or it may be from an external source. An example is a circuit using a footswitch to activate the panel microphone using logic input 1.

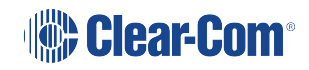

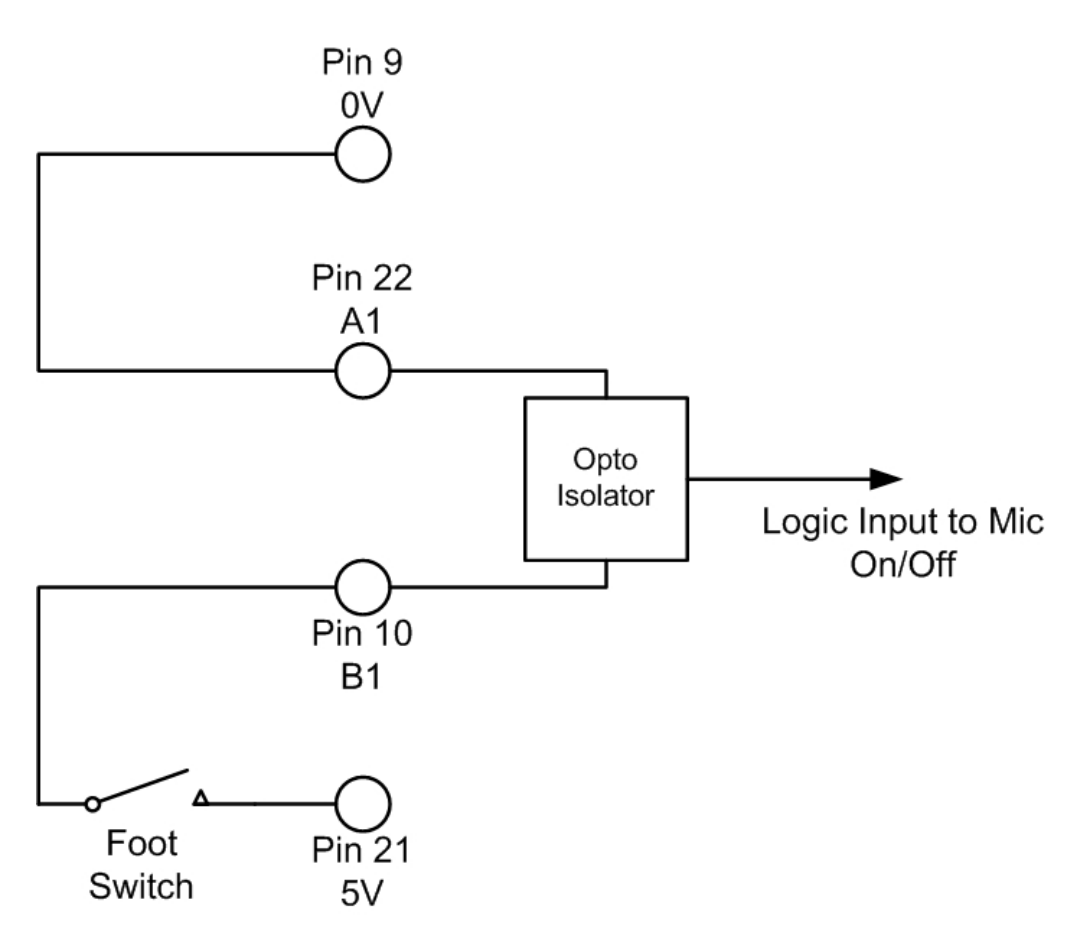

Opto-isolated inputs

In the above example, pressing the footswitch applies 5V DC from the panel between B1 and A1. This enables the detection of a logic input.

If logic input 1 has been configured in EHX to activate the Mic On/Off function the footswitch could be used to control the panel microphone.

### 5.2.9 Auxiliary audio connector

The auxiliary audio connector allows additional audio inputs and outputs to be connected to the panel.

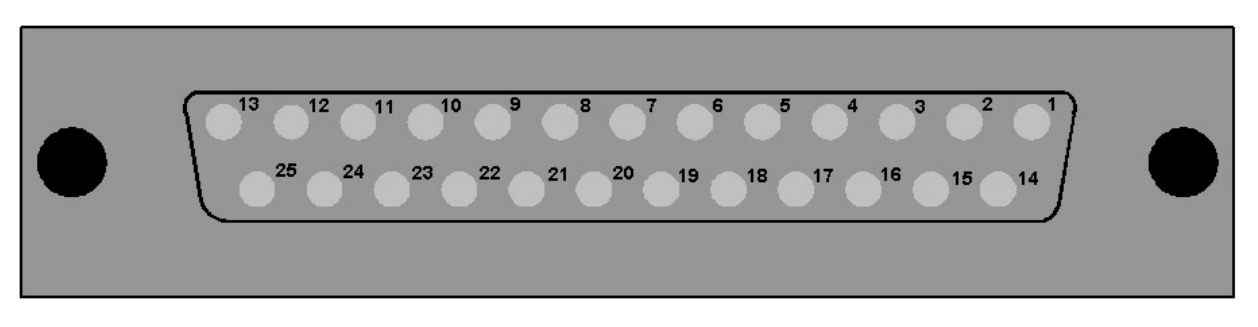

Auxiliary audio connector

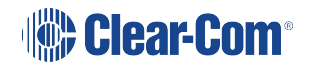

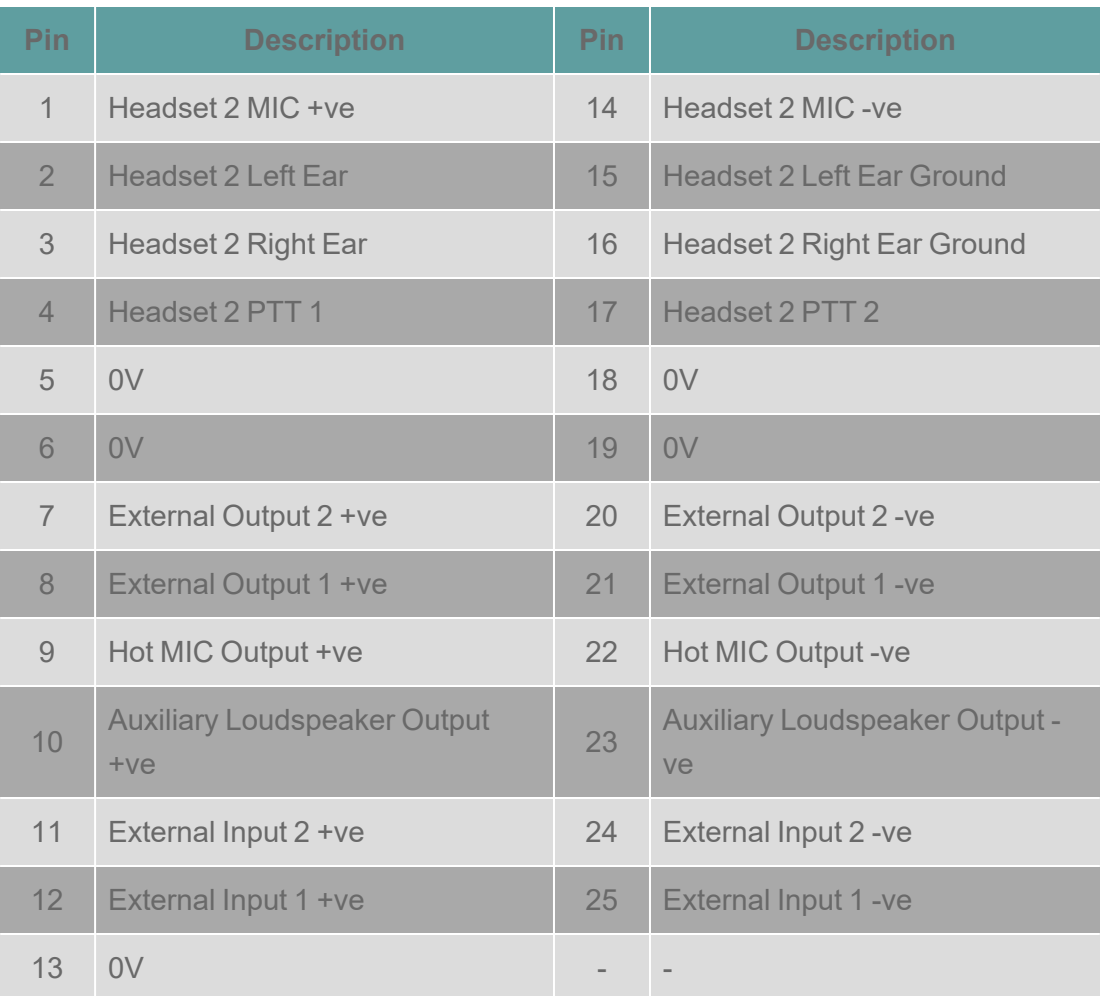

Auxiliary audio connector pinout

*Note: When wiring headset 2 to use the auxiliary audio connector, Clear-Com recommends using good quality headphone cable to avoid pickup of electronic noise by the microphone connection.*

Wire the Headset 2 PTTs (pins 4 and 17) so that PTT connects the pin to ground.

The auxiliary loudspeaker output is at line levels, and auxiliary loudspeakers cannot be connected directly. Auxiliary loudspeakers must be driven through a suitable audio amplifier. The line output levels are given in the product specifications.

### 5.2.10 IrisX panel rear LAN connectors

<span id="page-28-0"></span>The LAN connector is an industry standard RJ45 socket that enables you to connect the panel to either a network or the Ethernet port of a PC. This port can support connection of panel to matrix with one, two or three audio channels.

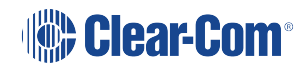

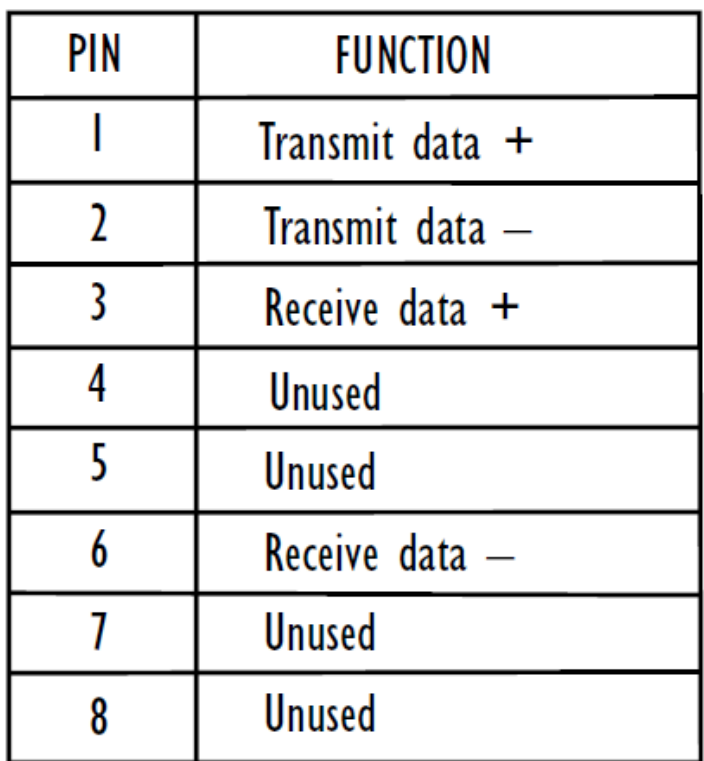

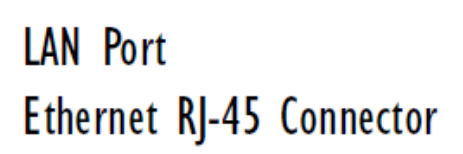

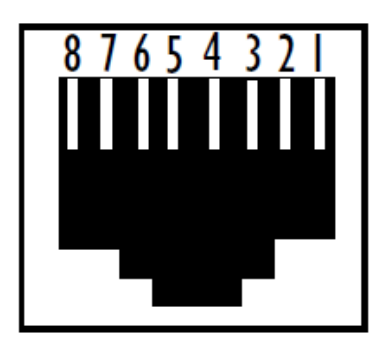

LAN connector pinout

Both Ethernet ports on the IrisX panel are two ports on the internal Ethernet switch. Treat these as you would two ports of any Ethernet switch. That means:

- You can connect either one to your network and all the AoIP and Admin traffic will go through.
- Ethernet traffic is switched from one port to the other, meaning you can daisy-chain equipment.\*
- The IrisX panel does not currently support splitting Admin/IVC and AoIP/AES67 as on the E-IPA card, so both IP addresses must be in the same subnet.
- You cannot connect both ports to the same network or daisy-chain to a full loop. If you do, your network might go down.
- The IrisX panel does not currently support redundant IP addresses. Therefore even if you connect each port to a different network, you will need to manually change IP addresses to switch from one to the other.

*Note: \* From EHX v.13.0 and V-Series IrisX v. 6.51 upwards, V-Series IrisX LAN ports conduct link status monitoring. Due to this, daisy-chaining of panels is NOT supported from these versions. See Link Status Monitoring in this manual.*

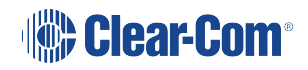

Note: The LAN ports on the Clear-Com IP transceiver have the same set up and follow the same rules *as the LAN ports on the IrisX panel, except that the IP transceivers do not support link status monitoring. Daisy chaining is possible, bearing in mind that PTP on the IP transceivers can become unstable as devices are added to the chain. .*

#### 5.2.11 V-Series IrisX Panel - LAN Port Link Status Monitoring

#### EHX v. 13 and above

In addition to the network redundancy feature (NWR), an IrisX panel will conduct regular link status monitoring on its LAN ports.

The link status of a port tells us whether the port is able to communicate bi-directionally, meaning it can both send and receive data. A link down would indicate that the ethernet cable is unplugged on either end, or otherwise defective. Link status monitoring is conducted by the network switch.

This monitoring happens continually, regardless of whether NWR is enabled on the matrix or the IrisX panel. The panel monitors the link status of LAN 1 and LAN 2 and if either LAN is detected as link status down, transmission will switch to the other port. NWR, if it is enabled, is paused temporarily until both LAN ports' link status is up.

The switch from inactive to active port typically occurs within one second (two seconds max).

*Note: Only one LAN port is active at any time.*

Active network status and history can be viewed in the EHX **Monitoring** screen.

*Note: If the panel is rebooted and only one network connection is detected (only one LAN has link* status up), NWR will be disabled on the panel. When the panel connects to the matrix, if NWR is *detected in the EHX configuration, NWR will be re-enabled on the panel.*

#### 5.2.12 Expansion panel output

V-Series main panels have an industry standard RJ45 socket allowing up to eight V Series expansion panels to be daisy chained from it.

The VI-PNLB-32L panels can only support four VI-EXPB-16L panels.

### **Master Panel**

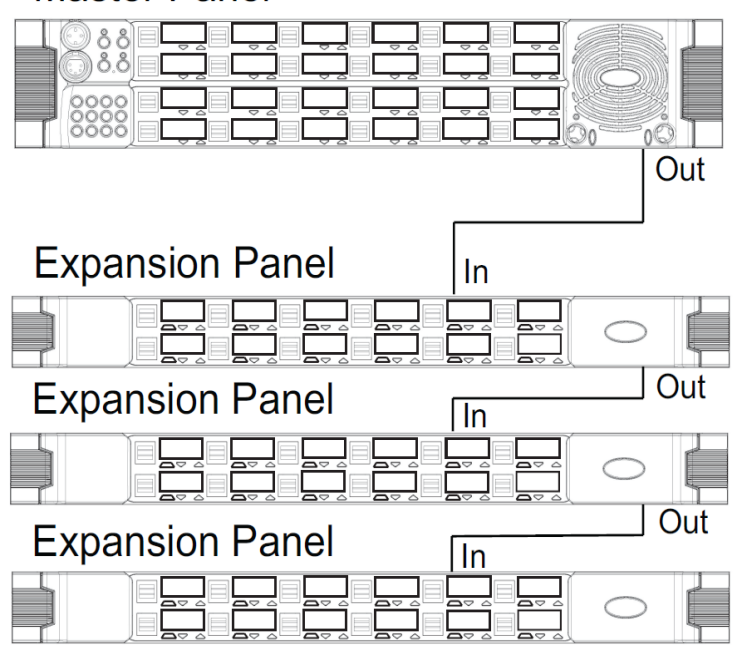

Expansion panel connection

The pinout for the expansion panel cable RJ45 connector is given below.

| PIN | <b>FUNCTION</b>          |
|-----|--------------------------|
|     | Expansion panel detect   |
| 2   | Expansion panel detect   |
| 3   | OV                       |
|     | Chain length detect      |
| 5   | Expansion address assign |
| 6   | <b>Unused</b>            |
|     | 0V                       |
|     | <b>Expansion reset</b>   |

**Expansion Port** Ethernet RJ-45 Connector

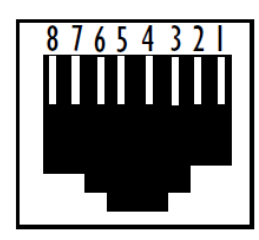

Expansion panel pinout

The CAT5 cables used to connect V Series main panels to expansion panels and expansion panels to further expansion panels are wired as straight through and the same signals are present along the daisy chain.

Each cable connecting a V Series main panel to an expansion panel or an expansion panel to another expansion panel must not exceed 5 meters in length, and the total length of any expansion panel daisy chain must not exceed 7.5metres in length.

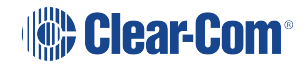

- Note: If power is removed from an expansion panel within a chain that panel and all expansion panels *after it in the chain will no longer work.*
- *Note: For connections to Expansion Panels, a ferrite core must be added to the socket end of CAT5 cable. A suitable ferrite core is Fair-rite part: 0431164951.*

### 5.3 IP connection to matrix

<span id="page-32-0"></span>All V-Series panels have a built-in Ethernet/IP interface which can support multiple independent audio channels to an HX Omega, HX Median or HX Delta via an IVC-32 or E-IPA-HX matrix card. When you add a V-Series panel in the EHX Configuration Software, you are prompted to choose the number of additional IP channels that you require, see **[Adding](#page-33-0) one extra IP [channel](#page-33-0) on page 34**. According to your choice, the EHX software automatically provides the V-Series audio mixer with default settings to make configuration as simple and fast as possible. The default mixer settings reflect the typical user scenarios, but you can also manually adjust the mixer settings in the EHX software to customize your system, or for more advanced requirements. See **Advanced multi IP channel [configurations](#page-39-1) on page 40** .

This section describes how to implement more than one audio channel via the Ethernet/IP connection. The extra audio channels are typically used to connect to:

- A CCI-22 Interface Module for matrix to 2-wire partyline connections.
- A FOR-22 Interface Module for connecting the matrix to a 2-way radio.
- Headsets. These can be binaural, with or without Push To Talk (PTT).

There are also more advanced options including matrix inputs and mixer control.

There are three connectors on the rear panel of the V-Series panel that can be routed to the matrix via the IP channels. These are labelled:

- $\bullet$  Control this is a DB25 female connector
- $\bullet$  Aux Audio this is a DB25 male connector
- Matrix (Analogue) this is an RJ-45 connector

Internally, these are represented as EXT0, EXT1 and EXT2. If there is more than one IP channel, EXT0 appears at the Matrix (Analogue) connector at the rear of the panel. When two extra IP channels are added, EXT1 and EXT2 are on the cable assembly used to implement the added IP channels. If there is only one IP channel, EXT1 and EXT2 appear at the Control and Aux. Audio connectors on the rear of panel.

The following sections describe the workflow for typical scenarios where one or two extra IP channels are required. There is also a section describing more advanced configurations. See also, the Eclipse HX Configuration Software Manual.

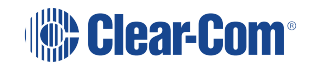

#### 5.3.1 Adding one extra IP channel

<span id="page-33-0"></span>This is typically used if you want to configure the extra IP channel to connect to a 4-wire interface, or to an analogue or digital partyline. To add on extra IP channel:

1. From the EHX software, navigate to Cards and Ports > IVC-32 > Port Function and add the V-Series Panel. The following screen appears:

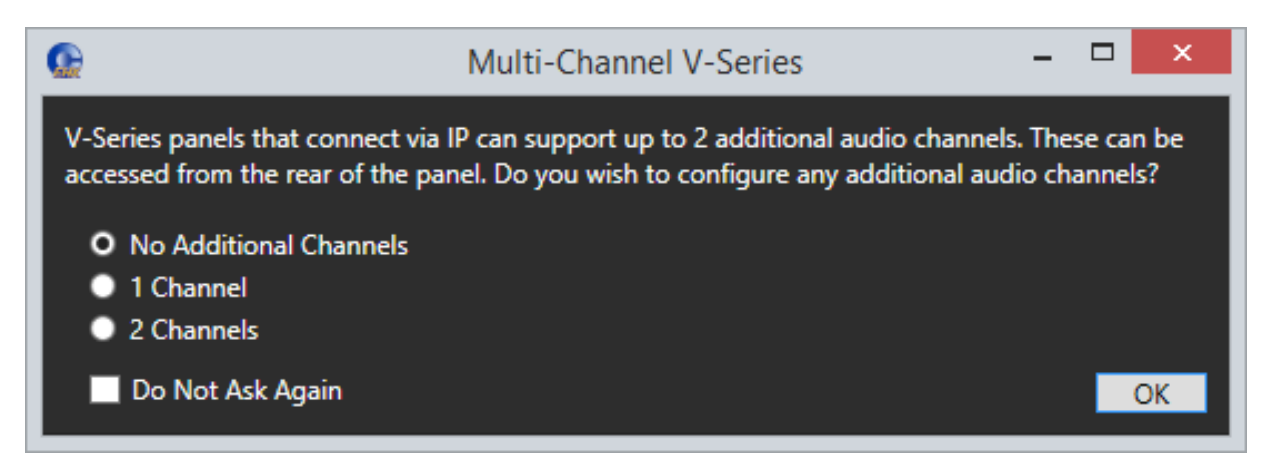

2. Select 1 Channel. A port labeled Hosted Direct appears under the V-Series Panel.

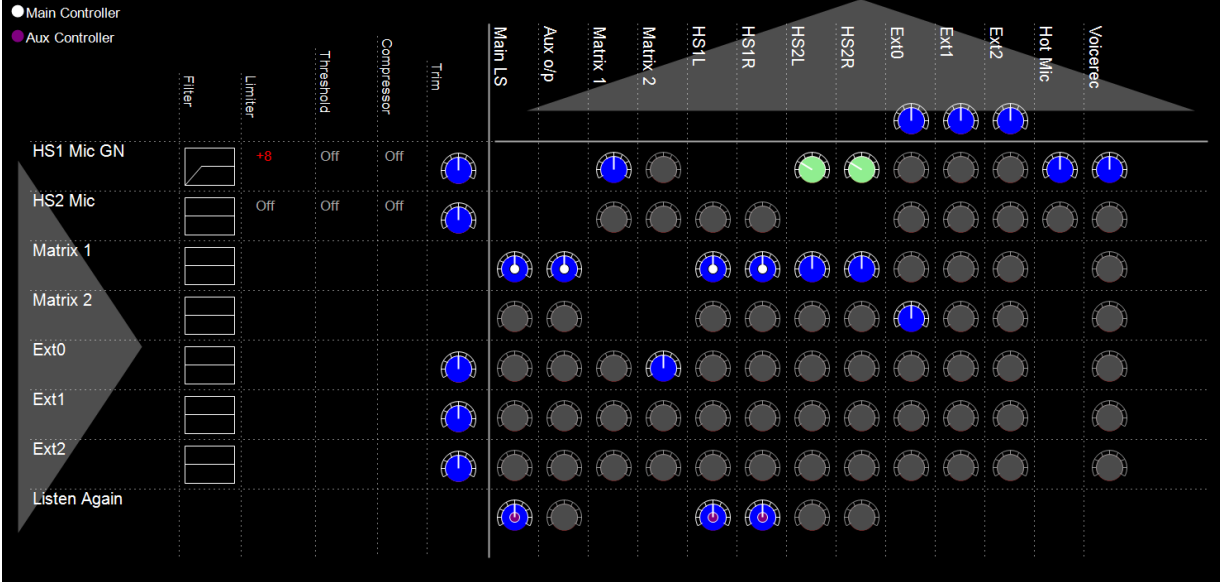

3. The Audio Mixer settings automatically set the default layout for one extra IP channel.

Matrix 2 is the added Hosted Direct channel. The default single IP channel mixer setting has matrix 2 audio routed to and from Ext 0. For more information about the Audio Mixer, see the Eclipse HX Configuration Software User Guide.

*Note: EXT 0 on the panel uses the analog RJ45 port on a matrix.*

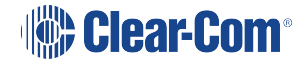

#### *Note: If required, you can change the default settings. See [Advanced](#page-39-1) multi IP channel [configurations](#page-39-1) on page 40*

4. Connect the V-Series Panel EXT0 connector to the FOR-22, CCI-22 or HelixNet unit using an RJ-45 crossover cable. The pinouts are shown below.

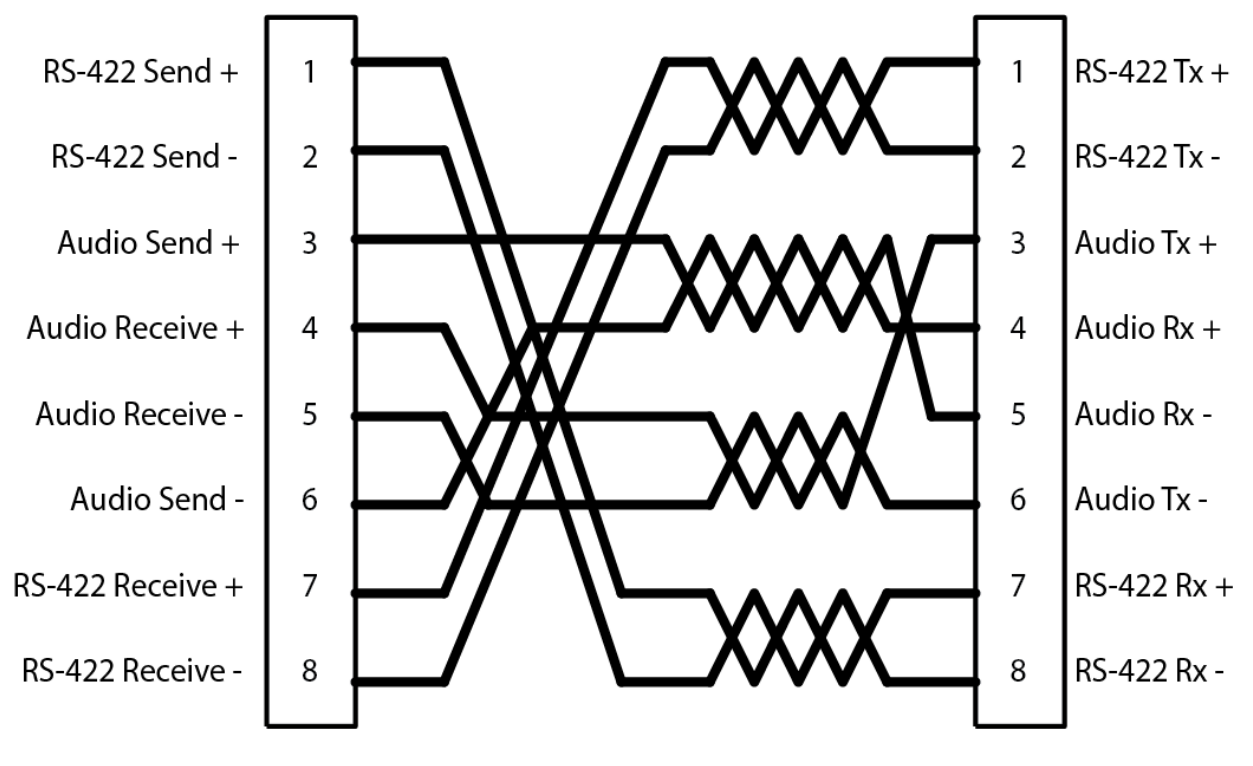

EXT0 connector RH-45 crossover cable pinouts

# LANI and LAN2 Ethernet RJ-45 Connectors

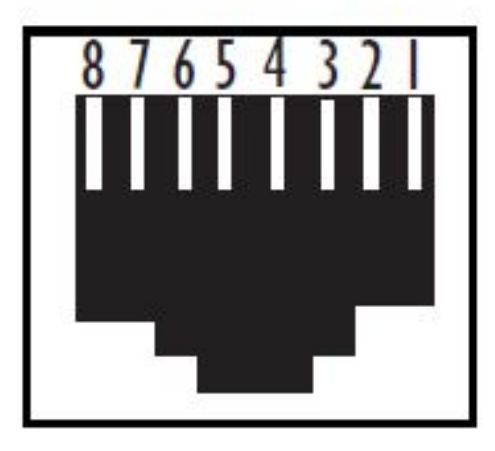

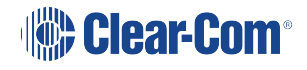

#### RJ-45 connector

By default, the extra IP channel is configured as Direct, which is used for a 4-wire connection. You can change this to make it suitable for a different application.

- 5. In the EHX software, navigate to Cards and Ports, and select the added IP port.
- 6. From the right-hand side of the window, select Basic Options.
- 7. From the Module Application list box, select from
	- Partyline to connect to an analogue partyline using the CCI-22 Interface Module.
	- Two-Way Radio to connect to a third-party two-way radio system by using the FOR 22 Interface Module.
	- Direct to connect to a 4-wire interface.
	- $\bullet$  HelixNet to connect to the digital HelixNet partyline.

A partyline, two-way radio or HelixNet interface connected to EXT 0 in this way provides the same functionality as the same interface connected directly to an MVX port, for example call signaling Tx and Rx in the case of the Partyline port application setting.

#### 5.3.2 Adding two extra IP channels

This is typically used if you want to configure two extra IP channels to connect to a 4-wire interface, or to an analogue or digital partyline.

This configuration requires a cable assembly. Clear-Com support can assist in the sourcing of this and similar cables.

To add two extra IP channels:

1. From the EHX software, navigate to Cards and Ports > IVC-32 > Port Function and add the V-Series Panel. The following screen appears:

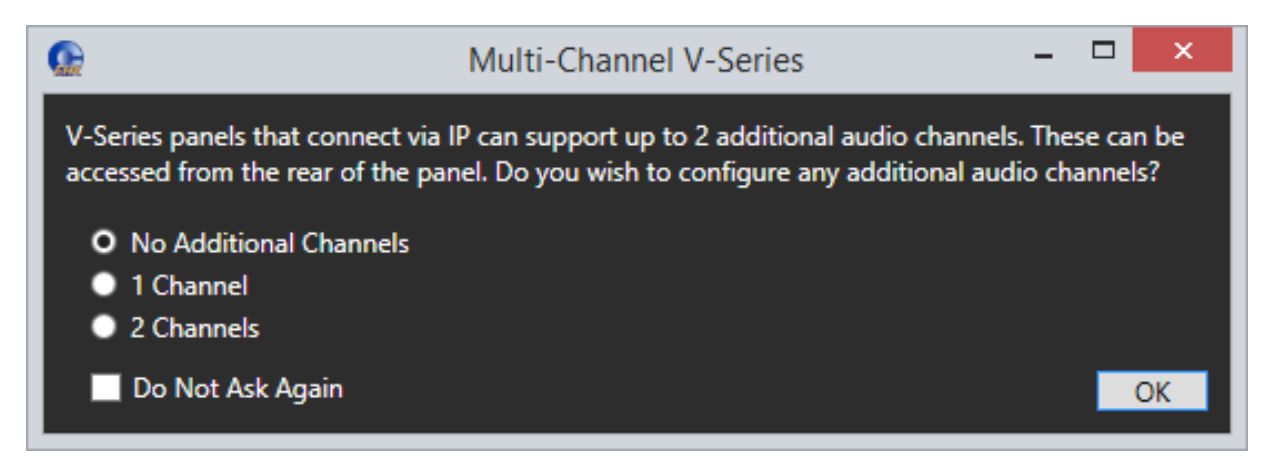

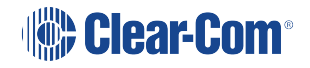
- 2. Select 2 Channels. Two ports labeled Hosted Direct appear under the V-Series Panel.
- 3. The Audio Mixer settings automatically set the default layout for one extra IP channel.

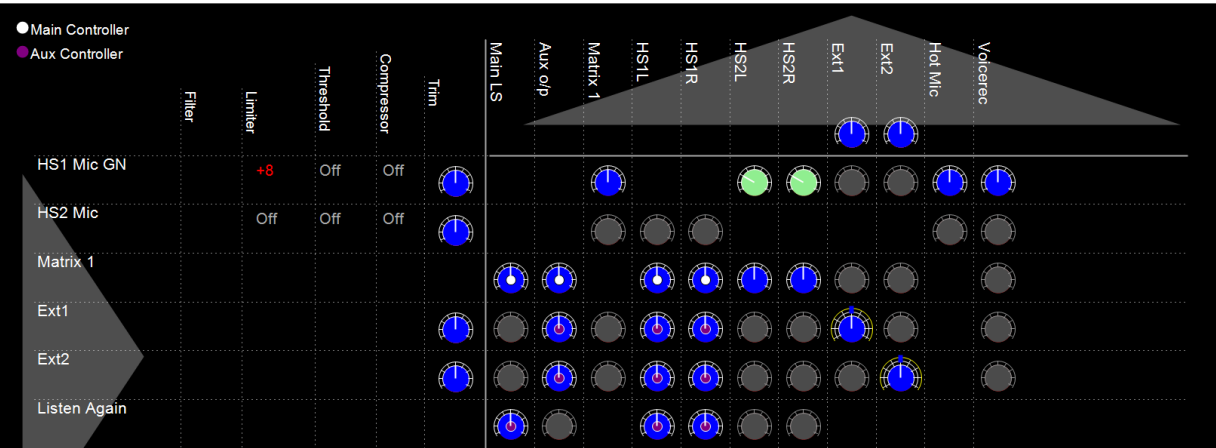

Matrix 2 and Matrix 3 are the additional IP connections to the E-IPA or IVC-32. The default mixer settings when two additional channels are selected are to route Ext 0 to/from Matrix 2 and Ext 1 to/from Matrix 3. This routing can be changed using the Audio Mixer. For more information about the Audio Mixer, see the Eclipse HX Configuration Software User Guide.

#### *Note: If required, you can change the default settings. See [Advanced](#page-39-0) multi IP channel [configurations](#page-39-0) on page 40.*

- 4. Connect the V-Series Panel Matrix EXT0 port to the one of the endpoint devices using an RJ-45 crossover cable. The pinouts are shown in the section above.
- 5. Connect the third-party cable harness as follows:
	- Male DB-25 connector to Control on V-Series panel
	- Female DB-25 connector to Aux.Audio on V-Series panel.
	- The pinouts for this connector are shown on the next page.

By default, the extra IP channels are configured as Direct, which is used for a 4-wire connection. You can change this to make it suitable for a different application.

- 1. In the EHX software, Navigate to Cards and Ports, and select the added IP port.
- 2. From the right-hand side of the window, select Basic Options.
- 3. From the Module Application list box, select from
	- Partyline to connect to an analogue partyline by using the CCI-22 Interface Module.

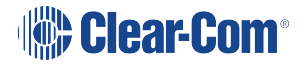

- Two-Way Radio to connect to a third-party two-way radio system by using the FOR 22 Interface Module.
- $\bullet$  Direct to connect to a 4-wire interface.
- $\bullet$  HelixNet to connect to the digital HelixNet partyline.

By default, the extra IP channel is configured as Direct, which is used for a 4-wire connection. You can change this to make it suitable for a different application.

A partyline, two-way radio or HelixNet interface connected to EXT 0 in this way provides the same functionality as the same interface connected directly to an MVX port, for example; call signaling, Tx and Rx, in the case of the Partyline port application setting.

With this default mixer setting FOR-22 or CCI-22 can be connected to EXT0 and EXT1. This setting supports both Call signaling and/or PTT signaling to the external device.

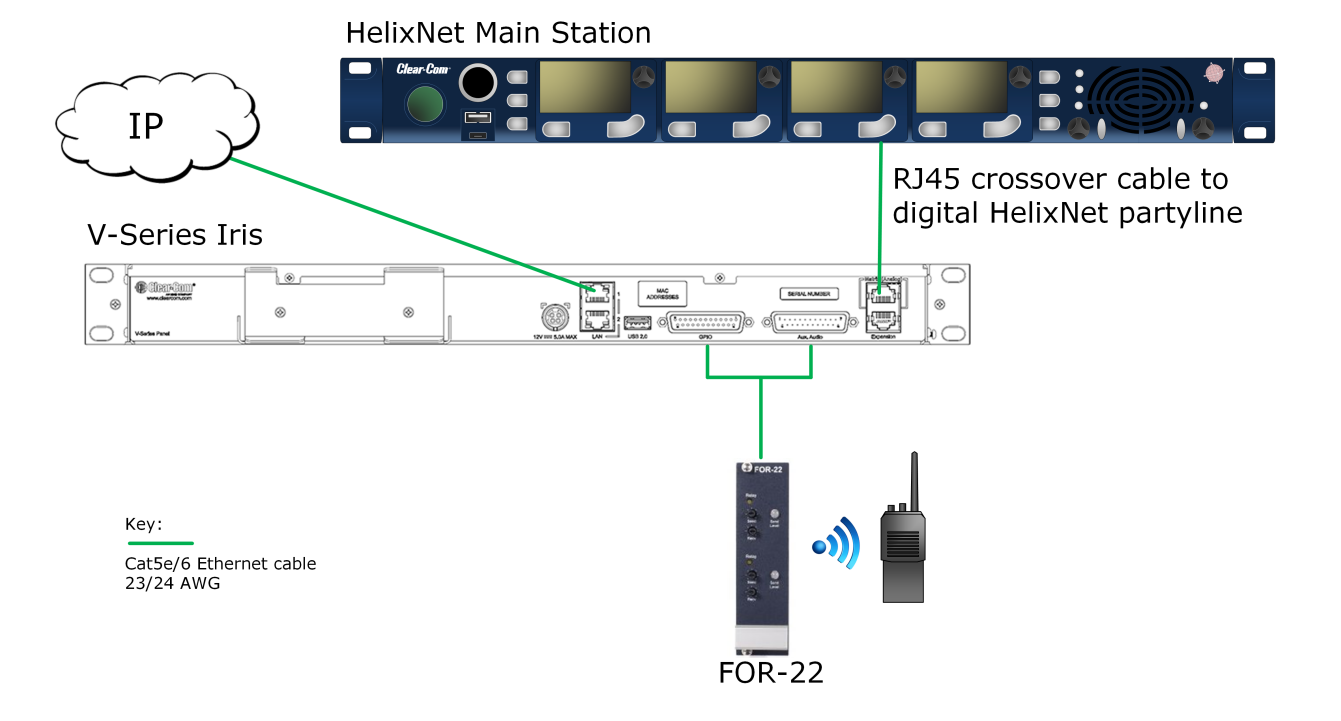

Example of cabling for a system using auxilliary audio

## 5.3.3 FOR-22 and CCI Connections

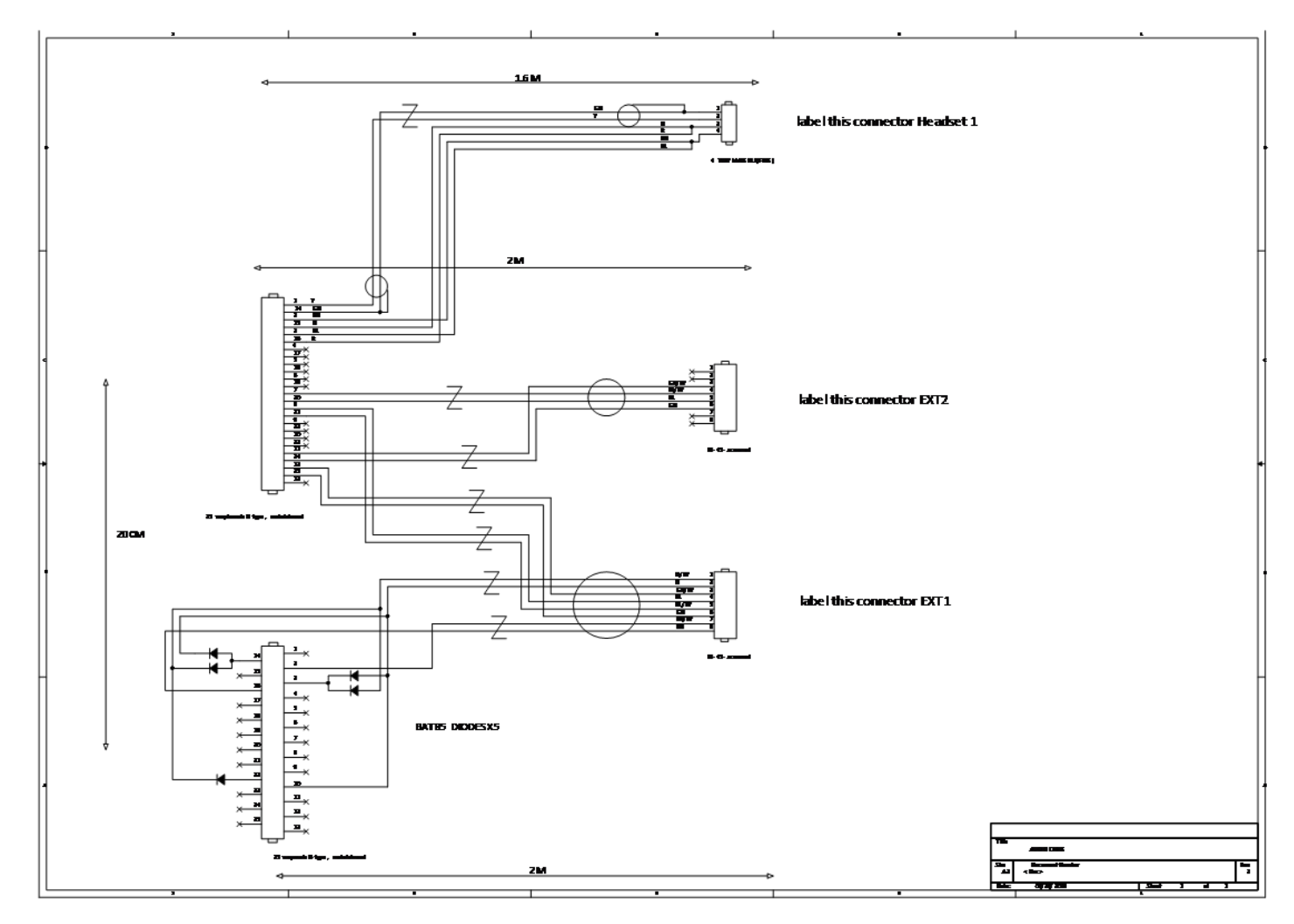

FOR-22 and CCI-22 connections for EXT0 and EXT1

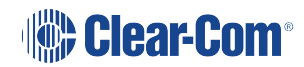

## 5.3.4 Binaural audio

If you configure the panel for binaural audio, the following default mixer settings appear in the panel Audio Mixer. This mode is useful for situations when you require separate audio channels in the left and right headphone inputs.

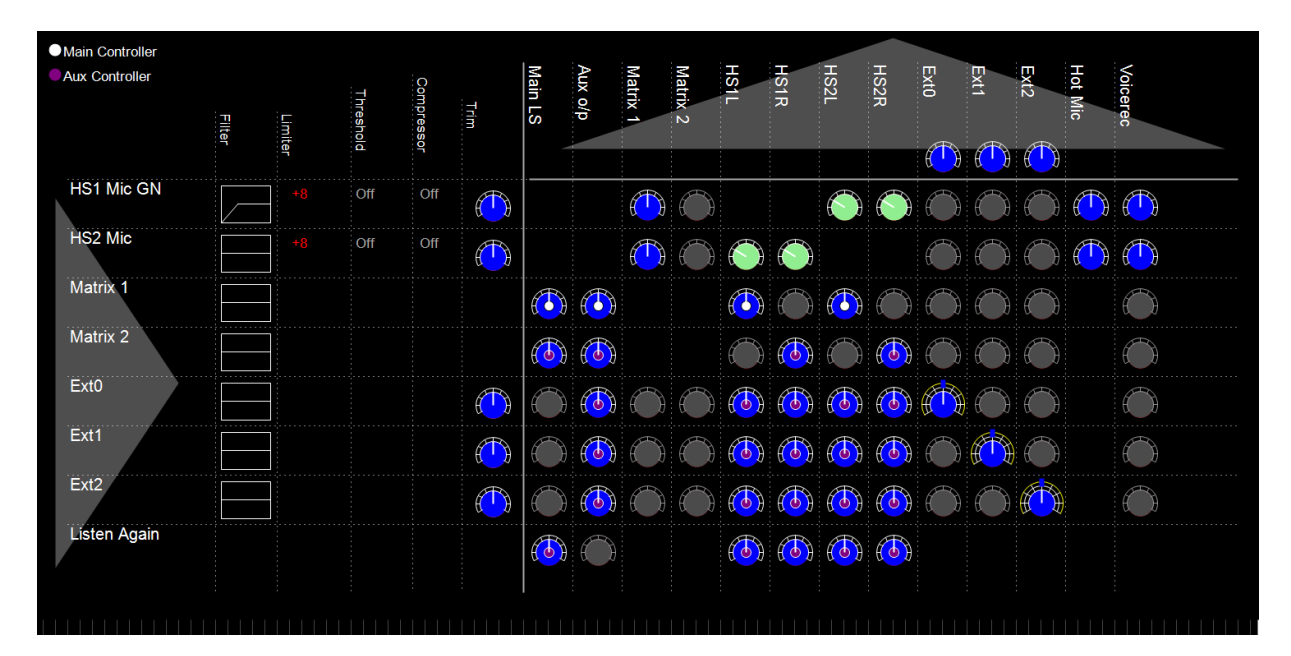

## 5.3.5 Advanced multi IP channel configurations

<span id="page-39-0"></span>The additional one and two IP channel configurations automatically activate default settings in the Audio Mixer when they are selected in the EHX software. You can change these default settings to create a custom configuration. For example, you can change the default routing in the Audio Mixer.

When port applications other than direct are selected for the hosted ports panel, GPIOs will be automatically allocated by the software to provide the requested functionality, for example call signal in the case of partyline. These GPIOs will continue to be available in the EHX GPI and GPO screens and the logic of the parallel usage will be OR'd.

For more information about using the Audio Mixer, see the EHX Configuration Software User Guide.

# 5.4 Redundant Network Connections

EHX v.13.0 and upwards.

*Note: Before implementing a redundant network, you must purchase a redundant network feature license (E-IPA-RDT-NET-HX) for each E-IPA card you intend to use in the network. See E-IPA Card > Licenses, in the EHX Software Configuration User Guide.*

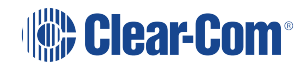

In EHX it is possible to configure a redundant network connection. This allows you to enable a switch to a backup LAN port in the event of a network failure. In order to gain the most from this feature your network must be designed for redundancy, for example, a network using a Spanning Tree Protocol.

Each Clear-Com device that supports this feature can be configured to ping up to two IP addresses to test the network. To avoid single point-of-failure it is advisable to configure both test IP addresses, (the feature will work with one). If there is no response to the test pings (both IP addresses) for a time configurable in EHX, the device will switch to the backup LAN connection.

A redundant network connection can be set up for the following IP endpoints and interface cards:

- V-Series IrisX panels
- E-IPA-HX card (AoIP and IVC-32 connections)

#### Failover Timeout

A switch to the backup LAN occurs after a configurable time for which there is no response to the test pings. This configurable time is termed the **Failover Timout**.

In order to balance failure response time and stability (preventing systems entering endless switch over loops), the network redundancy feature has a fixed 60 second suppression period. This means that after a switch over or a system reset the system cannot switch LAN connection for 60 seconds.

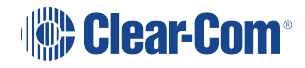

# 5.4.1 Example network set up:

Eclipse HX Network Redundancy (LAN/WAN)

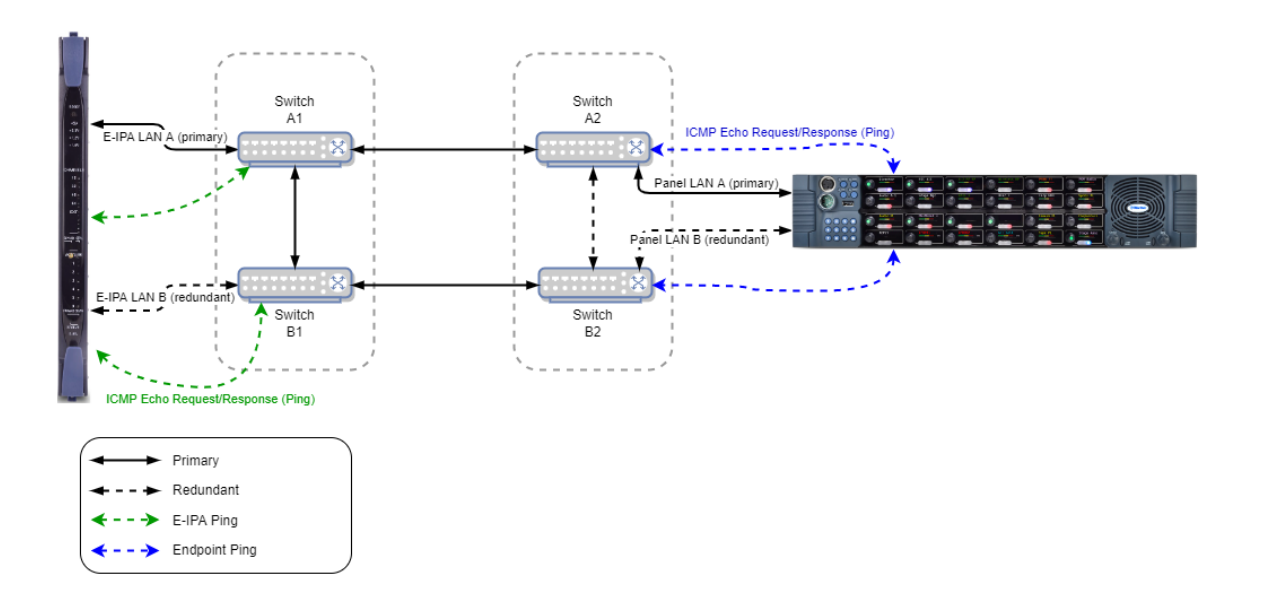

# 5.4.2 Configure Redundant Network Connections

**Overview**. To configure a redundant connection you will:

- Enable the redundant network option in device properties (not for the E-IPA card)
- Select a LAN connector for the redundant network (E-IPA only)
- Configure two reliable ping destinations
- Configure the failover timeout
	- E-IPA card: between 5 and 300 seconds
	- IrisX panel: between 10 and 300 seconds
- Apply map to matrix
- Note: The IrisX panel will monitor link status on each LAN port, as well as monitoring the ping *destinations.*

#### Configure a redundant network connection: E-IPA card

Navigate to **Matrix > Hardware > Cards and Ports > E-IPA card >** right click on the E-IPA card and select **Card Properties**. Set the **Network Redundancy Options**:

- 1. Set the **Test IP Address** and **2nd Test IP Address**.
- 2. Select the **Alt Rear Connection** (the LAN port that will carry the redundant network)

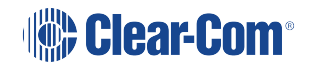

- 3. Set the **Failover Timeout** (5 300 seconds).
- 4. Apply map to matrix.

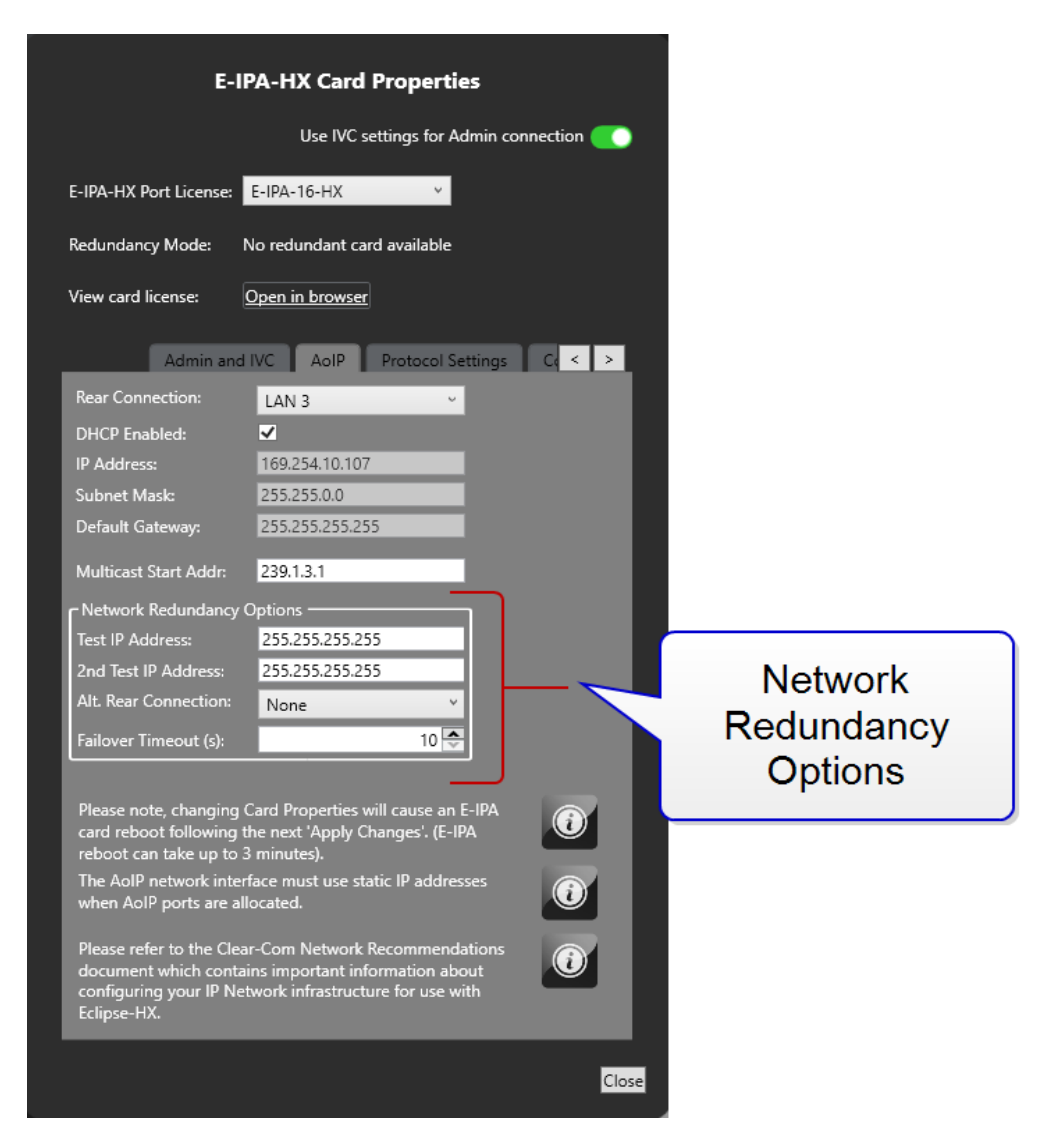

#### Configure a redundant network connection: V-Series IrisX panel

Navigate to **Matrix > Hardware > Cards and Ports >** select panel **> Panel Properties > IP Port Options** and set the following:

- 1. Click the to enable the **Redundancy Enabled** checkbox.
- 2. Set the **Test IP Address** and **2nd Test IP Address**.
- 3. Set the **Failover Timeout** (10 300 seconds).
- 4. Apply map to matrix.

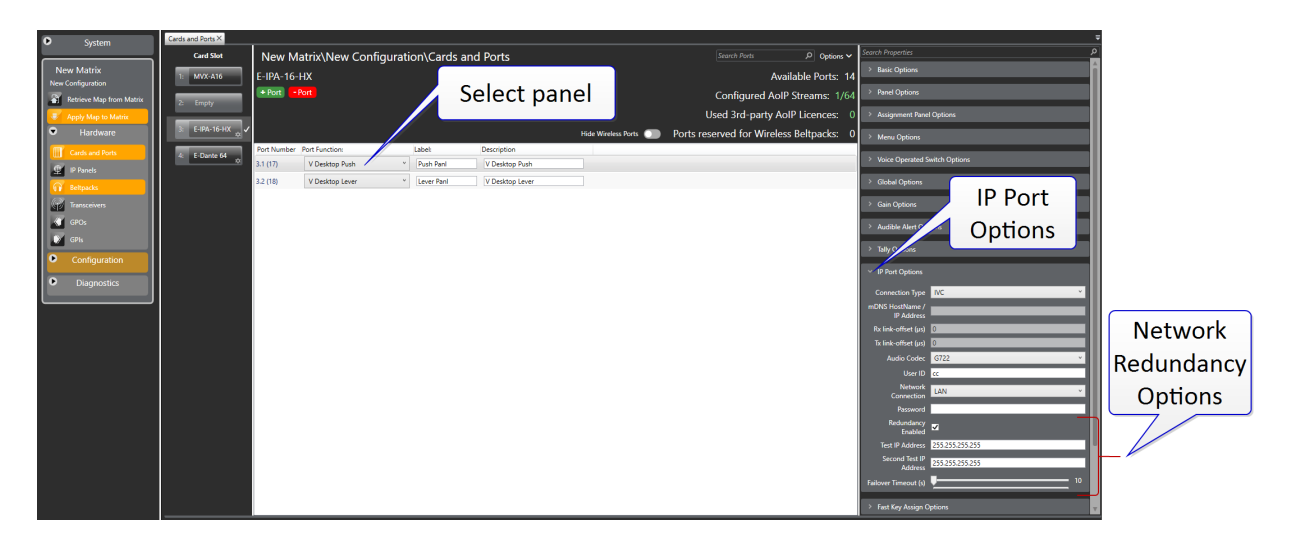

#### Configure a redundant network connection: IP transceiver (FreeSpeak II, FreeSpeak Edge)

Navigate to **Matrix > Hardware > Transceivers >** select transceiver **> Properties > IP Port Options** and set the following:

- 1. Click the to enable the **Redundancy Enabled** checkbox.
- 2. Set the **Test IP Address**.
- 3. Set the **Failover Timeout** (5 300 seconds).
- 4. Apply map to matrix.

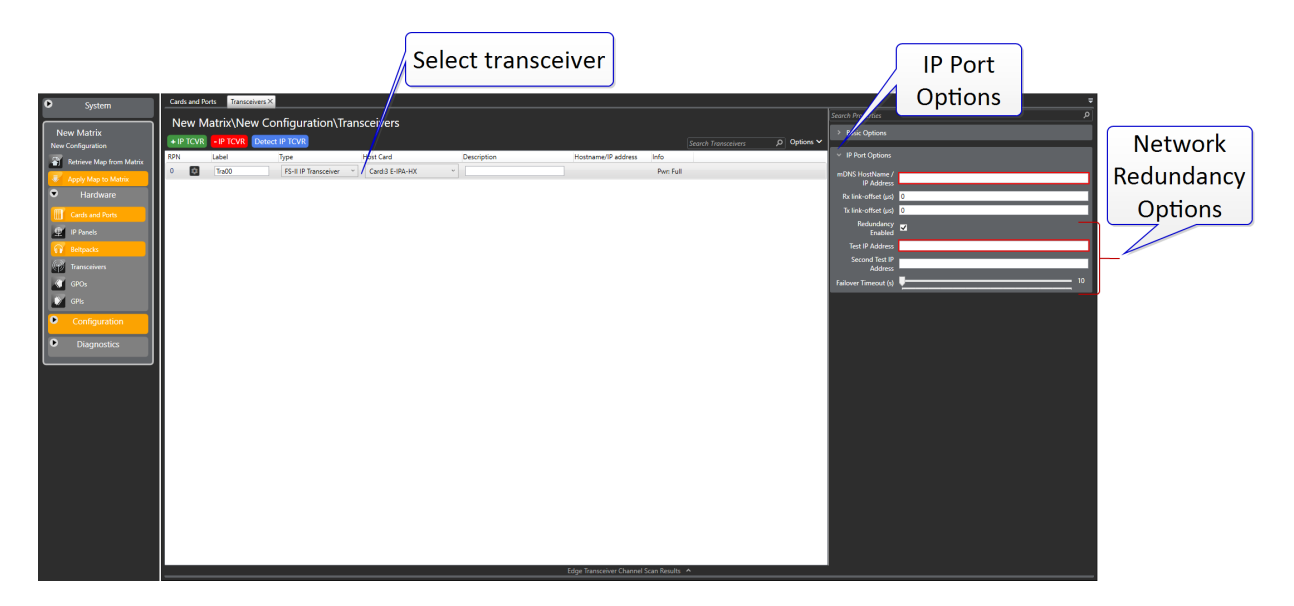

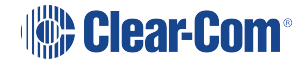

# 5.4.3 Monitoring Network Redundancy

Navigate to **System > Monitoring** [detail view]. In the monitoring screen, select the required device. Current LAN connections, network redundancy (**NWR**) switchovers and history can be viewed in the right hand section of the screen. **History** shows events that have occured since the device was last booted up. A device reboot will clear the history.

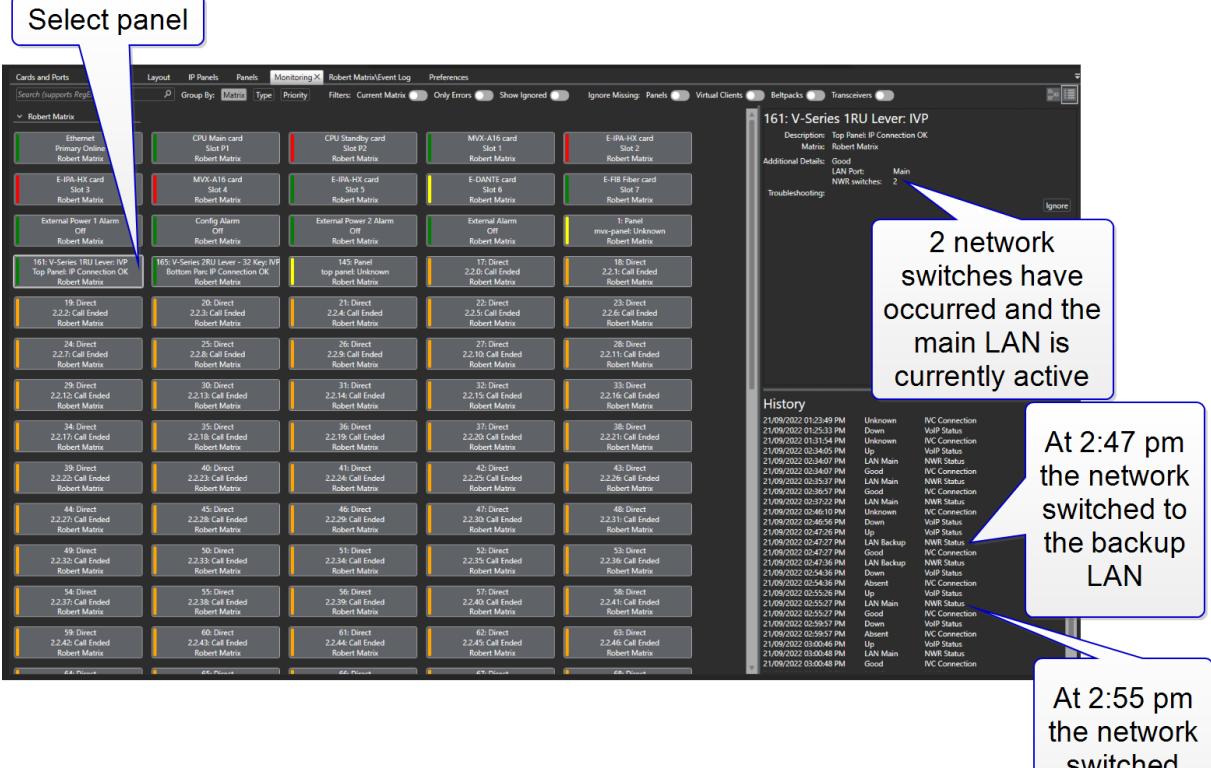

# 5.4.4 V-Series IrisX Panel - LAN Port Link Status Monitoring

EHX v. 13, V-Series IrisX panel v. 6.51 and above

In addition to the network redundancy feature (NWR), an IrisX panel will conduct regular link status monitoring on its LAN ports.

The link status of a port tells us whether the port is able to communicate bi-directionally, meaning it can both send and receive data. A link down would indicate that the ethernet cable is unplugged on either end, or otherwise defective. Link status monitoring is conducted by the network switch.

This monitoring happens continually, regardless of whether NWR is enabled on the matrix or the IrisX panel. The panel monitors the link status of LAN 1 and LAN 2 and if either LAN is detected as link status down, transmission will switch to the other port. NWR, if it is enabled, is paused temporarily until both LAN ports' link status is up.

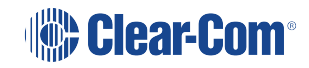

back to the main LAN

The switch from inactive to active port typically occurs within one second (two seconds max).

Note: Only one LAN port is active at any time. Therefore, it is not possible to daisy-chain panels when *using EHX v.13 and above.*

Active network status and history can be viewed in the EHX **Monitoring** screen.

*Note: If the panel is rebooted and only one network connection is detected (only one LAN has link* status up). NWR will be disabled on the panel. When the panel connects to the matrix, if NWR is *detected in the EHX configuration, NWR will be re-enabled on the panel.*

#### 5.4.5 V-Series IrisX Panel - IP Port Lockdown

#### EHX v. 13 and above

This is a security feature that allows you to lock down all IP ports on panels that are not essential for audio transmission. IP port lockdown can be enabled in EHX system **Preferences**. Once enabled, all the panels connected to a matrix have inessential IP ports blocked. A single panel can be unlocked from it's front panel menu, but as long as IP security is enabled in system preferences, the ports will be blocked again when the panel is rebooted and reconnects to the matrix.

The following ports are blocked when this feature is enabled:

- UDP 5000: IP (IVC) panel discovery
- $\cdot$  UDP 67: DHCP
- <sup>l</sup> UDP 68: DHCP
- UDP 5353: mDNS
- $\cdot$  TCP 80 $\cdot$  CCM
- TCP 8080: alternative http port
- TCP 443: CCM https
- TCP 873: usually resync.

#### Enable Panel IP Port Lockdown

- 1. In EHX, navigate to: **Matrix > Configuration >Preferences > IP Panels > IP Security** and click the checkbox to enable this feature.
- 2. **Apply Map to Matrix**.

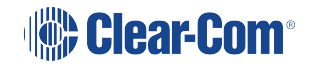

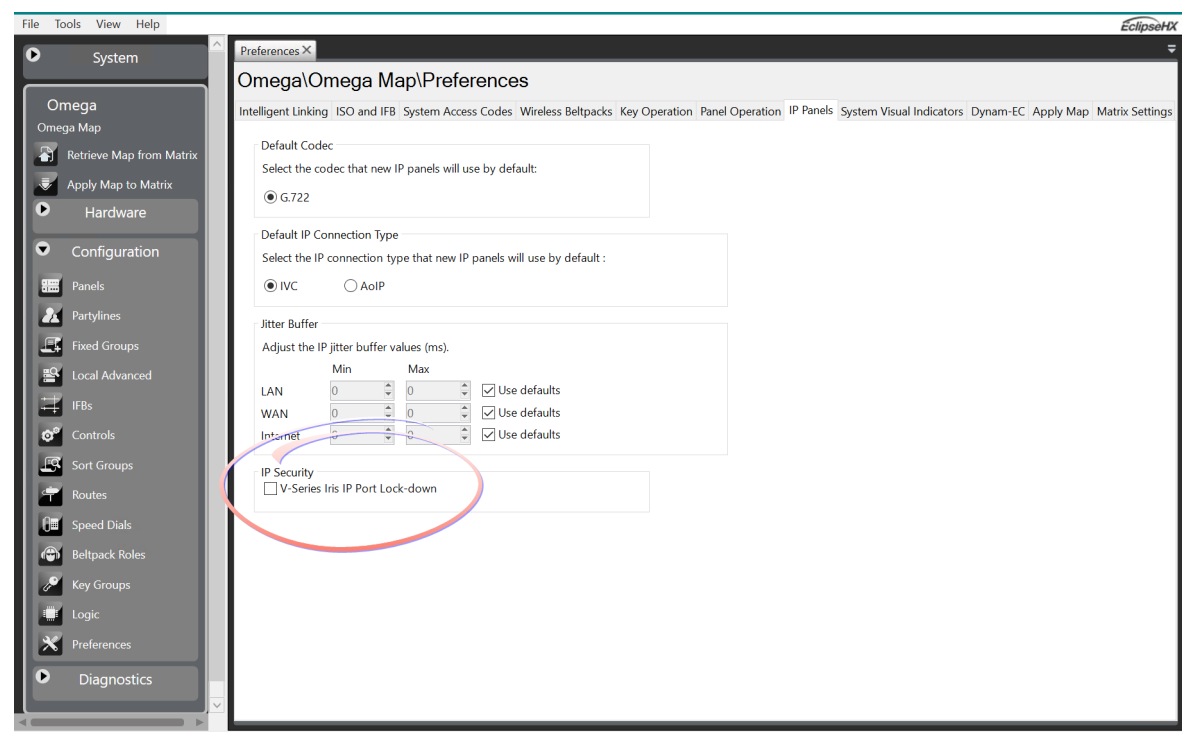

All panels that are connected (or will be connected) to the matrix have inessential ports blocked.

#### Unlock Panel IP Ports

There are two ways to unlock this feature:

- <sup>l</sup> In EHX, navigate to **Matrix > Configuration > Preferences > IP Panels > IP Security**. Click the checkbox to clear the checkmark and disable this feature. **Apply Map to Matrix**. All panels connected to the matrix are now unlocked.
- <sup>l</sup> From the panel go to **Menu > IP SetUp > Clear**. This unlocks IP ports for this panel. When the panel is reset, it will reconnect to the matrix and IP security will be enabled again (assuming the security feature is still enabled in system preferences).

# 5.5 Front panel connectors

The V-Series main panels have a microphone connection and a headset connection on the front.

The microphone connection is always a three pin socket while the headset connector may be an XLR-4M, XLR-5F or XLR-7M connector.

The pinouts for the connectors are given below.

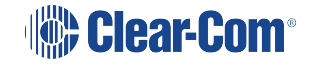

# 5.5.1 Microphone connector

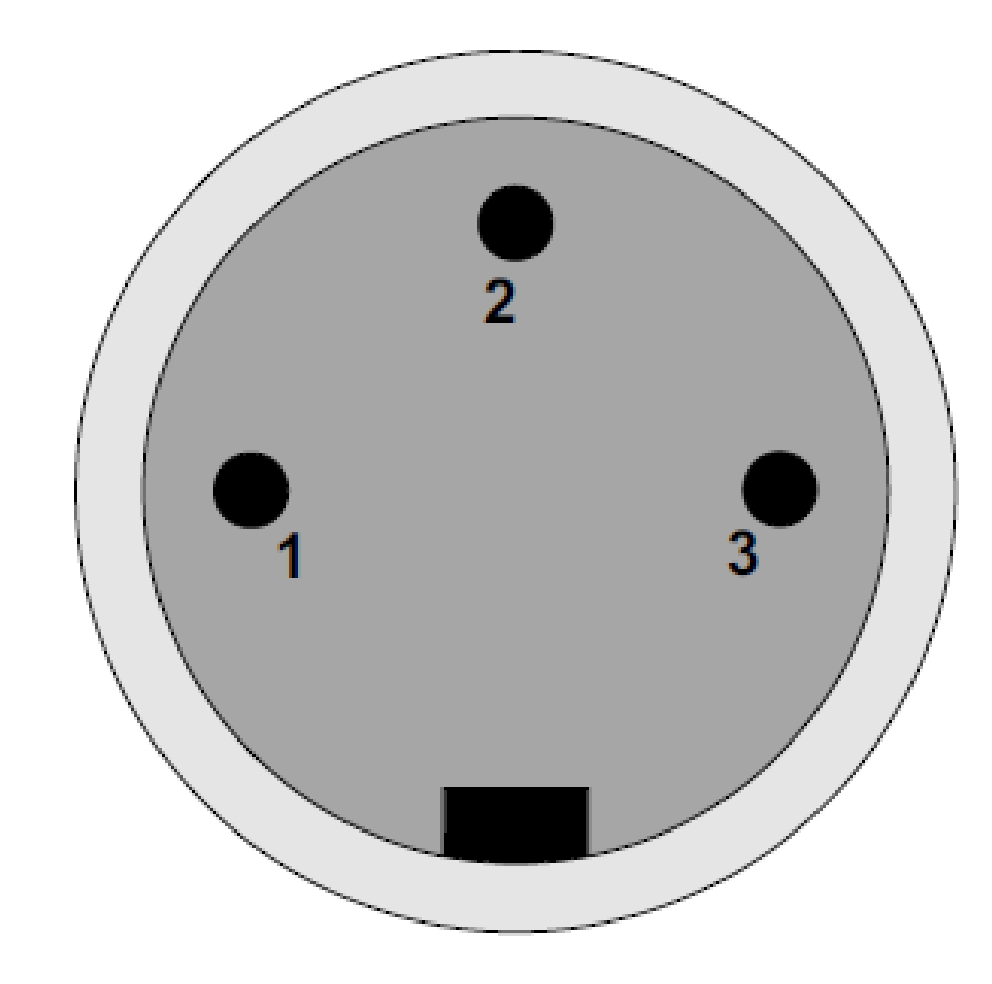

#### Microphone connector

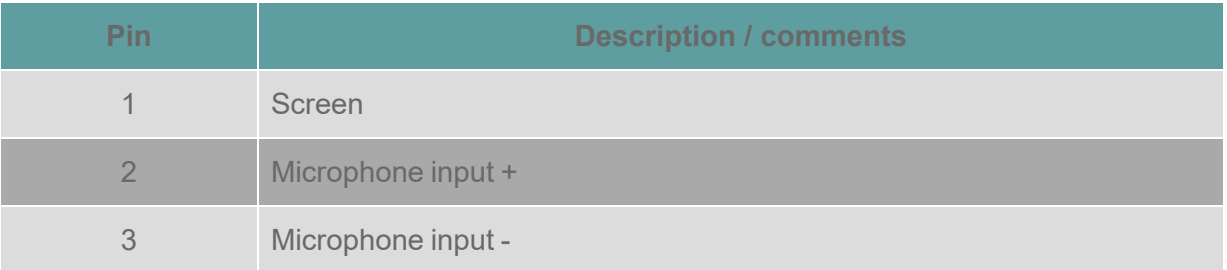

Microphone connector pinouts

*Note: Configuration of the wrong type of microphone or headset will degrade or nullify the audio from the panel or worse still, damage the microphone or headset.*

### 5.5.2 Headset connectors

The headset connector may be one of three types: XLR-4M, XLR-5F or XLR-7M.

The pinouts for each type are shown below.

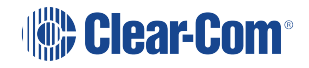

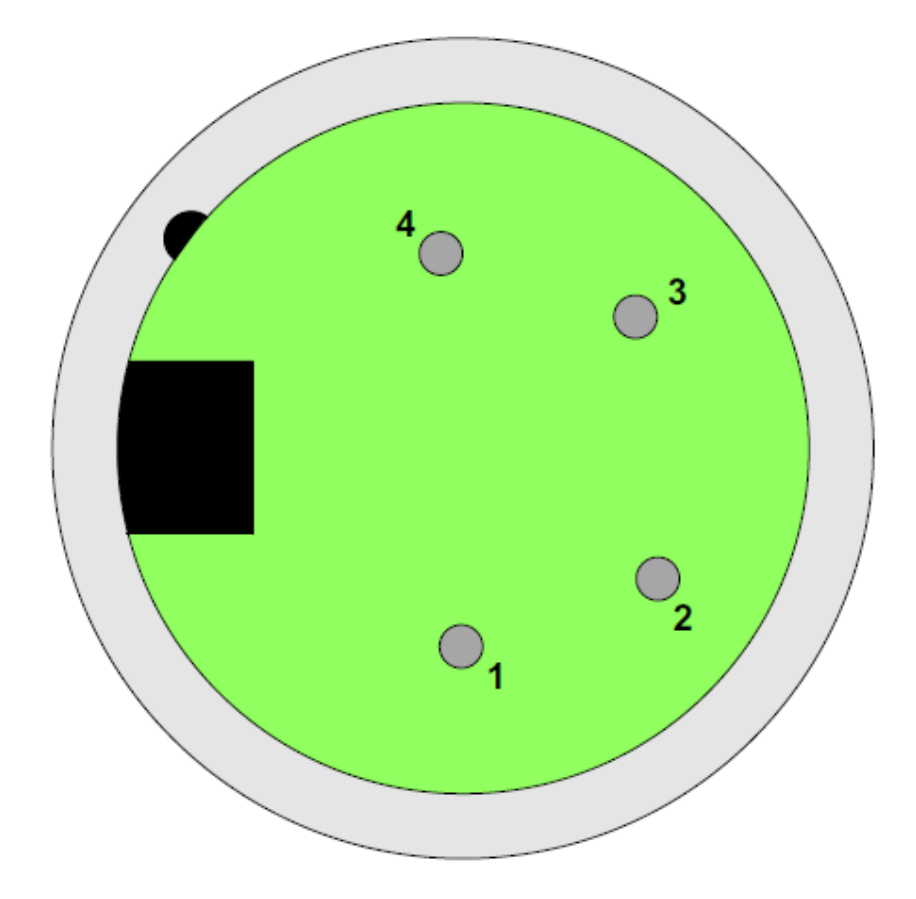

#### XLR-4M microphone connector

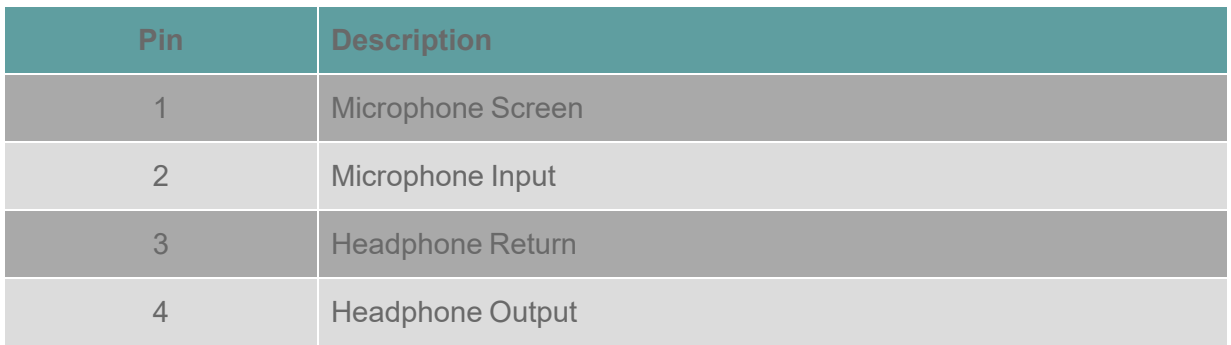

XLR-4M headset connector pinout

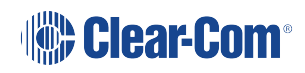

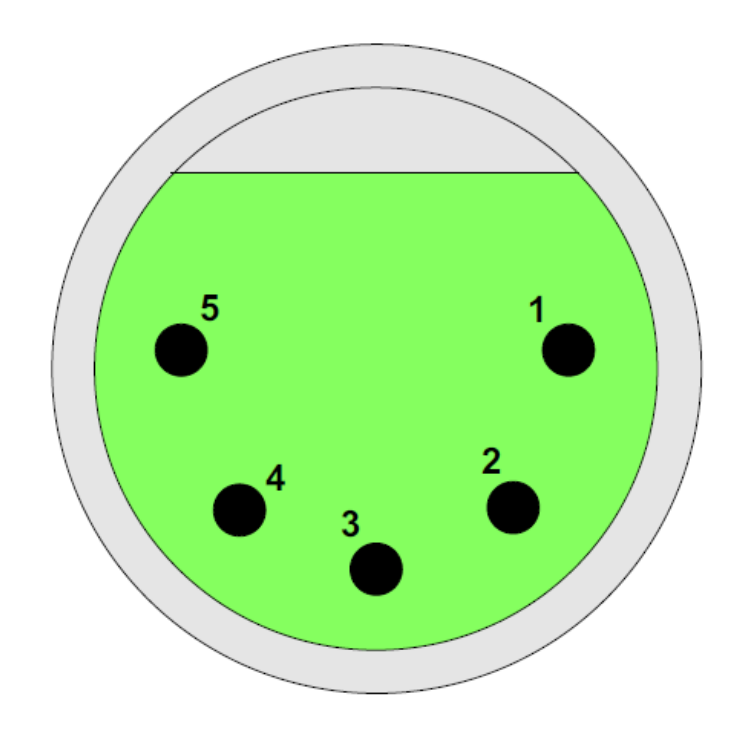

## XLR-5F microphone connector

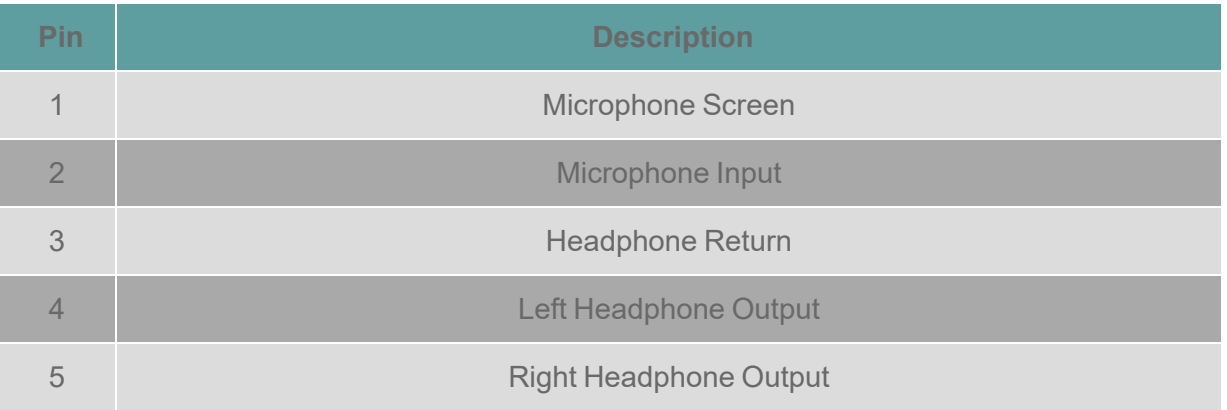

XLR-5F headset connector pinout

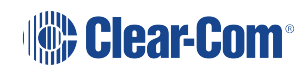

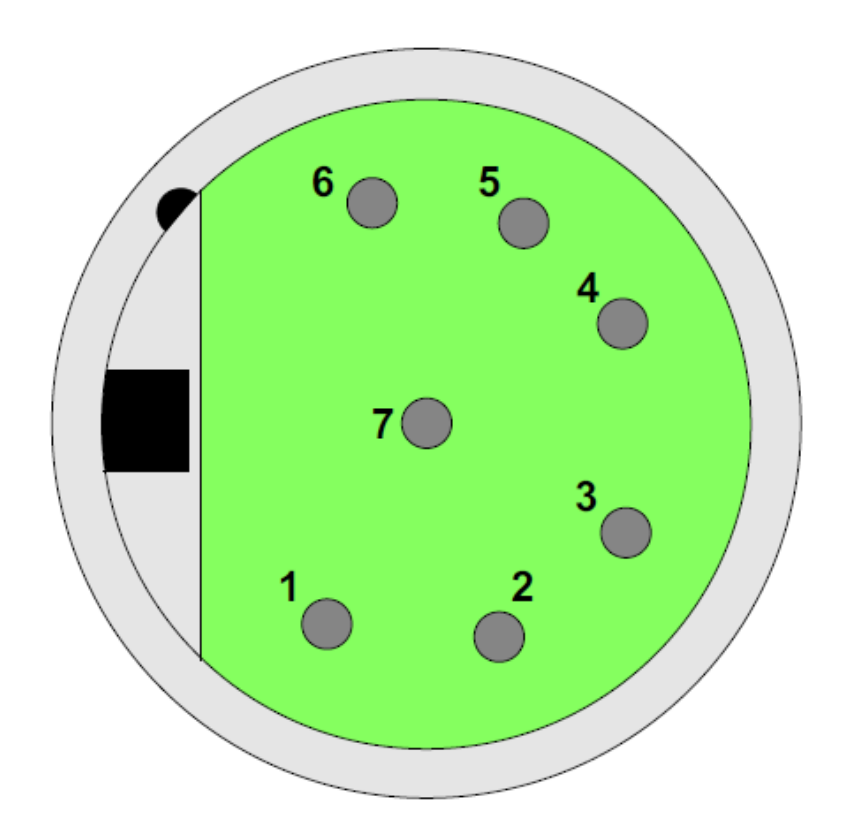

#### XLR-7M microphone connector

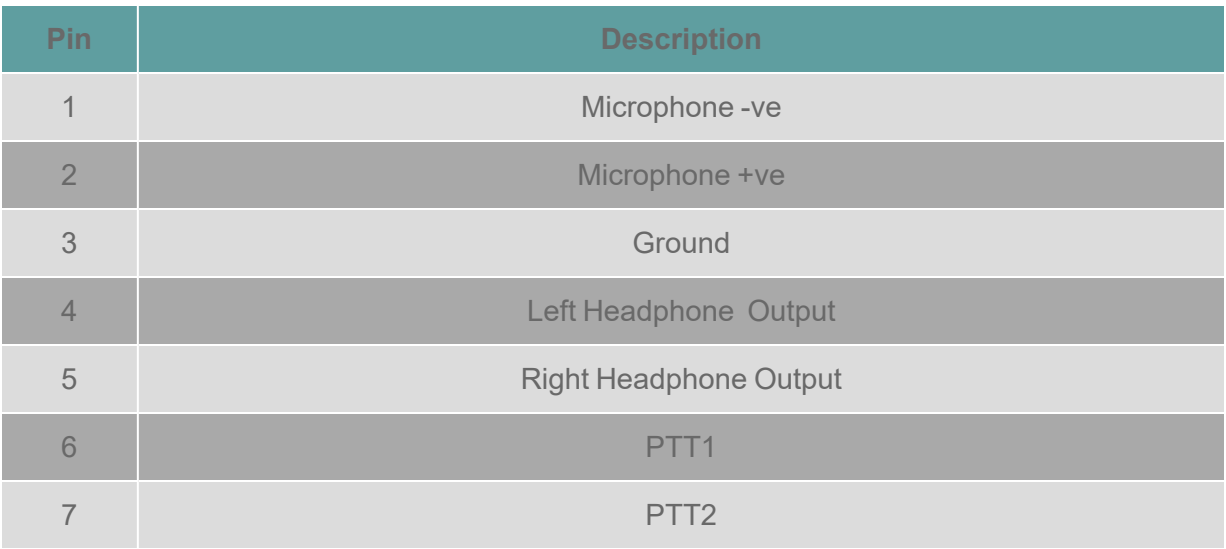

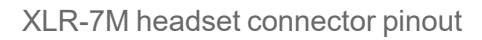

The V-Series panels have two GPI inputs called logic 1 and logic 2. They can be used for PTT actions or wired to foot-switches for example.

The logic 1 can be physically accessed via the rear DB25 socket labelled GPIO connector OR the XLR 7 front headset socket. Both inputs are wired in parallel

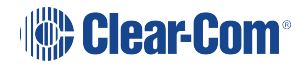

The logic 2 can be physically accessed via the rear DB25 socket labelled GPIO connector OR the XLR 7 front headset socket. Both inputs are wired in parallel

They are configured in the EHX software as follows:

#### 1) Select **Hardware > Cards and Ports**.

- 2) Select the required port.
- 3) Select **Logic Input Options**.

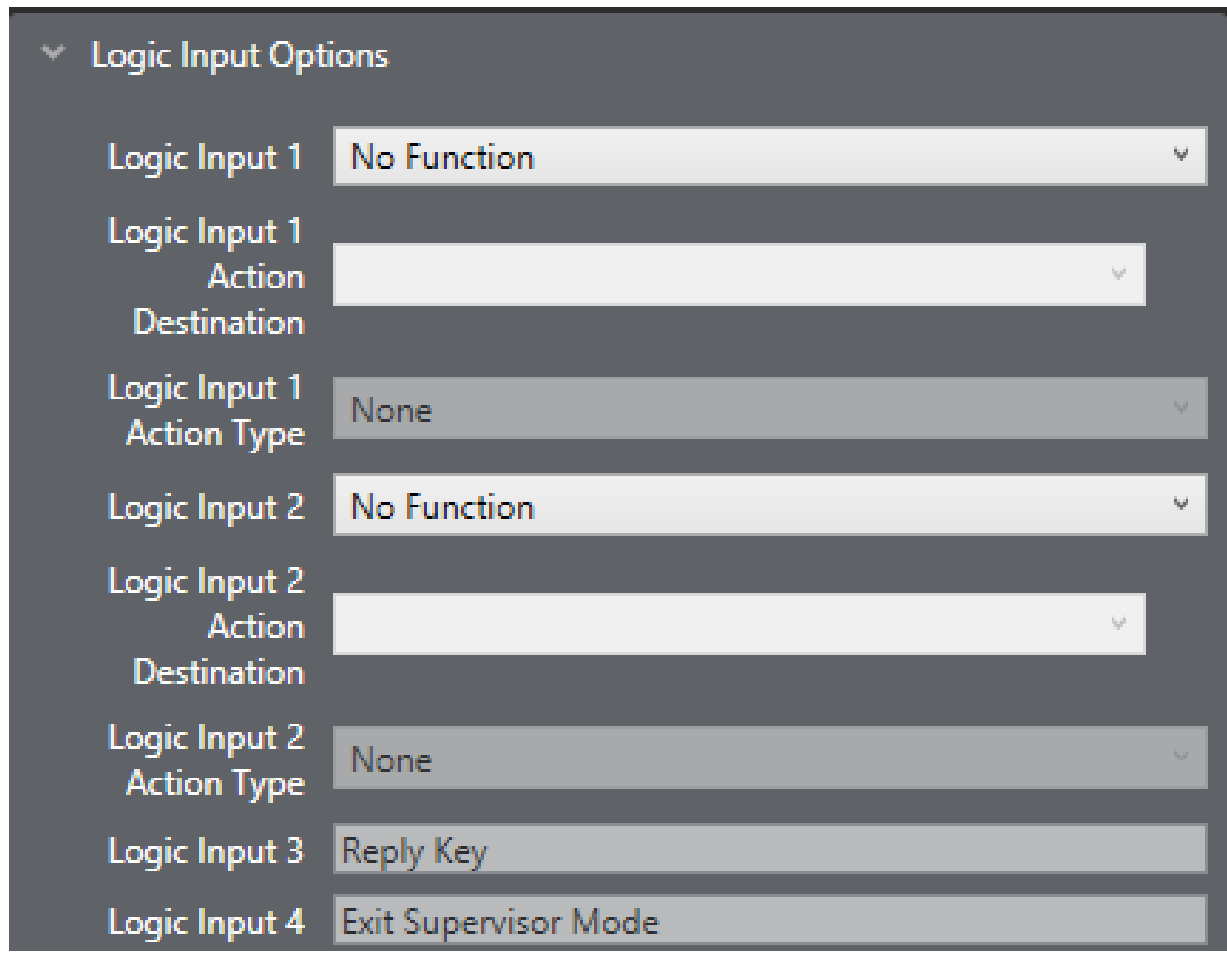

Configuration of the wrong type of microphone or headset will degrade or nullify the audio from the panel or worse still, damage the microphone or headset.

The PTT1 and PTT2 functions on an XLR-7 headset or a second headset connected via the auxiliary audio connector are connected to the logic 1 and logic 2 inputs in the EHX Configuration software (Cards and Ports).

Headset 1 PTT 1 or headset 2 PTT 1 active will have the same effect as Logic 1 active.

Headset 1 PTT 2 or headset 2 PTT 2 active will have the same effect as Logic 2 active.

PTT is activated by grounding the PTT line.

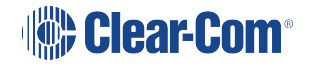

# 5.6 Placing expansion panels

You can install the following optional, accessory key panels:

- The VI-EXPB-12P Pushbutton Expansion Panel adds 12 pushbutton talk/listen selectors to a panel.
- The VI-EXPB-12R Rotary Expansion Panel adds 12 rotary talk/listen selectors to a panel.
- The VI-EXPB-16L Lever Key Expansion Panel adds 16 lever key talk/listen selectors to a panel.

The installation procedure is identical for these panels.

Expansion panel types (lever key, pushbutton or rotary) may not be mixed in a daisy chain of such panels and must be connected to a main panel of the same type.

The VI-EXPB-16L expansion panel can only be used with the VI-EXPB-32L panel.

Only one rack unit (1RU) of a standard Electronics Industry Association equipment rack is required for each expansion panel. The panels' compact size makes them ideal for use in TV control rooms, edit suites, mobile OB vans, and any other location where many talk/listen keys are necessary but space it at a premium.

All panels provide 12 or 16 additional selectors with displays.

#### 5.6.1 Mounting

All accessory panels are mounted in a standard 19-inch wide (48.3 cm) standard Electronics Industry Association rack, requiring one unit of rack space each. Leave at least 2 in. (51 mm) of clearance behind the rear of the chassis to allow for cable connectors.

#### 5.6.2 Power

Each expansion panel is powered by an external power supply which may be mounted on the back of the panel using the mounting clip provided. To connect the power supply to an expansion panel, route the transformer's output lead to the power connector on the back of the panel. This is a 4 pin connector.

### 5.6.3 Panel connection

A cable is supplied with each panel to connect it to a main panel or to additional expansion panels. The cable is a 6-ft. long (1.8 m) CAT5 cable with RJ45 connectors at each end. If custom length cables are to be made, they should be made with cable with 22 to 24 AWG wire. The pins should be wired one-to-one between the RJ45 connectors. The maximum distance between the panel and the last expansion panel should be 25 ft. (7.6 m).

To connect an expansion panel to a main panel:

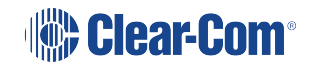

- 1. Plug one end of the CAT5 cable into the RJ45 expansion socket on the back of the main panel.
- 2. Plug the other end of the CAT5 cable into the input connector on the back of the expansion panel.

To connect an additional accessory panel:

- 1. Plug the CAT5 cable into the output connector of the last expansion panel in the chain.
- 2. Plug the other end of the CAT5 cable into the input connector of the new expansion panel. More panels can be added by using this daisy-chaining method.

The numbering of expansion selectors follows the order of the daisy chaining.

#### 5.6.4 Panel configuration

After physically placing the expansion panels and connecting them to a main panel, the expansion panels must be programmed in EHX

For more information, see your EHX documentation.

# 5.7 Panel parameters in EHX

The following panel parameters are adjustable by selecting options in EHX:

- Panel Headset Microphone Gain
- Headset 2 Microphone Gain
- Panel Microphone Gain
- Input Level (Volume)
- Output Level (Volume)
- Aux Level (Volume) Off Limit
- Main Level (Volume) Off Limit
- Speaker Dim
- Page Volume Level
- Headset Detect
- Loudspeaker Cut

All these parameters are set to factory defaults. Most panels should operate at these default setting. However, some applications may required adjustment.

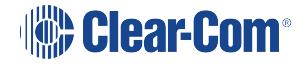

#### 5.7.1 Headset sidetone

Sidetone is the sound of the user's voice in his headset.

For information about adjusting sidetone, see your EHX documentation.

#### 5.7.2 Headset autodetect

V-Series panels can autodetect headsets 1 and 2 and automatically enable them. Headset auto detect can be set to enabled or disabled via a DIP switch (SW4) on the main board. As headset insertion can cause a noise on the panel some users may wish to disable automatic headset detect and use the front panel button instead to enable and disable the headsets.

To access the DIP switch the rear cover must be removed from the panel.

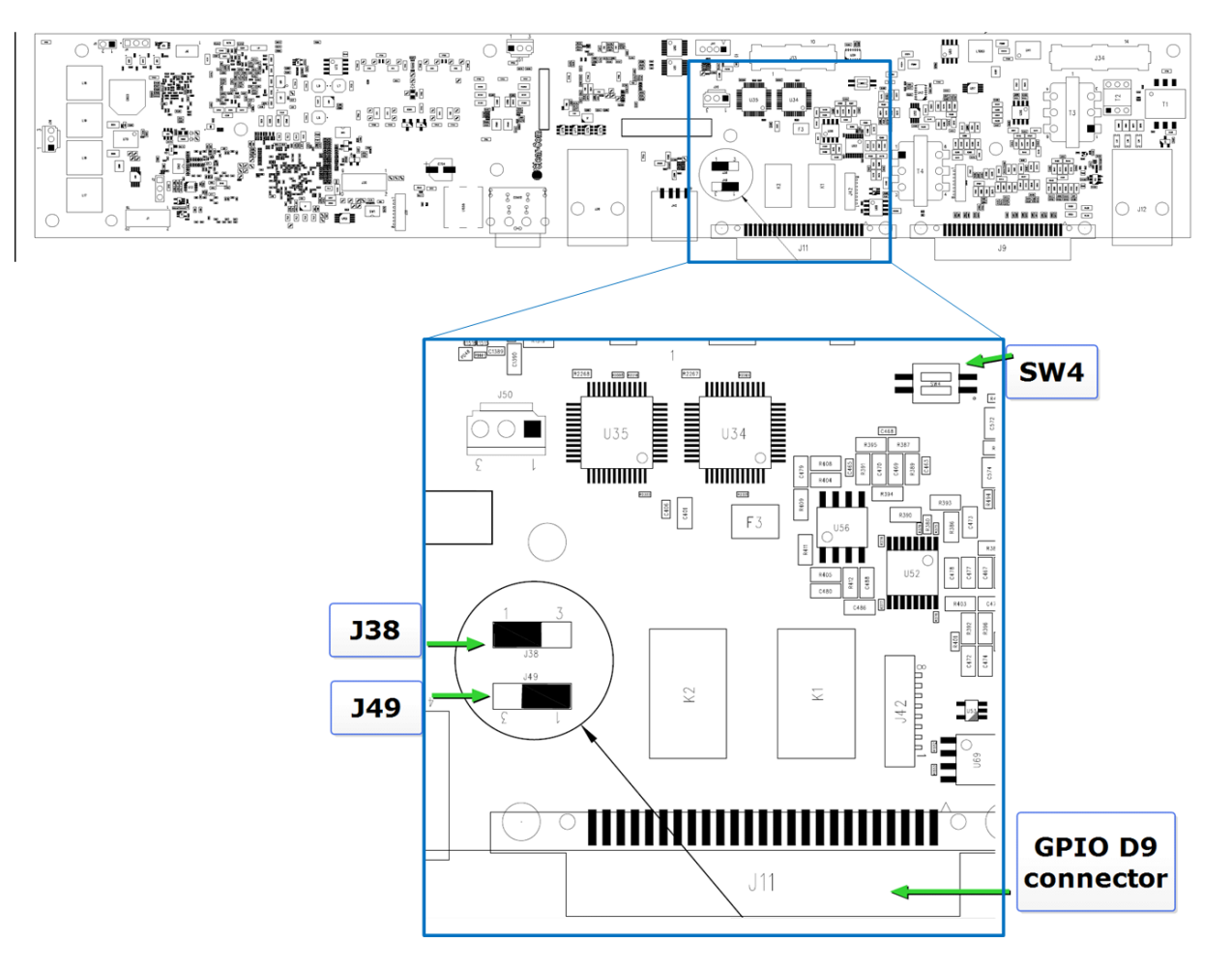

Headset autodetect DIP switch (SW4)

Headset 1 autodetect is controlled by switch 1 on SW2 and headset 2 autodetect is controlled by switch 2 on SW4.

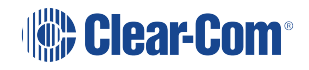

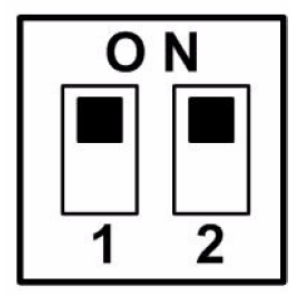

Headset autodetect DIP switch settings

To enable headset auto detect for a headset set the appropriate switch to ON (towards the front of the panel).

To disable headset auto detect set the appropriate switch to OFF (towards the rear of the panel).

*Note: To see details of dip switches J38 and J49 please see [Appendix:](#page-221-0) IrisX panel dip switches and D25 [pinouts](#page-221-0) on page 222*

#### 5.7.3 Panel microphone gain

The preamplifier gain of the panel microphone can be adjusted over a range of +20 to +70 dB; the panel microphone gain's default setting is 50 dB. However, if two panels are talking to each other at the same time with the panel microphone gain set to maximum, feedback may occur even if the speaker dim is set to maximum in EHX.

In this case, it will be necessary to turn the panel microphone gain down. Similarly, in some noisy environments it may be necessary to turn the panel microphone gain down and have the operator talk more closely into the microphone.

For information on adjusting panel microphone gain, see your EHX documentation.

#### 5.7.4 Speaker dim

When a panel microphone and a speaker are used together, feedback is possible.

To reduce this possibility, the panel software will dim (turn down) the speaker level by some predetermined amount when both the microphone and speaker are enabled. The speaker dim can be adjusted from 0 to 15 dB (its default setting is 6 dB).

For information on adjusting speaker dim settings, see your EHX documentation.

### 5.7.5 Page Override

When Page Override is assigned to a label, the audio level at the destination panel(s) is predetermined.

This function enables you to talk to someone even if their panel volume control is off (if the destination speaker was off, it will turn on).

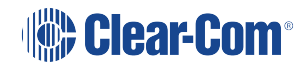

The panel speaker output will operate at the predetermined level regardless of the volume control setting, unless this control is set higher than the predetermined level.

The page volume level can be adjusted from 0 to 10 in steps of 1 with 0 being off and 10 being full volume. The page volume level's default setting is 5.

For information about enabling Page Override, see your EHX documentation.

# 5.8 Panel-to-matrix card baud rate

The RS-422 serial data communication between a panel and other devices operates at 19.2 k baud by default.

# 6 Connecting the IrisX panel to a matrix

The IrisX panel can be connected to a Clear-com matrix using AoIP, IVC or MVX connection methods. (See **[Interconnectivity](#page-11-0) overview on page 12**).

This section describes how to set up the AoIP and IVC connection methods.

The IrisX panel will lock to any connection type. Therefore, if you need to change the connection type of your panel (for example, it has been previously connected via IVC and you want to connect via AoIP) you must power cycle the panel and reset it before starting the connection process. After a power cycle, the panel will be able to accept a new connection type.

# 6.1 AoIP interconnectivity

For an AES67 type connection (AoIP), use an E-IPA-HX interface card.

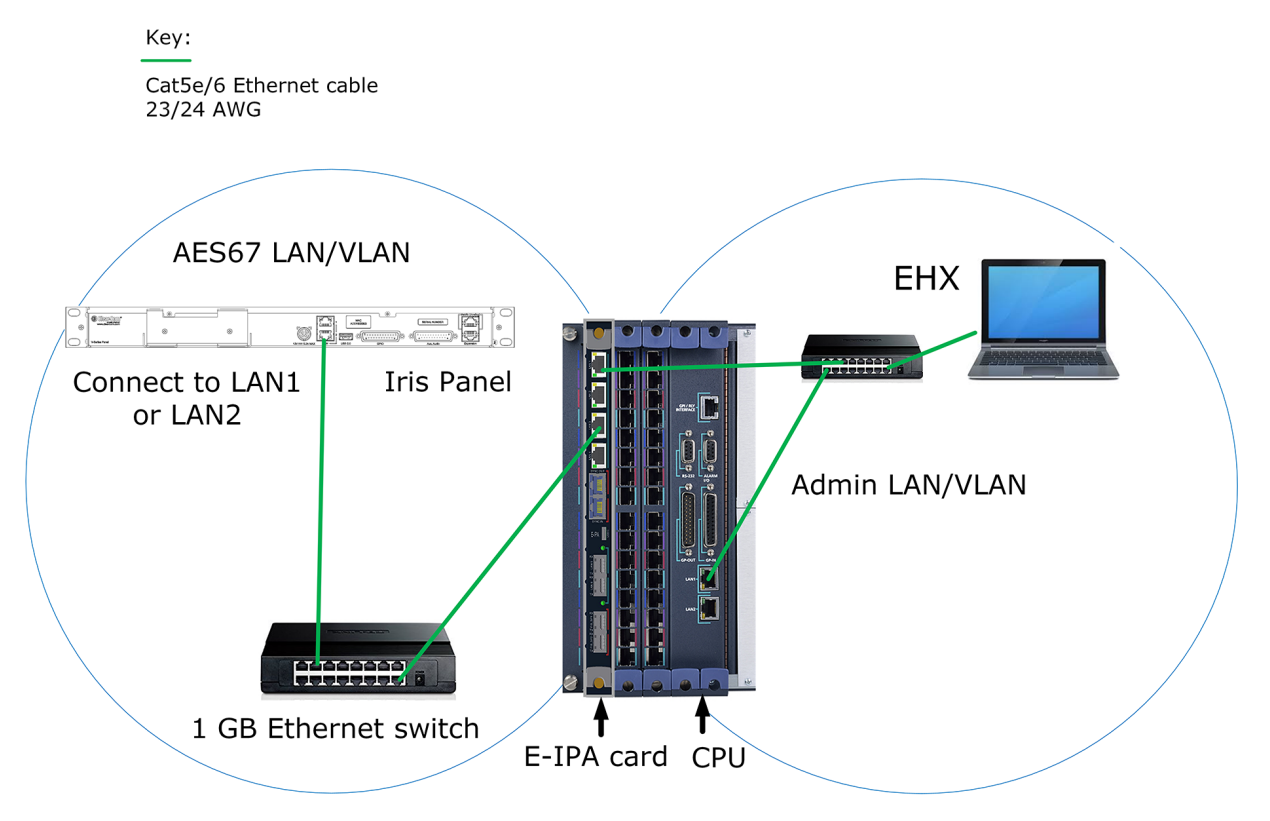

- Note 1: E-IPA LAN1 = default Admin and IVC setting  $E$ -IPA LAN3 = default AES67 setting
- Note 2: For the AES67 network, you must use at least CAT6 (AWG23/24) cable to achieve ~80m cable distance between devices
- Note 3: There is only one AES67 connection on the E-IPA card. All Clear-Com AoIP devices will be connected to the same network

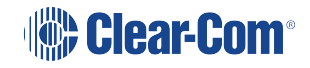

#### 6.1.1 Overview

- 1. Cable devices as shown
- 2. Check the settings on the switch used for the AES67 network
- 3. Configure the EHX software
	- Add port
	- $\blacksquare$  Select panel type
	- Select connection type (AoIP) in panel properties
	- if necessary, check IP settings on the E-IPA card (navigate to **Cards and Ports > E-IPA Card Properties**)
- 4. Initiate the connection between the IrisX panel and the matrix
	- Use the device discovery feature or
	- Insert the mDNS name of the panel (printed on the panel rear) into EHX in panel properties
	- In both cases **Apply Map to Matrix** to start the connection process
	- Monitor the connection process in the IrisX panel screens or EHX Monitoring. Also check the Event Log as necessary.

#### 6.1.2 Detailed steps

- 1. Cable your devices as shown above (example set up). Note that Admin and AES67 are on separate subnets. The default IP setup is DHCP.
- 2. Check the settings on the switch used for the AES67 network:
	- $\blacksquare$  1 GB minimum
	- DiffServe QoS
	- $\blacksquare$  IGMP v2 + querier (1 querier per network)
	- AES67 PTP profile (for PTP aware switches)
- 3. Configure the EHX software.
	- a. Open the EHX software and navigate to **Hardware > Cards and Ports**
	- b. Click on the E-IPA card to select it
	- c. Add a port using the green **+ port** button

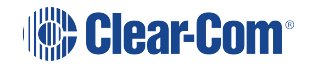

d. Set the port function : click **Port Function**, then select the type of panel you have from the dropdown list

At this point, you have the option of adding up to two auxiliary audio channels (hosted directs)

e. Set **Connection Type** to **AoIP** in **Port Properties> IP Port Options**

Any auxiliary audio channel (hosted direct) that has a parent port in AES67 (AoIP) mode will also be in that mode.

- 4. Initiate connection between the IP panel and the matrix. There are two possible connection methods: using the mDNS name of the panel (found on the device rear), or using the device discovery feature.
	- <sup>l</sup> Device discovery. See **Device [discovery](#page-62-0) on page 63**
	- <sup>l</sup> mDNS connection. See **IrisX panel to matrix mDNS [connection](#page-59-0) on page 60**

After you have applied the map to the matrix, the connection process will begin. You will see **Eclipse connection up** displayed in the panel menu display screens when a data connection is made. Wait a few minutes for the audio routes to connect and for any keys you have configured to appear on the panel keysets.

<span id="page-59-0"></span>Monitor the connection process in the IrisX panel screens or EHX Monitoring. Also check the Event Log as necessary.

#### 6.1.3 IrisX panel to matrix mDNS connection

The mDNS hostname is printed on the back of the IrisX panel in the form: CC-IRIS-XXXXXXXX, where XXXXXXXX is the serial number. Make a note of this number as it can always be used to locate the IrisX panel on your network.

When using the mDNS/hostname to connect to the panel, insert this number into port properties in the EHX software and **Apply Map to Matrix** to start the connection process.

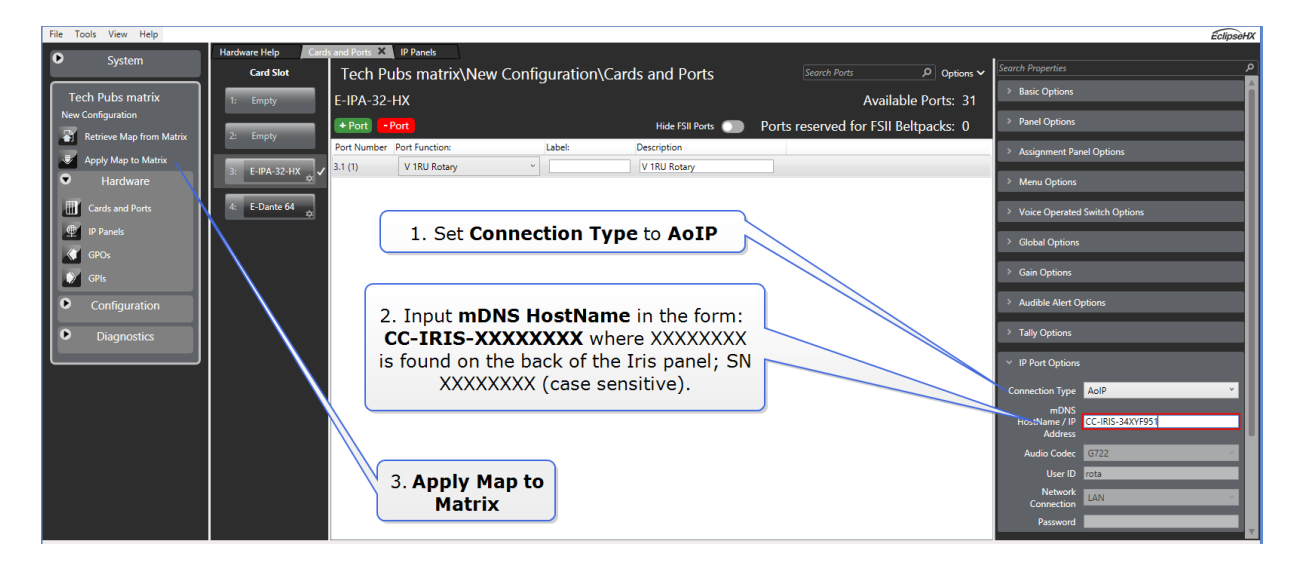

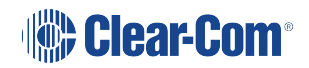

# 6.2 IVC connectivity

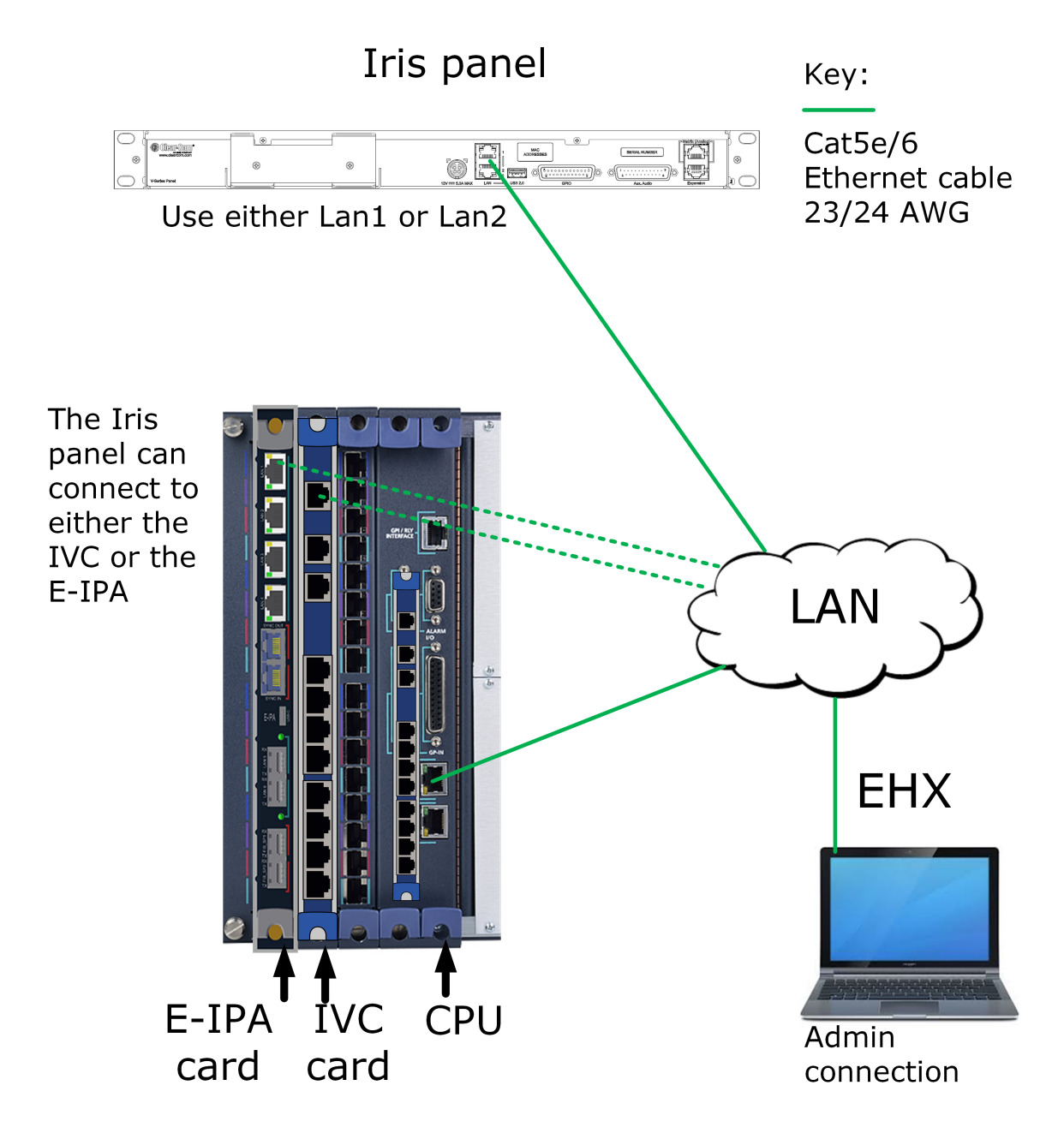

IVC connectivity

#### 6.2.1 Overview

- 1. Cable devices as shown
- 2. Check the IP settings on your E-IPA card in the EHX software (navigate to **Cards and Ports >E-IPA Card Properties**). The default setting is to have Admin and IVC on LAN 1 (recommended). IVC IP settings must be set to Static (not DHCP).

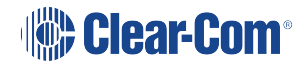

- 3. Configure the EHX software
	- Select card: either E-IPA or IVC-32
	- Add port
	- $\blacksquare$  Select panel type
	- Select hosted directs if required
	- Select connection method (IVC) from panel properties
- 4. Initiate connection between the IP panel and the matrix. There are 2 possible connection methods:
	- Using the Device Discovery feature. Device discovery will only work if the panels and matrix are on the same subnet. The Device Discovery feature will automatically populate both the panel and the EHX software with **User ID** and **Password** credentials.
	- $\blacksquare$  Manually enter the User ID and Password into both the panel and the EHX software. Use this method if you are connecting remote panels. See **[Accessing](#page-173-0) the IP [configuration](#page-173-0) menus on page 174** for more information.
	- In both cases, you must **Apply Map to Matrix** to start the connection process.
	- Monitor the connection process in the IrisX panel screens or EHX Monitoring. Also check the Event Log as necessary.

# 6.3 Setting a static IP address

The V-Series IrisX panel uses two IP addresses when connected over AoIP. There is an Admin address and an Audio (AES67) address. When the panel is connected in IVC mode, only the Admin IP address is used. From the front panel menus, you can set either of these IP addresses as static.

To set a static IP address for Audio (AES67):

- 1. Press the **Menu** button, and navigate to **IP Setup > Net Setup > AES67 DHCP > AES67 > Disable > AES67 IP**
- 2. Enter the required static address.

To set a static IP address for Admin:

- 1. Press the **Menu** button, and navigate to **IP Setup > Net Setup > DHCP > DHCP > Disable > DHCP**
- 2. Enter the required static address.

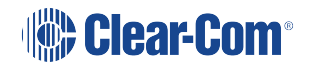

<span id="page-62-0"></span>*Note: The Panel's IP ADDRESS and AES67 IP must be set on the same subnet. For example: IP Address = 192.168.12.34; AES67 IP = 192.168.12.35.*

# 6.4 Device discovery

To use the device discovery feature navigate to **EHX>Hardware>IP panels**.

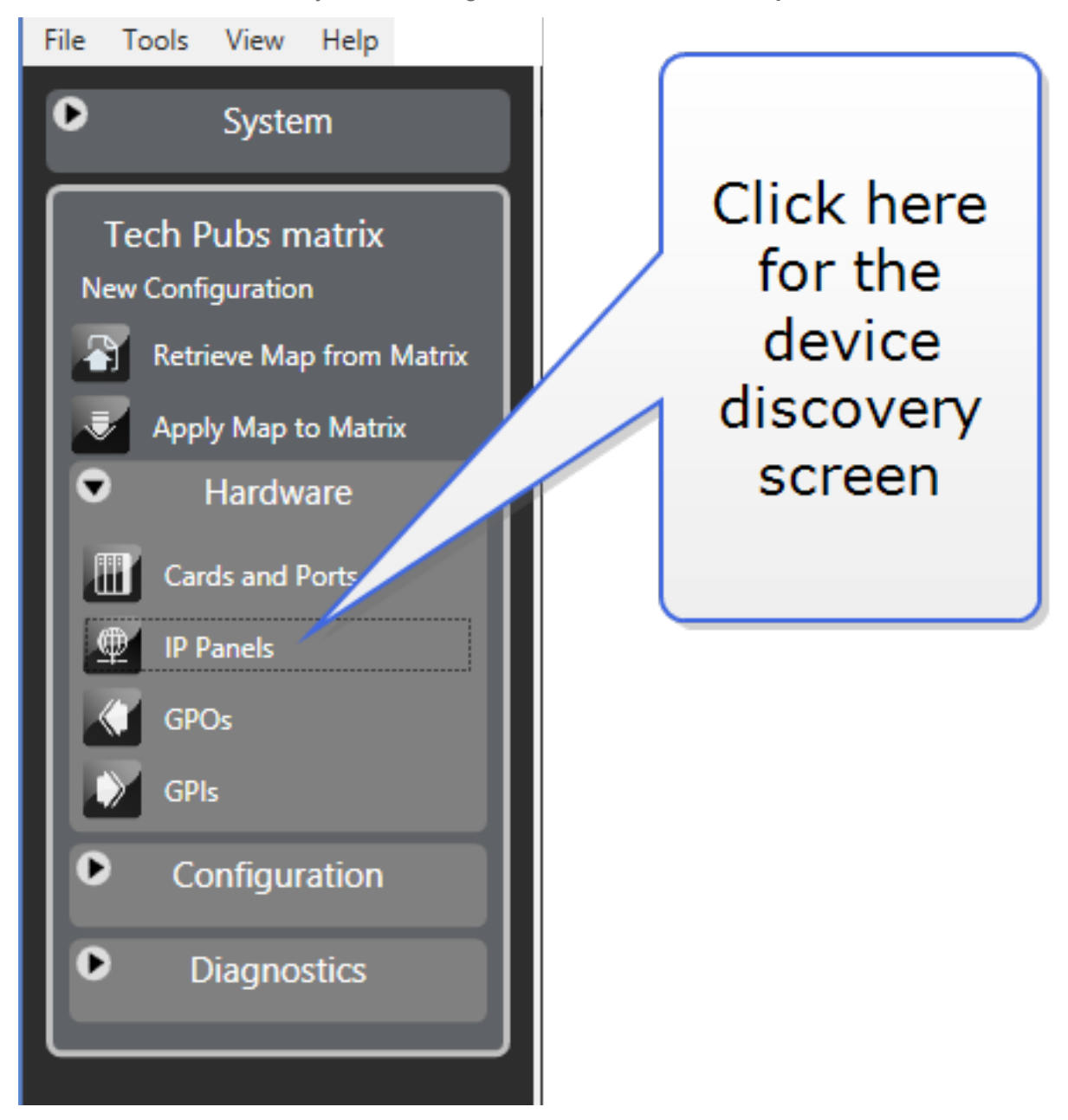

Device discovery can be used for all IP devices and IP connection types (AoIP and IVC). Use this screen in EHX to discover and automatically connect IrisX panels to a matrix.

*Note: Do not use device discovery to connect remote IrisX panels. To connect IrisX panels across subnets you must input the connection credentials (User ID and Password) for the panel*

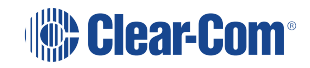

*manually. See Accessing the IP [configuration](#page-173-0) menus on page 174 and the following sections.*

For device discovery to work, the devices must be in the same broadcast segment or subnet.

# Network requirements for the Device Discovery feature

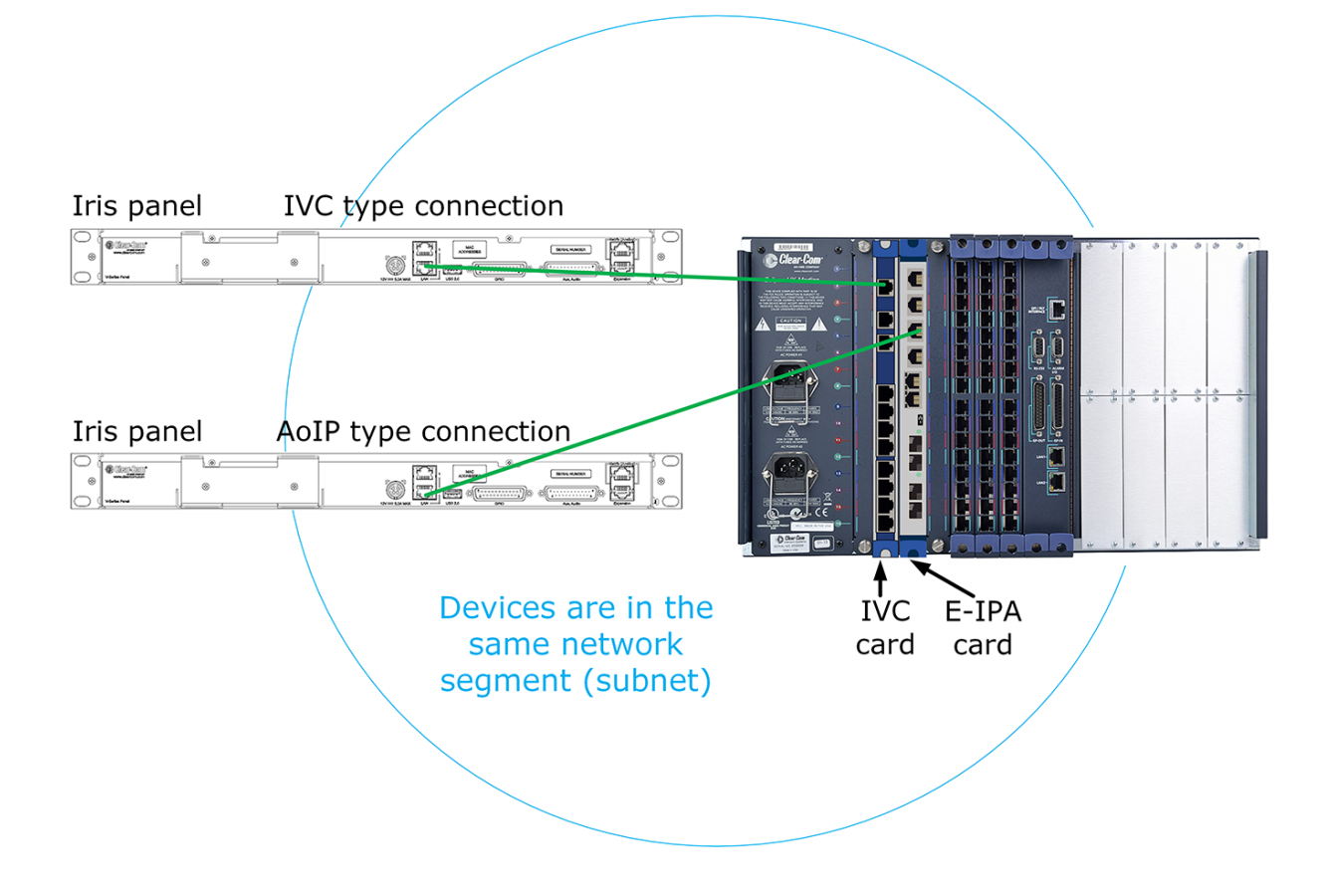

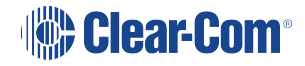

# 6.4.1 How to use the device discovery feature

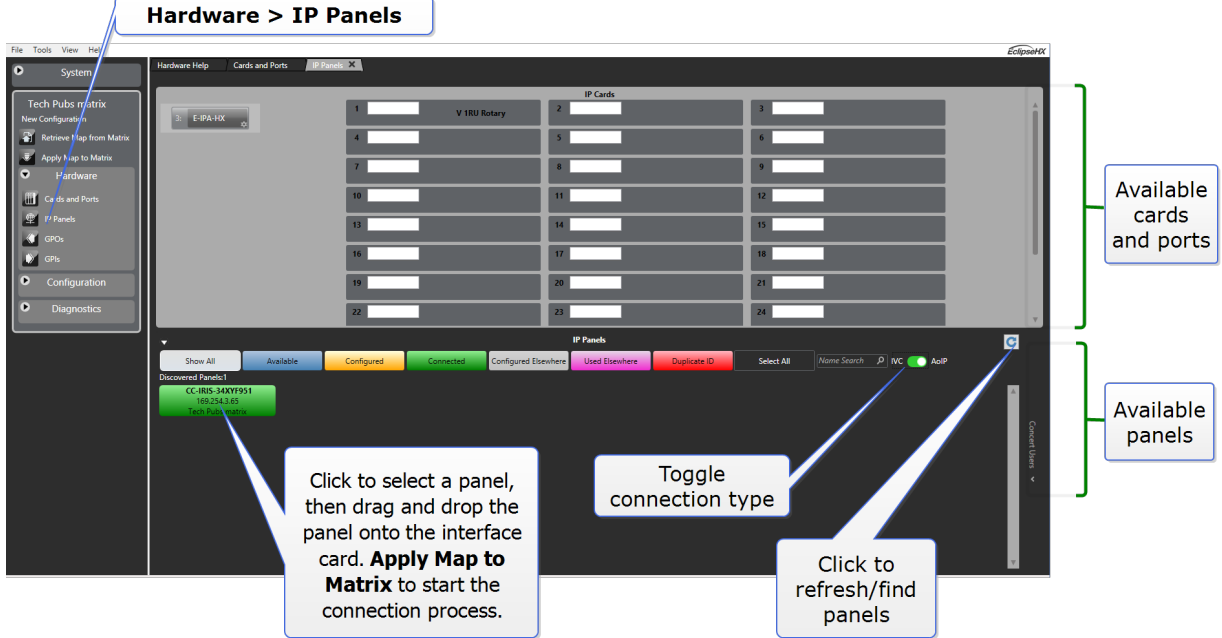

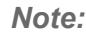

*Note: You can drag and drop the panel onto either the card or a port slot.*

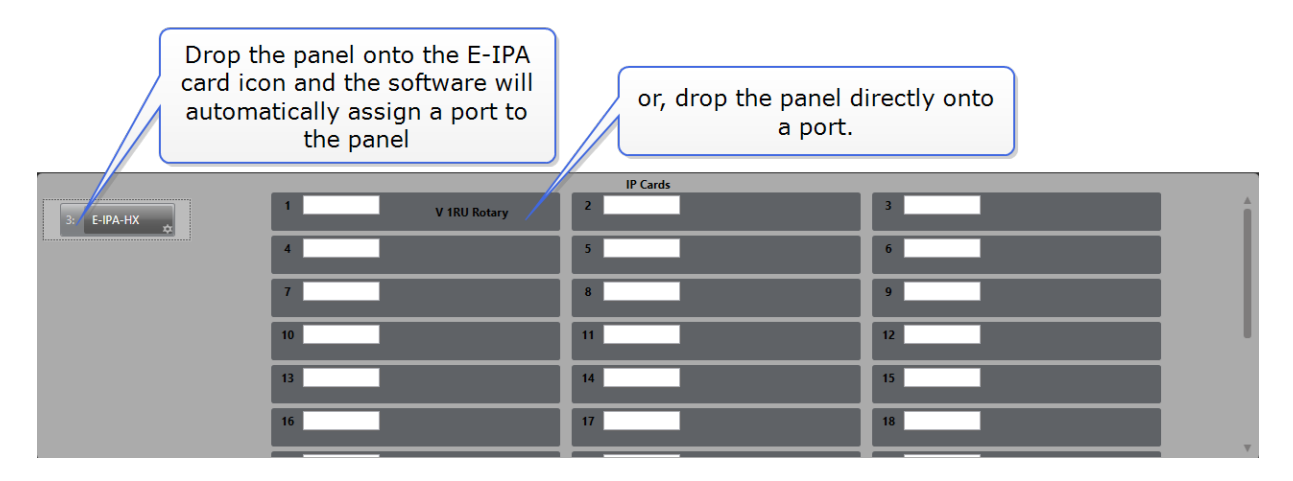

Note: If you drop a panel onto an existing panel on the card, the new panel takes the configuration of *the old panel. This action will clone the configuration of the previous panel.*

# 6.5 Network requirements

Clear-Com AoIP devices need careful setup of IP settings as the E-IPA card uses up to three IP addresses. It also requires careful setup of network switches. For details see *Clear-Com AES67/AoIP Network Recommendations*.

*Note: Disable PoE (Power over Ethernet) on switch ports connected to IrisX LAN connectors to avoid rare down/up events which affect the functionality of the panel.*

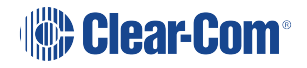

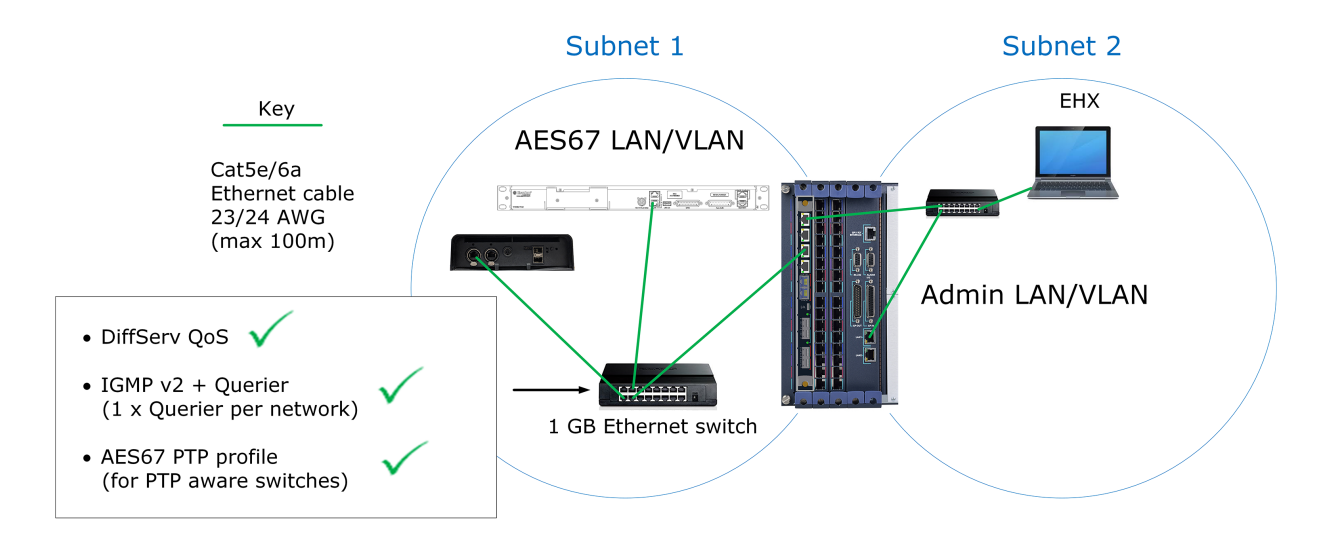

Example of matrix ot AoIP devices setup

- Clear-Com recommends that you keep the AES67 ports and the Admin port of the E-IPA card separate as shown above.
- The LAN connector on the CPU card of the matrix must be on the same network as the E-IPA Admin port and the PC hosting the EHX software.

## 6.5.1 E-IPA Configuration rules

- **Admin & IVC** must be on different subnets if split (the default puts both Admin and IVC on the same LAN connector). The IVC connection must use a static IP address.
- <sup>l</sup> AES67 must not be connected to the same LAN/VLAN as **Admin & IVC** unless all three are sharing the same rear connection.
- Do not connect more than one cable from the E-IPA to the same LAN/VLAN. If you do, a broadcast storm could occur.

# 6.6 V-Series IrisX Panel - IP Port Lockdown

#### EHX v. 13 and above

This is a security feature that allows you to lock down all IP ports on panels that are not essential for audio transmission. IP port lockdown can be enabled in EHX system **Preferences**. Once enabled, all the panels connected to a matrix have inessential IP ports blocked. A single panel can be unlocked from it's front panel menu, but as long as IP security is enabled in system preferences, the ports will be blocked again when the panel is rebooted and reconnects to the matrix.

The following ports are blocked when this feature is enabled:

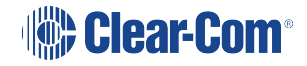

- UDP 5000: IP (IVC) panel discovery
- UDP 67: DHCP
- UDP 68: DHCP
- UDP 5353: mDNS
- $\cdot$  TCP 80: CCM
- TCP 8080: alternative http port
- TCP 443: CCM https
- TCP 873: usually resync.

#### 6.6.1 Enable Panel IP Port Lockdown

- 1. In EHX, navigate to: **Matrix > Configuration >Preferences > IP Panels > IP Security** and click the checkbox to enable this feature.
- 2. **Apply Map to Matrix**.

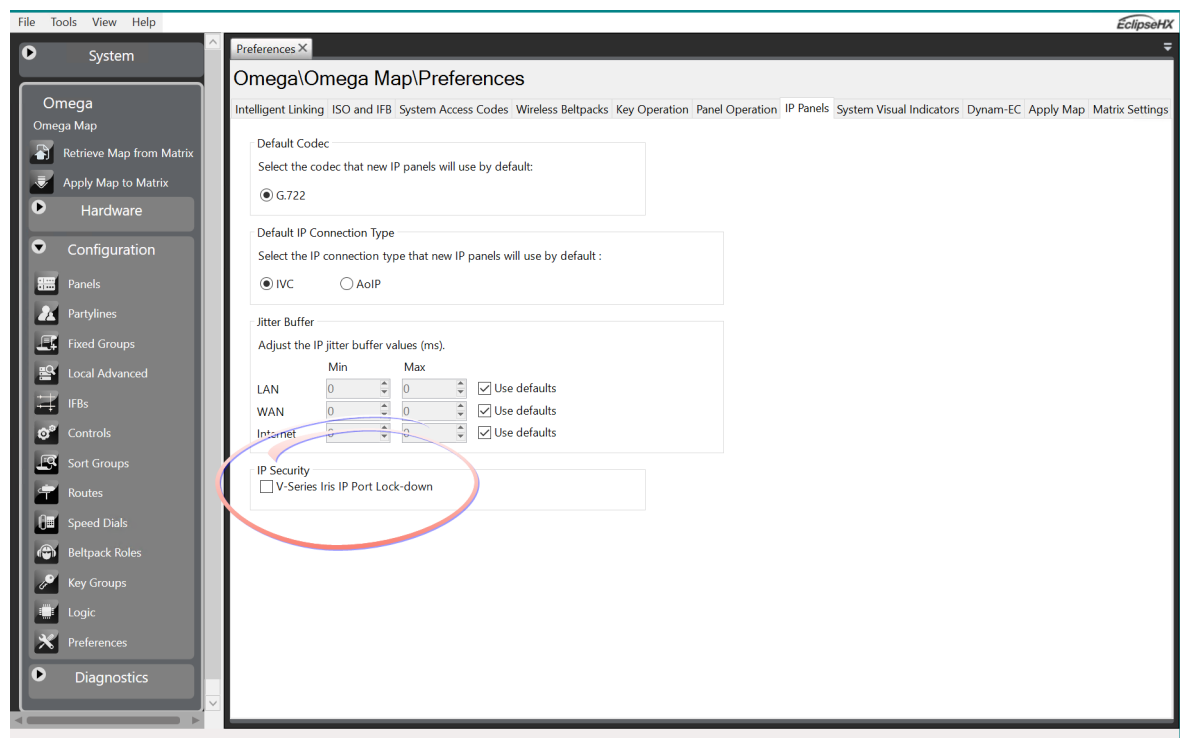

All panels that are connected (or will be connected) to the matrix have inessential ports blocked.

### 6.6.2 Unlock Panel IP Ports

There are two ways to unlock this feature:

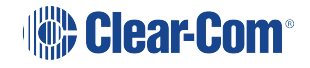

- <sup>l</sup> In EHX, navigate to **Matrix > Configuration > Preferences > IP Panels > IP Security**. Click the checkbox to clear the checkmark and disable this feature. **Apply Map to Matrix**. All panels connected to the matrix are now unlocked.
- <sup>l</sup> From the panel go to **Menu > IP SetUp > Clear**. This unlocks IP ports for this panel. When the panel is reset, it will reconnect to the matrix and IP security will be enabled again (assuming the security feature is still enabled in system preferences).

# 7 Role Based Sessions Introduction

#### EHX v. 13.1 +

Clear-Com has extended the use of role-based intercom sessions. This means that you can move between different Clear-Com endpoint types (for example, beltpacks, virtual clients and panels) without reconfiguration or resetting of the matrix.

Devices with the roles option selected allow users to select preconfigured key and audio assignments at the device without configuration downloads.

This is an optional alternative to direct key programming.

- *Note: Not available on i-Station panels.*
- *Note: Not available on PiCo matrices.*

# 7.1 Example workflows

#### Morning and afternoon shift changes

A panel user can beconfigured with a morning configuration (for example, Rehearsal) and an afternoon configuration (Show). You will select either **Rehearsal** or **Show** role from the panel menu when you start a session at that time.

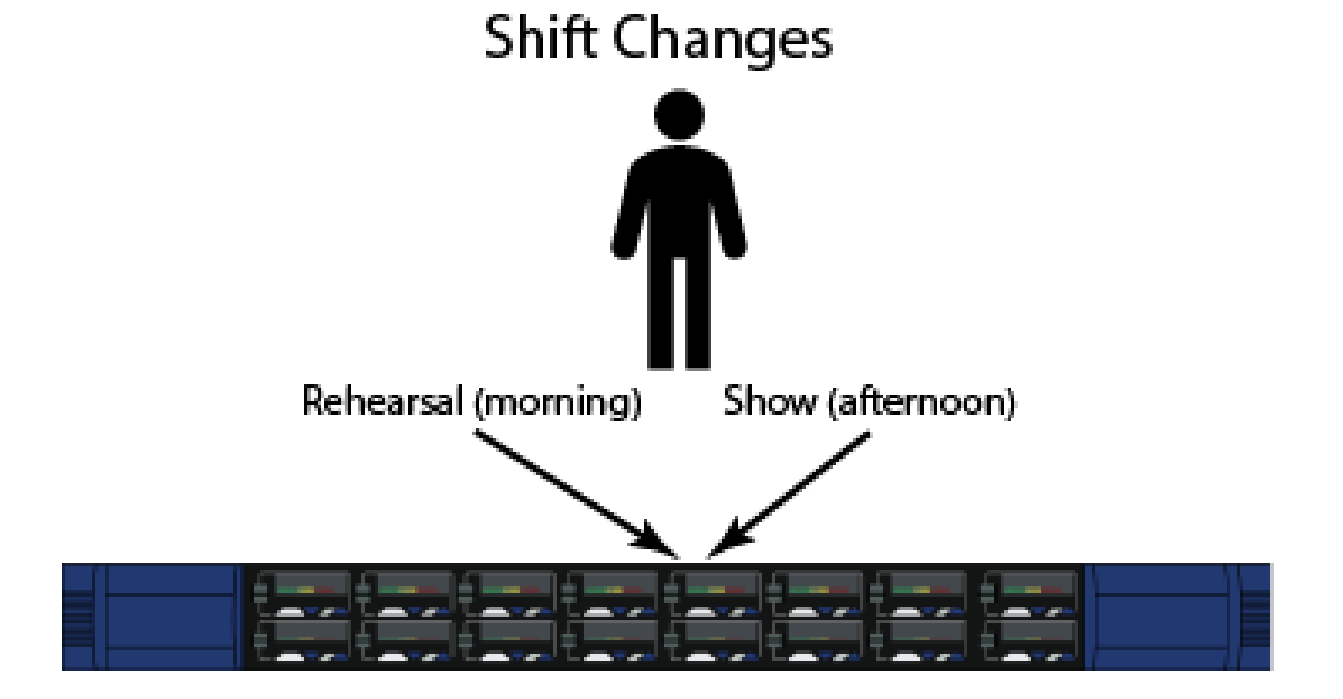

# **Sear-Com®**

#### Hot desking/sharing

A panel is used during the week by the floor manager and occasionally and at weekends by engineering. There is a role called **Floor Manager** and a role called **ENG**. Each person will select the appropriate role when they start an intercom session on that panel.

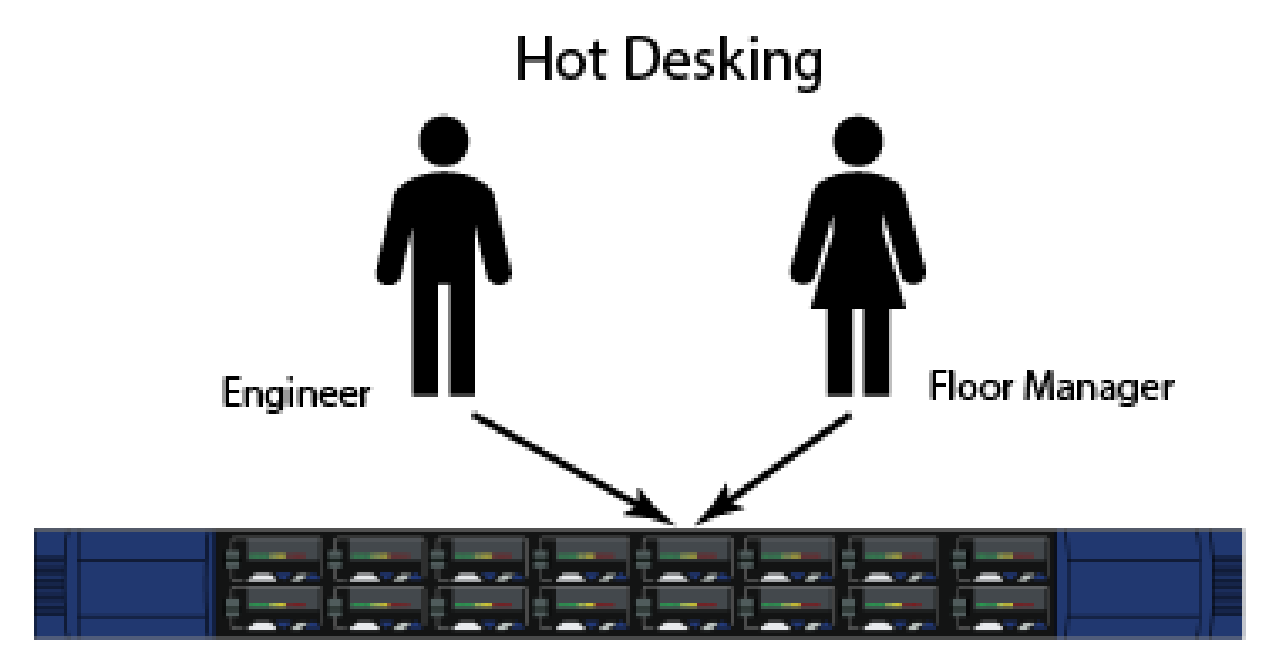

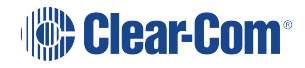

#### Mobile users

When using role based sessions, you have the option of transferring between panels, beltpacks and virtual clients. The matrix will perform all the required audio re-routing for you automatically without having to reconfigure all the devices for the role.

For example, a director needs to work from a panel in an outside broadcast van and then move to a wireless beltpack for the arena and then to a virtual client for a remote location. In this case, the director will have a role (**Director**) configured to work with all three devices. A mobile user might also, for example, move between a panel that is located in the racing pit area and a panel that is in the VIP viewing area.

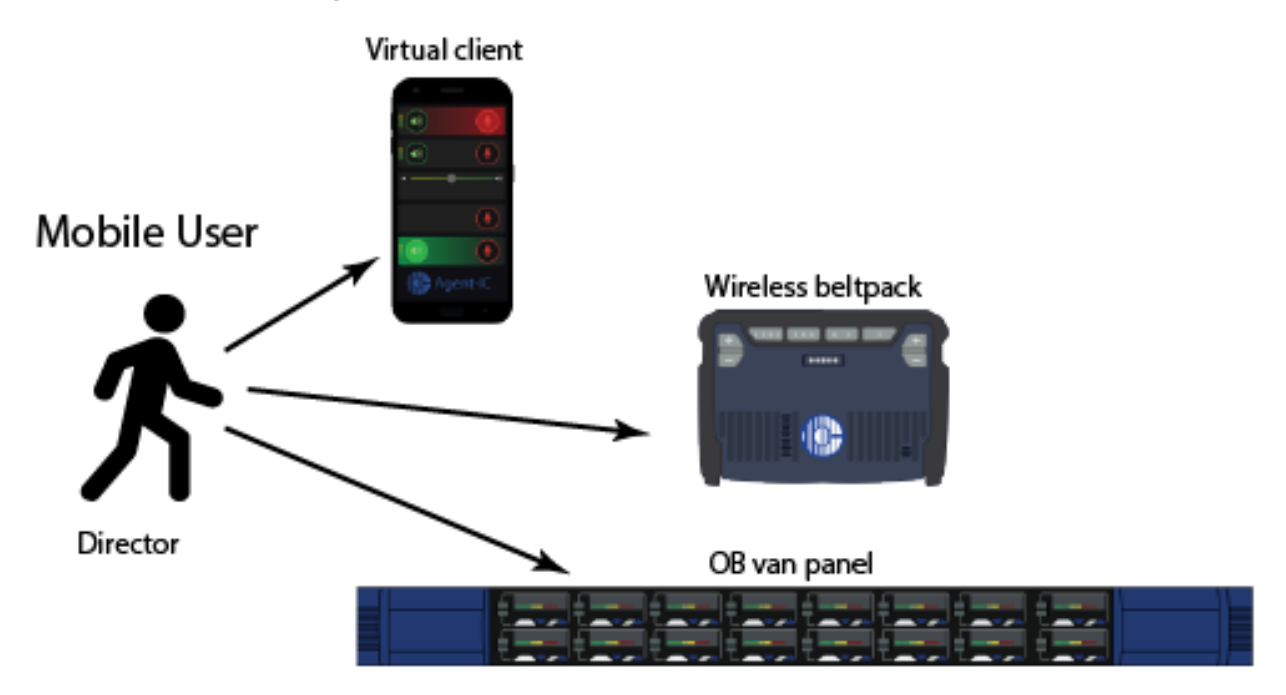

Note: A role can be set up for use with multiple device types but can only be used on one device at a *time. See Role Based Panels - Priority and Security in the EHX User Guide for options.*

*Note: Roles can be transferred between panel types. However, when doing this, be aware that EHX will perform a best-effort auto mapping of keys. Sometimes, for instance when applying role key layouts to dissimilar panels, this will result in some keys being hidden or out of place.*

# 7.2 Using Role based Intercom Sessions

#### 7.2.1 Starting and ending a role based intercom session on a panel

A panel that has role sessions enabled displays **'Press Any Key to Start…**' on the front panel.

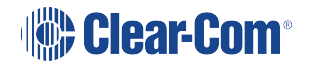

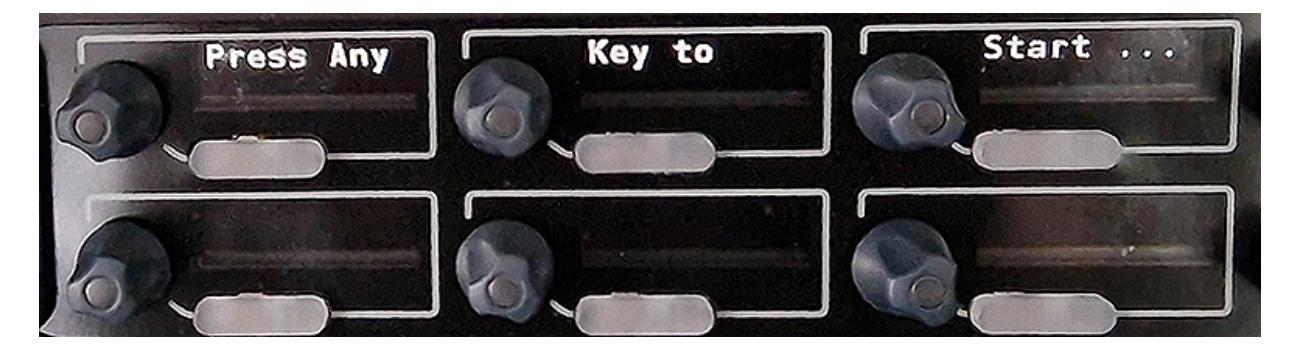

To start an intercom session, press any key, then select **Role Team** and **Role** as required using the keyset controllers. Then press **Start**. The selected role will load onto the panel.

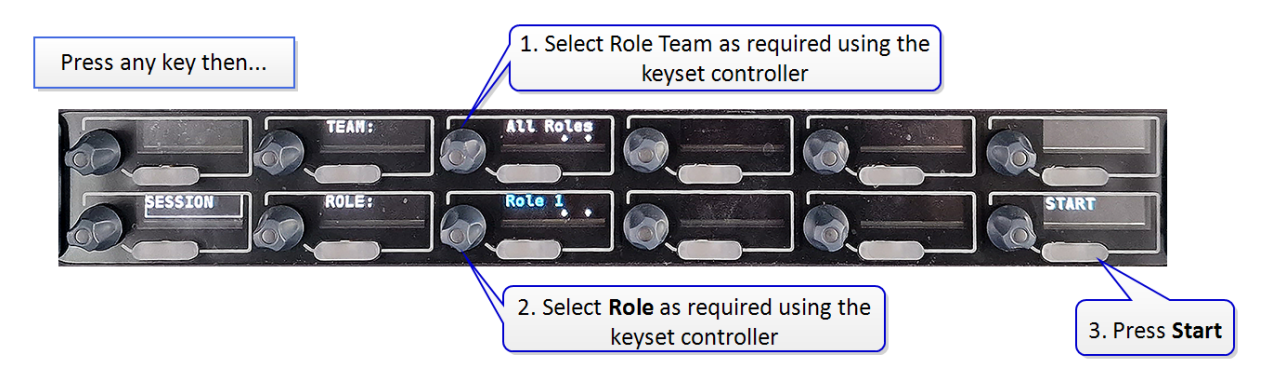

Panel role selection can be configured in EHX (**Cards and Ports >**[select port] **Port Properties > Role Options > Role Selection** ) as follows:

- **Default** (preferred role team and role are at the top of the selectable list)
- No Default (role teams and roles are not sorted, so any configured role can be selected)
- **Fixed in EHX** (only the fixed role is available on this panel).

To end the intercom session, on the font panel press **Menu > End**.

*Note: Role sessions can also be ended remotely in the EHX configuration software.*

# 7.3 Security and priority, role based sessions

There are a number of configurable security and priority options available for role based sessions:

- <sup>l</sup> **Role Access Code**. If this has been configured (EHX: **Configuration > Roles >** [select role] **Role Properties > Role Options > Role Access Mode**), you will be prompted for an access code whenever you start a role session with this role.
- A role can be configured for use with several different intercom endpoints (beltpack, virtual client, panel). However, a role can only be used on one device at a time. According

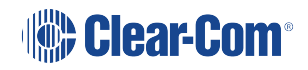
to permissions set in EHX (Role Options as above), a role can be selected by another device while it is in use. In this case, the device that has its session ended by another user/device will display the identity of the device that has taken the session.

See *Role Based Sessions, Priority and Security* in the *Eclipse- HX 13.1 (EHX) User Manual* for more information*.*

Note: While using a role session, you can adjust panel controls to your liking. However, when the role *session is ended, the next selected role session's configured settings will override your adjustments.*

# 8 Front panel color displays, IrisX panel

The IrisX panel takes its name from a multi-colored display designed for quick visual identification of audio entities (for instance; IFB, Partyline). The color identifications are listed below.

*Note: The key display TFTs may show some brightness variation at dim levels. This is expected for this display technology. When used at normal operating brightness, the displays should not show much variation although this may degrade slightly with age.*

> Color functionality requires a matrix with Eclipse-HX 11.0 or above software installed. IrisX panels that are connected to matrices with older software installed will display white text. V-Series panels that date from before the IrisX panel do not support the color display.

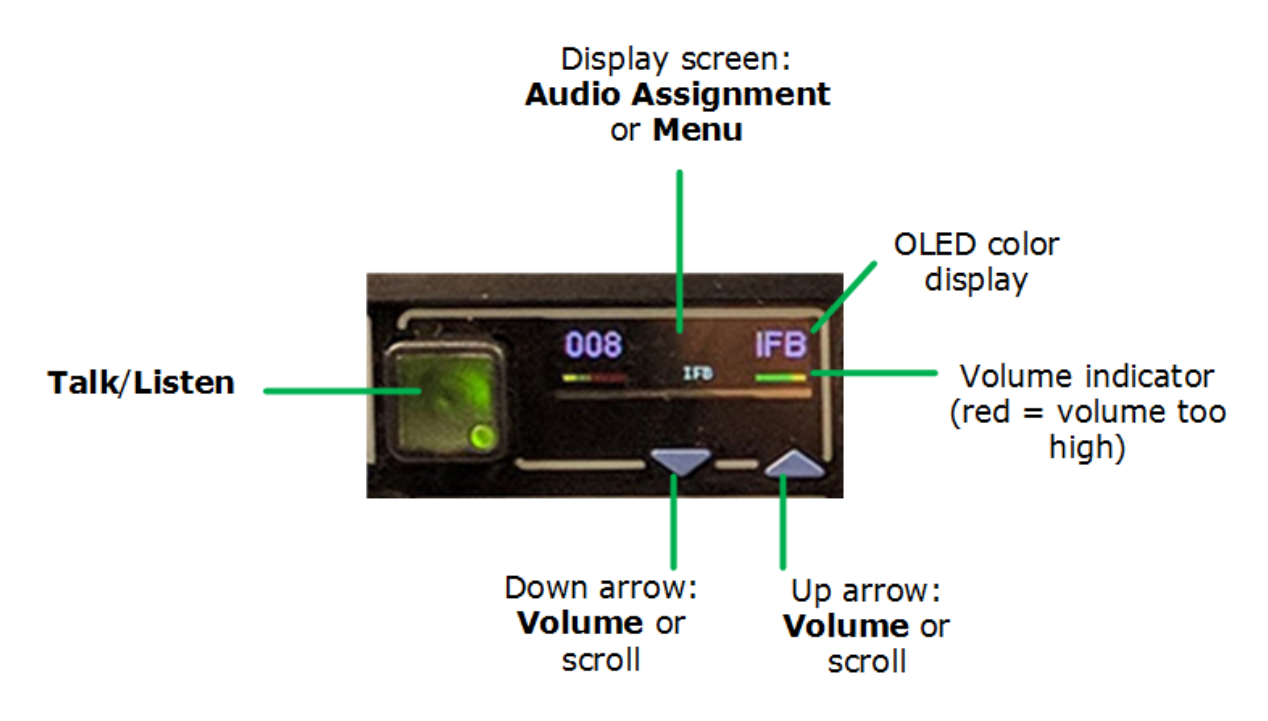

IrisX keyset color display

# 8.1 Default TFT colors

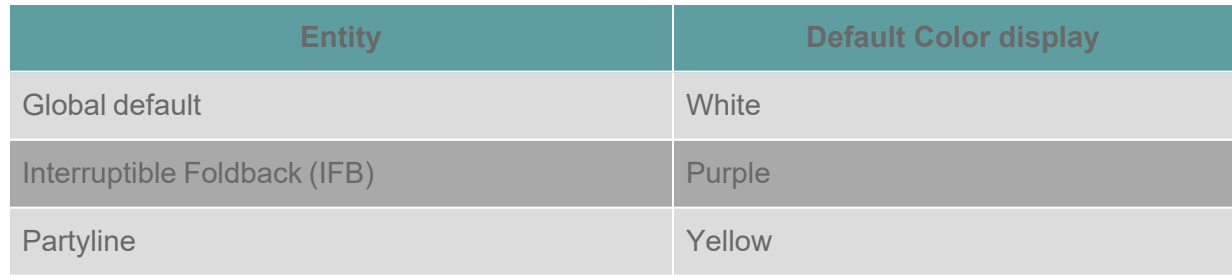

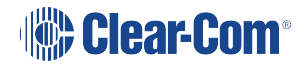

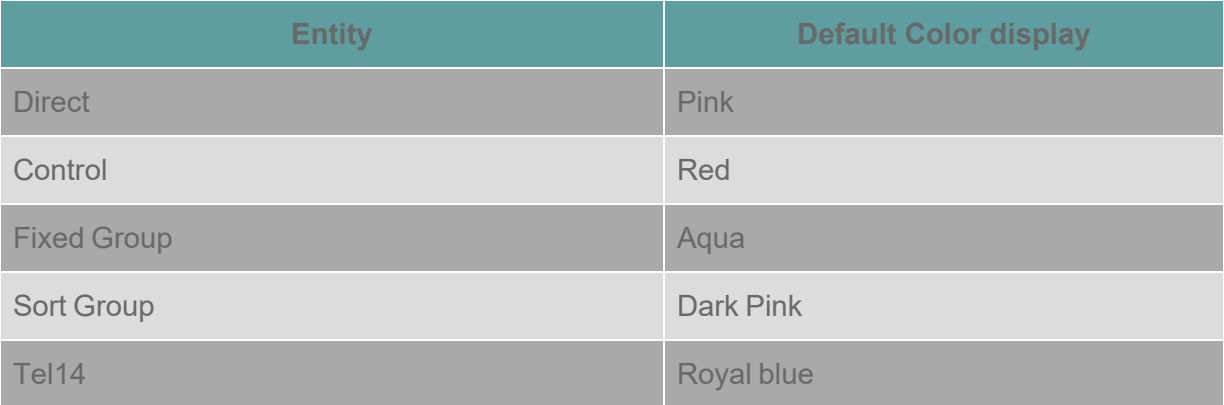

Default TFT colors for IrisX panel displays

### 8.1.1 Change TFT colors

TFT color settings can be changed by:

- Entity type (for instance, partyline, IFB). Change TFT colors on a global level in System Preferences.
- Specific entity (for instance, color the key from a director panel red). Change TFT colors on specific devices in port properties.
- Individual key on a panel (right click on the panel mimic in EHX and select **Visual Indication Override** to activate this feature).

The color setting changes take the following priority:

- 1. Visual indication Override changes (priority 1)
- 2. Specific entity changes (priority 2)
- 3. Global changes from System Preferences (priority 3)

To change entity color displays, open the EHX software and navigate to **Matrix>Configuration>Preferences>System Visual Indicators**.

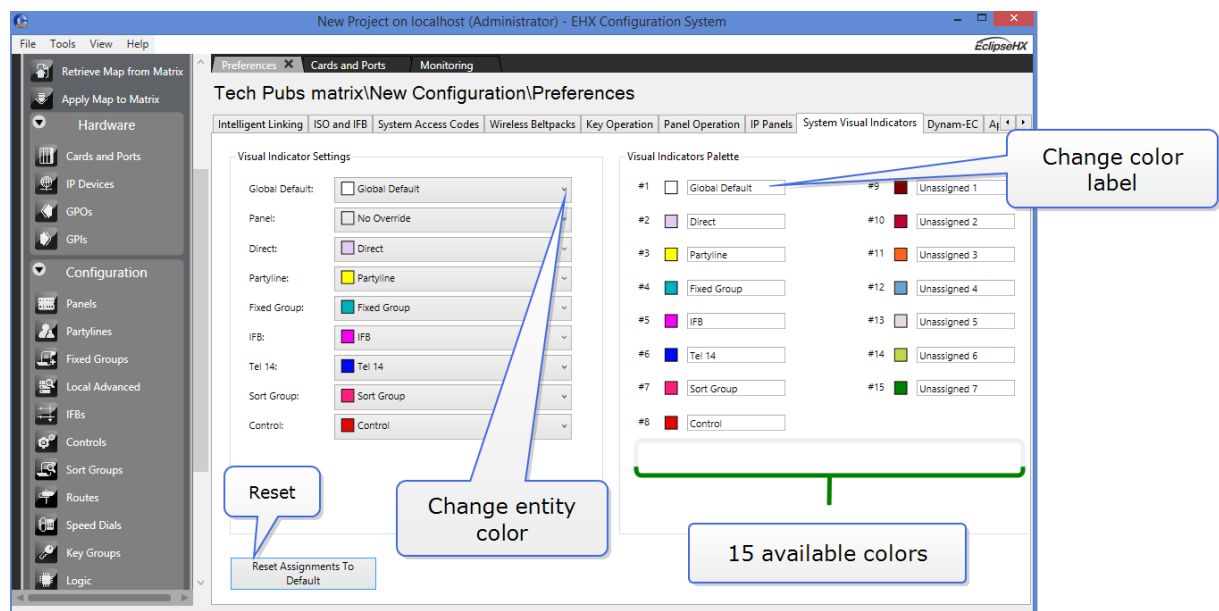

### *Note: You can easily reset the colors back to default settings using the Reset Assignments to Default button.*

Set Global color display settings to first priority

If you want the Global color settings to take first priority on your panel, you can enable No Visual Indication Override from port properties.

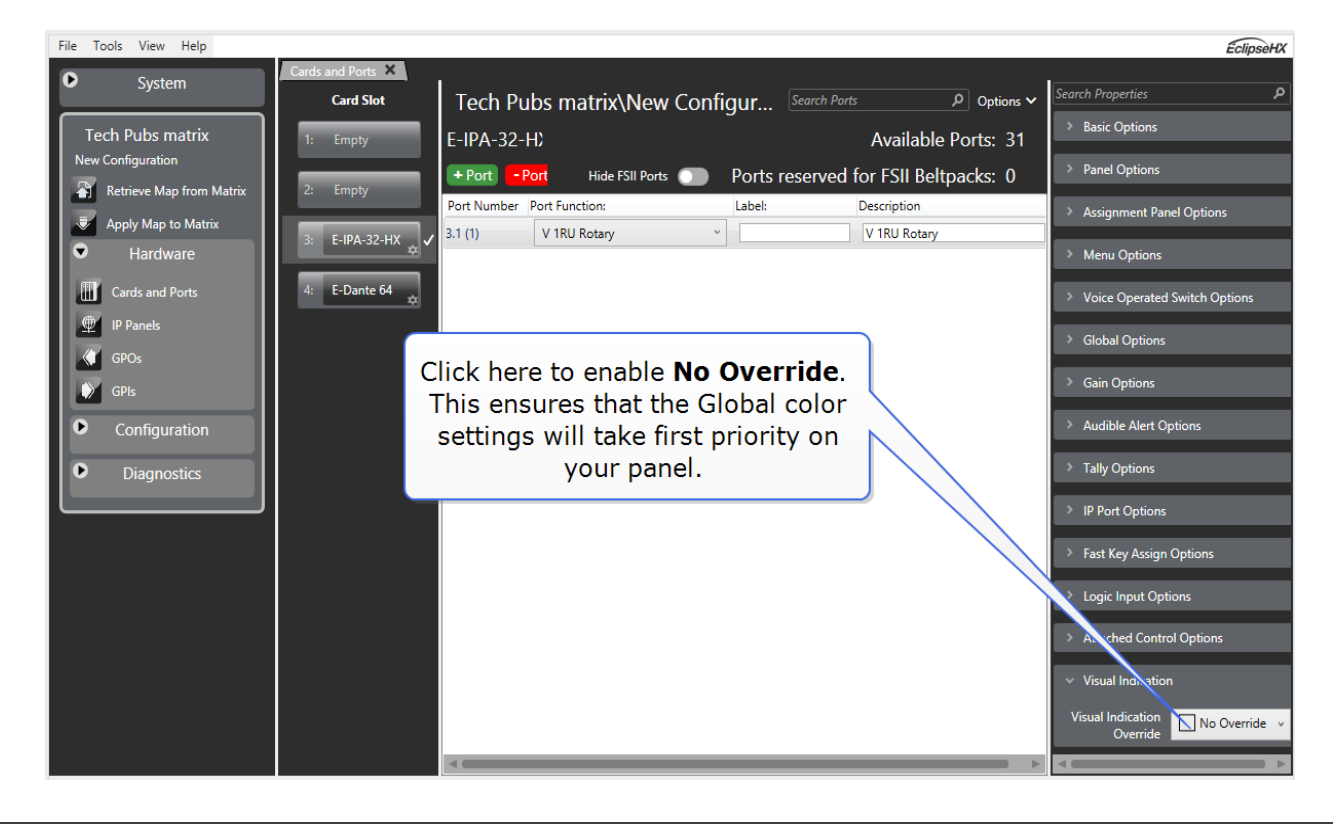

Navigate to: **Hardware > Cards and Ports > Port Properties**

# **Sear-Com®**

The visual indication feature has been designed for maximum flexibility in use. For more detail on how to use the color settings please see the *EHX User Guide, Chapter 17, Panel Programming, Configuring V-Series IrisX panel color displays*.

# 9 Using the Front Panel Controls

This chapter describes the functionality of the V-Series front panel controls in detail, including the small functional differences between lever key panels, pushbutton panels and rotary control panels.

For a brief description of all the V-Series panels covered by this guide, including product numbers, see **IrisX panels [covered](#page-8-0) by this guide on page 9**

# 9.1 Key display window

The key display window is located next to the selection pushbutton, lever key or rotary control.

You can access assigned labels either by pushing the selection control (pushbutton and rotary panels) or toggling (lever key panels). Each key display window can be assigned as many as nine labels, one each from the main page and the eight shift pages. A label may either:

- Represent a talk or listen path to a panel, interface card or module, Fixed Group, or partyline.
- Activate a programmable control function.

The key display window can display up to ten Latin or Katakana characters, or five Kanji characters, together with status indicators for the key. These status indicators are:

- Currently selected page.
- Latched talk indicator.
- Latched listen indicator.
- Panel monitoring indicator.
- Microphone indicator.
- Incoming VOX indicator.
- Antenna active indicator.
- Destination type indicator (for example, a partyline, IFB, or Fixed Group).
- Remote panel connection.

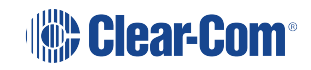

# 9.1.1 Navigating the key display window

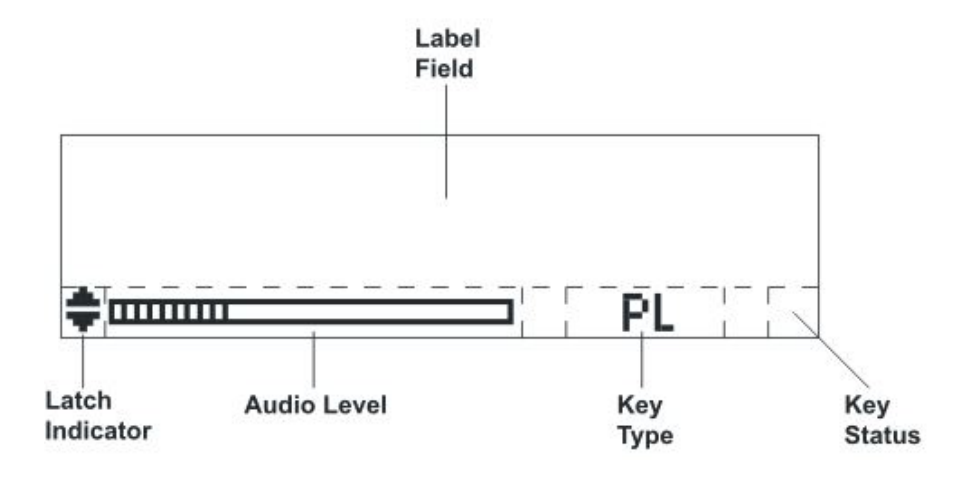

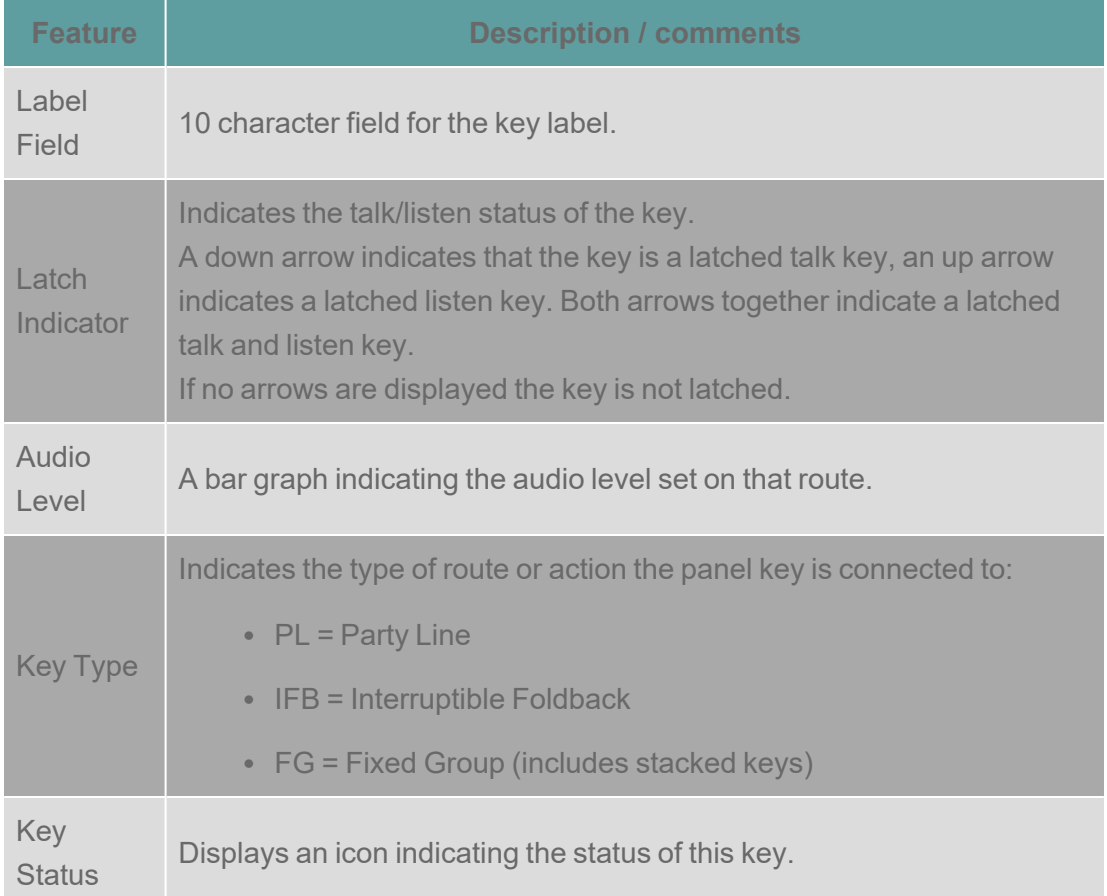

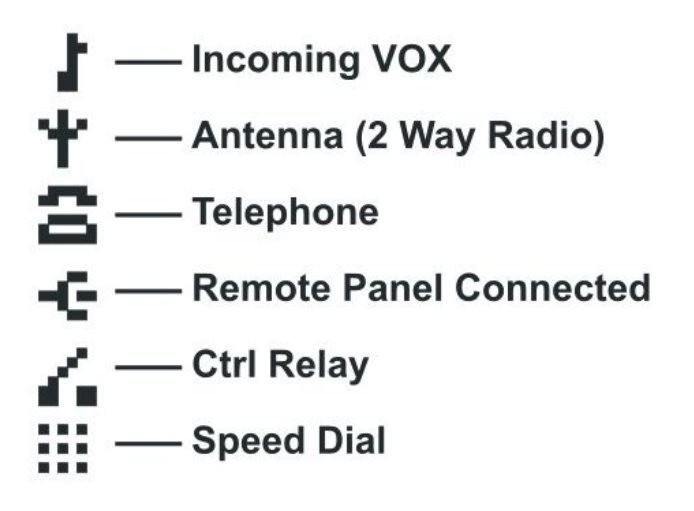

# 9.1.2 Key display window controls

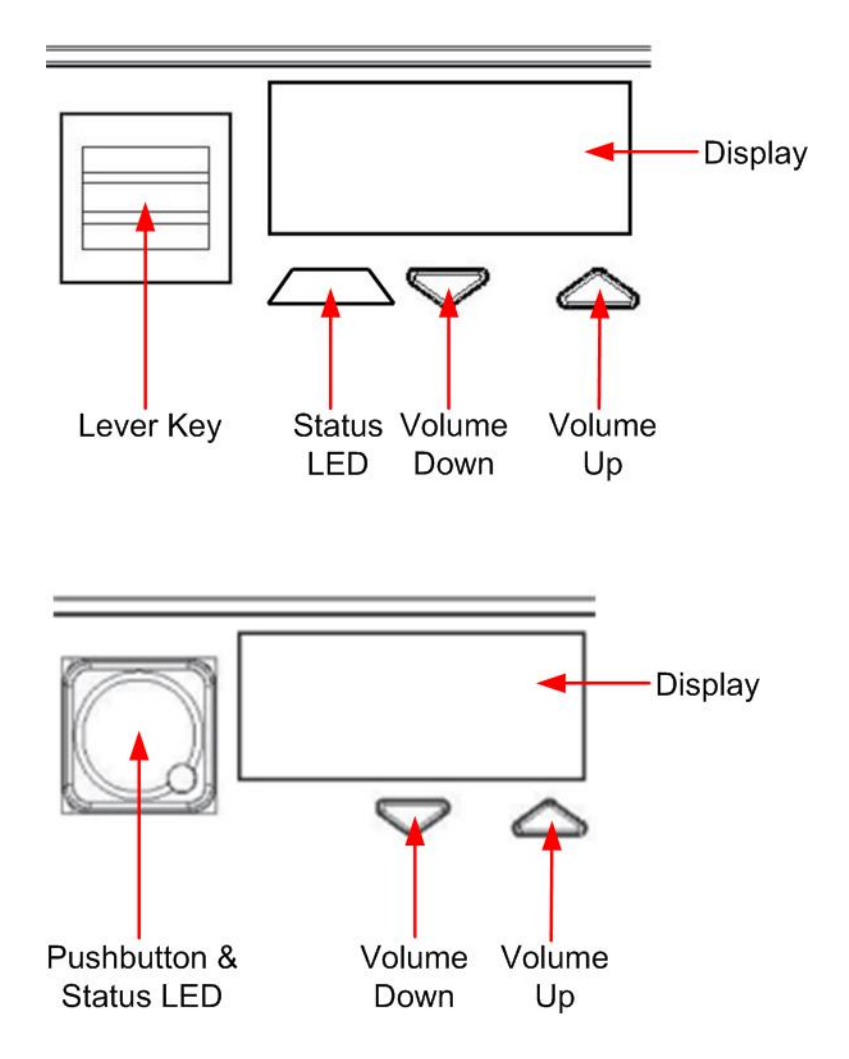

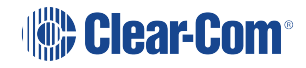

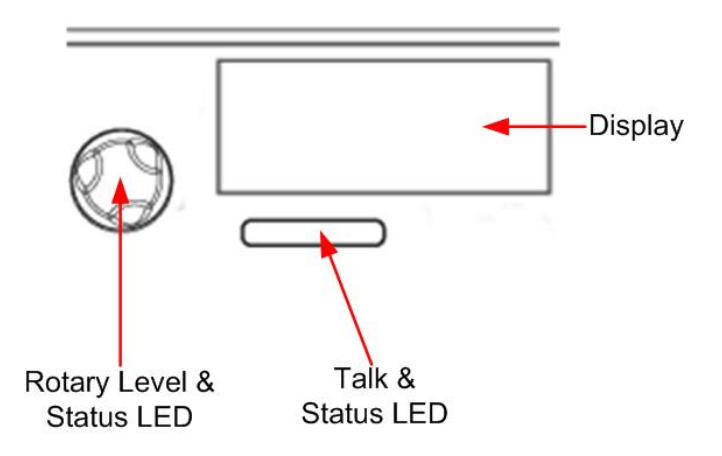

# 9.1.3 Navigating the Reply key display window

By default, the Reply key is placed in the lower left corner of the panel. You can move this to any other position from panel programming in the EHX software.

*Note: From the EHX Software, you can enable dual Reply keys. The second Reply key appears by* default directly to the right of the first Reply key. If this position is already in use, you can either *overwrite it or select another position on the panel. For more information, see the EHX Software User Guide.*

*Note: You can only reply to the last two calls. Calls are not stacked.*

The following points apply to dual Reply keys:

- If neither Reply key has incoming calls, the first Reply key is always populated first.
- If both Reply keys have incoming calls, another incoming call replaces the older of the two original incoming calls.
- If a Reply is latched, it will not be replaced by another incoming call.
- If both Reply keys are latched, further incoming calls will be heard but will not appear on the Reply keys.

Only available on V-Series panels.

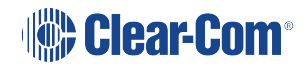

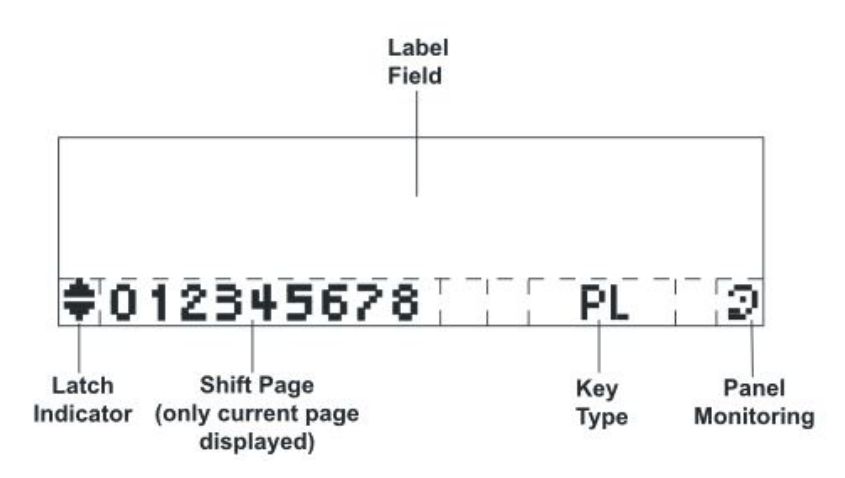

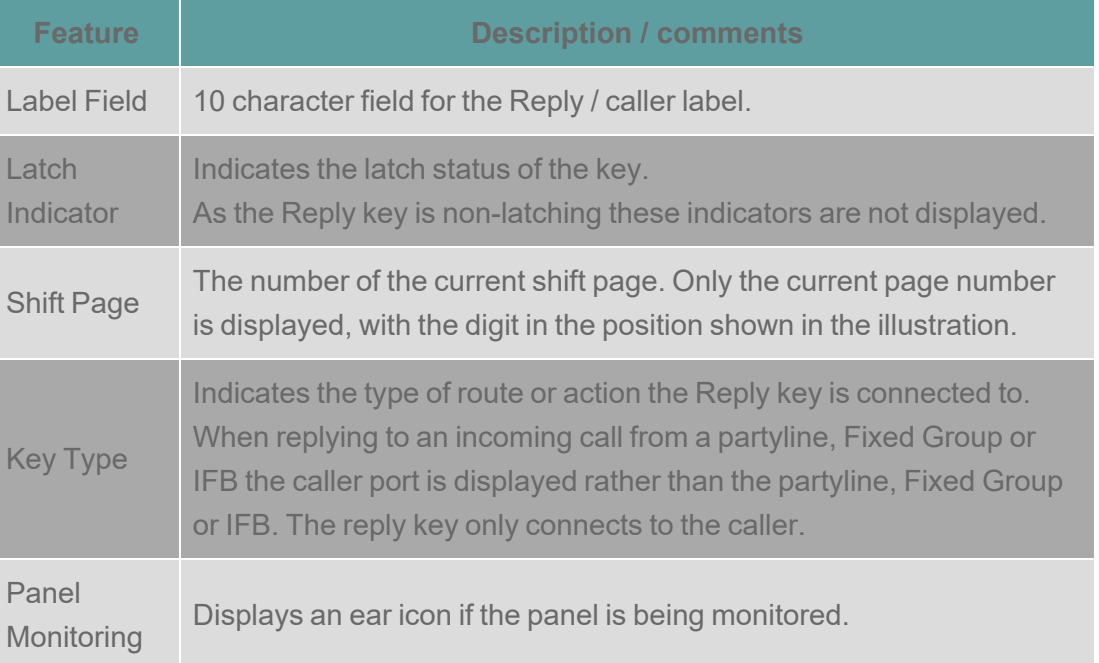

# 9.2 Mic On

The Mic On/Off button turns the currently selected microphone (gooseneck microphone or headset microphone) on or off.

When the microphone is On, the red LED will come on to indicate that the microphone is active. If a panel key is used to establish a talk connection the panel microphone is automatically enabled and the indicator light is lit.

When the connection is terminated the microphone is automatically disabled.

# 9.3 Shift Page

By momentarily pressing and releasing the Shift Page button, you can toggle between the main page and the currently selected shift page.

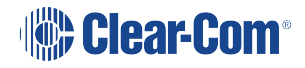

When you press and hold the Shift Page button for more than 500ms, the panel is placed in Shift Page mode. The Shift Page menu is shown on the display and the red indicator LED is lit.

From the EHX Software, you can also enable the shift button to cycle through consecutive shift pages.

The software now supports named shift pages. This allows the user to give any shift page a 1 - 10 character name to better identify the use of the page. See EHX user guide for information on the naming of shift pages.

From the EHX Software, you can select two shift page options:

- Selectable Shift Page
- Cyclic Shift Pages

To find these options in the EHX Software, navigate to:

Configuration > Preferences > Panel & Key Operation

The V-Series Specific Settings area is located at the bottom of the Panel & Key Operation window.

When using supervisor mode, the supervising panel will show the local shift page names when in the Shift menu.

If you latch any key on a shift page, it remains latched if you select a different shift page.

Shift Page Mode: when the Shift Page Menu is open, the keys on the panel will be color coded.

- Bright green: Shift Page currently selected
- Dim green: keys are configured on the Shift Page

### 9.3.1 Selectable Shift Pages

If this option is enabled in EHX software, the shift button behaves as follows:

- From the Main page (page 0), a short press or tap displays the last selected shift page. If no shift page has previously been selected, the panel displays shift page 1. The Shift LED is lit.
- To return to the Main page, short press or tap the shift button. The Shift LED is off. Pressing and releasing the shift page button toggles between the Main page and the last selected shift page.
- From the Main page, a long press (more than 500 ms) displays a list of shift pages on the panel display, with an underline on the last selected shift page. Use the panel button, switch or lever to select any shift page. The Shift LED is lit.
- To return to the Main page, short press or tap the shift page. The Shift LED is off.

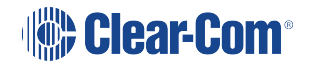

## 9.3.2 Cyclic Shift Pages

If this option is enabled in EHX Software, the shift button behaves as follows:

• From the Main page, a short press or tap displays the next consecutive shift page in ascending numerical order.

For example, if you have a main page with five shift pages numbered as follows: M, 1, 2, 3, 5, then a short press or tap on the shift button will cycle through the shift pages as follows:

M, 1, 2, 3, M, 1, 2, 3 and so on.

Only consecutive pages are cycled, so 5 is not cycled, but can still be accessed using the shift menu.

*Note: The Shift LED is lit on any page other than the Main page.*

*Note: If shift pages have Local Assignment enabled, a shift page can cycle even if no keys are assigned to it. For more information, see the EHX Software User Guide.*

- From the Main page, a long press (more than 500 ms) displays a list of shift pages on the panel display. Use the panel button, switch or lever to select any shift page. The Shift LED is lit.
- After selecting a page, short press or tap the shift button to cycle consecutive pages or long press to return to the list of shift pages.

# 9.4 Headset Select

The Headset Select button enables you to select the panel headset for audio output.

When you have selected a headset, the red LED indicator is lit. The panel gooseneck microphone is deselected, if active, and the panel Headset/Microphone is activated.

### 9.5 Menu

V-Series panel functions are configured in Menu mode. You enter Menu mode by pressing and releasing the Menu button.

When the panel enters Menu mode, the display windows are cleared of labels and the panel menus are displayed. The blue menu LED is lit.

To exit an active menu, press the Menu button again.

Access to some panel menus can be disabled in EHX (Eclipse HX configuration software) through Advanced Settings > Menu Options in Cards and Ports. A PIN code (set in the configuration software) must be entered to disable access to these menus. When the PIN code is entered on the panel, access is granted. For more information, see your EHX documentation.

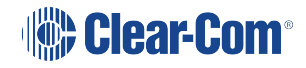

# 9.6 LS Main levels (volume) control

The main levels (volume) control comprises a rotary encoder with push-switch action and a tricolor loudspeaker volume indicator LED.

The LED volume indications are:

- Red high volume.
- Amber intermediate volume.
- Green low volume.

Turn the volume control clockwise to increase the loudspeaker volume and anticlockwise to decrease loudspeaker volume.

The loudspeaker cut indicator LED is lit red when the loudspeaker output is muted. Press the volume control to toggle the loudspeaker cut.

# 9.7 Auxiliary levels (volume) control

The auxiliary panel levels (volume) control comprises a rotary encoder with push-switch action and a tri-color loudspeaker volume indicator LED. The LED volume indications are:

- Red high volume.
- Amber intermediate volume
- Green low volume.

The auxiliary levels (volume) control sets the volume on the optional external loudspeaker that you can connect to the auxiliary audio port on the rear of the panel. Turn the volume control clockwise to increase the loudspeaker volume and anticlockwise to decrease loudspeaker volume.

Press and release the auxiliary volume control to play back messages stored on the Listen Again system (see next section).

# 9.8 Listen Again

The Listen Again feature is configured in EHX. For more information, see your EHX documentation.

Pressing the auxiliary volume control switch momentarily activates the Listen Again feature. The last stored audio will be replayed (this feature is configured in EHX).

Repeatedly pressing the auxiliary volume control will step back through the stored messages.

- The total message storage available is 300 seconds.
- The total number of separate messages is 120.

# 9.9 Up / Down buttons on lever key and pushbutton panels

There is a pair of small blue buttons to adjust the volume level on the connection beneath each key display window on lever key and pushbutton panels.

Use the left (Down) button to reduce the volume and the right (Up) button to increase the volume.

You can also use the volume buttons to release a telephone line, in the same way as the TEL RELEASE function in the diagnostic menu.

To release the telephone line, press both of the Up and Down buttons together.

The label display changes to TEL RELEAS, and the telephone is put back on the hook. All latched keys on the local system are unlatched, killing all routes to the telephone. After approximately 5 seconds, the display starts displaying the configured label again.

If the panel does not have Line Release configured, then the call signal is sent to the label instead.

*Note: The volume buttons are also used to adjust some settings that are accessed through the panel menu, such as Sidetone Gain.*

# 9.10 Alternative text key

In the EHX software, you can define alternate text for display on a panel. You can then assign an Alt Text key on the panel.

When selected it will turn red. If alternate text is available for that label the panel will show this.

Alias names, third-party alias names and Dynam-EC text labels will override whichever state the panel is in.

One possible use of alternate text is to set up a dual language configuration on the panel, for example to allow panels to display Arabic by default in a particular Middle Eastern broadcast installation. English speakers could then select the Alt Text key on a panel to see the English equivalents to the Arabic labels.

Another use could be that both the role name and user name could be configured for each panel or beltpack port. This would allow panel users to see either the name or the role depending on the Alt Text mode selected.

You can enter alternate text on all the entity screens. The column with the text can be shown or hidden from EHX using the button in the Port List options.

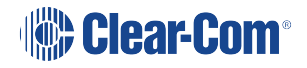

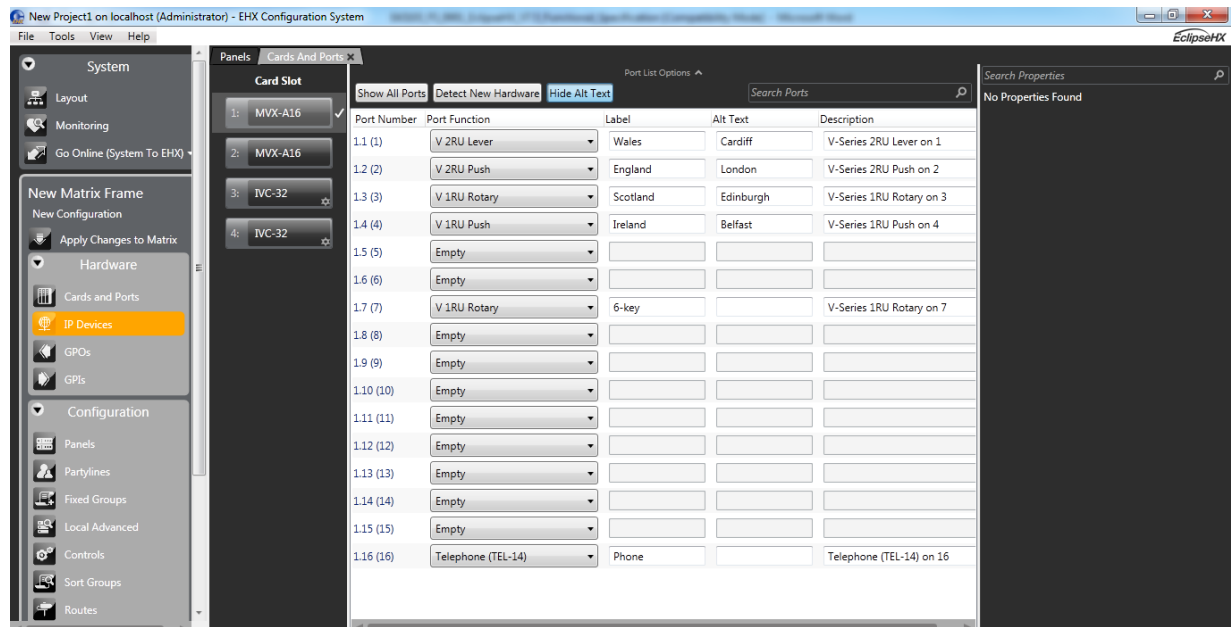

# 9.11 Rotary control on rotary panels

The rotary control located next to the key window display on rotary panels is used to adjust the volume on the connection. Turn the rotary control clockwise to increase the volume and anticlockwise to decrease the volume.

Holding the talk key and turning the rotary adjusts the IFB send level.

You can also use the rotary control to release a telephone line, in the same way as the TEL RELEASE function in the diagnostic menu.

To release the telephone line, press and hold the rotary control.

The label display changes to TEL RELEAS, and the telephone is put back on the hook. All latched keys on the local system are unlatched, killing all routes to the telephone. After approximately 5 seconds, the display starts displaying the configured label again.

If the panel does not have Line Release configured, then the call signal is sent to the label instead.

*Note: The rotary control is also used to adjust some settings that are accessed through the panel menu, such as Sidetone Gain, and scrolling through lists.*

# 9.12 Dial pad (2RU panels)

<span id="page-86-0"></span>Use the dial pad on 2RU panels to:

• Access some menu pages directly (as a shortcut).

• Enter dialcodes, to dial out through a telephone interface, such as the TEL-14 interface module.

The menu shortcuts available from the dial pad are as follows:

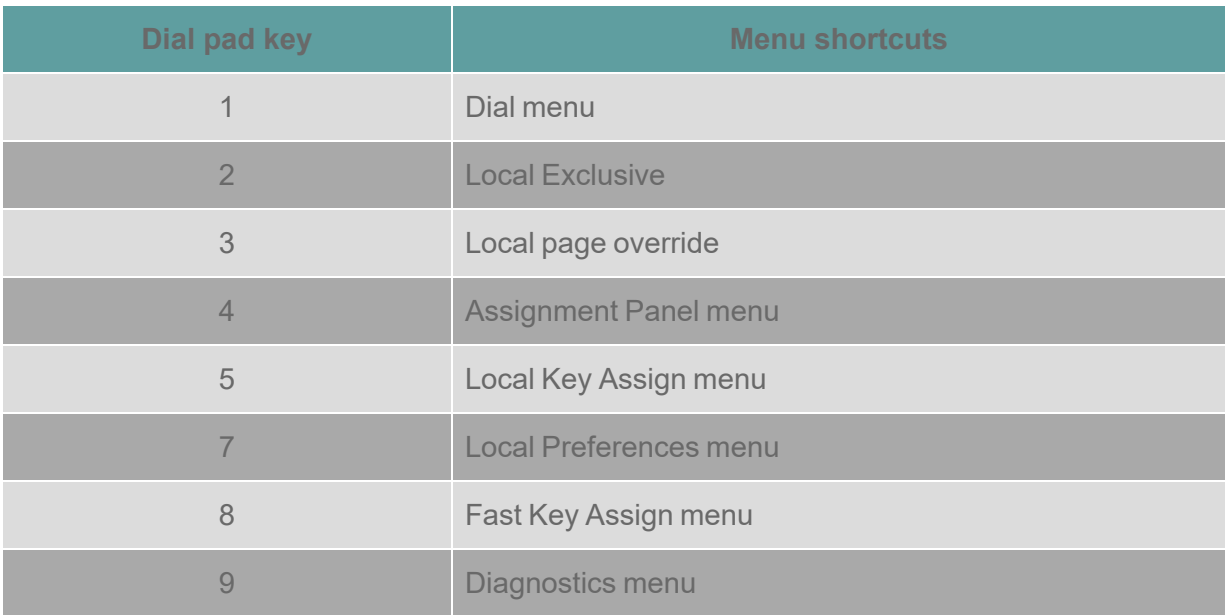

When the dial pad keys are used to access a menu function, the blue menu LED is lit.

# 9.13 Push-To-Talk (PTT) operation

Push-To-Talk (PTT) operation on V-Series panels is performed using a PTT switch on either:

- The panel headset.
- The auxiliary audio connector on the rear of the panel.

The operation of PTT on the V-series panels is configured in Logic Input Options EHX. You can set the Headset PTT Function to one of three options:

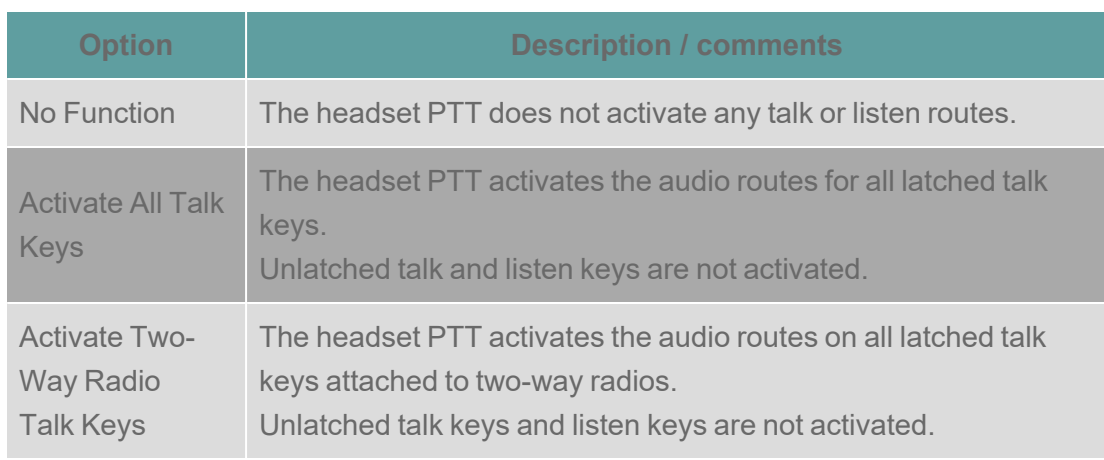

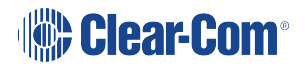

# 9.14 Status LEDs (Tallies)

Status LEDs (tallies) indicate the status of a key, audio route, or menu option.

In the case of lever key panels, the status LEDs are set under the display windows. In pushbutton panels, the push buttons themselves act as status indicators, and there are no separate LEDs. In rotary panels, the rotary controls and the talk buttons act as status indicators. The status LEDs (tallies) signal the following:

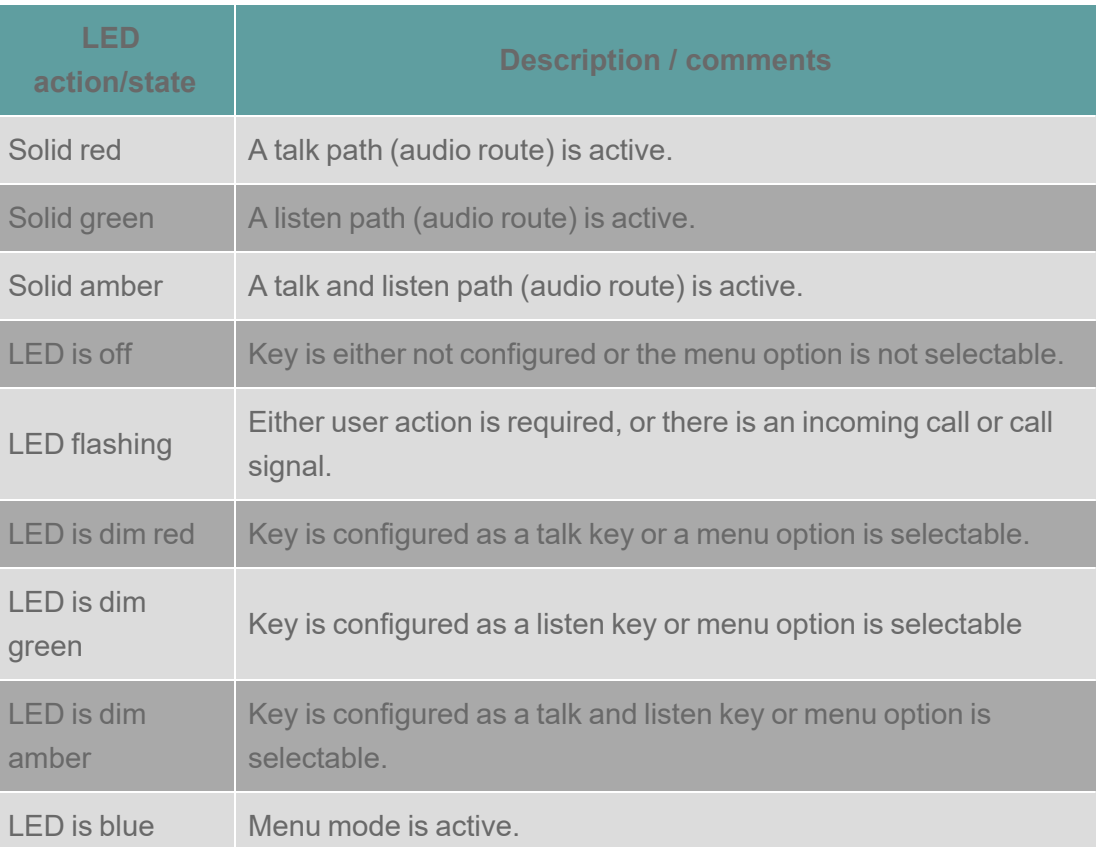

Specific information on the operation / action of status LEDs (tallies) is provided by sections describing specific functionality and / or menu operations.

# 9.15 Communication errors

If the panel loses data communication with the matrix, the following message is displayed:

Waiting for Eclipse

When data communication is restored, the panel automatically returns to normal operation.

## 9.16 Lever key panels

Lever keys can:

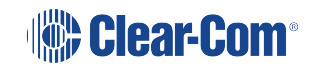

- Have both talk and listen labels assigned to the same key in EHX.
- Be used as either talk or listen keys, depending on whether the key is moved up or down. If the key is moved upwards then the listen function is selected while if the key is moved down then the talk function is selected.

The lever keys normally default to latching unless the non-latching option is configured in EHX under Global Settings (Latch Disable set to True) for the destination port. In the default state (latching), pressing the lever key momentarily up or down latches the key.

If you hold the lever key in the talk or listen position for more than 200ms, the lever key does not latch and the connection terminates as soon as the key is released.

When the key is inactive, the talk/listen status indicator below the key is lit amber. When a talk path is active (key pressed down) the status light is lit red, and when a listen path is active (key pressed up) the status light is lit green.

An incoming call to the panel will cause the Reply key indicator to flash red. To take the call, press the reply key down. To clear the call press the Reply key up.

### 9.16.1 Reply key general purpose input (GPI) functionality on lever key panels

If you connect a footswitch (or other type of switch) to GPI 3, which is pre-assigned to the Reply key, the panel clears the item that is currently being viewed on the reply stack when you release the switch.

You can use the Reply key up/down to scroll through the Reply key stack if more than one call is present on the answerback stack. To move to the next call, press the up button. To return to the previous call, press the down button.

For more information, see [Opto-Isolated Inputs] and your EHX documentation.

### 9.16.2 VI-PNLB-32L function keys

The VI-PNLB-32L panel has programmable function keys.

Use the default settings or change the key operation settings in the EHX configuration software.

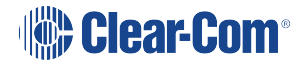

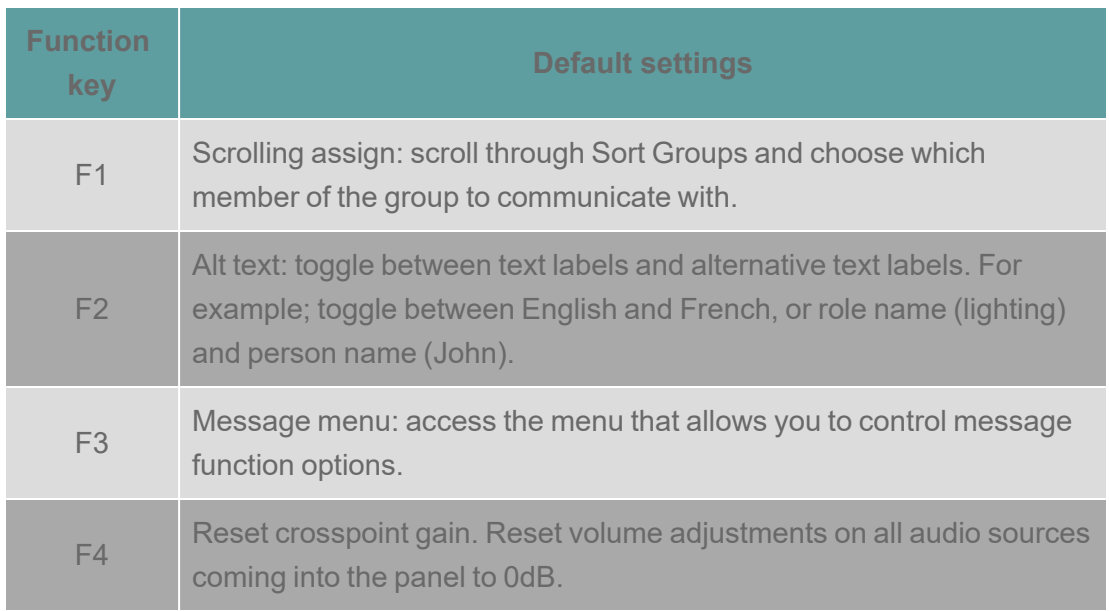

#### **VI-PNLB-32L function key options**

VI-PNLB-32L function keys can be set in the EHX configuration software to perform the following tasks:

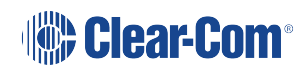

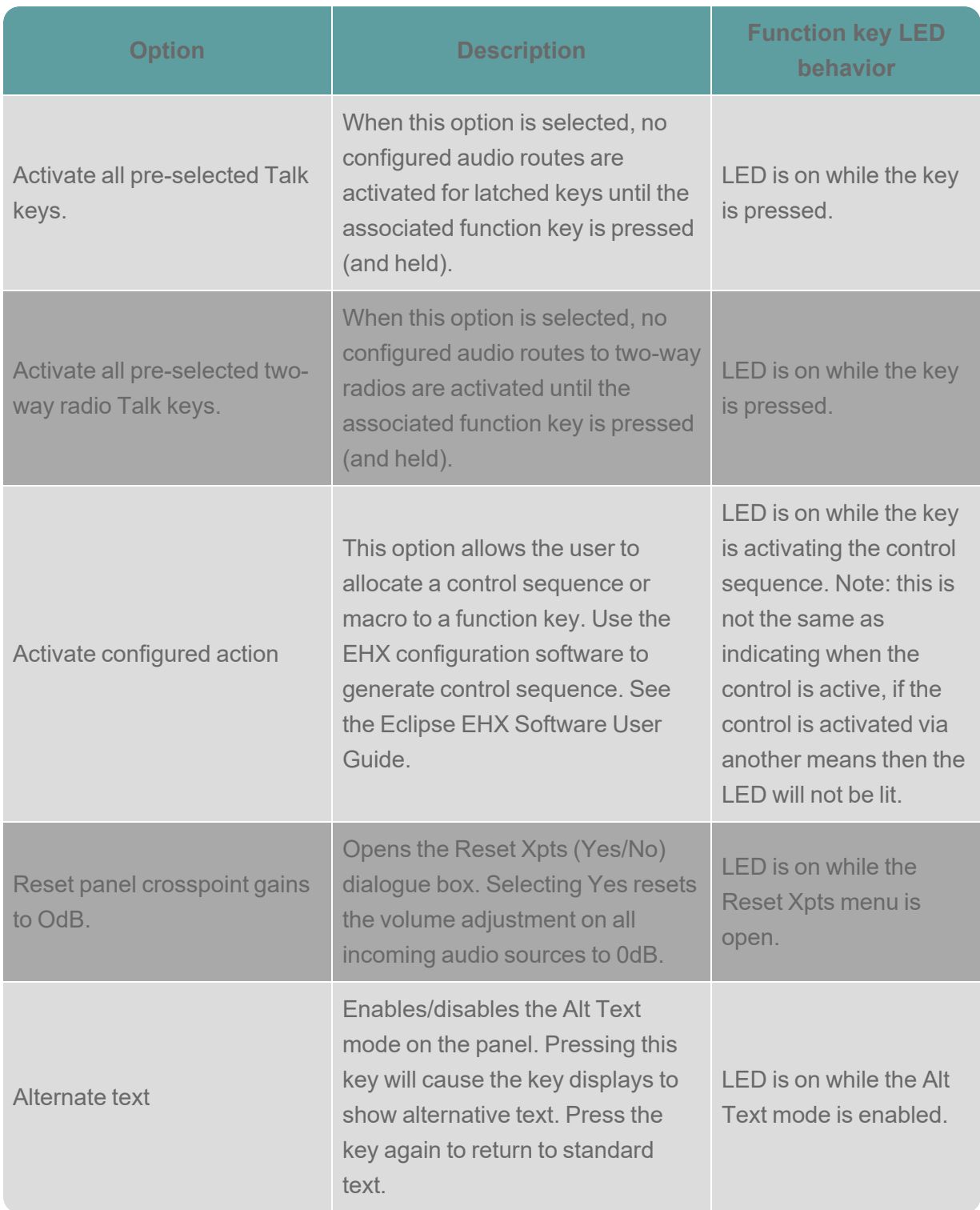

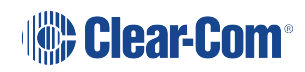

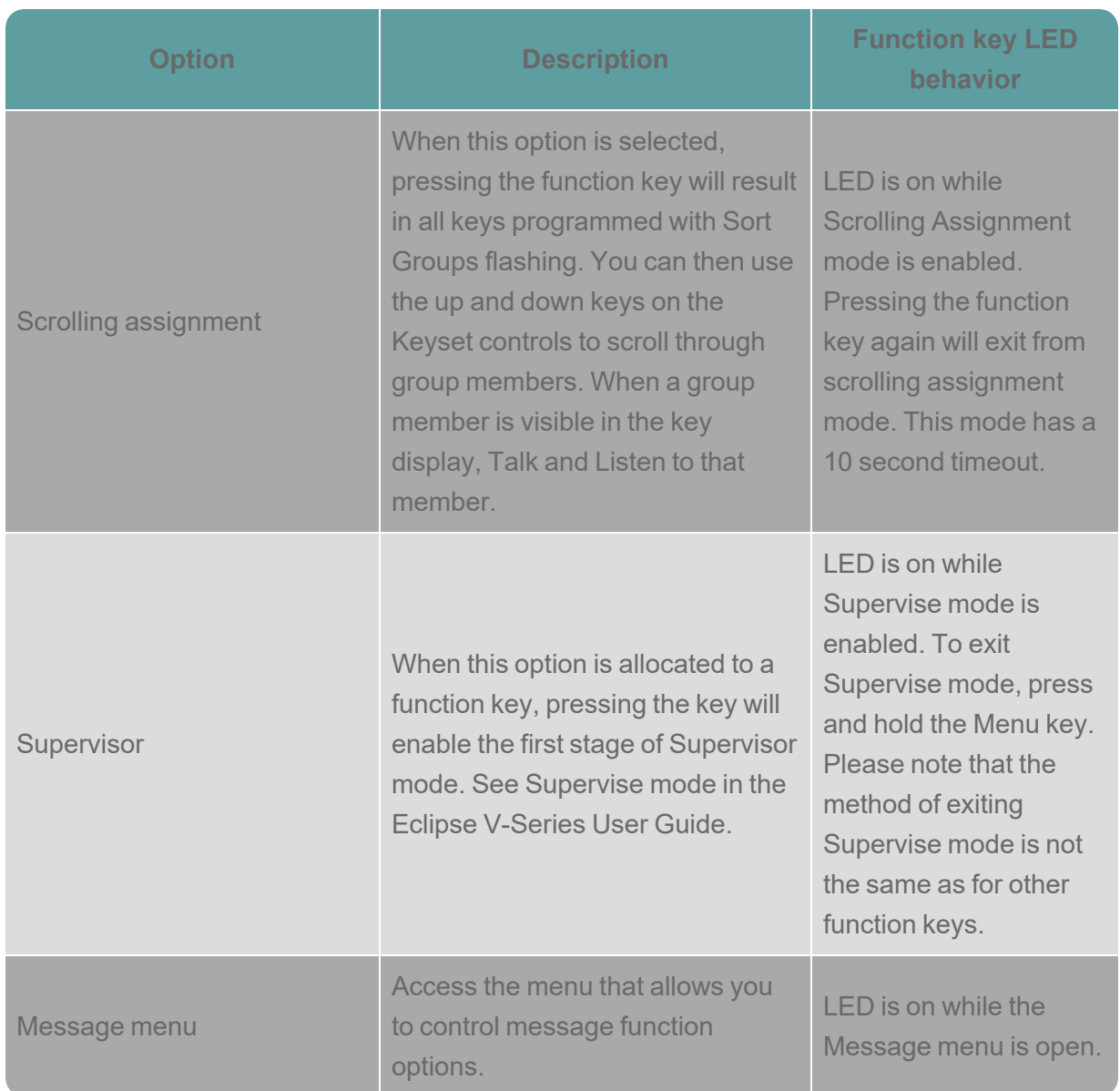

# 9.16.3 Change function key options on a VI-PNLB-32L panel

Use the EHX configuration software to change function key settings on a VI-PNLB-32LD panel. Open EHX and navigate to Cards and Ports.

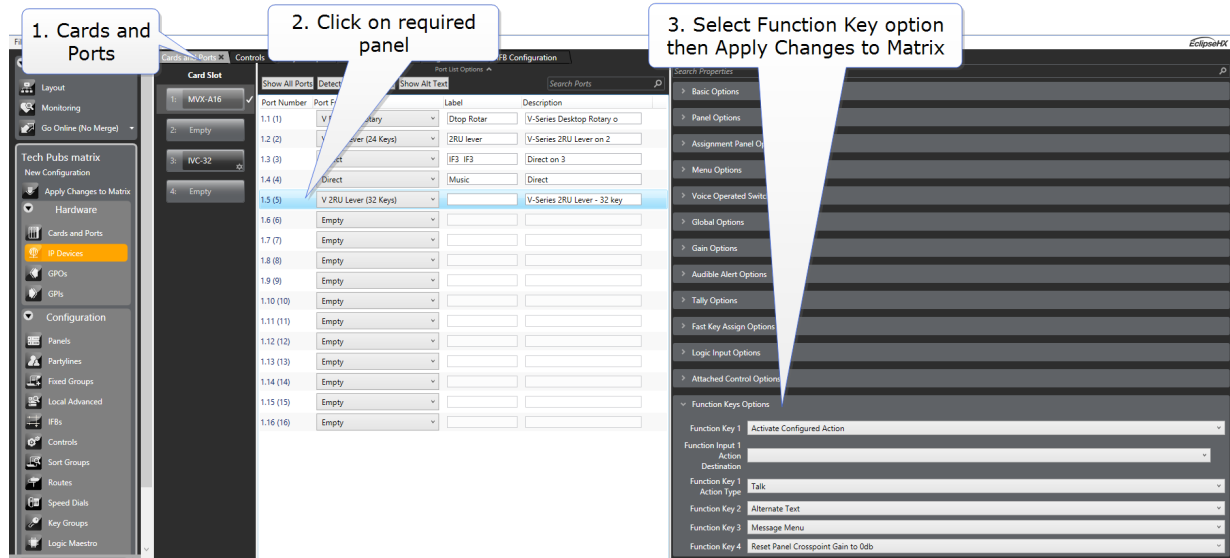

### 9.16.4 Using a Scrolling Assignment function key on a Lever Key panel

The Scrolling Assign feature allows you to scroll through members of a Sort Group in order to access individual group members quickly.

This is the default option on Function Key 1 for a V32L panel.

To use Scrolling Assign, Sort Groups must be already created and assigned to a panel key. This is done in the EHX configuration software. See Eclipse EHX Configuration Software User Guide for more information

For V12 and V24 Lever Key panels, assign the Scroll Assign Key to one of the intercom keys.

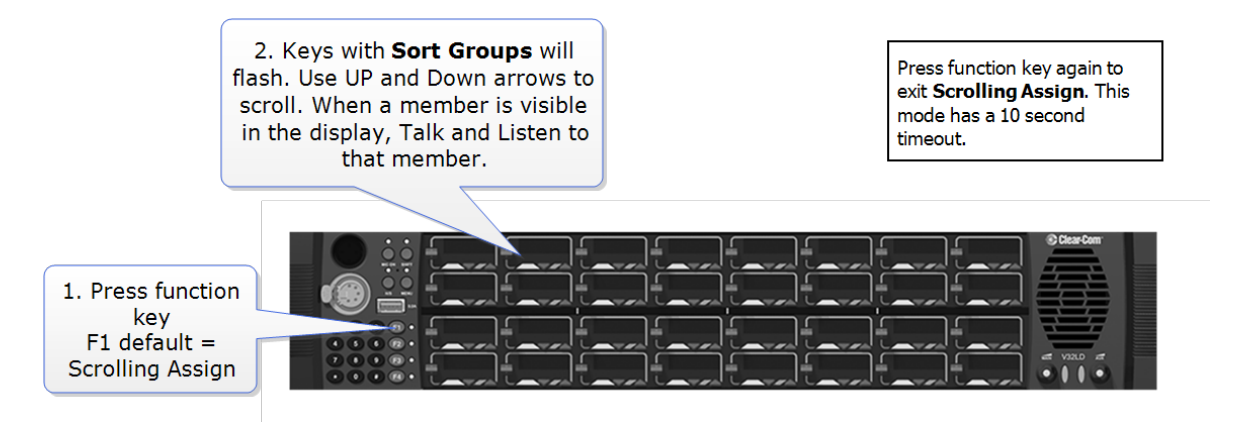

When in Scrolling Assign mode, pressing the Assign lever key will have the same effect as pressing the function key again; you will exit the mode and return to normal operation.

# 9.17 Pushbutton panels

Pushbuttons are either talk or listen keys, according to how they have been assigned in EHX.

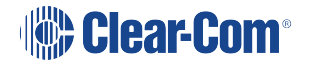

Pushbuttons normally default to latching unless the non-latching option is configured in EHX under Global Settings (Latch Disable set to True) for the destination port. In the default state (latching), pressing the button momentarily latches the key.

If you hold the pushbutton for more than 200ms, the lever key does not latch and the connection terminates as soon as the key is released.

When the pushbutton is inactive, the pushbutton is lit either dim red, green or amber (depending on whether it is configured as a talk (red), listen (green) key, or talk and listen (amber) key.

When the pushbutton is active, the pushbutton is lit either bright red, green, or amber, according to how it is assigned.

To cancel a connection, press the pushbutton. The button returns to dim illumination.

An incoming call is signaled by a flashing red Reply pushbutton. To pick up the call, press the Reply pushbutton.

### 9.17.1 Pushbutton Reply key GPI operation

Connecting a footswitch (or other type of switch) to GPI 3, which is pre-assigned to the Reply key, the panel will not clear the item that is currently being viewed on the reply stack when you release the switch.

You can use the Reply key up/down to scroll through the Reply key stack if more than one call is present on the answerback stack. To move to the next call, press the up button. To return to the previous call, press the down button.

For more details, see 7.2.13 **[Opto-isolated](#page-26-0) inputs on page 27** and your EHX documentation.

Note: For an audio block diagram for V-Series panels, see [Rotary](#page-95-0) panel Reply key on page 96. The *diagram shows all the allowed audio routes and valid crosspoints allowed by V-Series panels. Some of the audio paths shown by the diagram are only available with the audio mixer function in EHX.*

## 9.18 Rotary panels

Rotary panels can have talk and listen labels assigned to the same key in EHX. The talk and listen functions are divided between the rotary control (listen) and the pushbutton under the display (talk).

If the rotary control is pressed then the listen function is selected. The rotary control light is lit green.

If the pushbutton (talk button) under the display is pressed, then the talk function is selected and the talk button is lit red.

If listen is latched while talking, then the rotary control is lit green and the pushbutton (talk button) is lit red.

### 9.18.1 Using rotary panel keys

By default, the talk label is displayed on a key, unless a listen only label is configured for the key.

For all panel types in assignment panel mode, the talk labels are shown on possible IFB destinations and the listen labels are shown when the user is selecting an IFB source.

The rotary control and talk button normally default to latching unless the non-latching option is configured in EHX under Global Settings (Latch Disable set to True) for the destination port.

In the default state (latching), pressing the rotary control or talk button momentarily latches the key.

If you hold the rotary control or talk button for more than 200ms, the key does not latch and the connection terminates as soon as the key is released.

When the rotary control is inactive, the center of the control is lit dim green. When the talk button is inactive, the button is lit dim red.

If the brightness control is turned down further, the dimmed lighting of the rotary control and talk button is turned off entirely.

When you press the rotary control to establish a listen route, the center of the control is lit bright green. When you press a talk button to establish a talk route, the button is lit bright red.

To cancel the connection press the rotary control or talk button.

<span id="page-95-0"></span>An incoming call is signaled by a flashing red Reply key talk button. To pick up the call press the reply key talk button.

### 9.18.2 Rotary panel Reply key

The Reply key on a rotary panel can be overwritten with other talk and listen labels in EHX without being deleted. This enables the creation of:

- 12 listen and 12 talk pairs for each 1RU panel.
- 24 listen and 24 talk pairs for each 2RU panel.

If you enter Menu mode and the reply key has been overwritten / is no longer available, the Assignment Panel (AP) functions are disabled. If the labels placed on the Reply key are removed in EHX, the Reply key becomes available again and Assignment Panel functions are restored.

You can use the Reply key rotary control to scroll through the Reply key stack if more than one call is present on the answer back stack. To move to the next call, turn the rotary control clockwise. To return to the previous call, turn the rotary control anticlockwise.

## 9.18.3 Assignment Panel (AP) mode and the INTERCOM key

Assignment Panel (AP) mode is enabled in EHX. AP mode enables you to add members to local partylines (conferences), local Fixed Groups, and route local audio sources to IFBs.

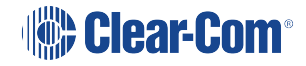

*Note: IFBs can be added to Fixed Groups in AP mode.*

There are three ways to access AP mode on rotary panels:

- Press Menu and then select ASSNMT PNL.
- Press the dial pad 4 key (a shortcut to the ASSNMT PNL menu).
- Press an assigned INTERCOM button.

You can assign a special INTERCOM button to any key on a rotary panel including the Reply key in EHX. The position of the INTERCOM key on the panel determines which buttons are available for making assignments and which remain in intercom mode. This feature extends to expansion panels, enabling you to perform intercom and assignment operations simultaneously.

When the INTERCOM key is selected, the panel enters Assignment Panel (AP) mode without entering Menu mode. If you select an INTERCOM key that has been placed on an expansion panel, then the expansion panel (and any other expansion panels in the daisy chain) is placed in AP mode and can be used normally.

You use the INTERCOM key in exactly the same way as the Reply key in Menu mode when making assignments.

For detailed information about making assignments, and the appearance of the panel displays, see **ASSNMT PNL [\(Assignment](#page-159-0) Panel) menu on page 160**

For more information about using the dial pad to perform tasks, see **Dial pad (2RU [panels\)](#page-86-0) on [page](#page-86-0) 87**

Note: If the Reply key has not been reassigned in EHX, the talk button on the Reply key will also flash *when in AP mode, mimicking the INTERCOM key status.*

### 9.18.4 Rotary panel interruptible foldback (IFB) operation

When a rotary panel key is assigned as an IFB source, you can use the rotary control to adjust the audio level sent from the panel to the destination or the listen level at the panel.

If you latch the call to the IFB destination by momentarily pressing the talk button, you can adjust the level of the audio sent to the IFB destination by turning the rotary control.

If the call to the IFB destination is not latched (the talk button is held down) the audio level is adjusted by pressing and turning the rotary control.

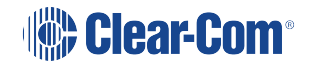

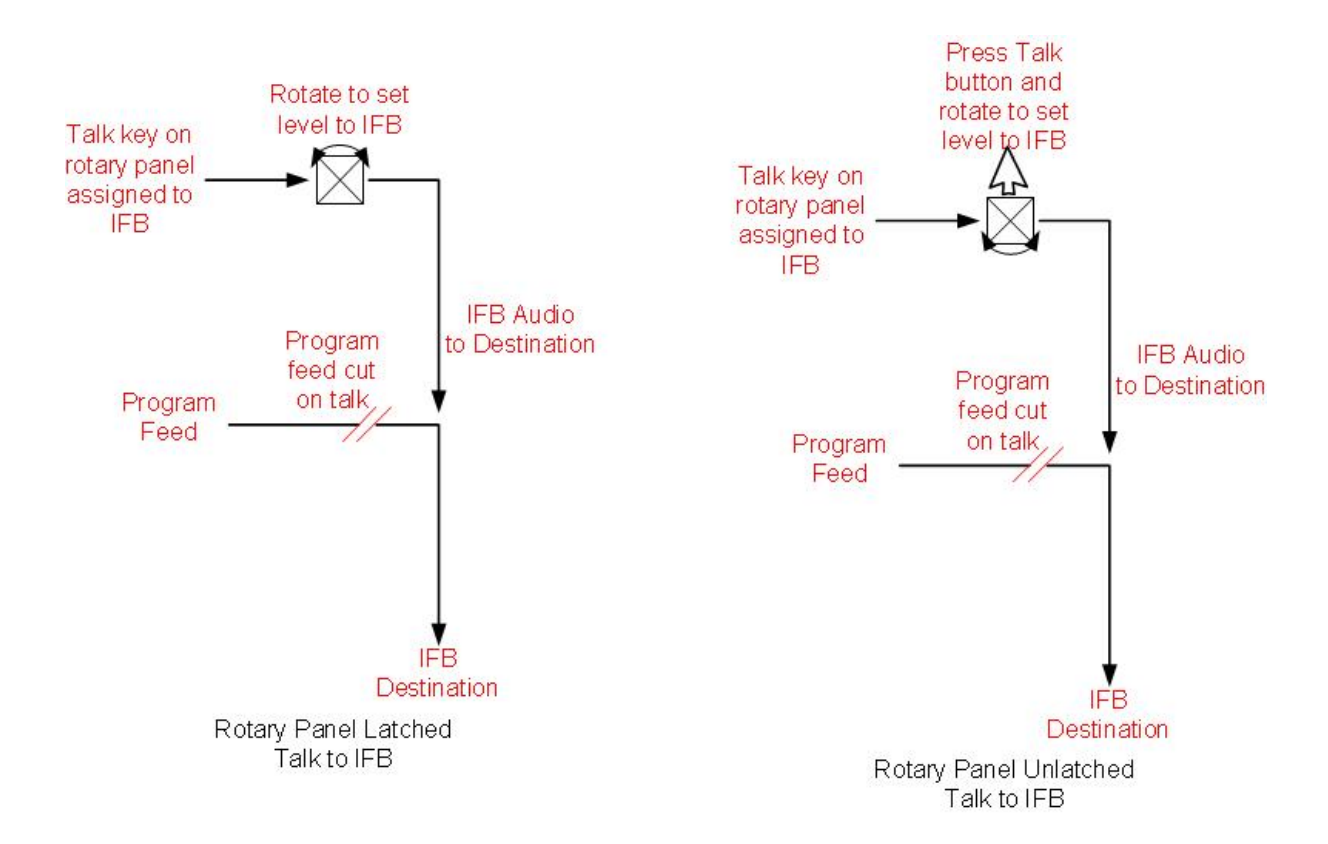

## 9.18.5 Rotary panel Forced Listen

Forced listen key operation on rotary panels differs from lever key and pushbutton panels. A forced listen key on a rotary panel will show the rotary control lit bright green to indicate active listen.

Pressing the rotary control, when it is configured as a forced listen, will mute the audio from the forced listen. Pressing the rotary encoder again restores the forced listen audio.

### 9.18.6 Rotary panel Reply key GPI operation

Connecting a footswitch (or other type of switch) to GPI 3, which is pre-assigned to the Reply key, the panel will not clear the item that is currently being viewed on the reply stack when you release the switch.

For more details, see Opto-Isolated Inputs and your EHX documentation.

*Note: The audio block diagram shows all the allowed audio routes and valid crosspoints allowed by V-Series panels. Some of the audio paths shown by the diagram are only available with the audio mixer function in EHX.*

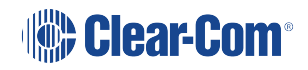

## 9.18.7 Audio block diagram

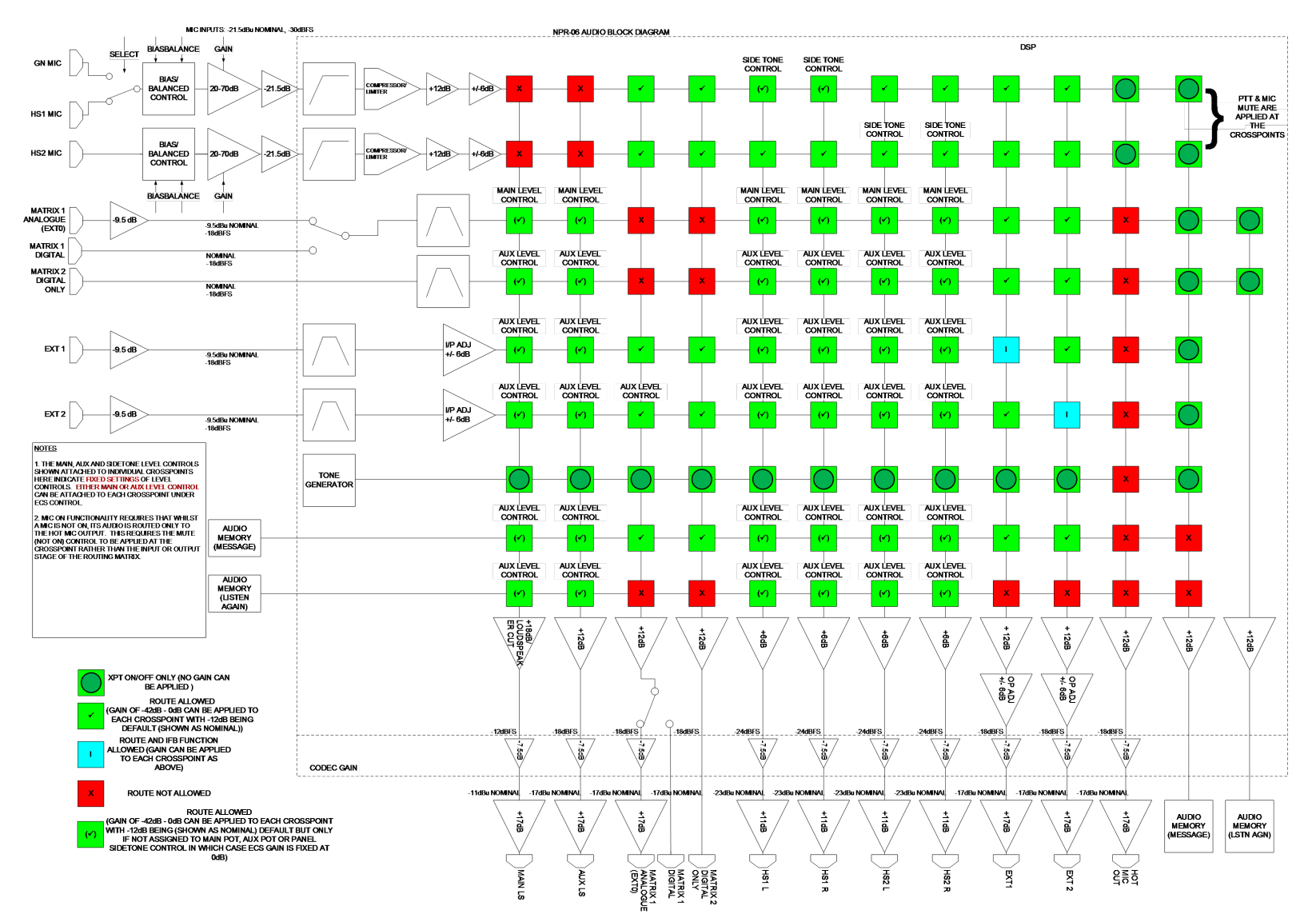

Audio block diagram

**Sear-Com®** 

# 10 Using the Menu System

This chapter describes the structure and functionality of the V-Series menu system.

For a brief description of all the V-Series IrisX panels covered by this guide, including product numbers, see: **IrisX panels [covered](#page-8-0) by this guide on page 9**.

# 10.1 Navigating the menu system

To enter menu mode, press the menu button on the front panel to display the top level menu.

The menu LED will light and various menu options are displayed on the key displays.

Access to the System Configuration, Local Preferences and Diagnostic menus is set from EHX. Depending on the configuration, access to some or all of these menus may be disabled on the panel.

To navigate each menu level:

• On lever key or pushbutton panels, use the lever keys or pushbuttons associated with a particular menu option to select that option.

*Note: Press lever keys down (Talk) to select menu options. The up (Listen) direction is not active except in the case of the View Keys and Local Keys menus, where you can use both up and down (Talk and Listen) key presses to select menu options.*

• On rotary panels, use the talk button associated with the displayed menu option to select that option.

The selected menu options are then displayed on the panel and the process is repeated until you reach the setting you want to enable, disable or adjust.

To return to the previous menu use the Reply key talk button (which displays the name of the current menu).

To scroll through label lists:

- On lever key and pushbutton panels, use the up/down volume control buttons.
- On rotary panels, use the rotary control.

You can access the following menus directly using the dial pad on the 2RU panels:

- $\cdot$  1 Dial menu
- 2 Local Exclusive
- 3 Local page override
- 4 Assignment Panel menu
- 5 Local Key Assign menu
- 7 Local Preferences menu
- # Fast Key Assign

For more information, see **Dial pad (2RU [panels\)](#page-86-0) on page 87**.

# 10.2 Fast Key Assign

The Fast Key Assign facility on V-Series panels with dial pads enables you to create and delete local key assignments through the dial pad (see **Dial pad (2RU [panels\)](#page-86-0) on page 87**)

This facility is enabled in EHX in Advanced Settings (see your EHX documentation).

To enter Fast Key Assign mode on a panel press the # key on the dial pad. The Reply key displays FAST ASSN.

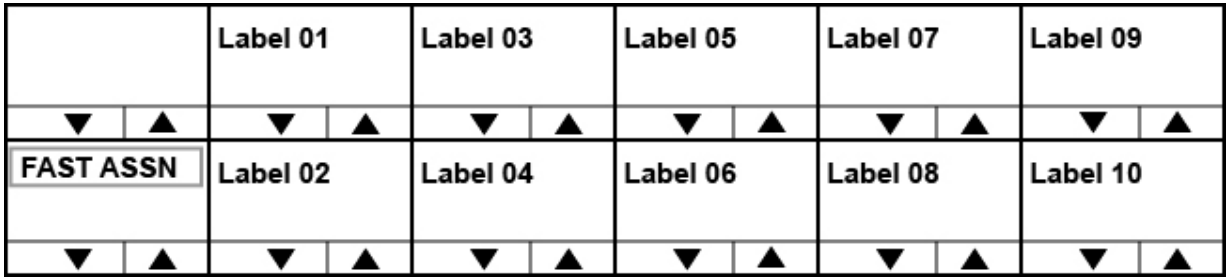

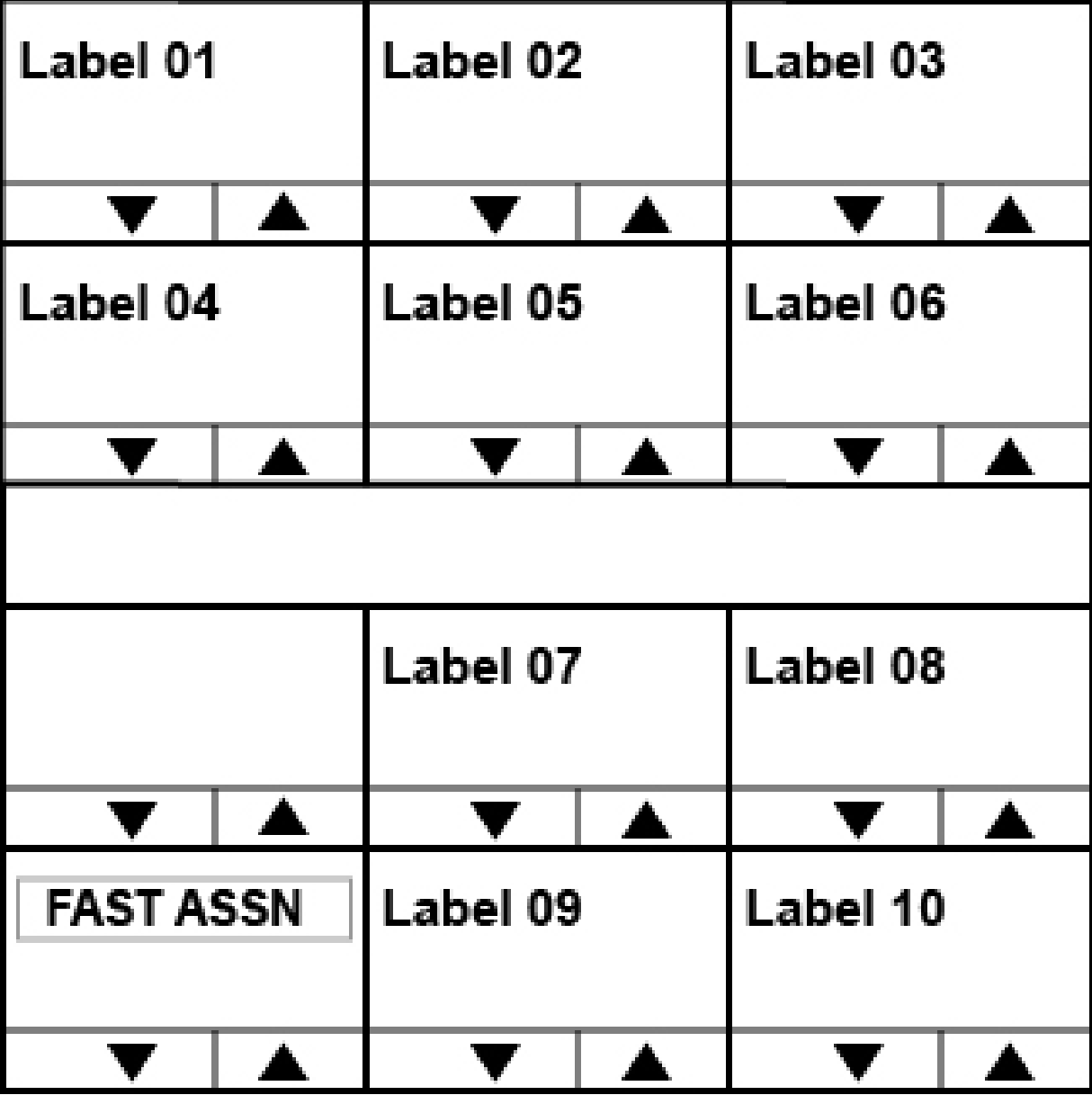

### 10.2.1 The Dial code

The fast key assign requires 3 to 5 key presses for a dial code number to use. The dial code number will be displayed on the reply key as the user is dialing it. The first port number dial code will be 1 and all entity types will be 1 indexed.

## 10.2.2 Dial code validation

To terminate a Dial Code number the user must press the \* key. At this point the Dial Code number is verified to see if the user is allowed to assign the entity to the panel through the sort group rules. If it is an invalid or disallowed operation then "Invalid" will be displayed on the reply key. If it is valid, then the label for the entity will be displayed on the reply key and the key labels which it can be assigned to will flash. The rack will determine if the entity is assignable by

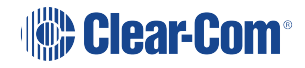

looking in the entity table to see if the "Protect Port from Assignment" bit has been set and if the talk and listen bits are cleared. Also the Sort groups will be checked to see if the user panel is allowed to assign the entity.

Whether the key assigned has its talk or listen bits set will be determined by the default settings on the port set in EHX. Note if the talk and listen bits are set, a Talk + Listen key will be configured not a Talk + Forced Listen. On a lever or rotary V-Series panel the talk will be placed on the talk key and the listen on the listen key. The rotary encoder panel will also support talk forced listen. The force listen will be assigned to the encoder key and the talk to the push button key.

### Sort groups

If the destination is a member of a valid local sort group, you can scroll the members of the sort group until you reach the desired destination by using the up/down buttons or rotary controller on the Reply key. Any member of the sort group may be selected for assignment.

Note: If the destination port is a member of a sort group that is blocked for the panel the word *BLOCKED is displayed in the reply key. Sort group permissions are set in EHX. For more information, see your EHX documentation.*

### Assigning keys

Select one of the flashing keys by pressing one of the following:

- The pushbutton on pushbutton panels.
- The key down on lever key panels.
- The talk button on rotary panels.

The selected destination port will be assigned to that key. When a key has been assigned, the talk/listen attributes are defined in EHX. You can change the assigned key attributes later from the local panel menu.

To exit assign mode press Menu on the panel.

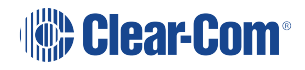

### Fast Key Assign Sequence

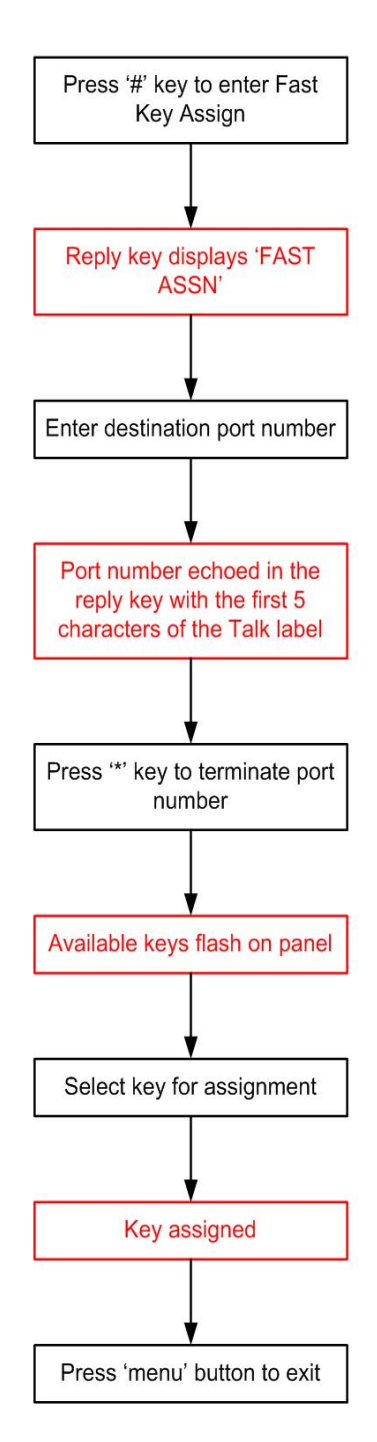

### Deleting key assignments

To delete a key assignment, press the # key followed by the \* key. The Reply key displays DELETE? and all the keys that can be deleted flash.

To delete the assignments on one of the flashing keys, press:

• The associated pushbutton (pushbutton panels).

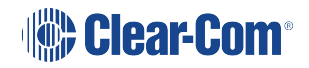

- The associated key down (lever key panels).
- The associated talk button (rotary panels).

To exit delete mode press the Menu button.

# 10.3 Scrolling assignment

For a description of how to configure and assign sort groups from the EHX Configuration Software, see the EHX User Guide.

You can quickly assign a key to a sort group entity using the special ASSIGN key. To do this:

- 1. From the EHX Configuration Software, configure one or more keys as Sort Group keys. For more information, see the EHX Software Configuration Guide.
- 2. To enter Scrolling Assignment Mode, latch the ASSIGN key. All keys that have been configured as sort group keys will flash.

*Note: By default the first member of the sort group (sorted alphabetically) is assigned to a key.*

3. To select the required sort group entity, use the up/down button or rotary controller to scroll to the entity.

*Note: After 10 seconds of inactivity, you can no longer scroll through the entities.*

4. To exit Scrolling Assignment Mode, press the ASSIGN key.

While in Scrolling Assignment Mode, standard talk and listen keys on the panel behave as normal.

## 10.4 Top level menu

To enter the menu system press the Menu button on the front panel. The top level menu is displayed and the blue menu LED is lit.

From the EHX software (Configuration > Preferences > Panel & Key Operation), you can configure the Menu key to only open the Main menu after holding down the key for three seconds or longer. For more information, see the EHX Software User Guide.

Press Menu again to exit Menu mode.

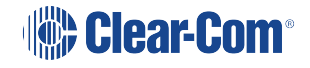

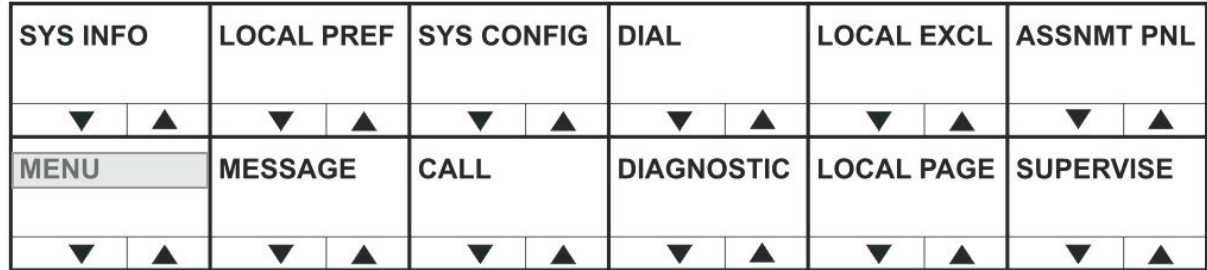

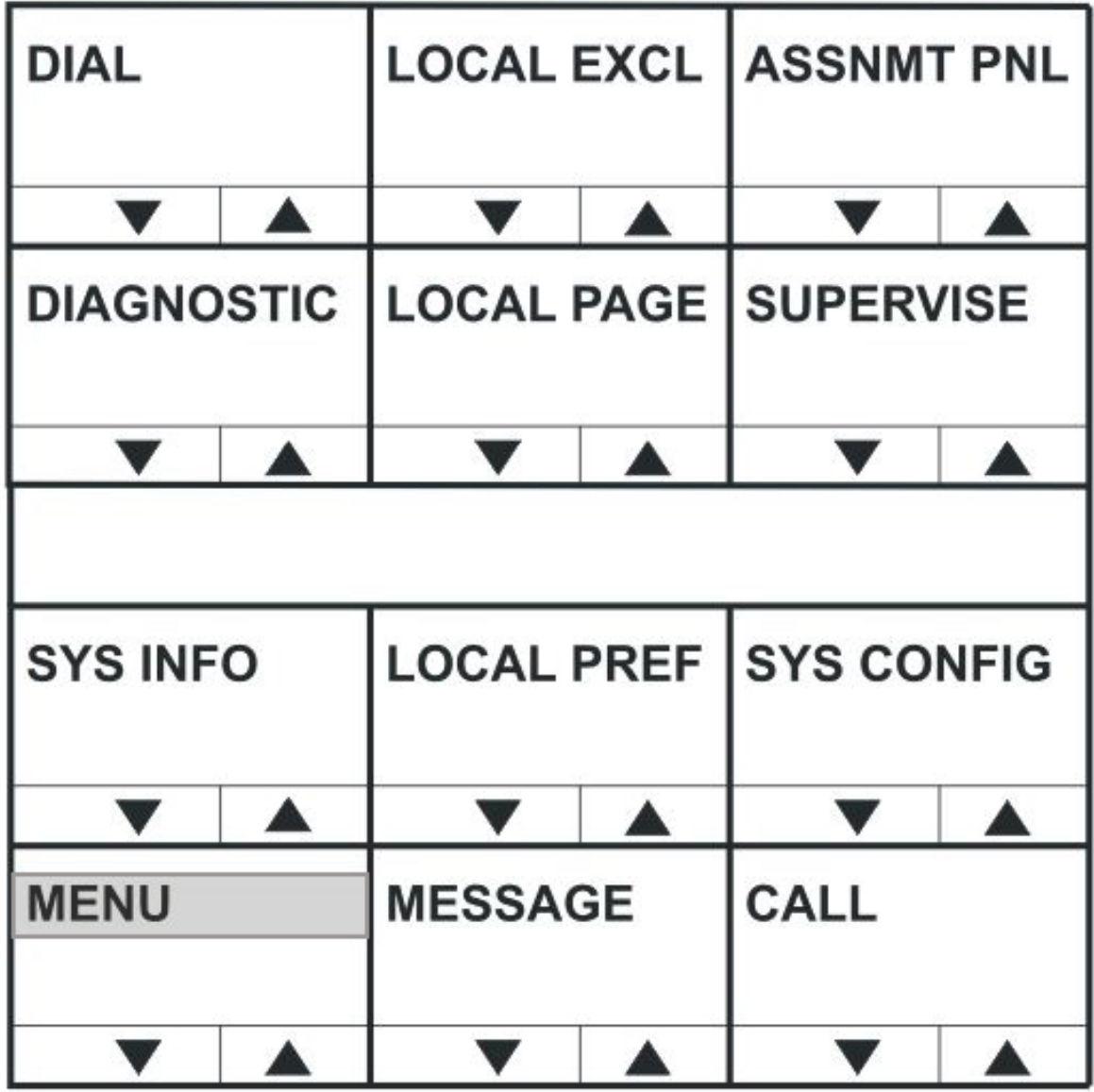

The main menu options are as follows:

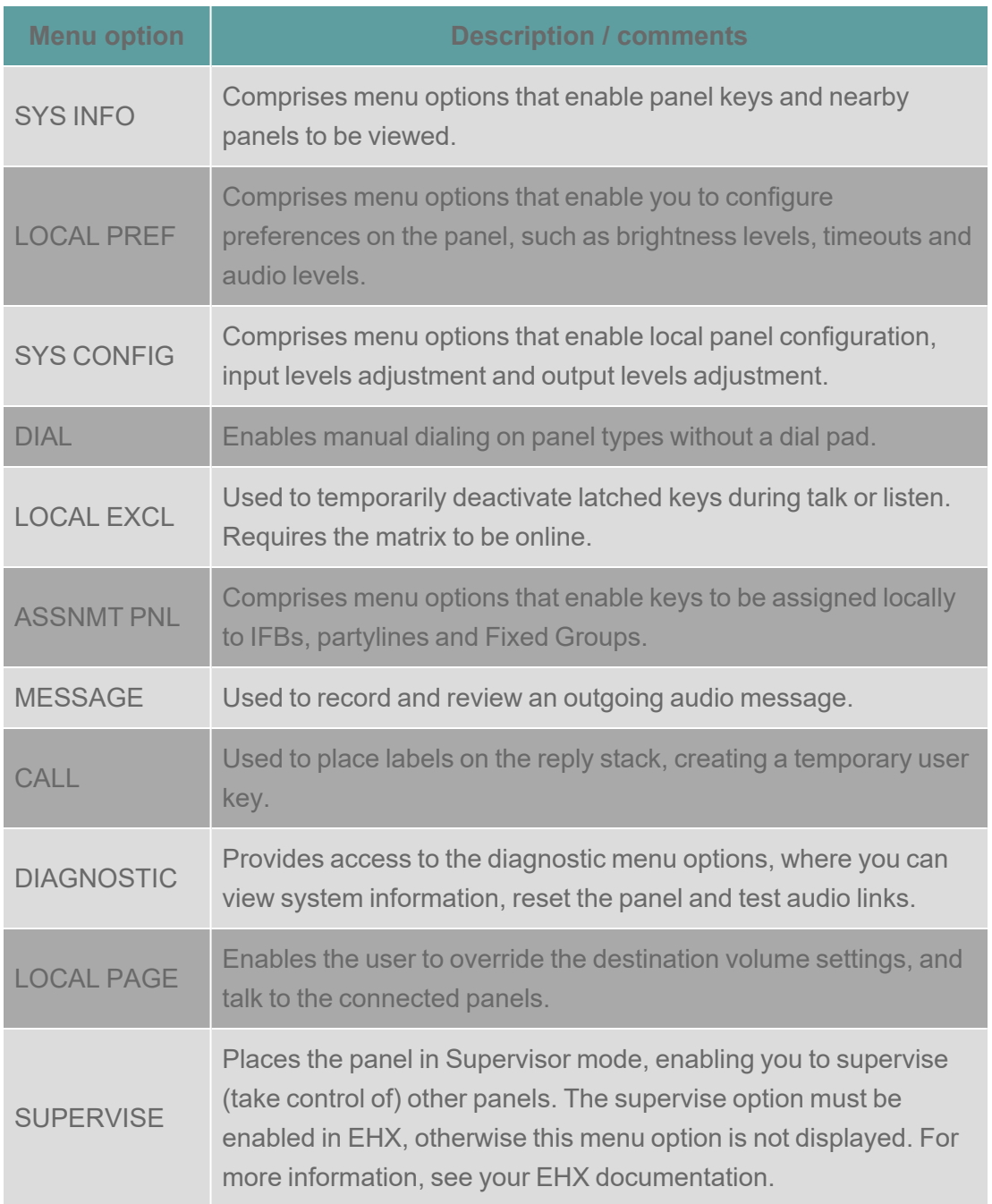

# 10.5 SYS INFO (System Information) menu

The System Information (SYS INFO) menu enables you to view all the partylines and Fixed Groups programmed on the local system.

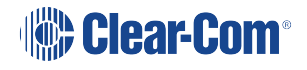

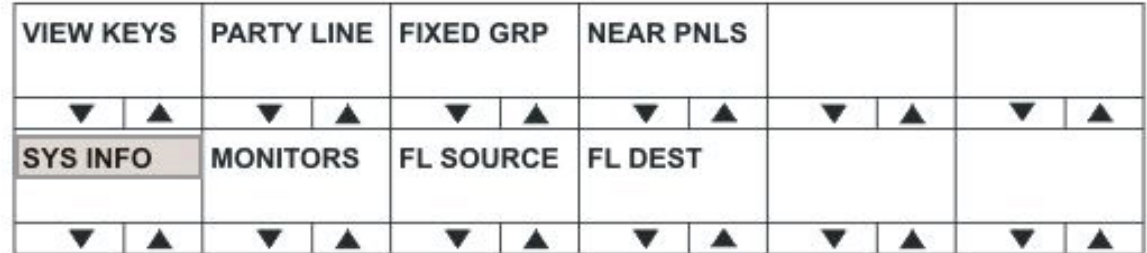

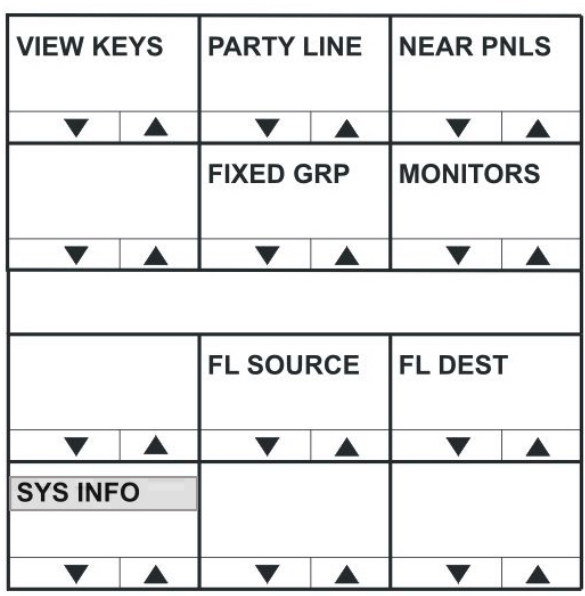

The SYS INFO menu provides access to the following options:

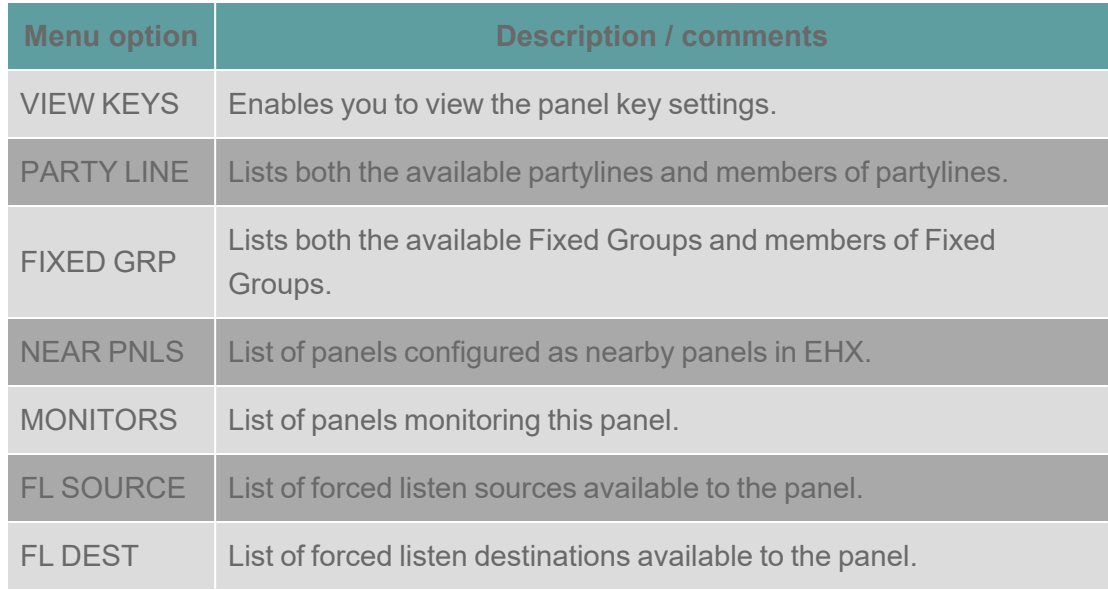

To return to the main menu, press the Reply key / Reply key talk button (SYS INFO).

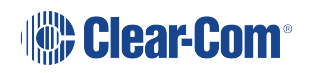
### 10.5.1 VIEW KEYS menu

Use the up/down volume buttons or rotary encoder on the Reply key (VIEW KEYS) to scroll through the list of key labels.

Each label displayed allows access to the configuration information for that label. To display the information (KEY INFO menu), select the label by pressing the corresponding talk/listen key or talk button.

Note: To return to the SYS INFO menu, press the Reply key / Reply key talk button (VIEW KEYS).

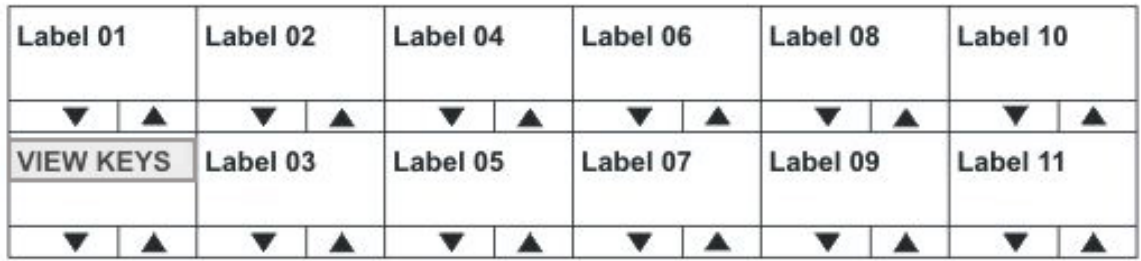

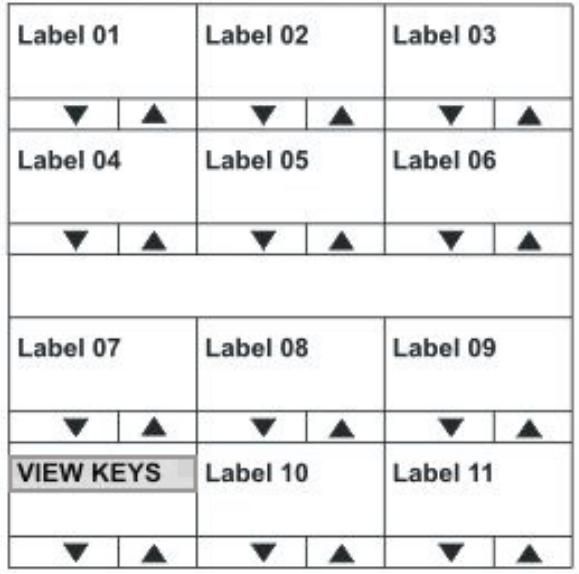

KEY INFO menu

The VIEW KEYS > KEY INFO menu provides information about the selected key.

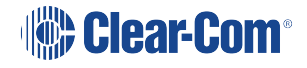

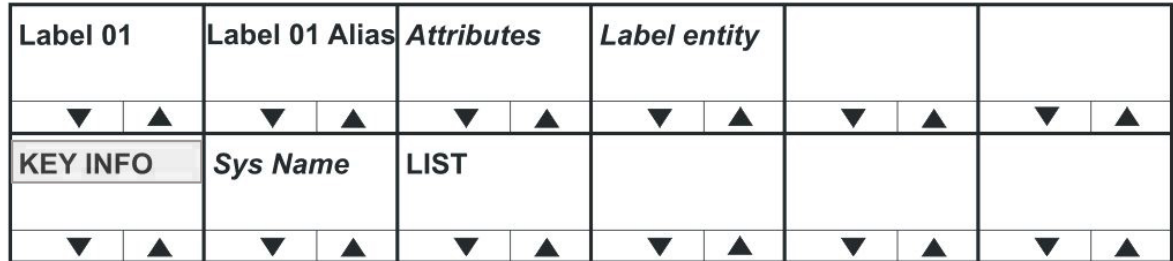

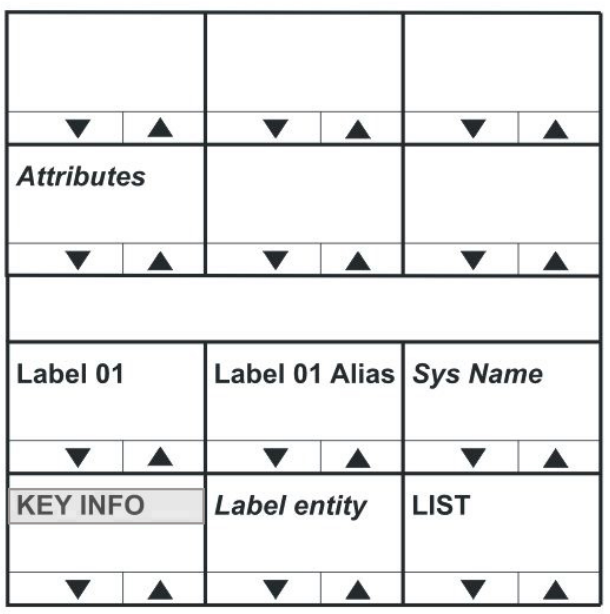

The items in italics in the above figures (together with LIST) are system and configuration dependent as follows:

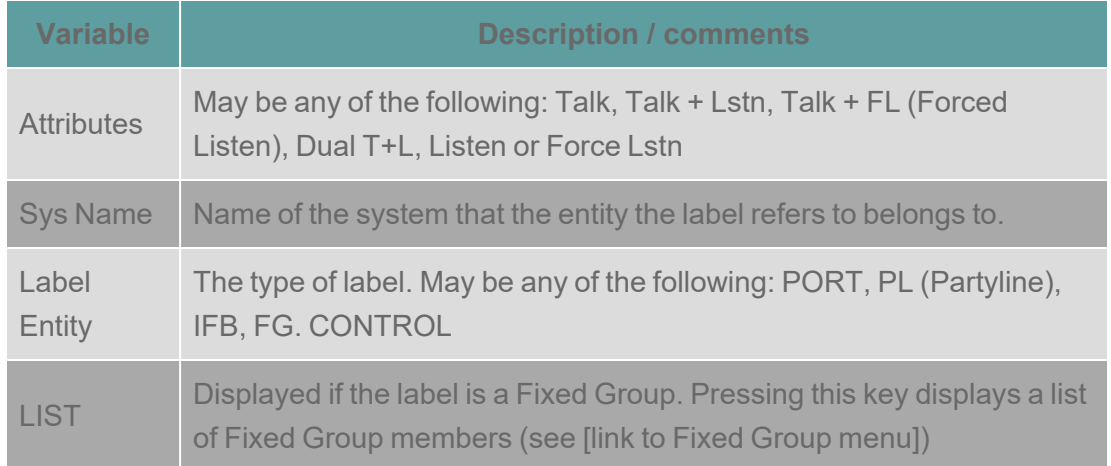

Note: To return to the VIEW KEYS menu, press the Reply key / Reply key talk button (KEY INFO).

# 10.5.2 PARTY LINE menu

The PARTY LINE menu option displays the partylines available to the panel.

Use the up/down volume buttons or the rotary control on the Reply key (VIEW PL) to scroll through the available partylines on the panel display.

Select one of the partylines to display the membership menu for that partyline.

To return to the SYS INFO menu, press the Reply key or Reply key talk button (VIEW PL).

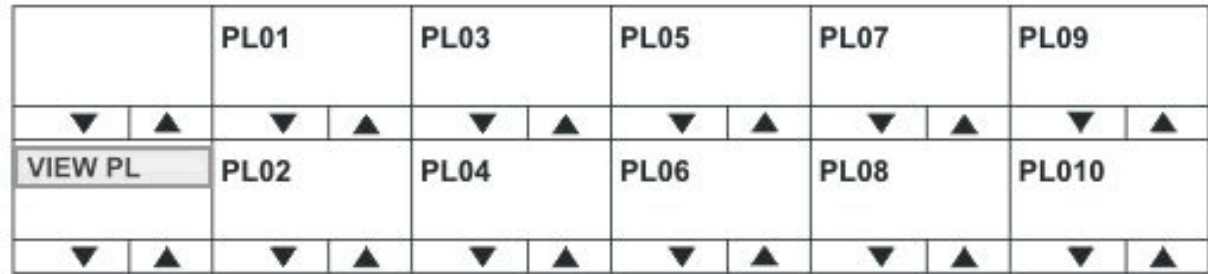

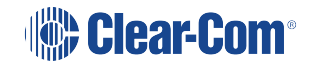

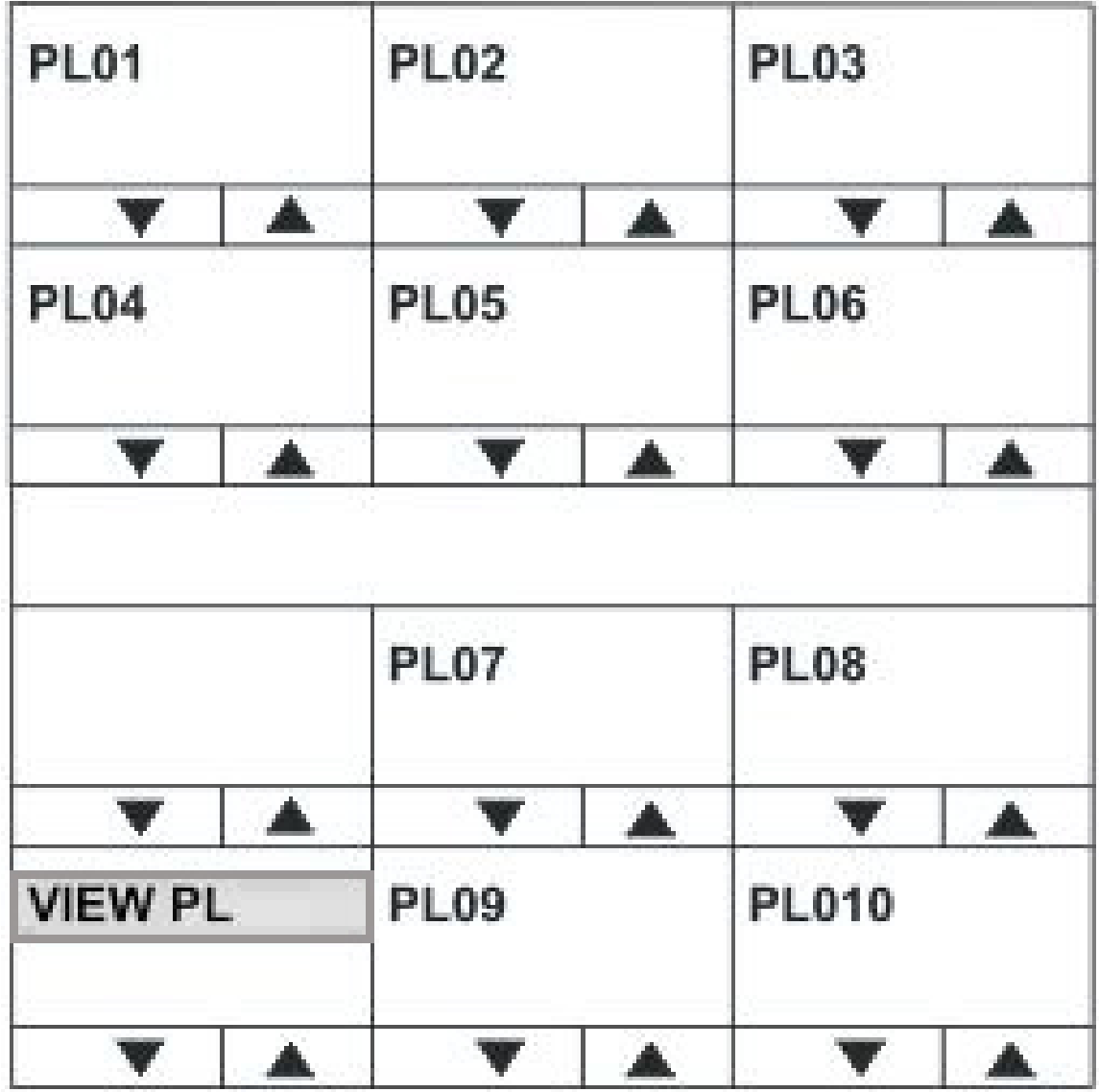

## PL MEMBERS menu

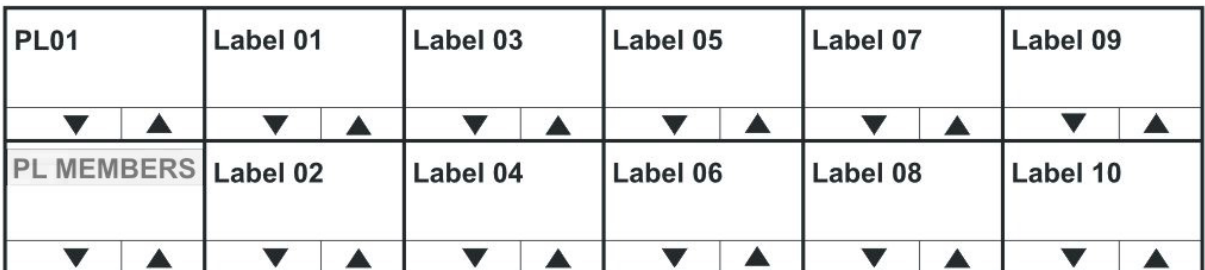

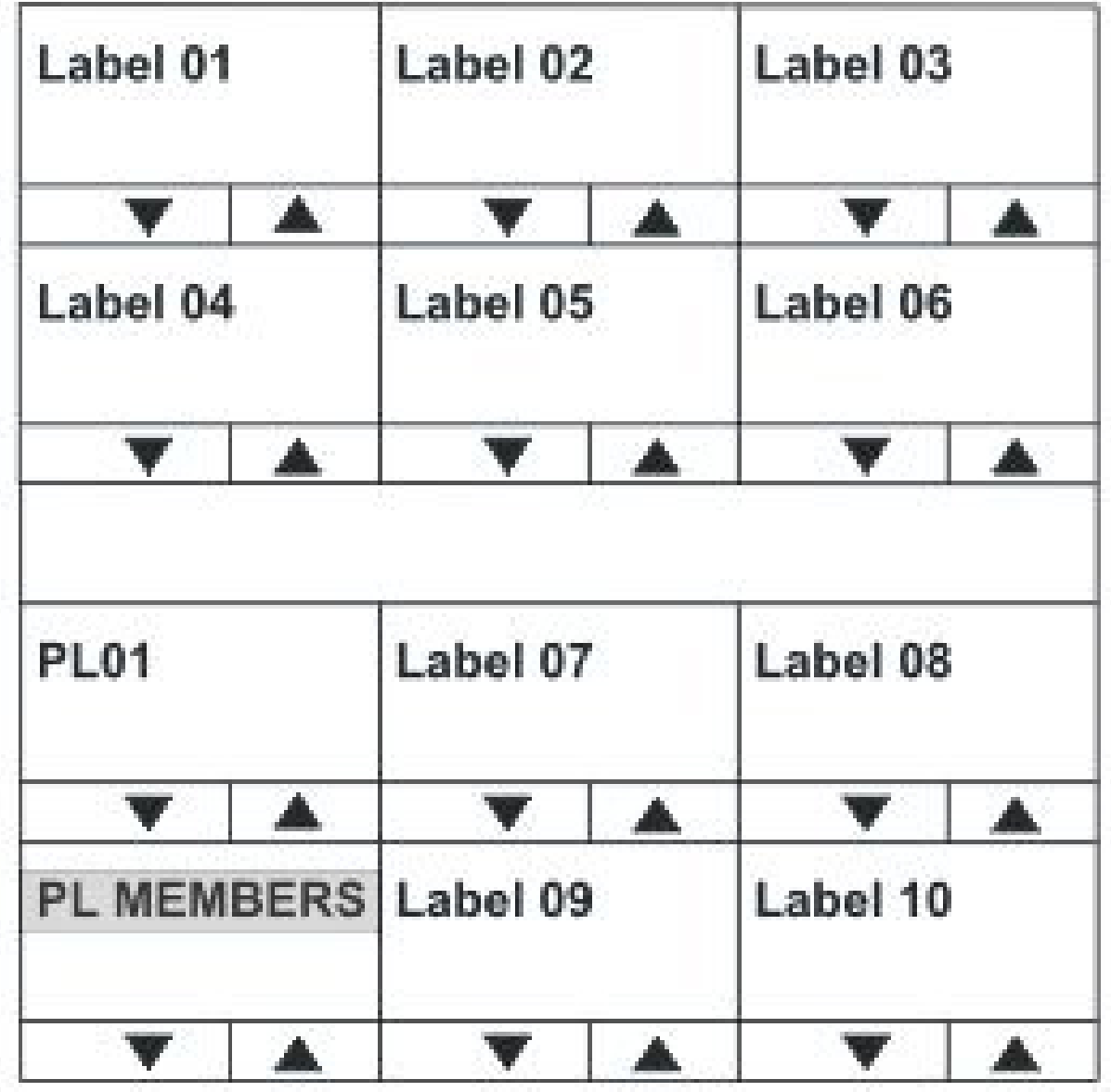

The PARTY LINE > PL MEMBERS menu shows you the members of the partyline you selected in the PARTY LINE menu.

Use the volume up/down buttons or the rotary control on the Reply key (PL MEMBERS) will scroll through the list of party line members.

Any members that were assigned to a partyline using Dynam-EC, rather than EHX, are not displayed. This is because Dynam-EC assignments are temporary, rather than fixed, as in the EHX configuration.

To return to the PARTY LINE menu, press the Reply key or Reply key talk button (PL MEMBERS).

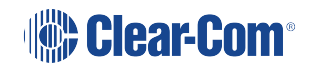

# 10.5.3 FIXED GRP menu

The FIXED GRP menu displays a list of all the Fixed Groups available to the panel.

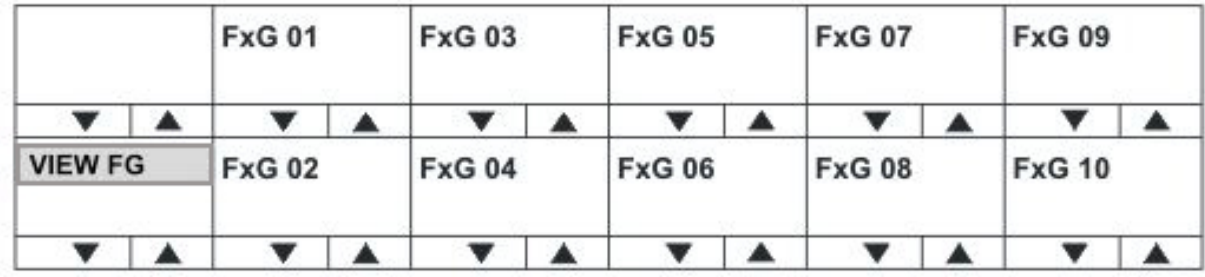

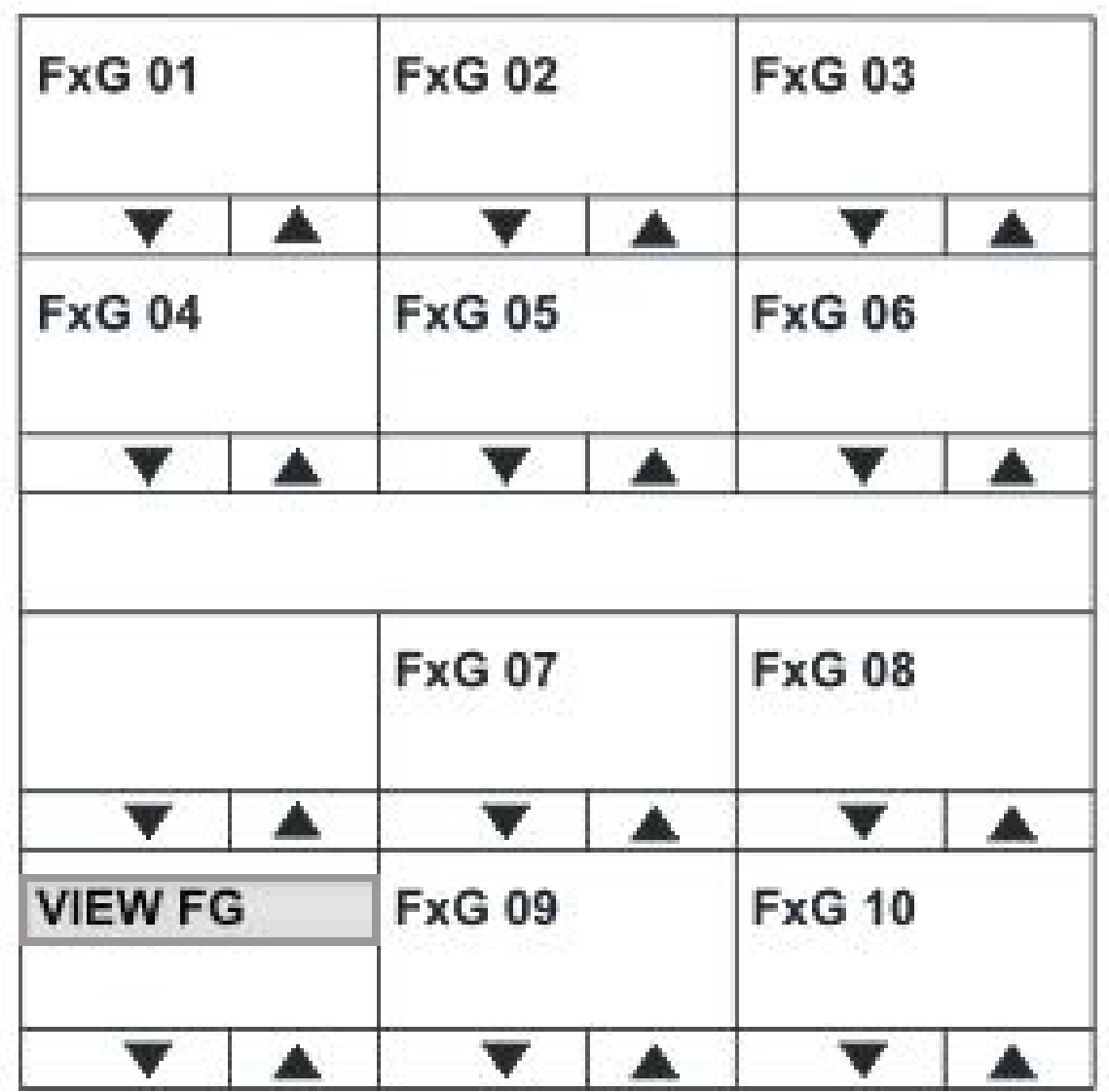

**Sear-Com®** 

Use the Reply key (VIEW FG) up/down volume buttons or rotary control to scroll through the available fixed groups on the panel display.

Select one of the fixed groups to display the membership for that fixed group.

Note: To return to the SYS INFO menu, press the Reply key or Reply key talk button (VIEW FG).

FG MEMBERS menu

The FG MEMBERS menu displays the members of the Fixed Group that you selected in the main FIXED GRP menu.

Use the volume up/down buttons or rotary control on the Reply key (FG MEMBERS) to scroll through the devices that are members of the fixed group.

*Note: To return to the FIXED GRP menu, press the Reply key or Reply key talk button (FG MEMBERS).*

#### 10.5.4 NEAR PNLS menu

Selecting the NEAR PNLS menu option on the main menu will display the labels associated with panels configured as Nearby Panels in EHX.

Panels designated as Nearby Panels are within hearing distance of each other, which means that an audio link between panels could result in an audio feedback loop (howlround). Audio paths to panels designated as nearby panels cannot be established.

Use the up/down volume buttons or rotary control on the Reply key (NEAR PNLS) to scroll through the list of nearby panels.

To return to the SYS INFO menu press the Reply key or Reply key talk button (NEAR PNLS).

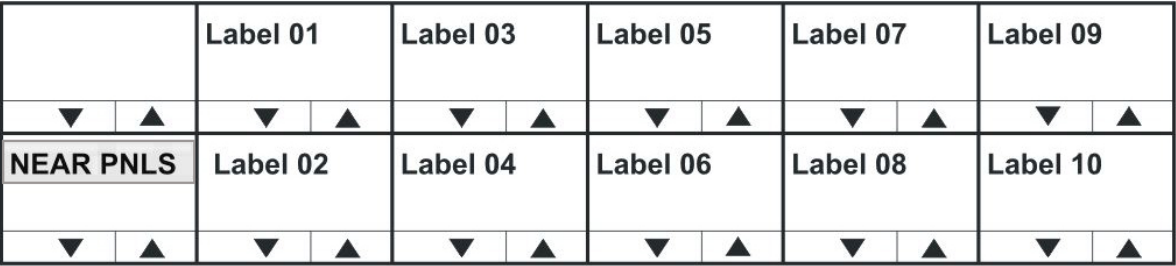

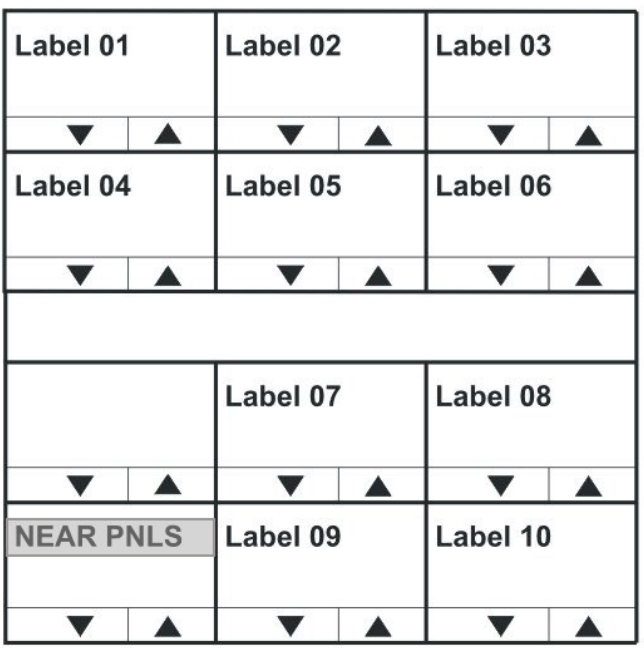

# 10.5.5 MONITORS Menu

The MONITORS menu displays a list of the ports monitoring the current panel.

Use the up/down buttons or rotary control on the Reply key (MONITORS) to scroll through the list of monitoring ports.

*Note: To return to the SYS INFO menu press the Reply key or Reply key talk button (MONITORS).*

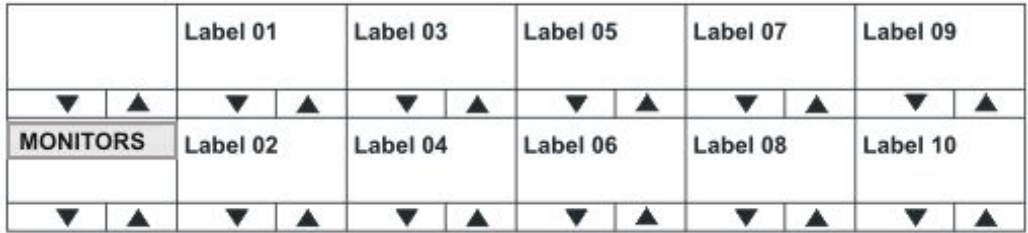

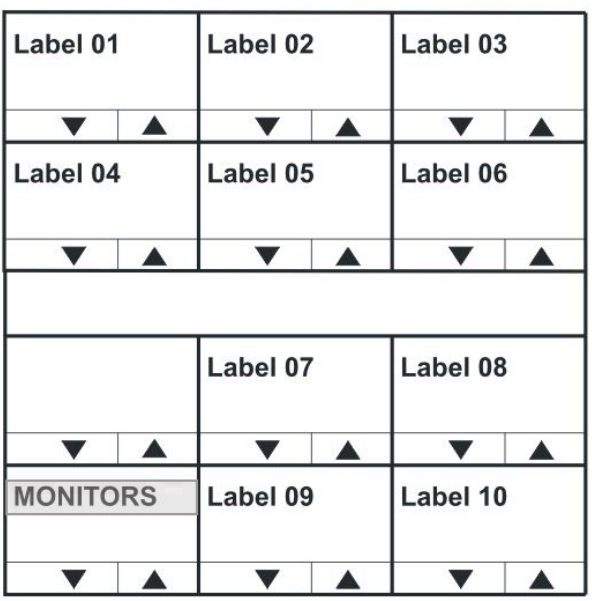

# 10.5.6 FL SOURCE Menu

The FL SOURCE menu option lists all the forced listen sources configured in the system.

A forced listen is a permanently enabled audio path set up in EHX between a source and a destination, allowing the destination to listen to the source without the source having to activate a talk key. For more information, see your EHX documentation.

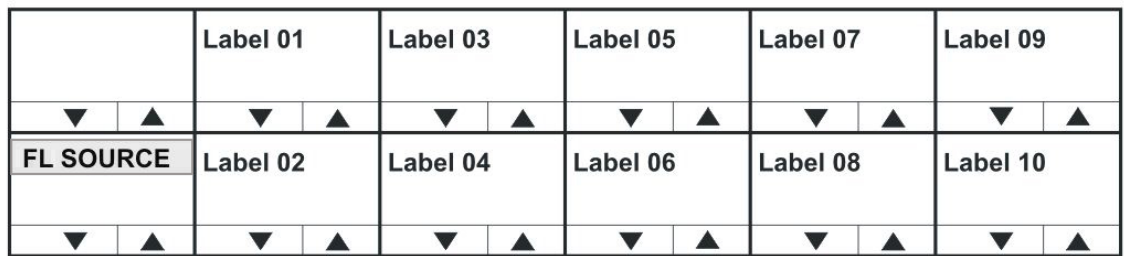

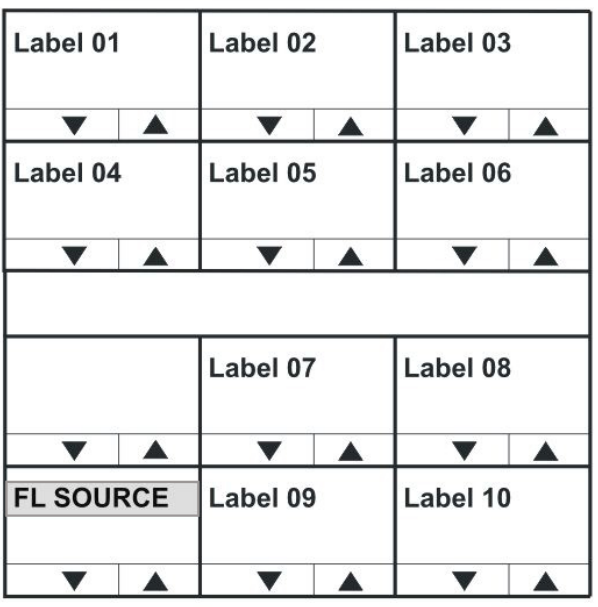

Use the up/down volume buttons or rotary controller on the Reply Key (FL SOURCE) to scroll through the list of forced listen sources.

To return to the SYS INFO menu press the Reply key or Reply key talk button (FL SOURCE).

### 10.5.7 FL DEST menu

Pressing the FL DEST key or talk button will display all the forced listen destinations configured on the panel.

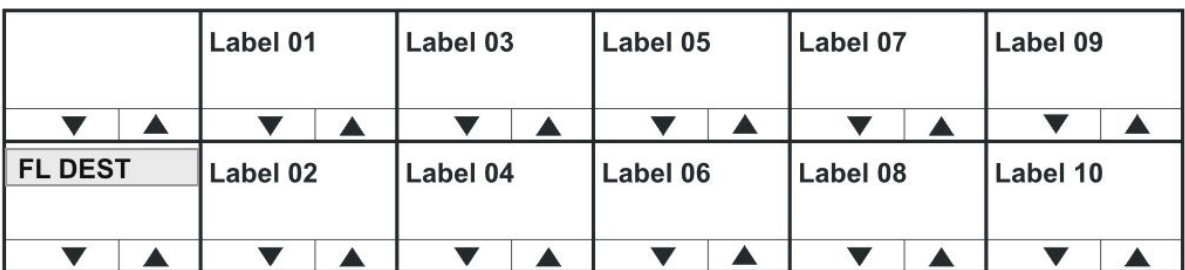

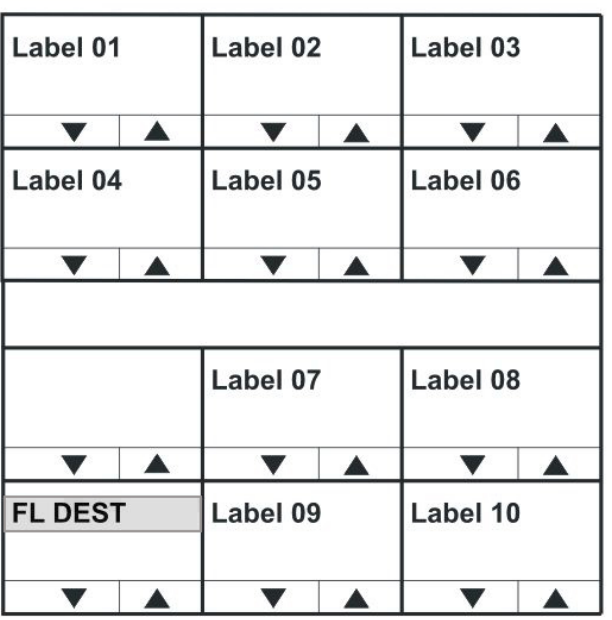

Use the volume up/down buttons or rotary control on the Reply Key (FL DEST) to scroll through the list of forced listen destinations.

*Note: To return to the SYS INFO menu press the Reply key or Reply key talk button (FL DEST).*

# 10.6 LOCAL PREF (Local Preferences) menu

Select the LOCAL PREF (Local Preferences) menu option from the main menu to display the panel setups that may be changed locally rather than in EHX.

If the PIN code has been enabled in EHX, the panel will request PIN code entry before allowing access to the local preferences menu.

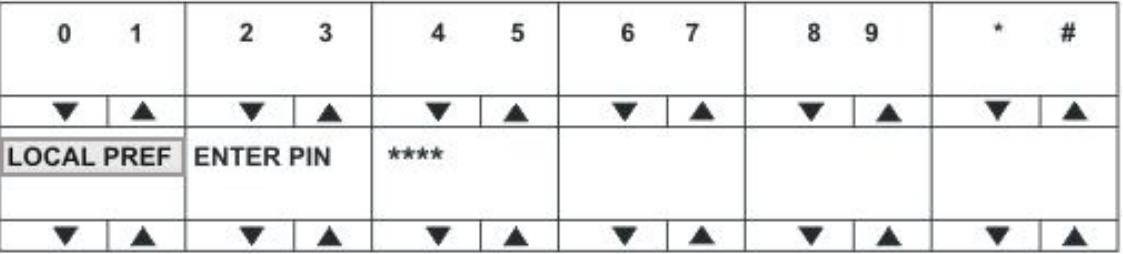

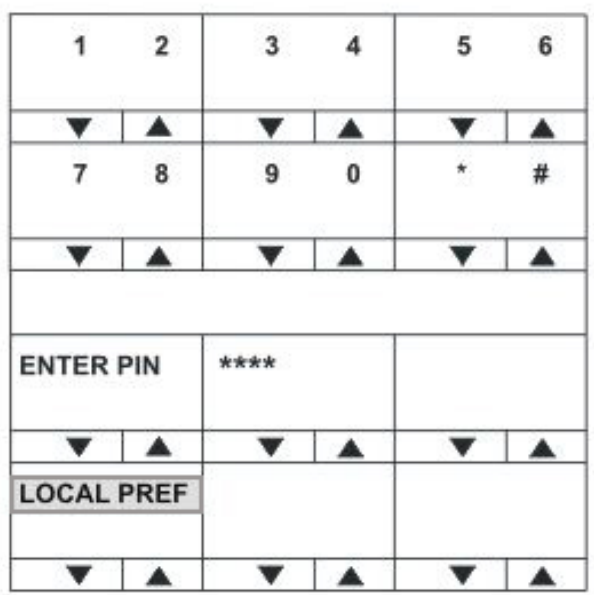

On lever key and pushbutton panels enter the PIN code using the volume up/down buttons under each number. On rotary panels, press the rotary control to select the left hand digit and the talk button to select the right hand digit in the display.

The PIN code digits will be echoed as X in the PIN code entry window.

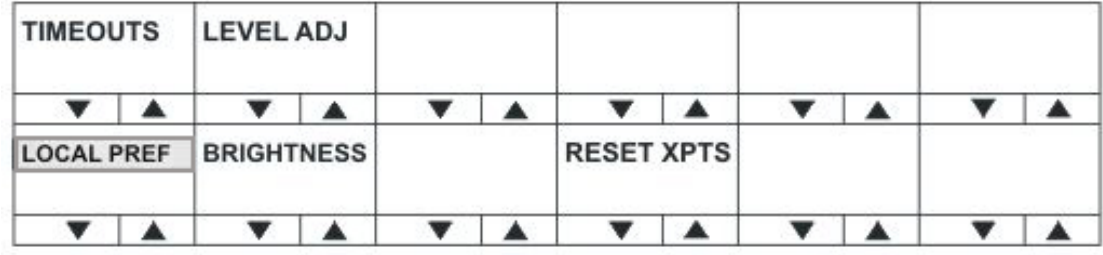

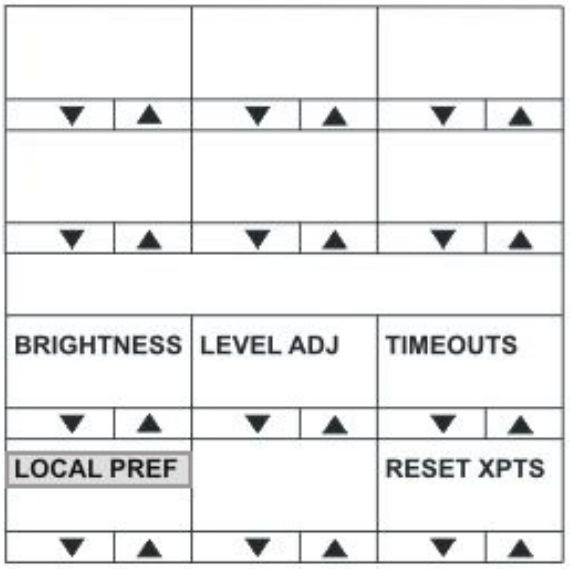

The LOCAL PREF menu provides access to the following menu items:

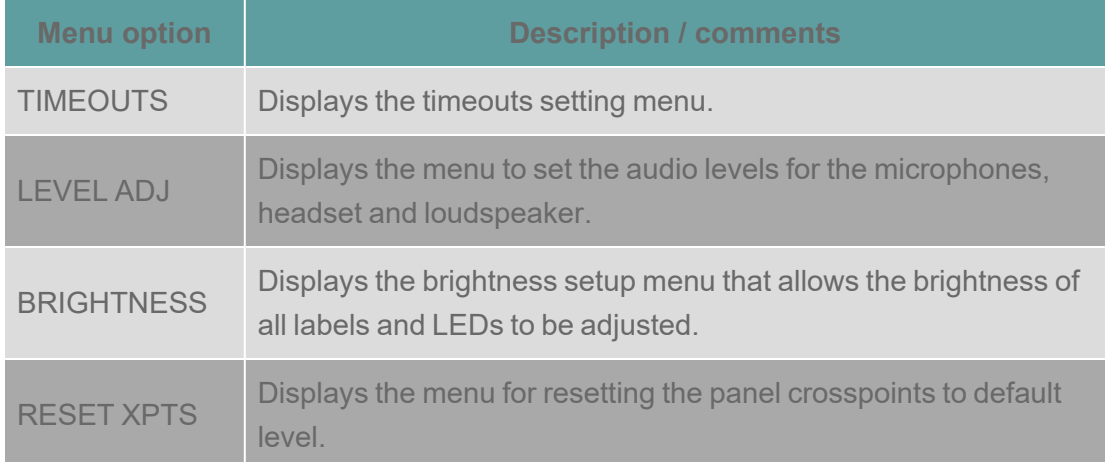

To return to the main menu, press the Reply key / Reply key talk button (LOCAL PREF).

### 10.6.1 TIMEOUTS menu

The LOCAL PREF > TIMEOUTS menu displays the Answerback and Listen Again timeout settings.

The Answerback timeout controls the length of time an unanswered call remains in the Reply key stack. If the value is set to OFF (0 seconds) or the function is disabled, calls will remain in the Reply key stack until actioned.

The Listen Again timeout controls the length of time before recorded messages are auto deleted and may be set to a value of 0 t- 99 minutes in units of 1 minute.

Note: If the timeout is set to 99 the messages are not auto-deleted. If the timeout is set to 0 the Listen *Again facility is disabled, so no audio is recorded. You can use this timeout to ensure that*

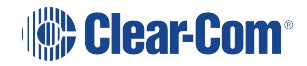

*recorded conversations are not left on a panel where they may be accessed later by other operators.*

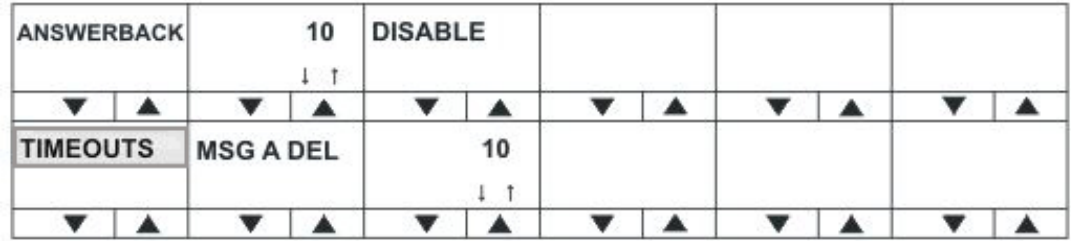

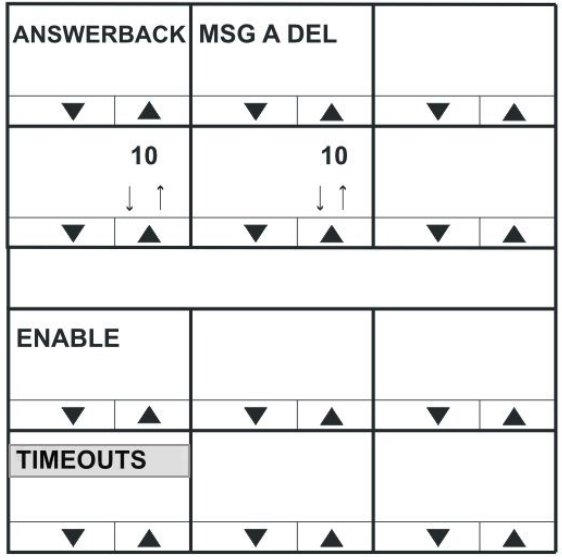

The TIMEOUTS menu provides access to the following menu items:

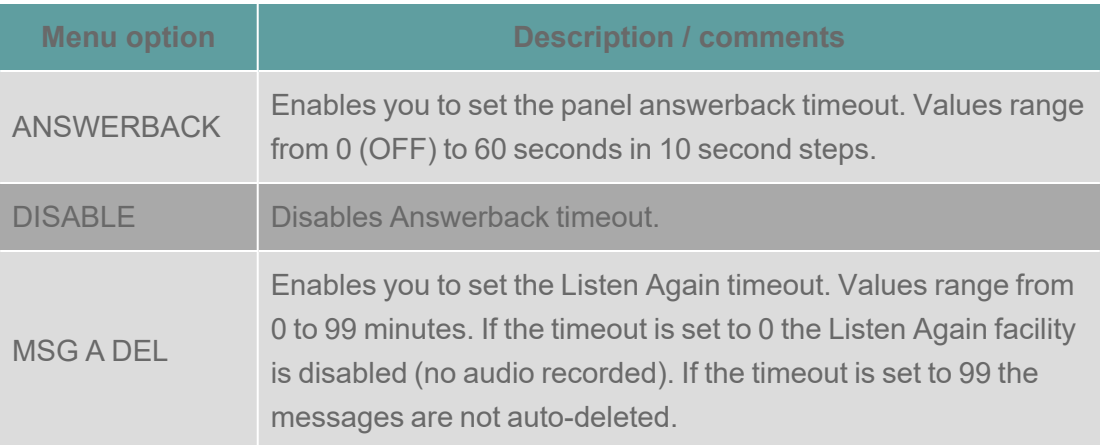

*Note: To return to the LOCAL PREF menu, press the Reply key / Reply key talk button (TIMEOUTS).*

# 10.6.2 LEVEL ADJ (Level Adjust) Menu

The LEVEL ADJ (Level Adjust) menu displays the audio levels setup menu.

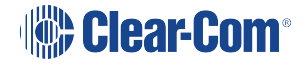

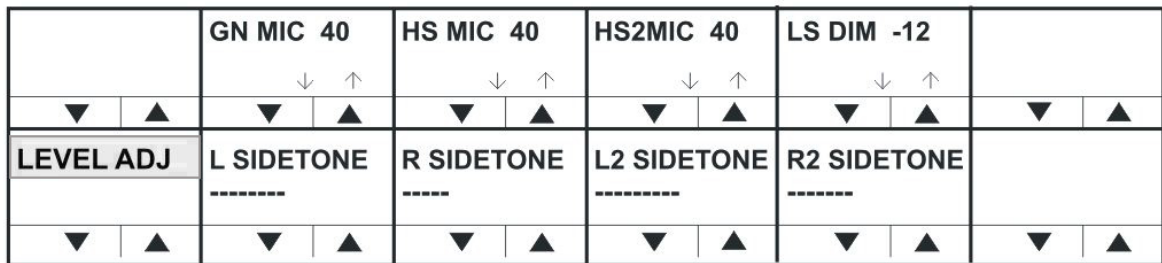

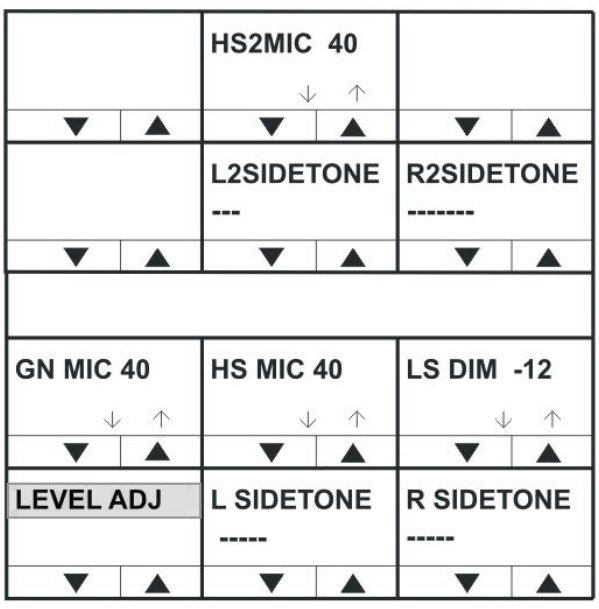

This menu adjusts the audio gain values for gooseneck panel microphone and headset microphones to preset levels of 20, 40, 50, 60, 70 or 80 db. The sidetone levels can be set for the first headset (front panel connector) and the second headset (auxiliary audio connector).

Adjust the gain values and sidetone levels using the up / down buttons or the rotary control.

If you change these parameters locally, the EHX software can only change It by performing a full reset. Otherwise, the EXH software can download changes without a full reset.

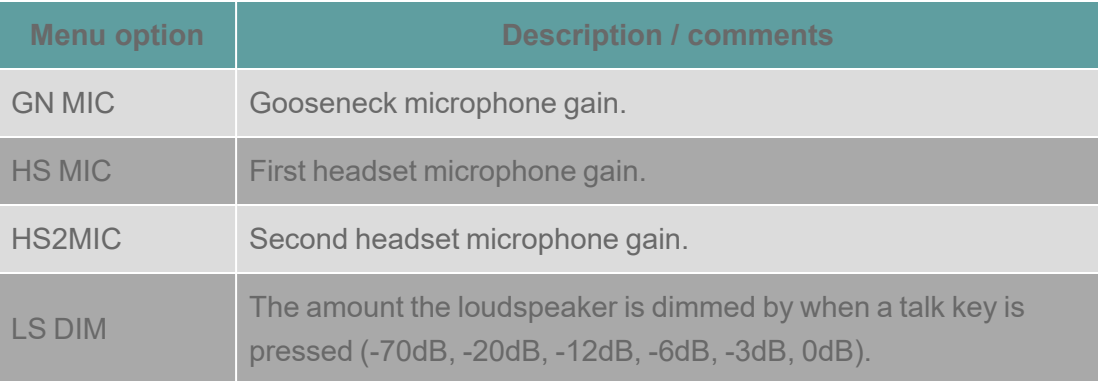

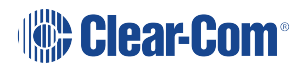

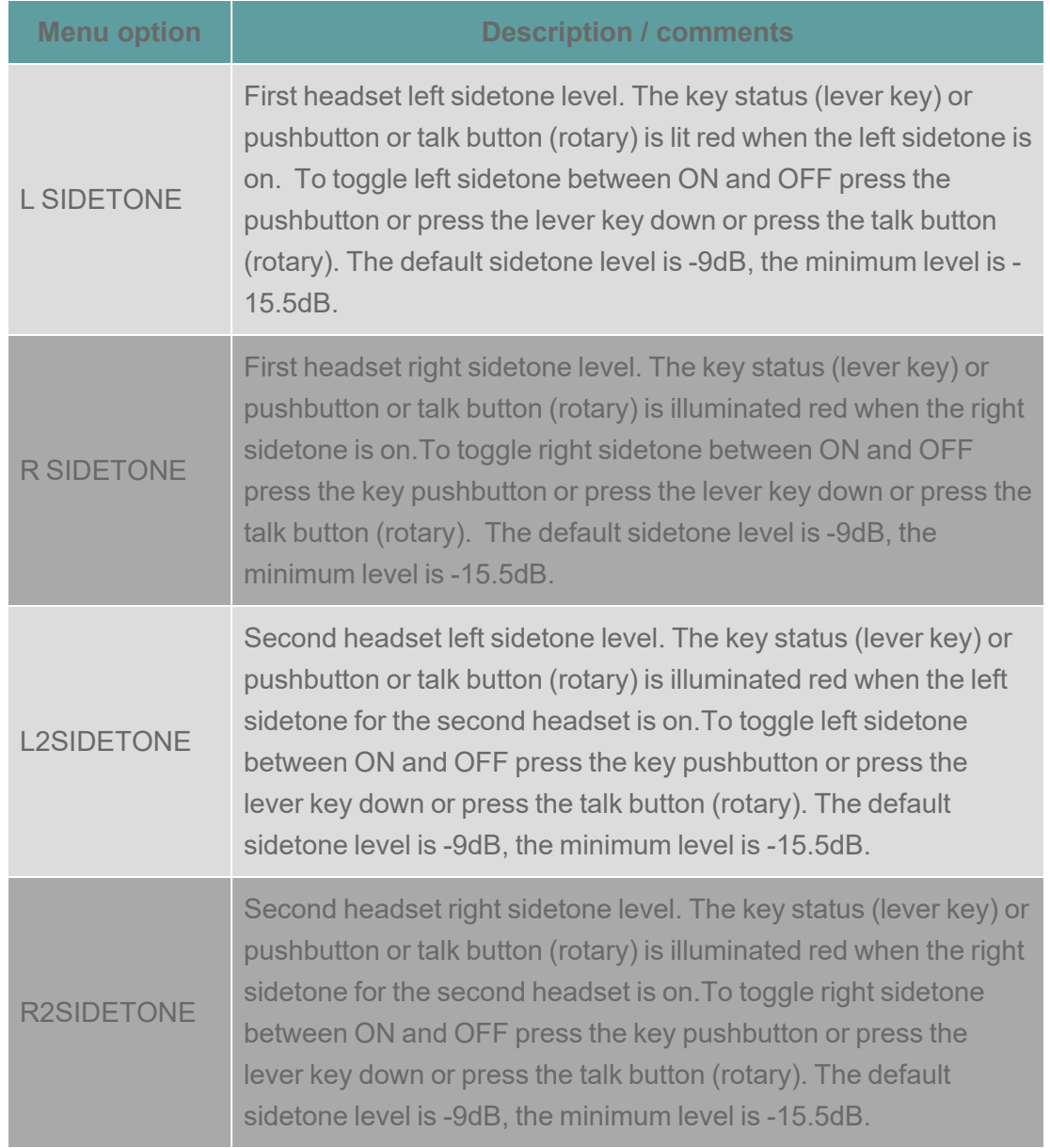

When a monaural headset is used only the headset left sidetone adjust operates. The right sidetone adjust has no effect.

To return to the LOCAL PREF menu, press the Reply key / Reply key talk button (LEVELADJ).

### 10.6.3 BRIGHTNESS menu

The BRIGHTNESS menu enables you adjust the brightness settings for the panel.

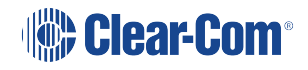

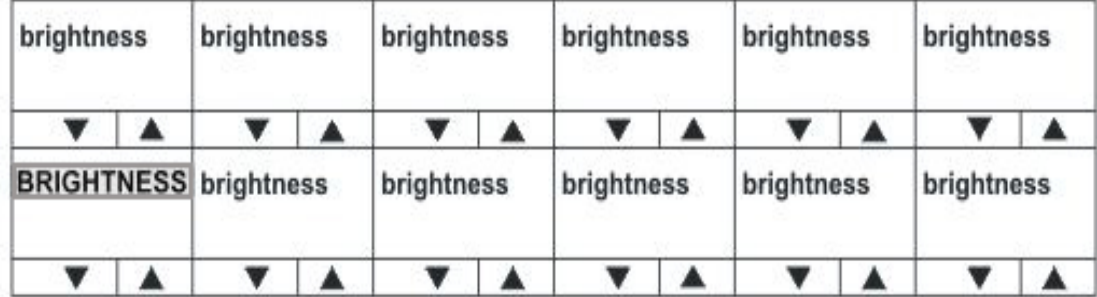

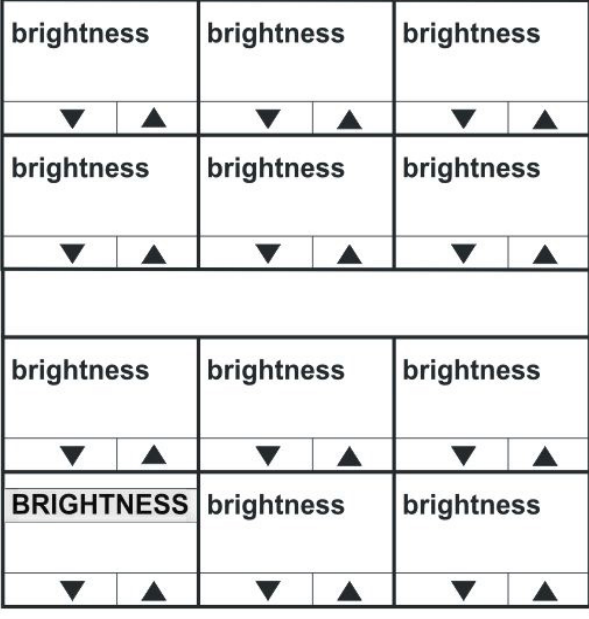

Use the up/down buttons or rotary control on the Reply key to alter the brightness of the displays.

*Note: If you change the display brightness locally, the EHX software can only change it by performing a full reset. Otherwise, the EXH software can download changes without a black reset.*

Dim Mode

The displays automatically dim after the time limit set in EHX Panel Options (from 5 to 120 minutes) where 0 minutes sets the panel display to dim mode permanently.

The default is 20 minutes.

After a further period, the display will change to provide a screensaver to increase the lifetime of the displays (not for VI-PNLB-XXX-XX panels). For VI-PNLB-XXX-XX panels, the display will enter dark mode 180 minutes after entering dim mode.

*Note: To return to the LOCAL PREF menu, press the Reply key / Reply key talk button (BRIGHTNESS).*

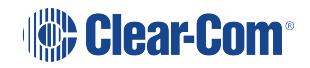

# 10.6.4 MESSAGE menu

Use the MESSAGE menu to enable outgoing messages to be recorded, reviewed, output to audio and erased.

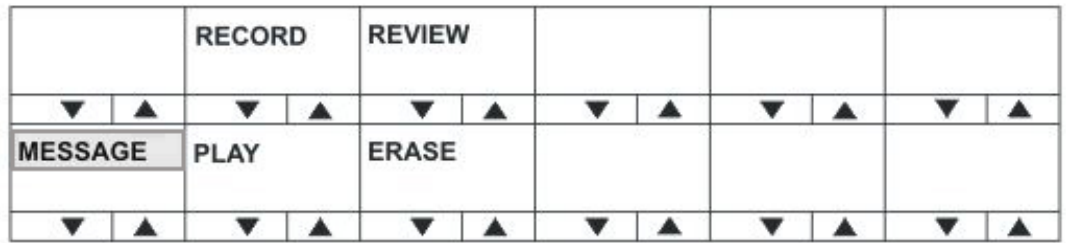

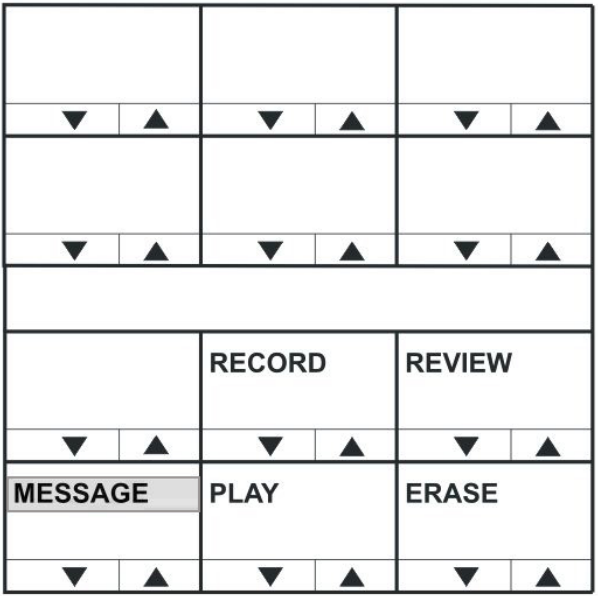

The MESSAGE menu provides access to the following menu options / actions:

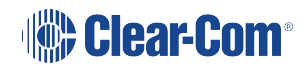

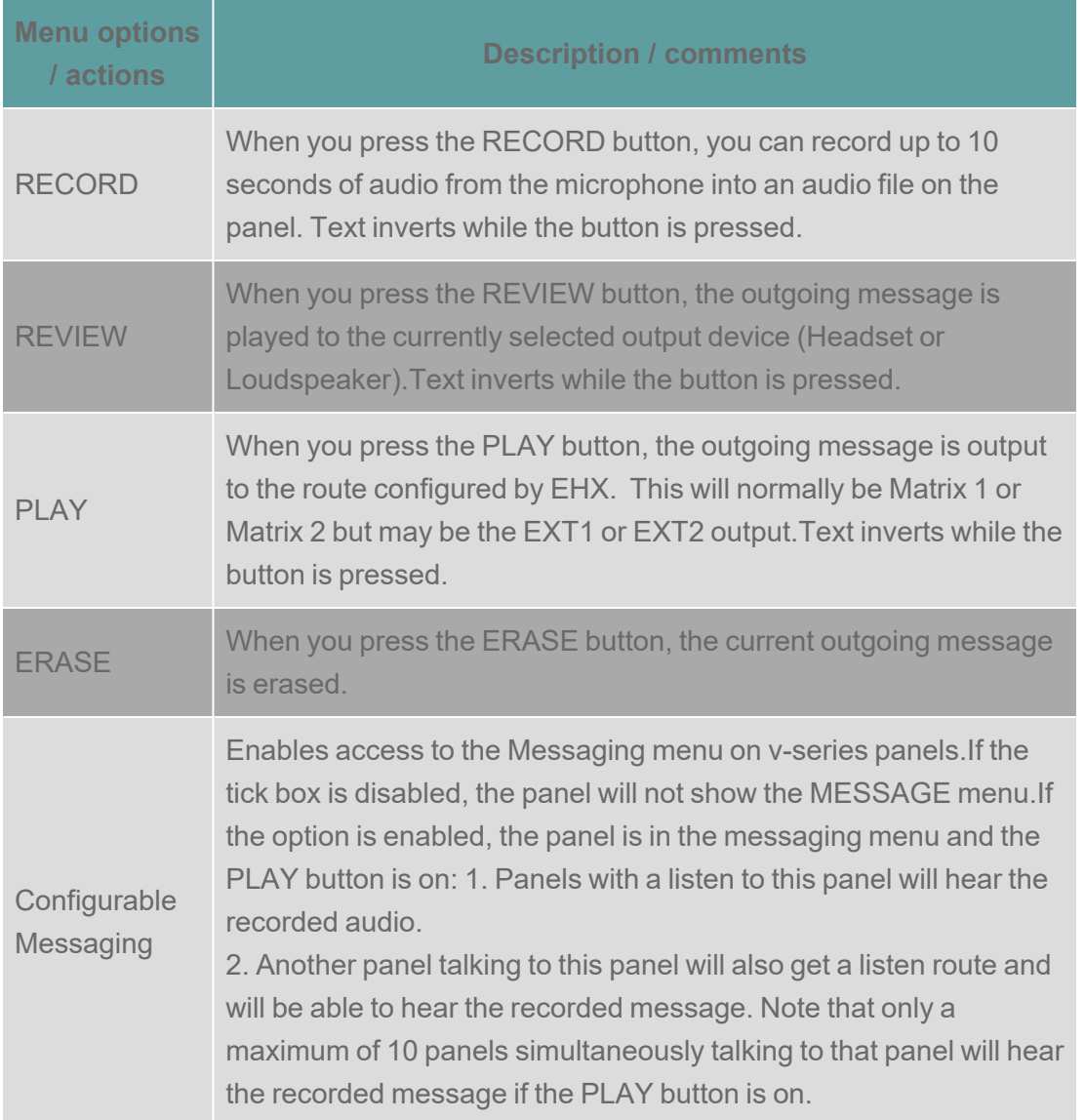

To return to the LOCAL PREF menu, press the Reply key / Reply key talk button (MESSAGE).

You can use the recorded output message to verify audio paths between ports.

Select a talk path set up on the panel, then enter the MESSAGE menu and press PLAY. If the talk path connects to another panel, the message is heard as an incoming talk on the target panel.

### 10.6.5 RESET XPTS (Reset Crosspoints) menu

The RESET XPTS menu enables you to reset the panel crosspoints to their default levels.

Press the YES key or pushbutton or talk button to reset the panel crosspoint levels to their default settings or the NO key to cancel the operation and return the user to the local preferences (LOCAL PREF) menu.

*Note: To return to the LOCAL PREF menu, press the Reply key / Reply key talk button (RESET XPTS).*

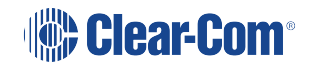

# 10.7 SYS CONFIG (System Configuration) menu

The SYS CONFIG (System Configuration) menu comprises menu options that enable local panel configuration, input levels adjustment and output levels adjustment.

If the PIN code has been enabled in EHX, you must enter a PIN code entry before you can access this menu.

On lever key or pushbutton panels, enter the PIN code using the volume up/down buttons under each number. On rotary panels press the rotary encoder to select the left hand digit and the talk button to select the right hand digit in the display. The PIN code digits will be shown as \* in the PIN code entry window.

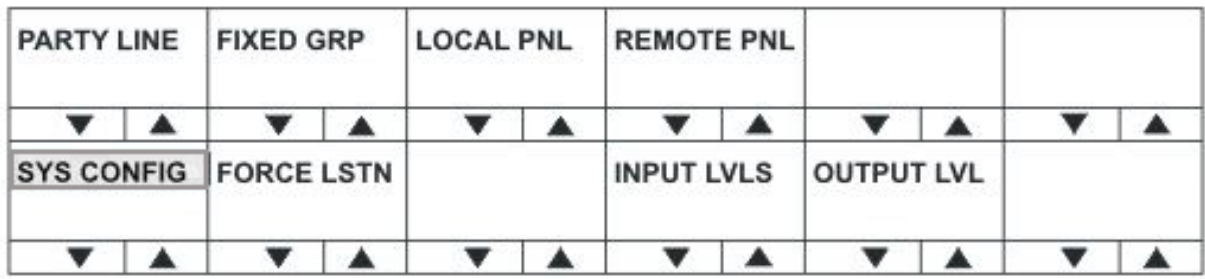

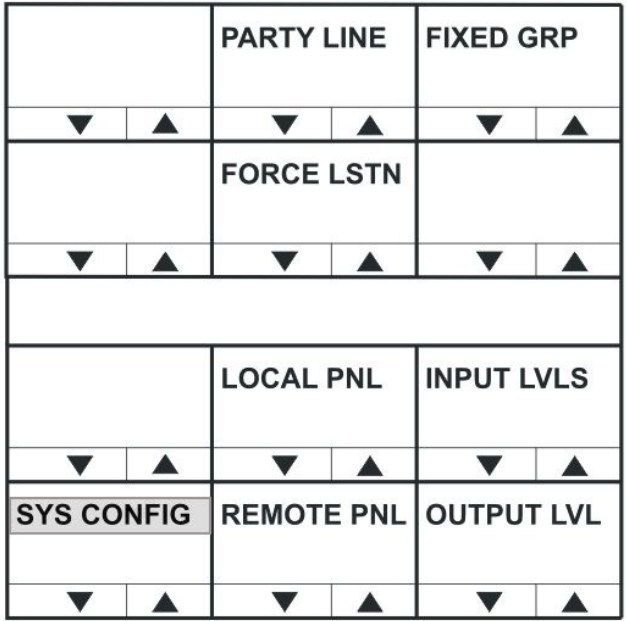

The SYS CONFIG menu displays the following menu options:

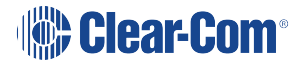

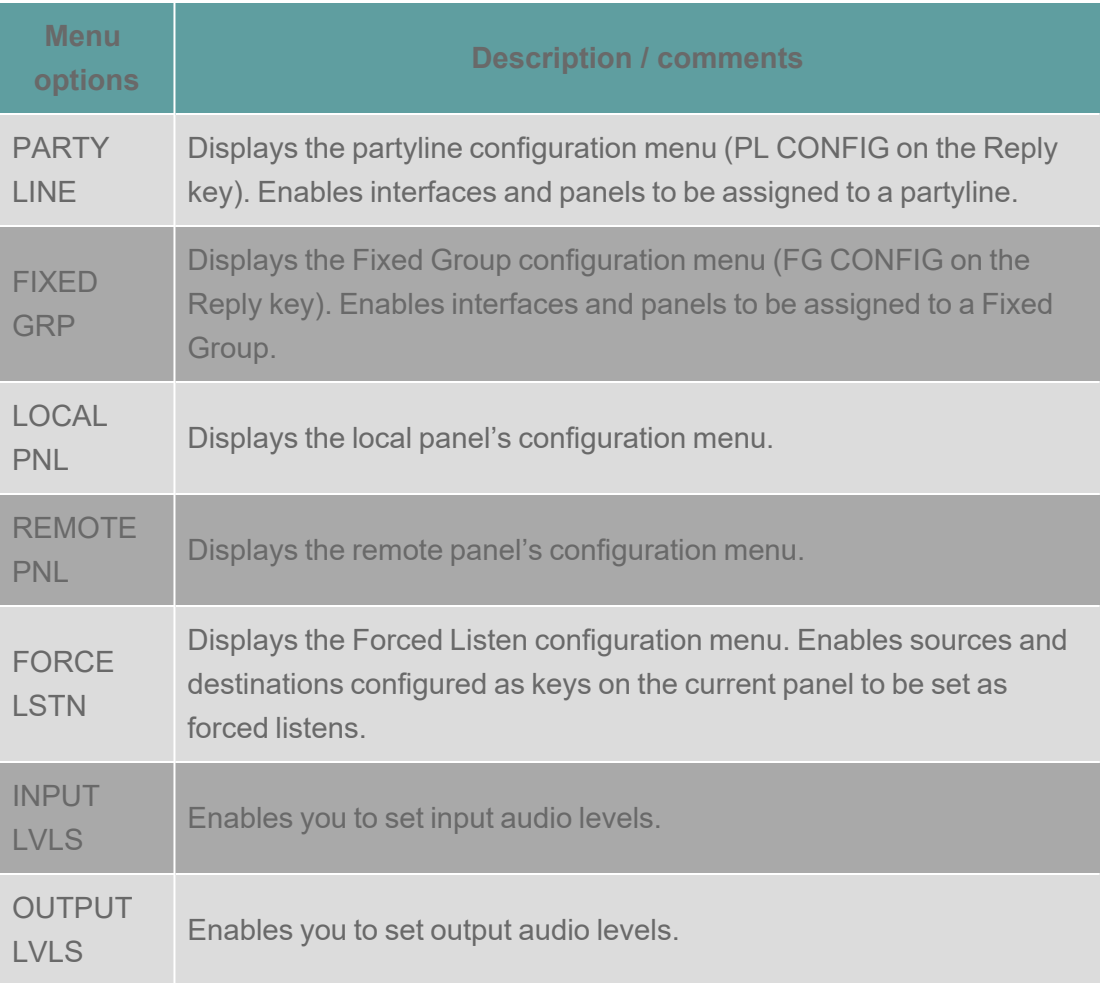

To return to the main menu, press the Reply key / Reply key talk button (SYS CONFIG).

# 10.7.1 PARTY LINE configuration menu

The SYS CONFIG > PARTY LINE menu (PL CONFIG on the Reply key) enables you to configure partylines 1 - 10 by adding panels and interfaces to the partylines as members.

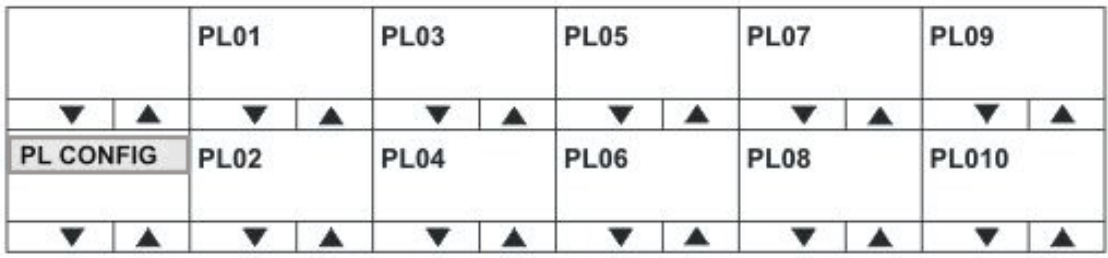

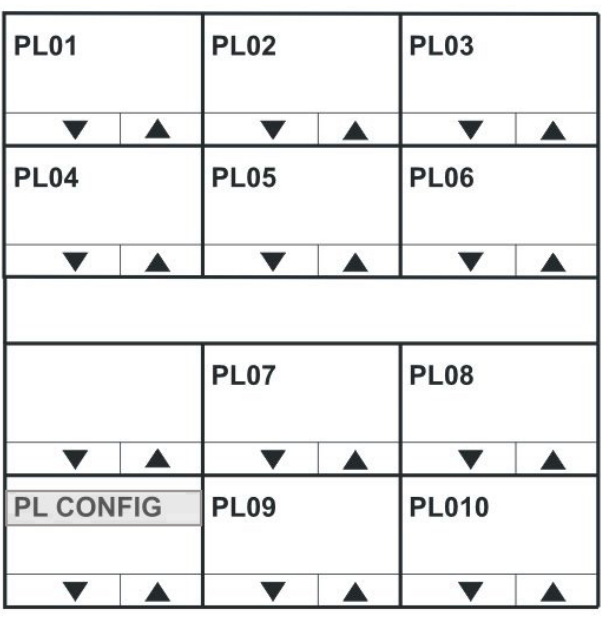

Use the up/down volume buttons (lever key or pushbutton panels) or rotary control on the Reply Key (PL CONFIG) will scroll through the available partylines on the panel display.

Selecting one of the partylines displays the membership menu for that partyline.

Note: To return to the SYS CONFIG menu, press the Reply key / Reply key talk button (PL CONFIG).

PL MEMBERS (Partyline membership) menu

The PL CONFIG > PL MEMBERS (Partyline membership) menu enables you to add / remove interfaces and panels to / from a partyline.

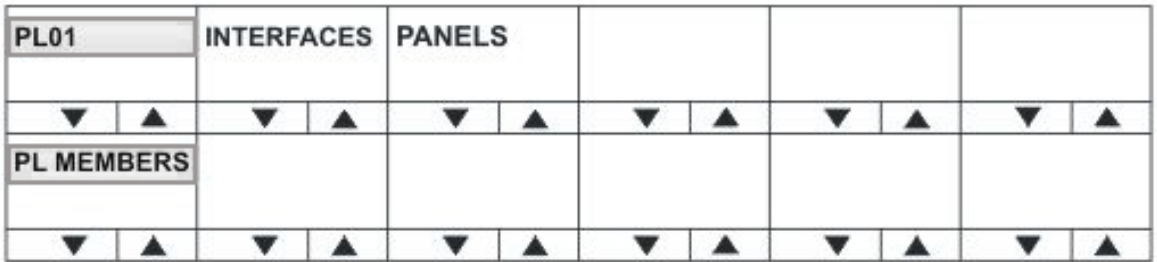

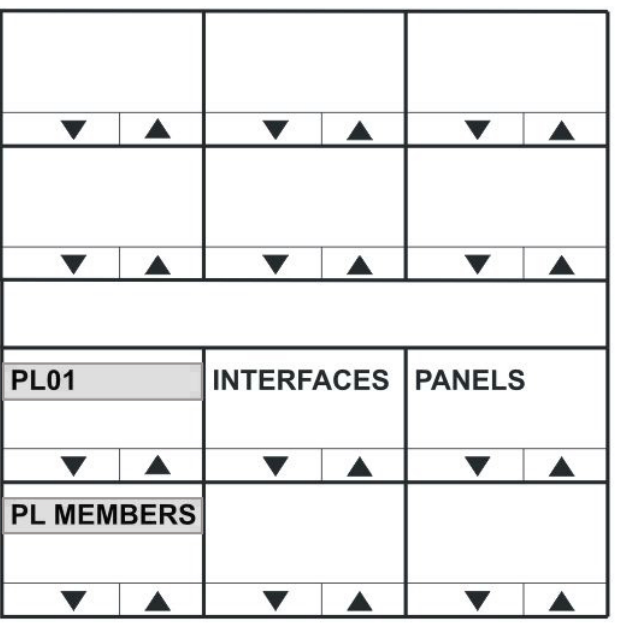

Select INTERFACES to list the interfaces that may be members of the partyline. Select PANELS to list the panels that may be members of the partyline.

Note: To return to the PARTY LINE (PL CONFIG) menu, press the Reply key / Reply key talk button *(PL MEMBERS).*

PL INTS (Interfaces) and PL PANELS (Panels) menus

Use the volume up/down buttons (lever key and pushbutton panels) or rotary control on the Reply Key (PL INTS (interfaces) or PL PANELS (panels)) to scroll through the list of possible interfaces / panels.

If the interface or panel is a member of the partyline a selection bar is displayed under the interface or panel name. To select or deselect a label or panel press the lever key/button or talk button next to the required label. The interface is either added to or removed from the party line membership.

Note: To return to the PL MEMBERS menu, press the Reply key / Reply key talk button (PL INTS or *PL PANELS).*

## 10.7.2 FIXED GRP configuration menu

The SYS CONFIG > FIXED GRP (FG CONFIG on the Reply key) menu enables you to configure Fixed Groups by adding and removing panels and interfaces as members.

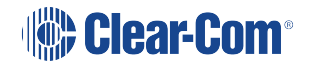

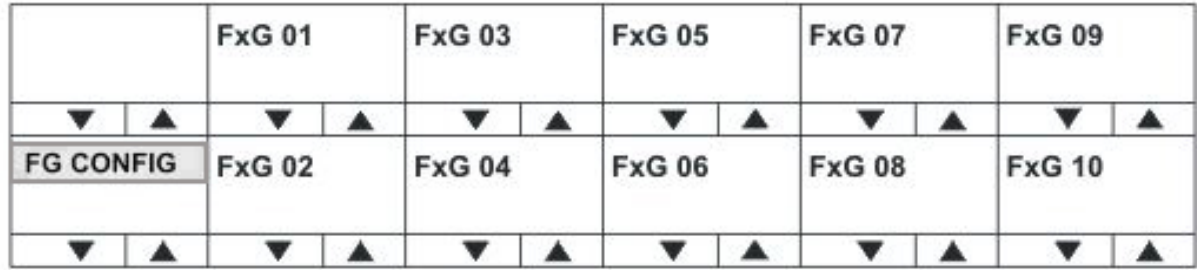

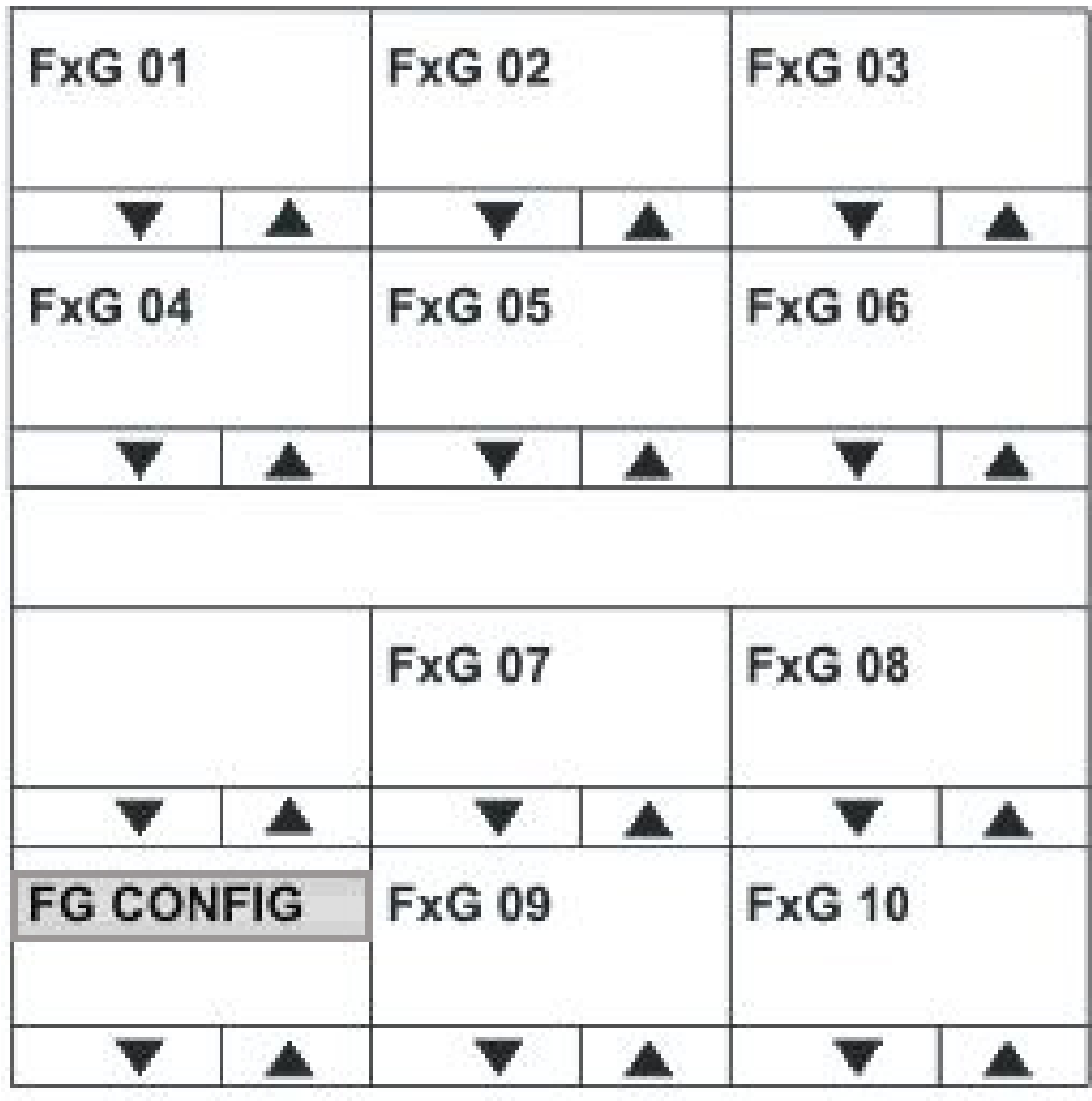

Use the volume up/down buttons (lever key or pushbutton panels) or rotary control on the Reply Key (FG CONFIG) to scroll through the available fixed groups on the panel display.

Selecting one of the fixed groups will display the membership menu for that fixed group.

*Note: To return to the SYS CONFIG menu, press the Reply key / Reply key talk button (FG CONFIG).*

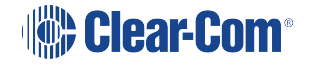

#### FG MEMBERS menu

When a fixed group is selected from the FIXED GRP configuration menu (FG CONFIG on the Reply key) the Fixed Group membership menu (FG MEMBERS) will be displayed.

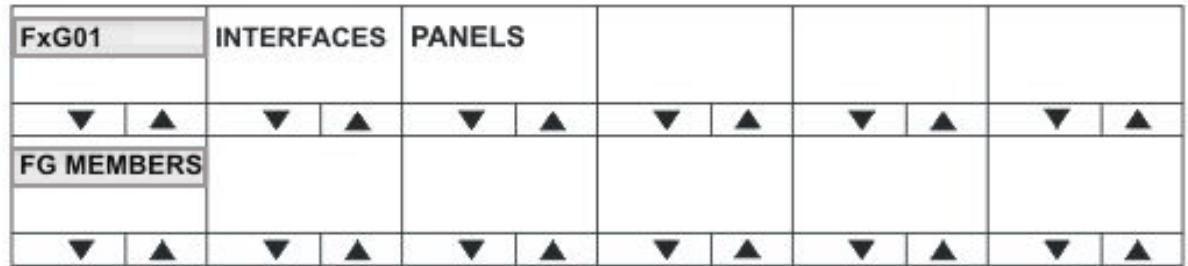

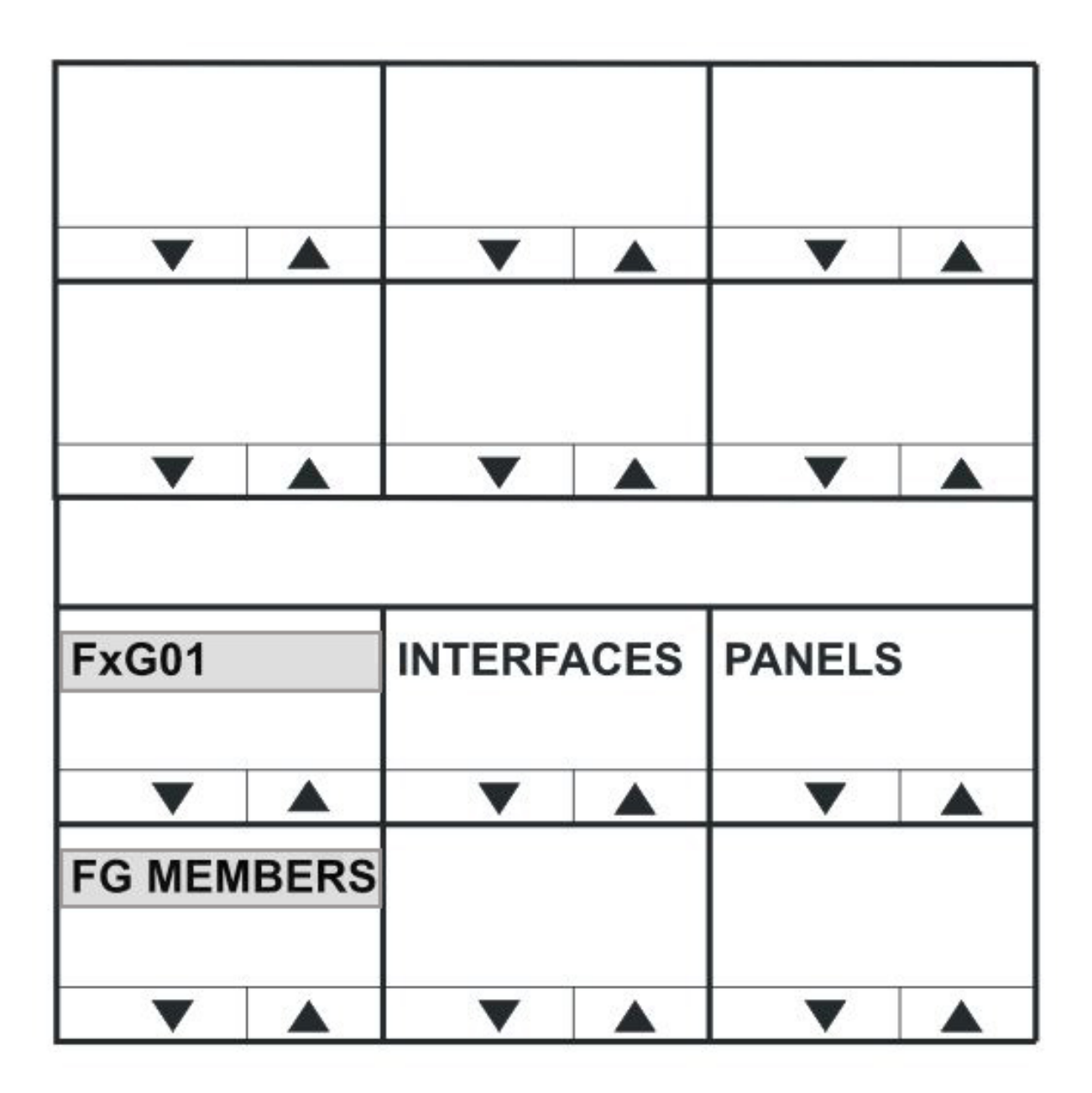

Select INTERFACES to list the interfaces that may be members of the Fixed Group. Select PANELS to list the panels that may be members of the Fixed Group.

*Note: To return to the FIXED GRP (FG CONFIG) menu, press the Reply key / Reply key talk button (FG MEMBERS).*

FG INTS (Interfaces) and FG PANELS (Panels) menus

Use the volume up/down buttons (lever key and pushbutton panels) or rotary control on the Reply Key (FG INTS (interfaces) or FG PANELS (panels)) to scroll through the list of possible interfaces / panels.

If the interface or panel is a member of the Fixed Group a selection bar is displayed under the interface or panel name. To select or deselect a label or panel press the lever key/button or talk button next to the required label. The interface is either added to or removed from the Fixed Group membership.

Note: To return to the FG MEMBERS menu, press the Reply key / Reply key talk button (FG INTS or *FG PANELS).*

### 10.7.3 LOCAL PNL (Local Panel) configuration menu

Select the LOCAL PNL item in the SYS CONFIG (System Configuration) menu to display the local panel configuration menu.

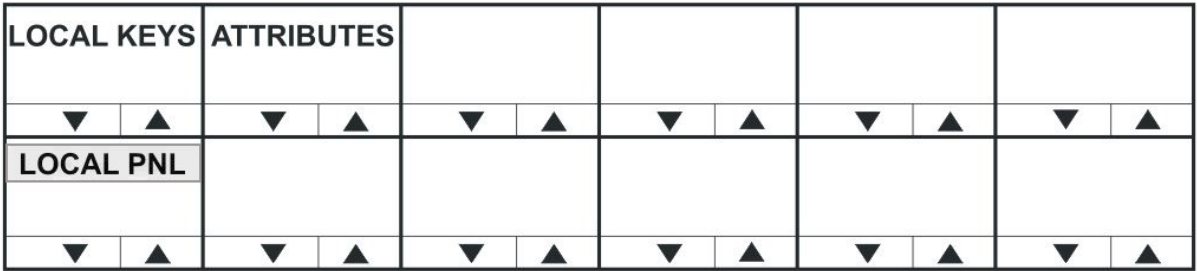

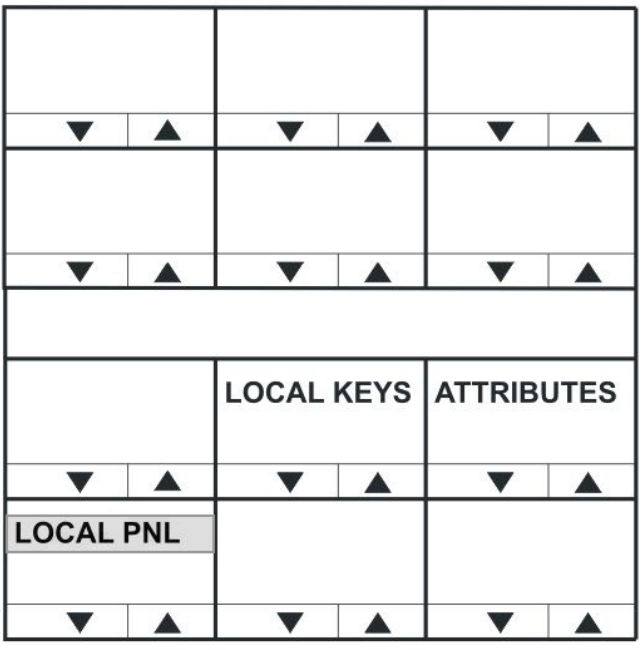

The LOCAL PNL menu displays the following menu options:

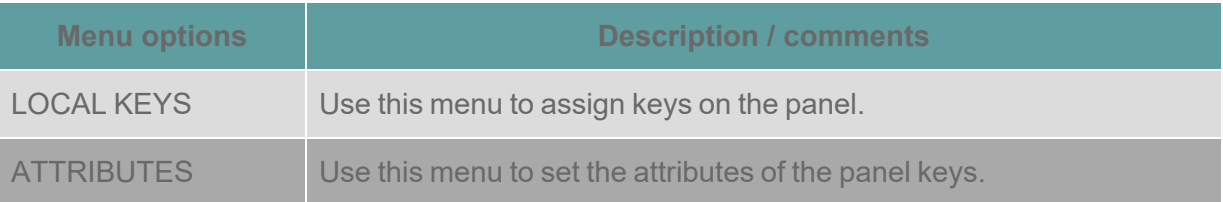

*Note: To return to the SYS CONFIG menu, press the Reply key / Reply key talk button (LOCAL PNL).*

## 10.7.4 LOCAL KEYS configuration menu

The LOCAL KEYS menu enables you to both select a key and display what is configured on that key.

For lever key panels, press the key up to display the listen label, and down to display the talk label. In the case of pushbutton panels pressing the pushbutton will display the talk or listen label that is configured for that key (only one can be configured per key on a pushbutton panel).

For rotary panels press the rotary control to display the listen label and the talk button to display the talk label.

To return to the SYS CONFIG menu, press the Reply key / Reply key talk button (LOCAL KEYS).

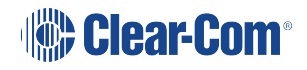

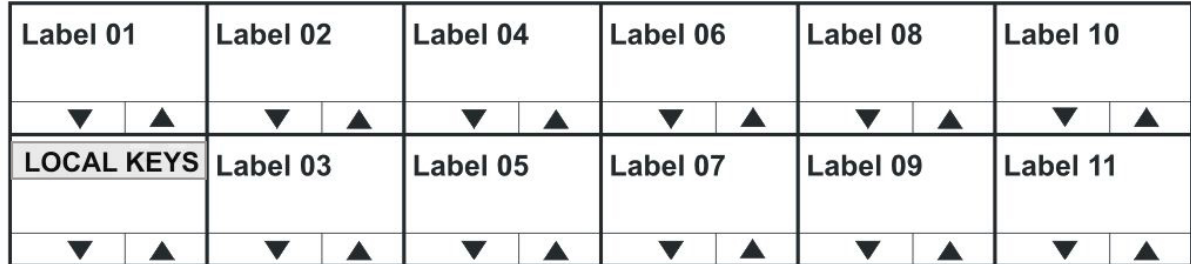

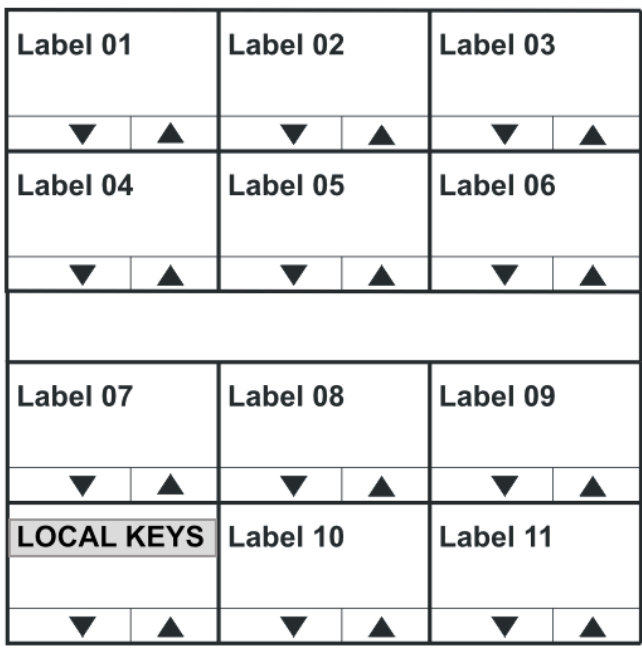

#### KEY ASSIGN menu

Select a label on the LOCAL KEYS menu to display the KEY ASSIGN menu. The KEY ASSIGN menu displays the labels that are attached to that key.

On lever key panels, press a lever key down to show what is configured on the talk key for a label, and down to show what is configured on the listen key.

Press a pushbutton key to display the talk or listen label configured for that key.

On rotary panels, use the rotary control to scroll through the label list. Up to four labels can be configured (stacked) on a key.

You can also use KEY ASSIGN to assign a label to a key locally (without using EHX). The highlight bar is displayed below the first label on the key.

Use the up/down buttons or the rotary control on the Reply key (KEY ASSIGN) to move the highlight bar to the next key to the right (up) or left (down).

Alternatively, select the next label by pressing the label pushbutton or lever key or talk button (rotary). The highlight bar is then displayed on that label.

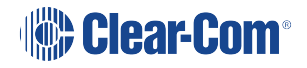

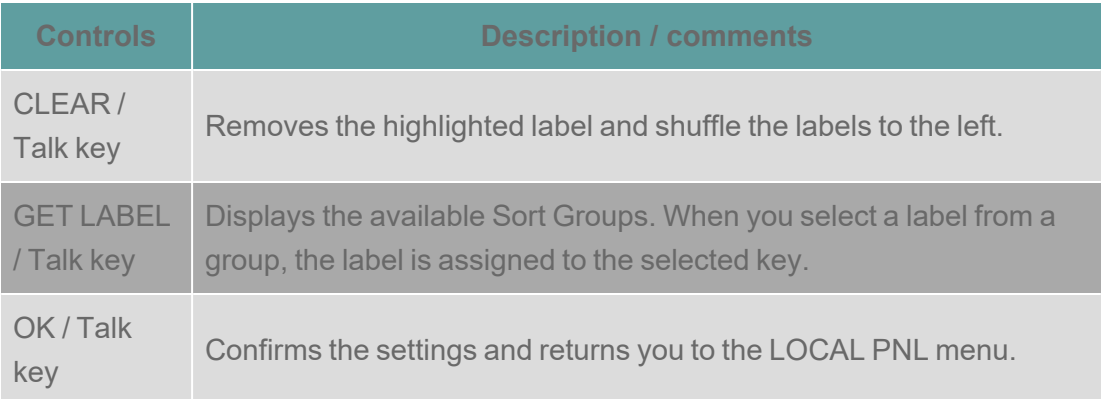

#### GET LABEL Menu

The KEY ASSIGN > GET LABEL menu displays the available sort groups.

Use the up / down buttons (lever key and pushbutton panels) or rotary control on the Reply key to scroll through the list of available Sort Groups. To select a sort group from the list, use the pushbutton or lever key or talk button corresponding to the display window.

The Sort Group membership menu is displayed for the selected Sort Group.

Pressing the Reply key or Reply key talk button (GET LABEL) will return to the key assign menu.

For information setting up Sort Groups, see the EHX Eclipse Configuration Software User Guide. The Sort Group menu options comprise the following:

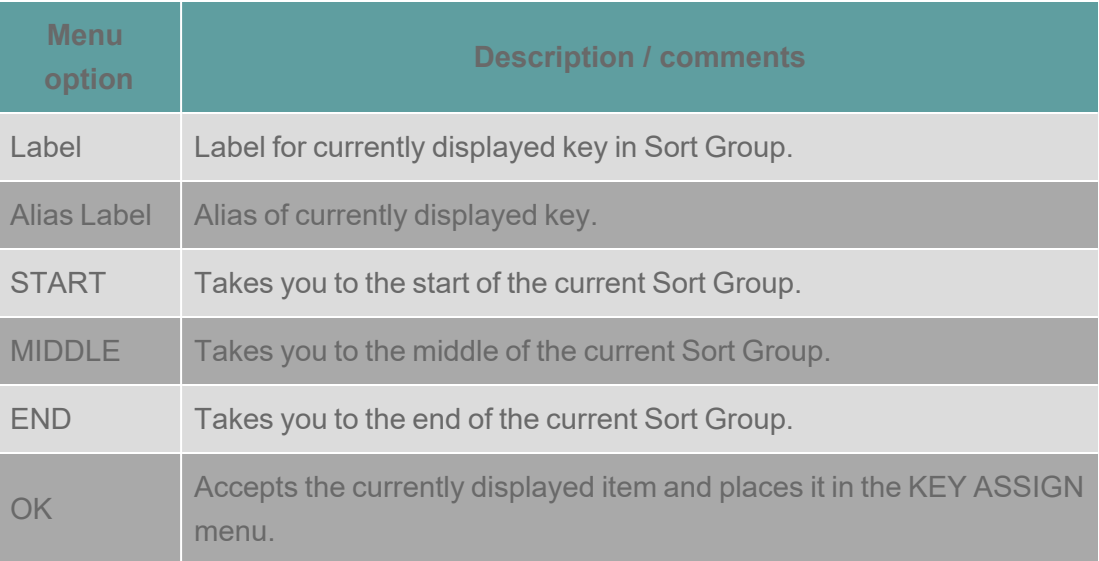

The Reply key displays the label of the selected Sort Group. The top row shows the first member of the Sort Group.

Pressing and releasing the down button (lever key and pushbutton panels) or turning the rotary encoder anti-clockwise on the reply key will step down through the Sort Group (towards the end).

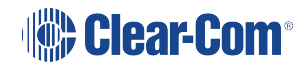

Pressing and releasing the Up button (lever key and pushbutton panels) or turning the rotary control clockwise on the Reply key will step up through the sort group (towards the start).

<span id="page-137-0"></span>Pressing the Reply key or Reply key talk button will return you to the Get Label menu.

#### 10.7.5 ATTRIBUTES menu

The LOCAL PNL > ATTRIBUTES menu enables you to set the attributes of a panel key to TALK, LISTEN, TALK + LSTN, TALK + FL or DUAL T+L.

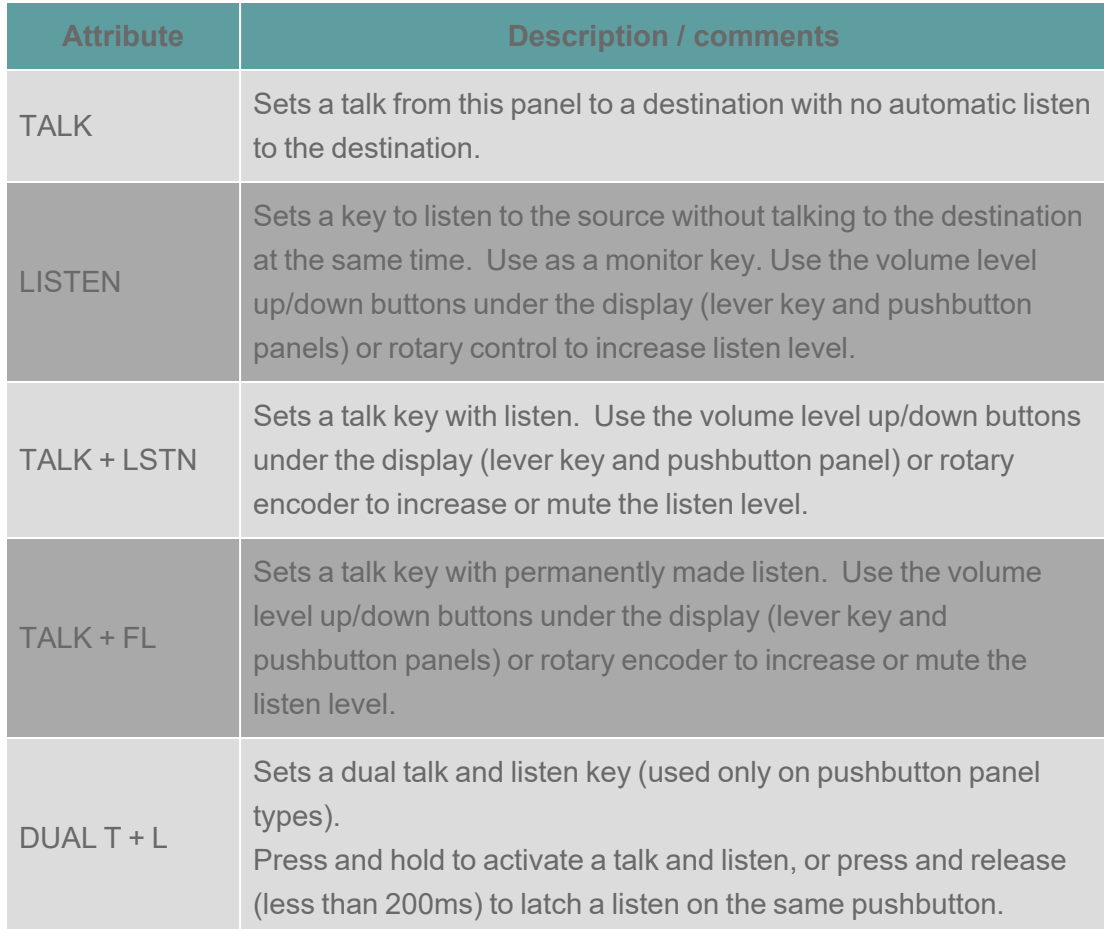

The attribute function

*Note: To return to the SYS CONFIG menu, press the Reply key / Reply key talk button (ATTRIBUTES).*

### 10.7.6 REMOTE PNL menu

The REMOTE PNL menu enables you to program keys on a remote panel. Select the remote panel from a list of available panels using the Sort Groups.

*Note: You can only use the REMOTE PNL menu to program keys on other V-Series panels. It cannot be used to program keys on other panel types.*

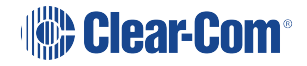

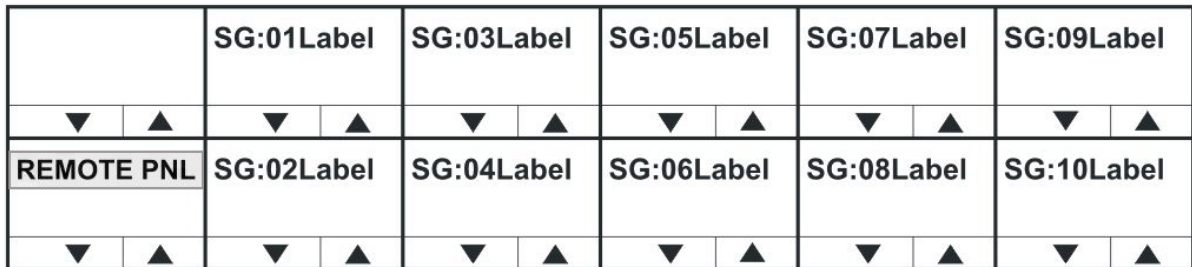

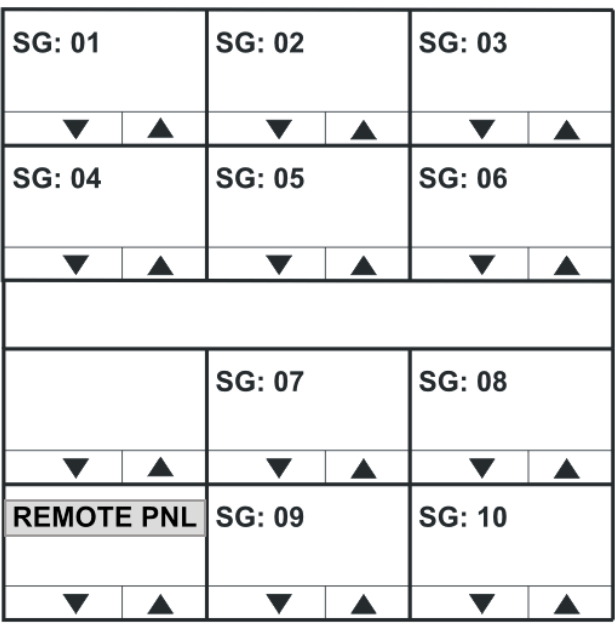

Use the up / down buttons (lever key and pushbutton panels) or rotary control on the Reply key to scroll through the list of available Sort Groups. To select a sort group from the list, use the pushbutton or lever key or talk button corresponding to the display window.

The Sort Group membership menu is displayed for the selected Sort Group.

*Note: To return to the SYS CONFIG menu, press the Reply key (REMOTE PNL).*

*Note: For information setting up Sort Groups, see the [link to Eclipse Configuration Menu].*

The Sort Group menu options comprise the following:

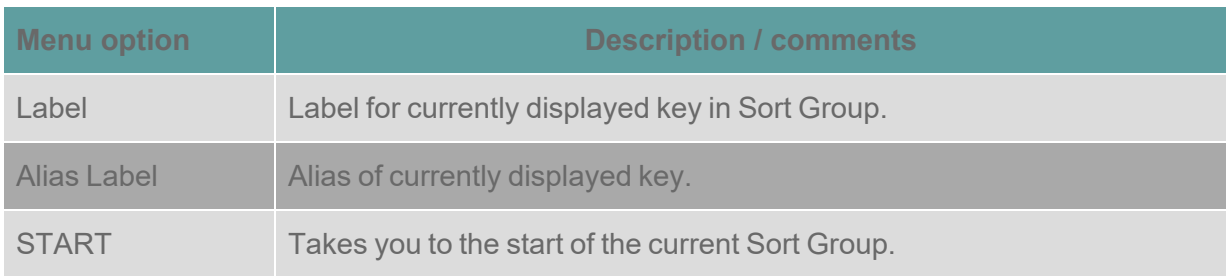

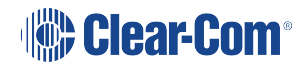

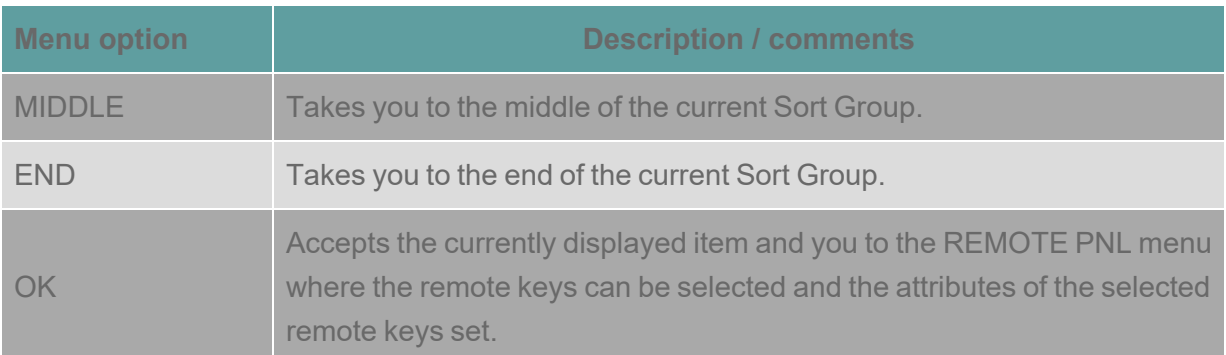

The Reply key displays the label of the selected Sort Group. The top row shows the first member of the Sort Group.

Pressing and releasing the down button (lever key and pushbutton panels) or turning the rotary encoder anti-clockwise on the reply key will step down through the Sort Group (towards the end).

Pressing and releasing the Up button (lever key and pushbutton panels) or turning the rotary control clockwise on the Reply key will step up through the sort group (towards the start).

Pressing the Reply key or Reply key talk button will return you to the REMOTE PNL menu.

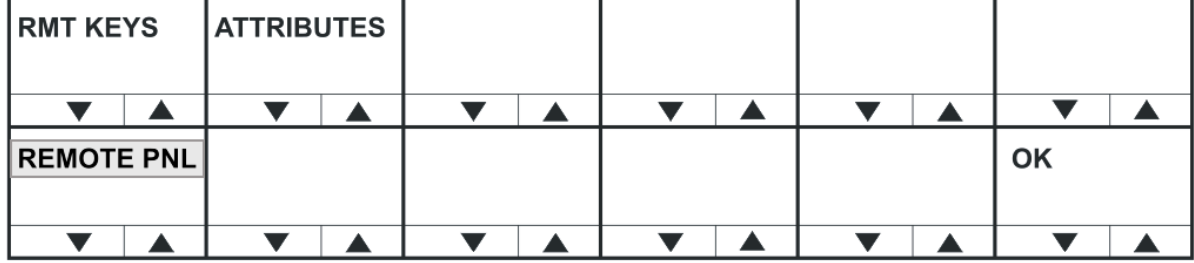

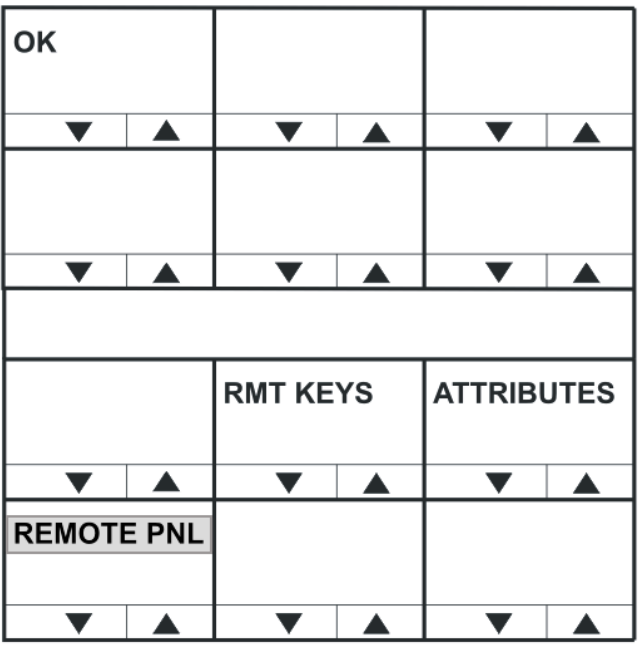

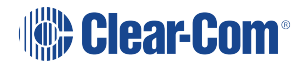

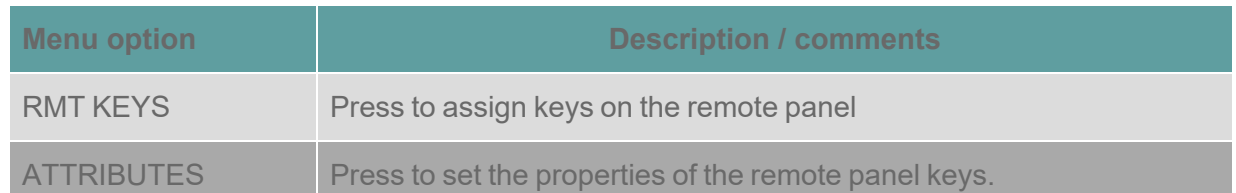

Note: To return to the Sort Group version of the menu, press the Reply key or Reply key talk button *(REMOTE PNL).*

RMT KEYS menu

Use the REMOTE PNL > RMT KEYS menu to assign keys on the remote panel.

### 10.7.7 ATTRIBUTES menu

The REMOTE PNL > ATTRIBUTES menu allows the user to set the attributes of a panel key to TALK, LISTEN, TALK + LSTN, TALK + FL or DUAL T+L.

For definitions of the available attributes, see **[ATTRIBUTES](#page-137-0) menu on page 138**.

*Note: To return to the REMOTE PNL menu, press the Reply key or Reply key talk button (ATTRIBUTES).*

### 10.7.8 FL CONFIG (Forced Listen configuration) menu

The Forced Listen configuration menu (FL CONFIG on the Reply key) enables you to select a key and set the source or destination of that key to forced listen.

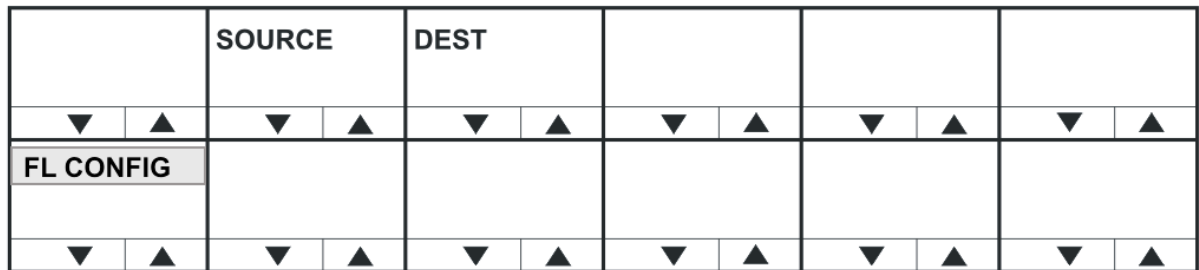

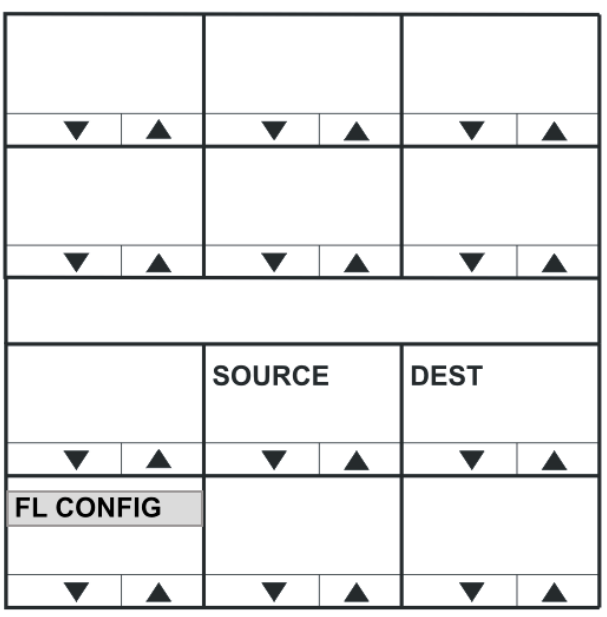

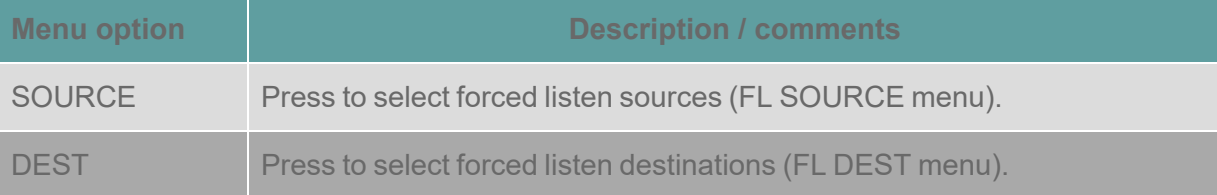

To return to the SYS CONFIG menu, press the Reply key or Reply key talk button (FL CONFIG).

# 10.7.9 FL SOURCE configuration menu

Selecting FL CONFIG > SOURCE takes you to the FL SOURCE menu.

Configuring a forced listen source creates a forced listen from the selected source to the selected key on the panel being configured. This results in the configured panel always receiving the audio from the forced listen source on that key.

To return to the FL CONFIG menu, press the Reply key or Reply key talk button (FL SOURCE).

In the FL SOURCE menu, select INTERFACES or PANELS to display a list of interfaces or panels that may be forced listen sources.

Press the volume up/down buttons (lever key and pushbutton panels) or turn the rotary control on the Reply key (FL SRC INT (Interfaces) or FL SRC PN (Panels)) to scroll through the list of possible interfaces / panels.

Press a key or talk button for a source interface / panel to select the label, and display the forced listen destination (FL DEST) menu.

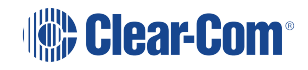

#### FL DEST configuration menu

Selecting FL CONFIG > DEST takes you to the FL DEST menu. FL DEST is also displayed when you have selected a forced listen source (see previous section).

Configuring a forced listen destination creates a forced listen from the panel being configured to the selected destination. This results in the configured panel always sending audio to the forced listen destination.

To return to the FL CONFIG menu, press the Reply key or Reply key talk button (FL SOURCE).

In the FL DEST menu, select INTERFACES or PANELS to display a list of interfaces or panels that may be forced listen destinations.

Press the volume up/down buttons (lever key and pushbutton panels) or turn the rotary control on the Reply key (FL DST INT (Interfaces) or FL DST PN (Panels)) to scroll through the list of possible interfaces / panels.

Press a key or talk button for a source interface / panel to select the label / destination, and display the forced listen source (FL SOURCE) menu.

## 10.7.10 INPUT LVLS (Input Levels) configuration menu

The INPUT LVLS menu displays the Sort Groups available to the panel. Selecting one of the Sort Groups displays the membership menu for that sort group.

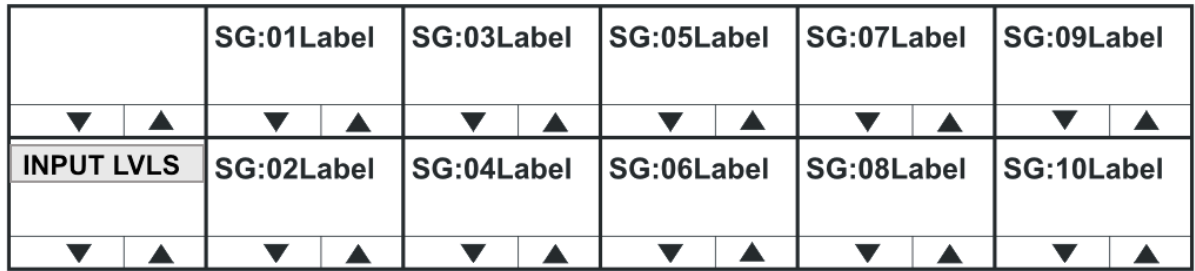

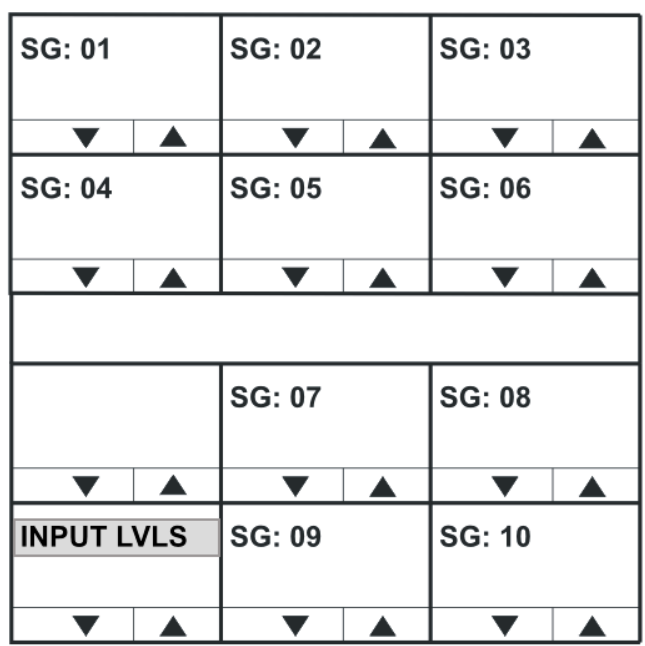

Press the up / down volume buttons (lever key and pushbutton panels) or turn the rotary control on the Reply key to scroll through the list of Sort Groups.

When a Sort Group is selected by pressing the corresponding lever key, pushbutton or talk button the Sort Group membership menu is displayed.

To return to the SYS CONFIG menu, press the Reply key or Reply key talk button (INPUT LVLS).

Setting the input levels for a label

The INPUT LVLS > Sort Group membership menu enables you to select an individual label from a Sort Group and to set the input levels for that label.

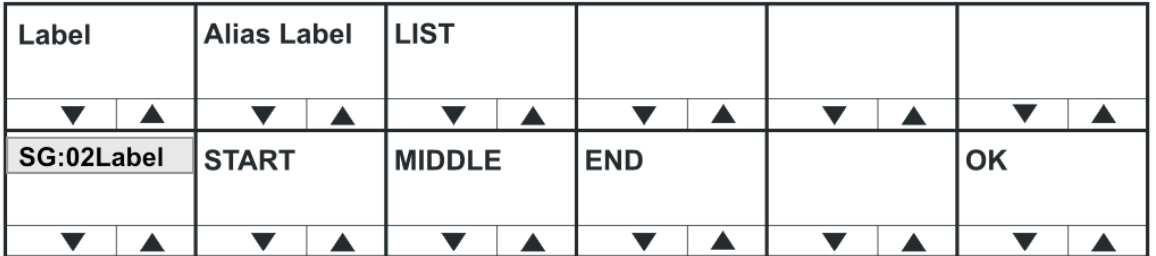
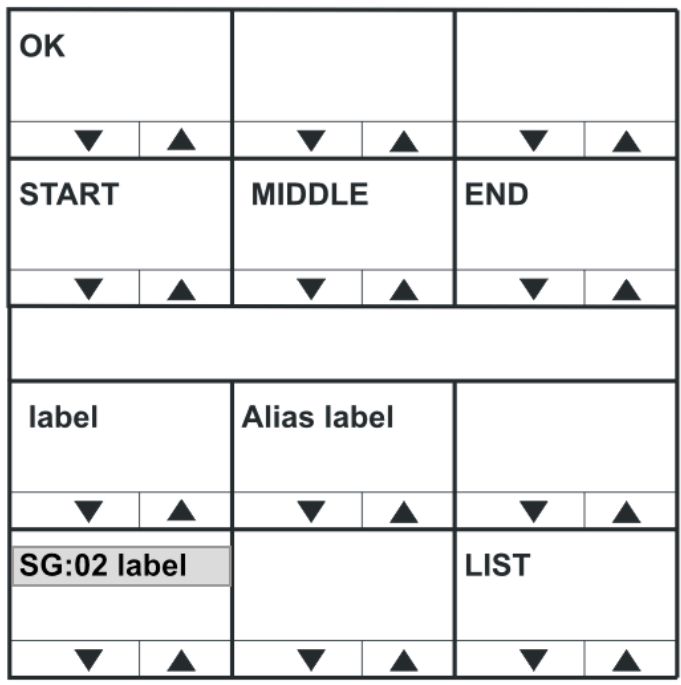

The Sort Group menu options comprise the following:

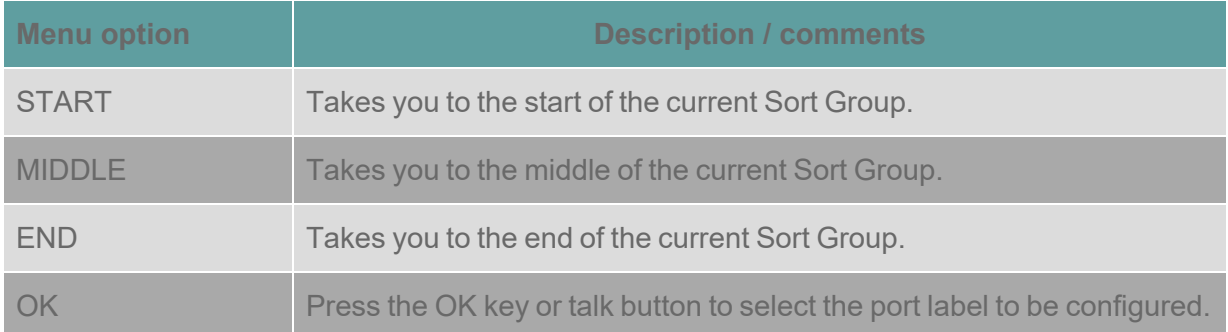

The Reply key displays the label of the selected Sort Group. The top row shows the first member of the sort group.

Pressing and releasing the down button (lever key and pushbutton panels) or turning the rotary control anticlockwise on the Reply key will step down through the Sort Group towards the end of the Sort Group.

Pressing and releasing the up button (lever key and pushbutton panels) or turning the rotary control clockwise on the Reply key steps you up through the Sort Group.

Pressing the OK key or talk button to selects the port label to be configured.

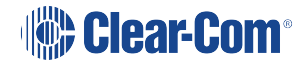

Setting the input levels for the selected label

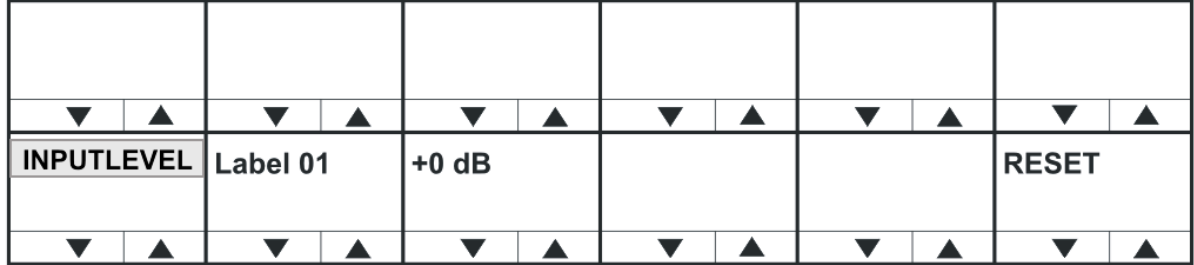

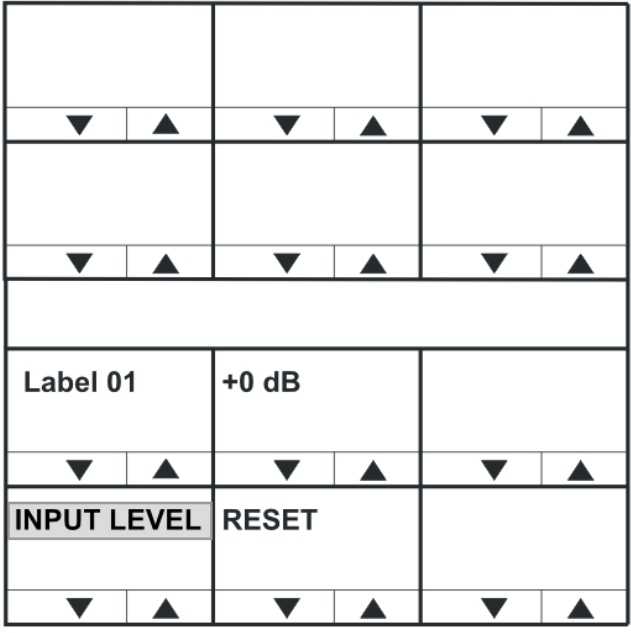

The +0 dB represents the input level for the audio source of the label and may be adjusted using the up and down buttons below the level display or the rotary encoder.

Select the RESET key or talk button to reset the input levels to the default of 0dB. Pressing the Reply key or Reply key talk button (INPUT LEVEL) will return you to the Sort Group menu.

When you set the input level for an audio source, you are setting the input levels for the entire matrix and not just an individual panel.

Input and output settings can only be made for the local matrix. Gains for other matrices can be achieved within EHX.

### 10.7.11 OUTPUT LVL (Output Levels) configuration menu

The OUTPUT LVL (Output Levels) menu displays the Sort Groups available to the panel. Selecting one of the Sort Groups displays the membership menu for that Sort Group.

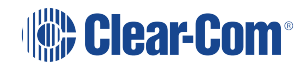

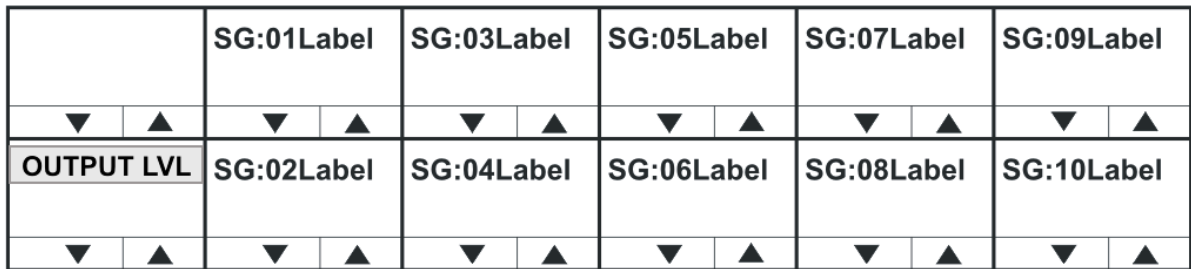

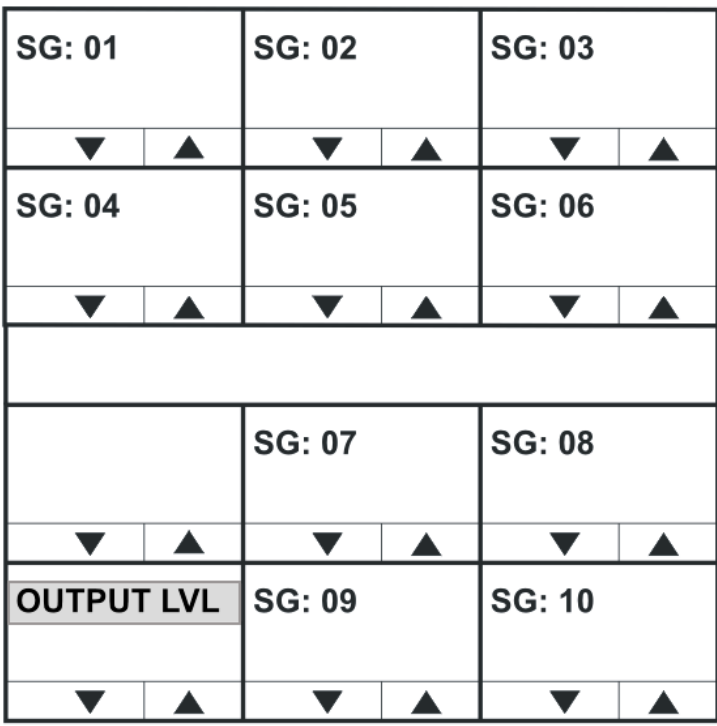

## 10.7.12 Sort Group Menu Options

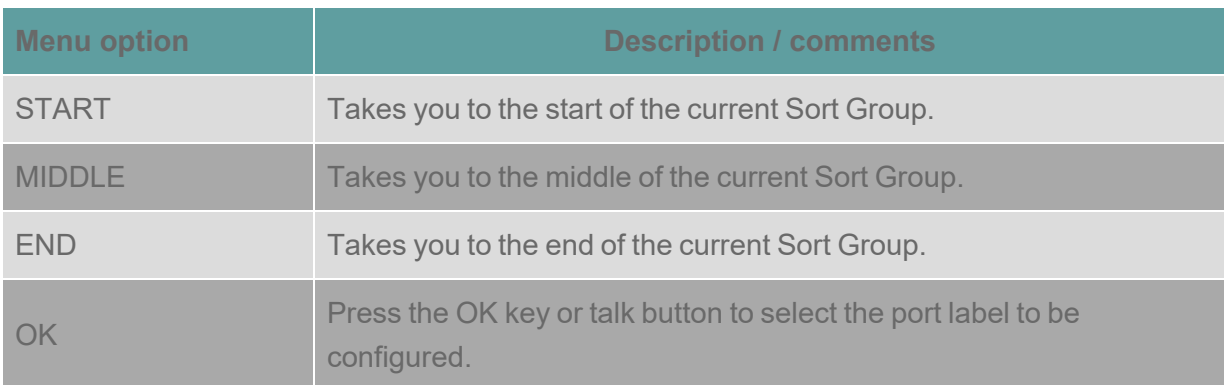

The Reply key displays the label of the selected Sort Group. The top row shows the first member of the sort group. Pressing and releasing the down button (lever key and pushbutton panels) or turning the rotary control anticlockwise on the Reply key will step down through the Sort Group towards the end of the Sort Group.

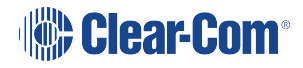

Pressing and releasing the up button (lever key and pushbutton panels) or turning the rotary control clockwise on the Reply key steps you up through the Sort Group.

Pressing the OK key or talk button to selects the port label to be configured.

Setting the Output Levels for the selected label

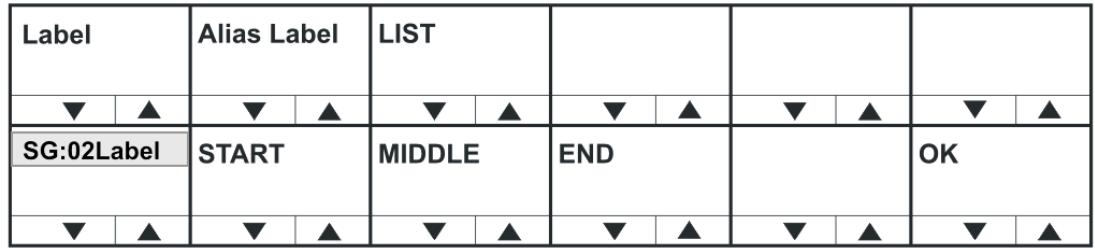

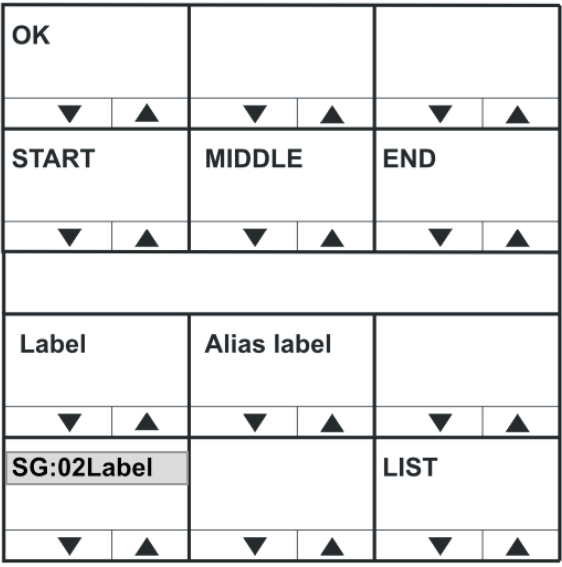

The +0 dB represents the output level for the audio source of the label and may be adjusted using the up and down buttons below the level display or the rotary encoder.

Select the RESET key or talk button to reset the output levels to the default of 0dB. Pressing the Reply key or Reply key talk button (OUTPUT LEVEL) will return you to the Sort Group menu.

When you set the output level for an audio source, you are setting the input levels for the entire matrix and not just an individual panel.

Input and output settings can only be made for the local matrix. Gains for other matrices can be achieved within EHX.

# 10.8 DIAGNOSTIC menu

The DIAGNOSTIC menu is accessed from the top level menu.

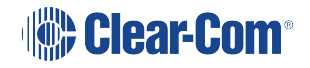

Version number

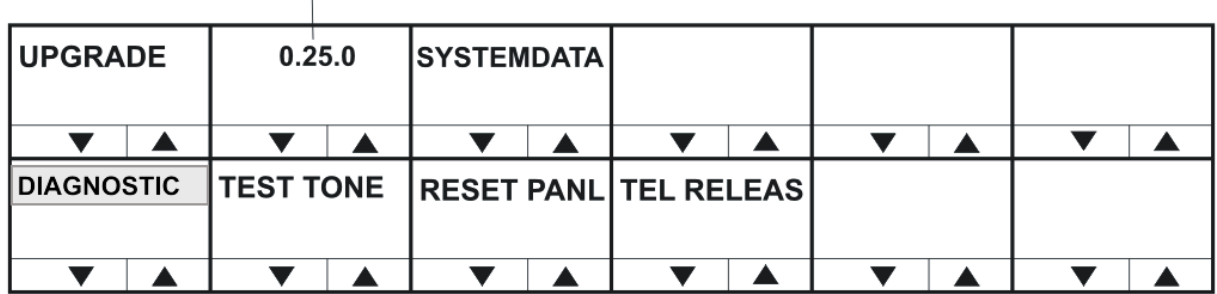

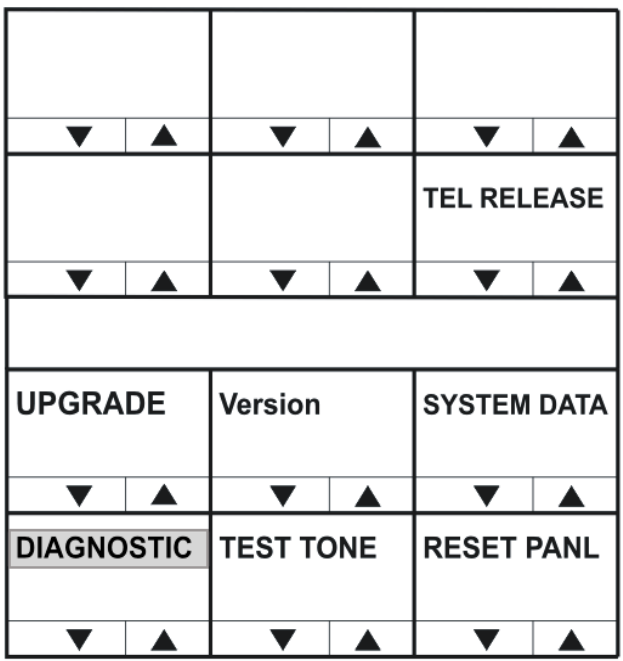

The DIAGNOSTIC menu options are as follows:

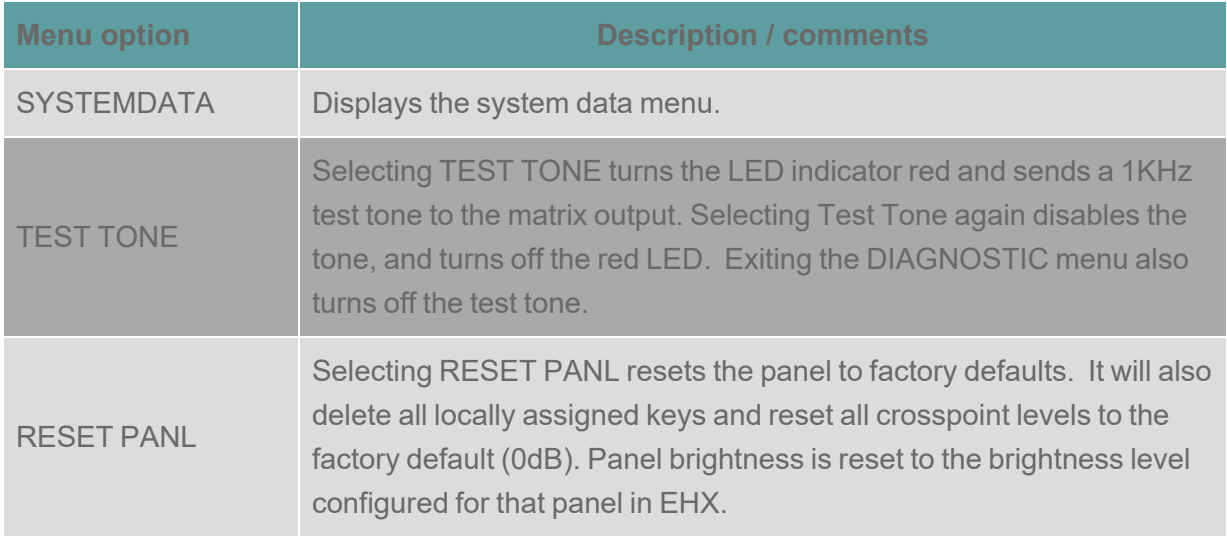

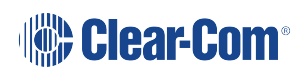

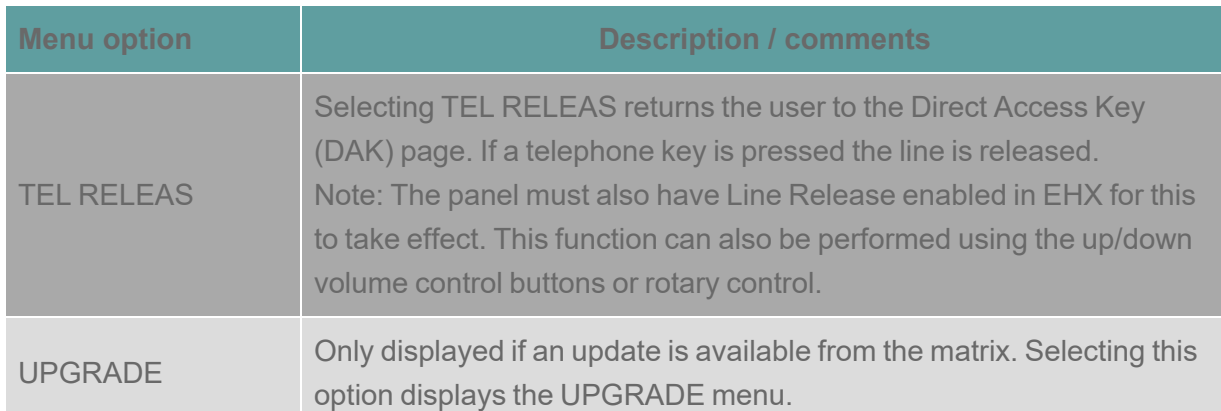

*Note: To return to the top level menu, press the Reply key or Reply key talk button (DIAGNOSTIC).*

# 10.8.1 Version numbers and IP address

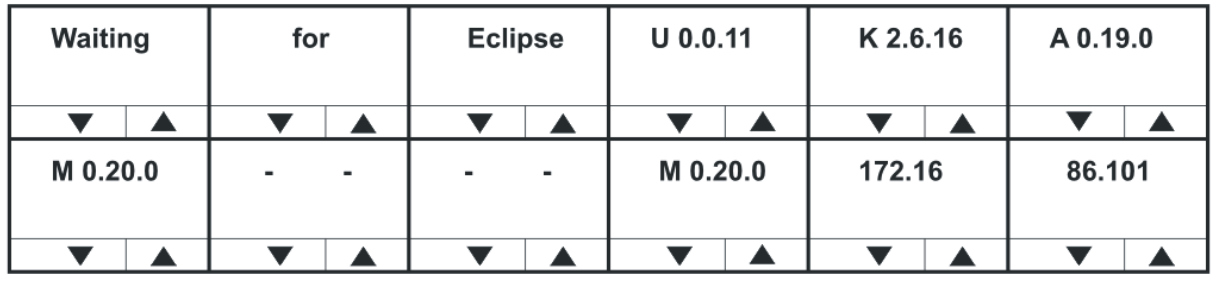

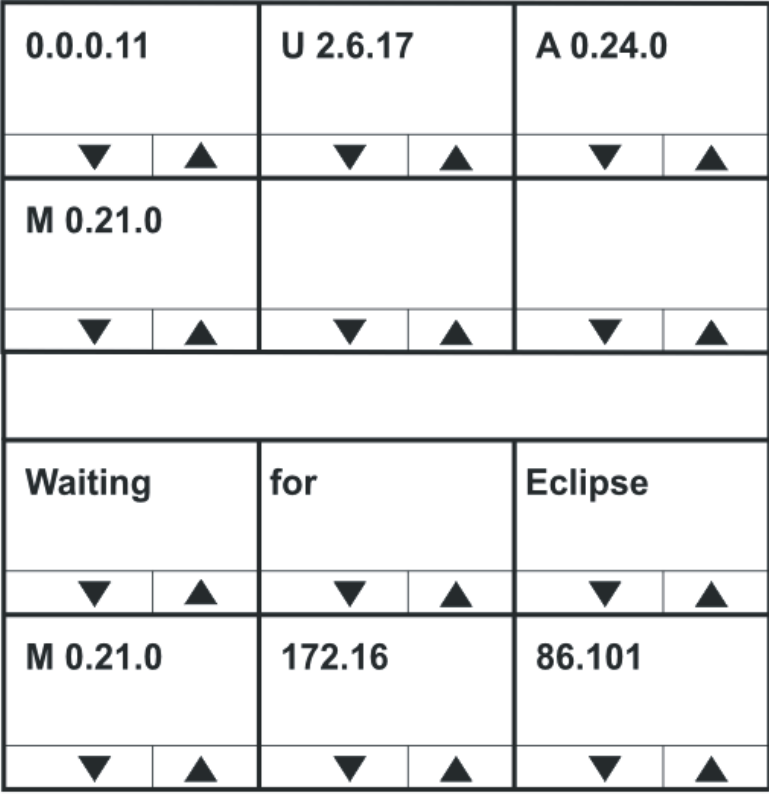

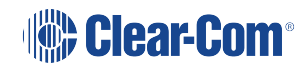

The version number displayed in the DIAGNOSTIC menu is for the panel application only. To obtain the version numbers of all panel firmware and the IP address of the V-Series panel, you must take the panel off line. The information given is as follows:

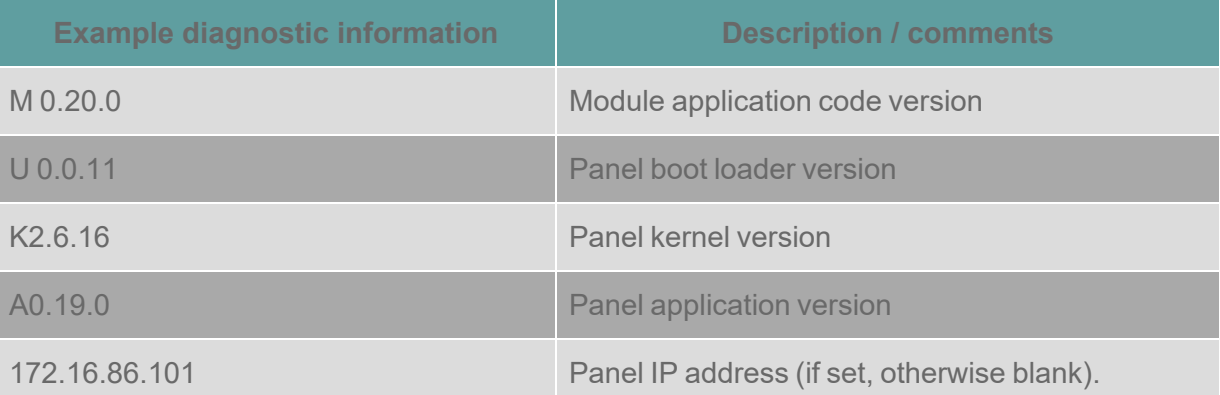

*Note: The version and IP address information is for main panels only. Expansion panels do not display this information. You can also access version information through EHX.*

#### 10.8.2 SYSTEM DATA menu

Select the SYSTEMDATA menu to display system information for the panel.

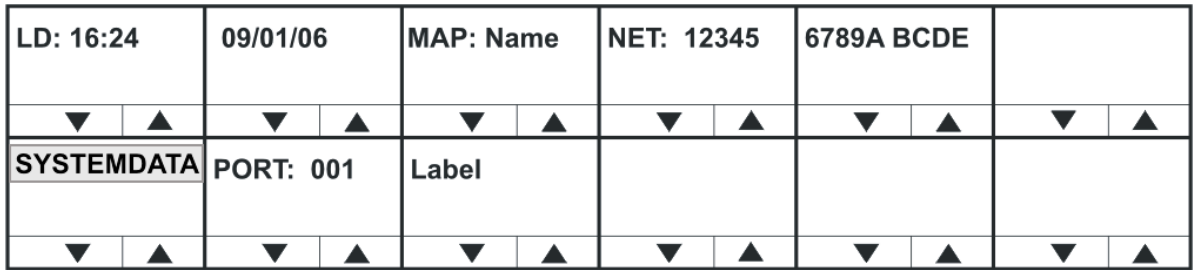

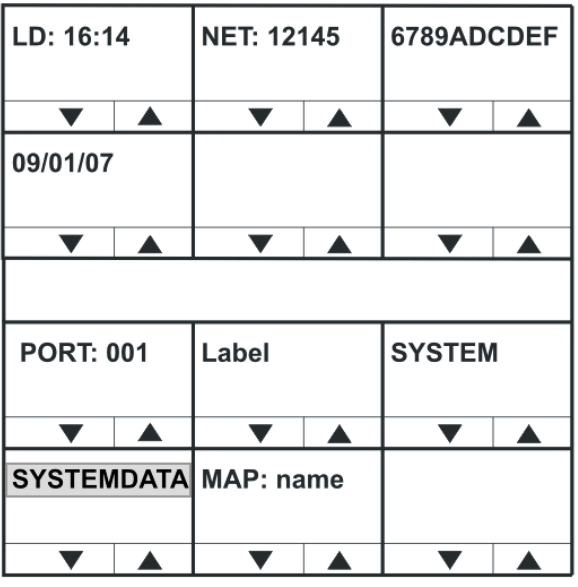

The SYSTEM DATA menu displays the following information:

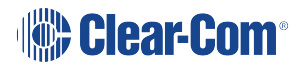

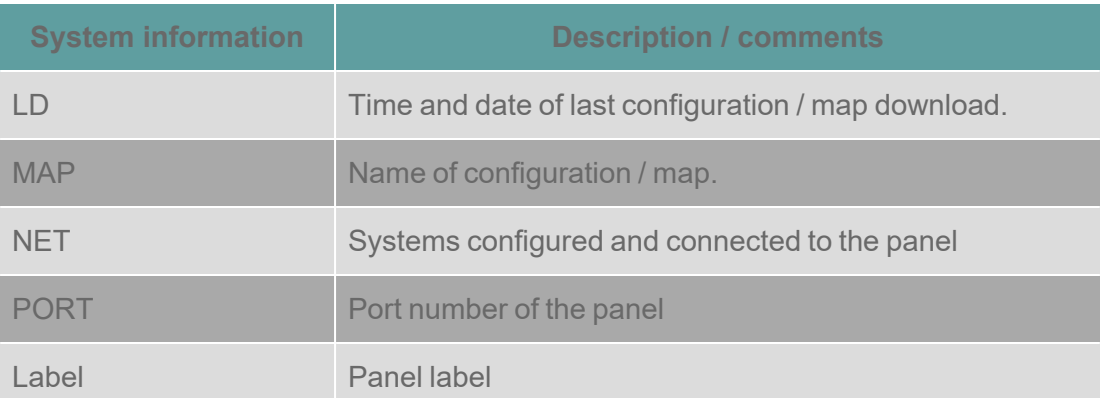

*Note: To return to the DIAGNOSTIC menu, press the Reply key or Reply key talk button (SYSTEMDATA).*

#### 10.8.3 UPGRADE menu

The UPGRADE menu is displayed if:

- A panel upgrade is available from the matrix.
- The Panel Prompt option was selected in EHX.

You have the option to accept or refuse any upgrade that is offered.

You can access the UPGRADE menu from the DIAGNOSTIC menu. The menu is also displayed when a panel comes back online after an upgrade has been downloaded to the matrix. Flashing keys also prompt you that an upgrade is available.

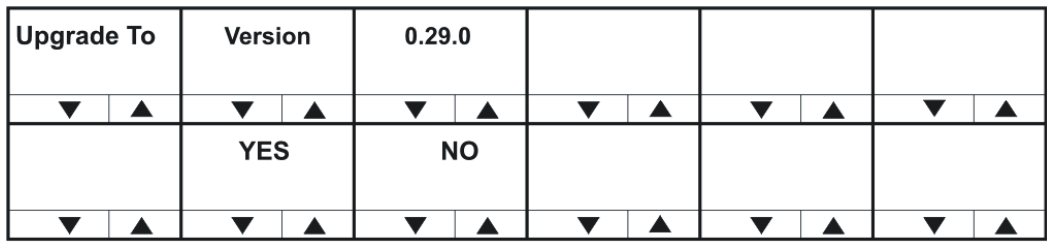

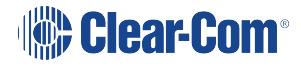

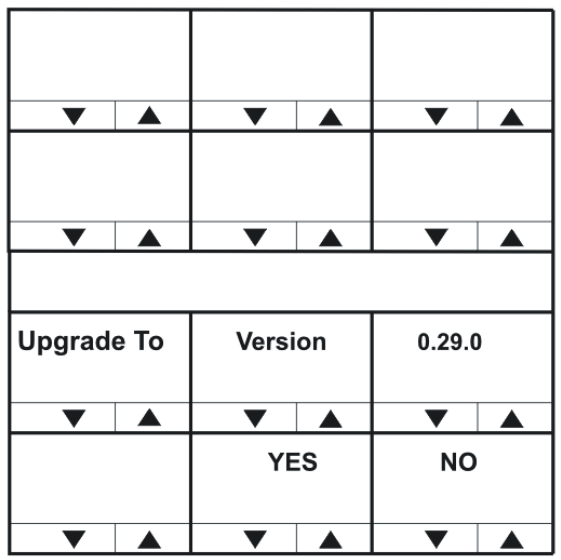

Confirming the upgrade

If you select YES, the upgrade confirmation menu is displayed.

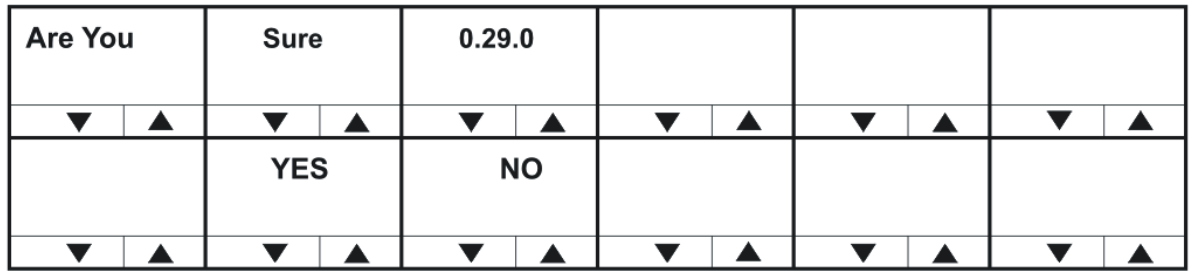

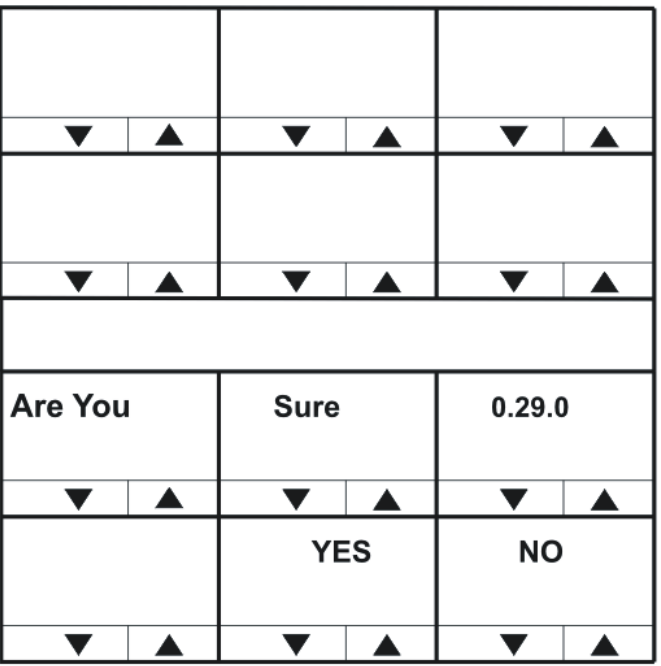

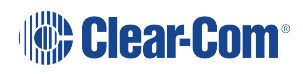

If you are sure about the upgrade, select YES. The panel is upgraded with the new download.

If you select NO, the upgrade prompt is not displayed again until the upgrade is downloaded from the matrix again.

The panel displays a message when the upgrade is complete, and then reboots to load the new application.

During the upgrade process the message UPDATE IN PROGRESS is displayed, with an indication of how far the upgrade has progressed.

## 10.9 CALL menu

The CALL menu displays a list of sort groups from which a label can be selected and placed on the answerback stack to create a temporary key.

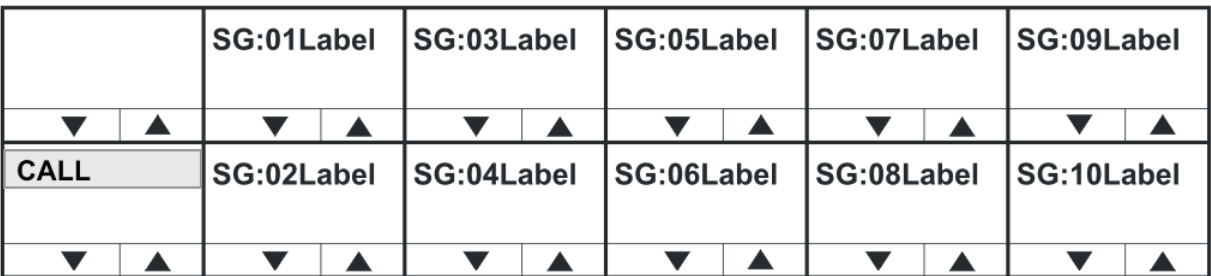

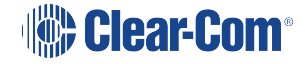

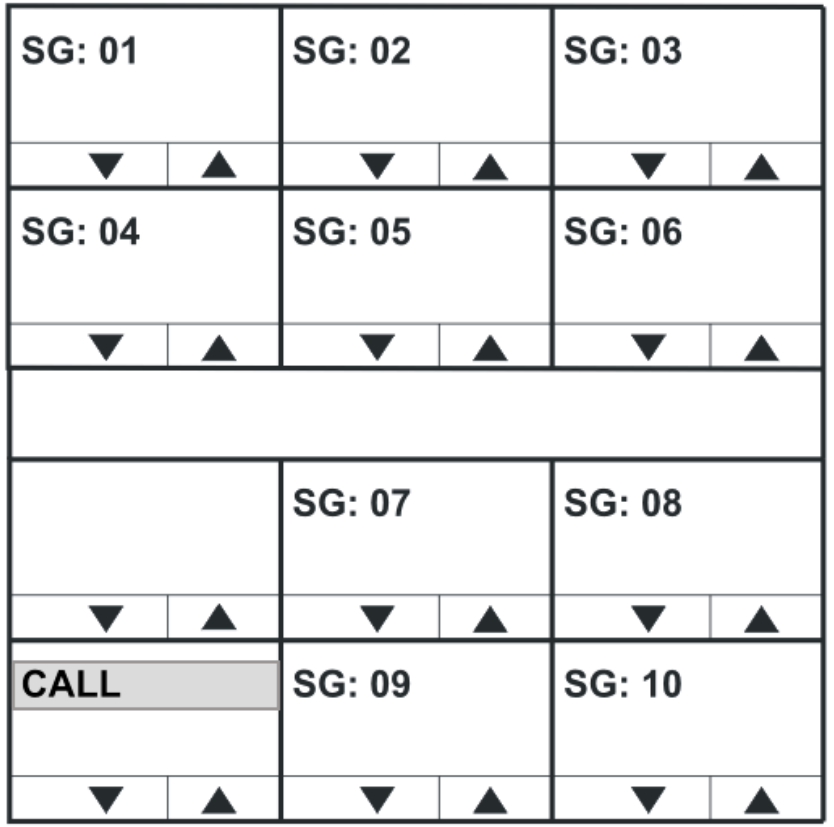

Use the up/down buttons (lever key and pushbutton panels) or rotary control on the Reply key to scroll through the available Sort Groups and select the name of the Sort Group containing the required label using the lever key or pushbutton or talk button.

This will display the Sort Group label selection menu. Press the Reply key or Reply key talk button (CALL) to return to the main menu.

## 10.9.1 Selected Sort Group in the CALL menu

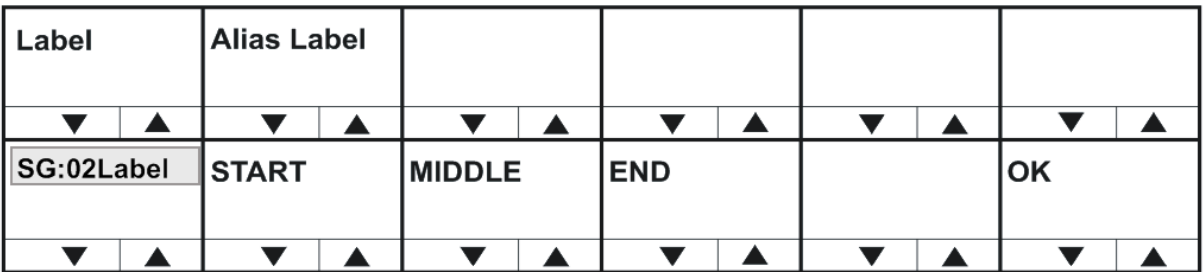

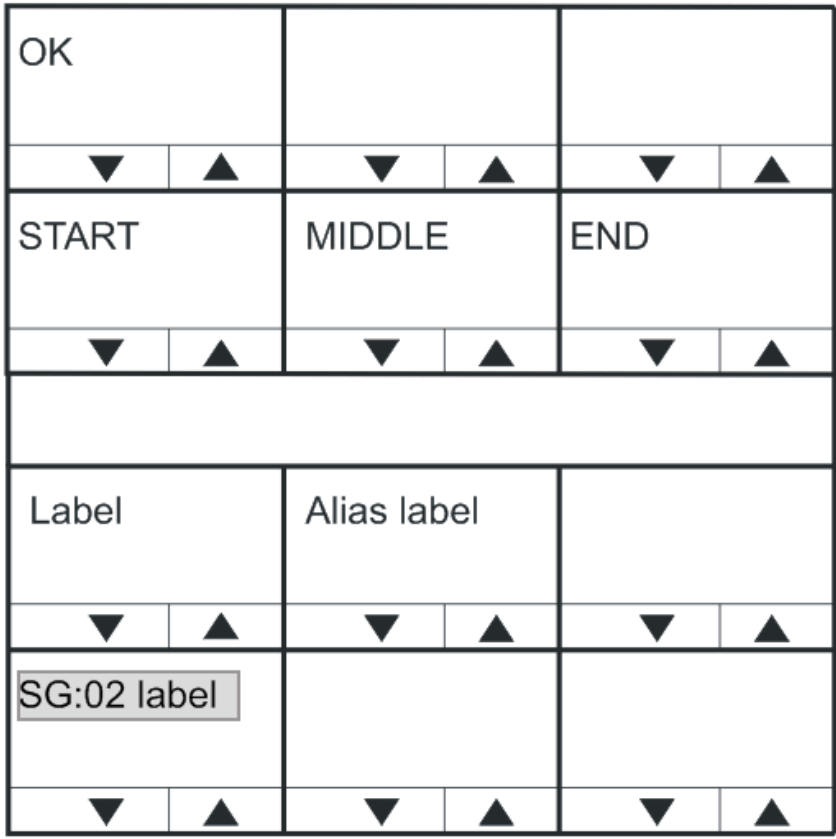

The selected Sort Group label / name is displayed on the Reply key and the first member of the sort group is displayed on the top row of the display.

Selecting START will take the user to the start of the sort group. Selecting MIDDLE will take the user to the middle of the sort group, and selecting END will take the user to the end of the sort group.

Selecting OK will select the currently displayed member of the sort group and place it at the top of the answerback stack and return the user to the main CALL menu.

Note: To call the selected label, press the Reply key to access the label from the answerback stack *and call. The label is not removed from the answerback stack.*

*Note: To return to the CALL menu, press the Reply key or Reply key talk button.*

# 10.10 DIAL menu

The DIAL menu is provided on 1RU panels to allow users to dial telephone numbers. 2RU panels also have a dial pad for dialing telephone numbers.

To use the DIAL facility, you must first set up a key on the panel to a TEL-14 interface module. To dial out:

1. Select the TEL-14 interface module.

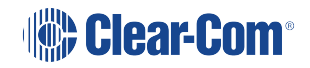

2. Use either the dial pad (if available) or the DIAL menu to dial the telephone number.

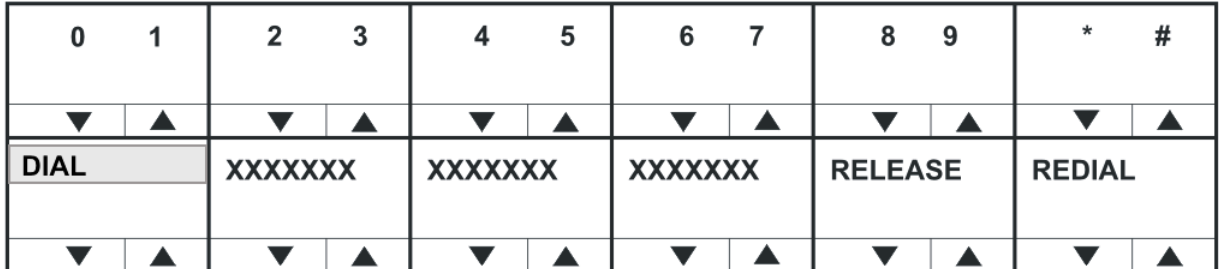

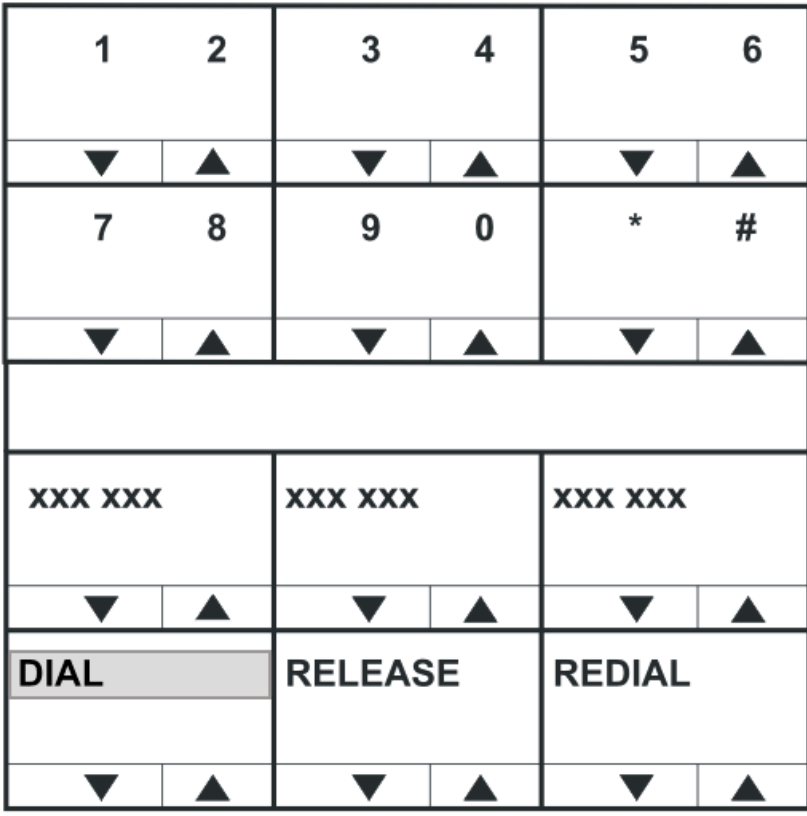

On lever key and pushbutton panels, pressing the up / down buttons under the numbers will dial the numbers as they are selected and enter them into the dial display on the lower line (shown as XXXX).

On rotary panels pressing the rotary control will select the left digit, while pressing the talk button will select the right digit. Telephone numbers up to 30 digits in length may be displayed.

If the initial number dial is unsuccessful, select the RELEASE key to release the telephone line.

Select REDIAL to dial the number saved on the lower line of the display. If you exit DIAL mode, the redial number is cleared.

The RELEASE and REDIAL keys perform the same function on 2RU panels whether the keypad or panel keys are used to dial the number.

*Note: To return to the main menu, press the Reply key or Reply key talk button (DIAL).*

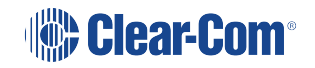

### 10.10.1 Using the DIAL menu with dial pads

Using the dial pad on 2RU rack mount panels to access the DIAL menu by pressing 1 will enter a different dial menu. The labels operate as normal, and dialing out is achieved using the dial pad.

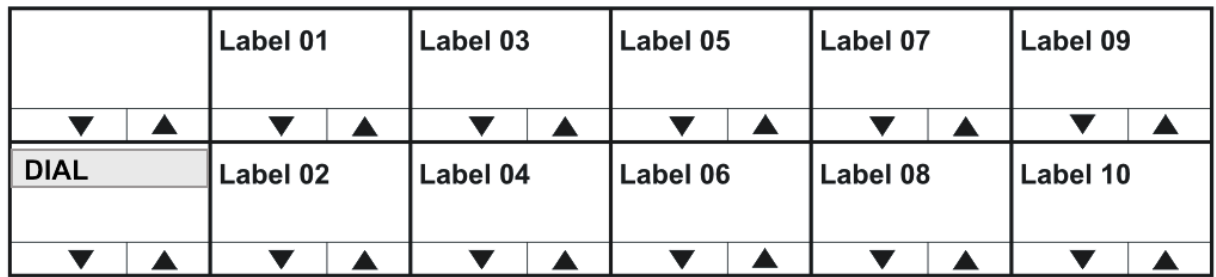

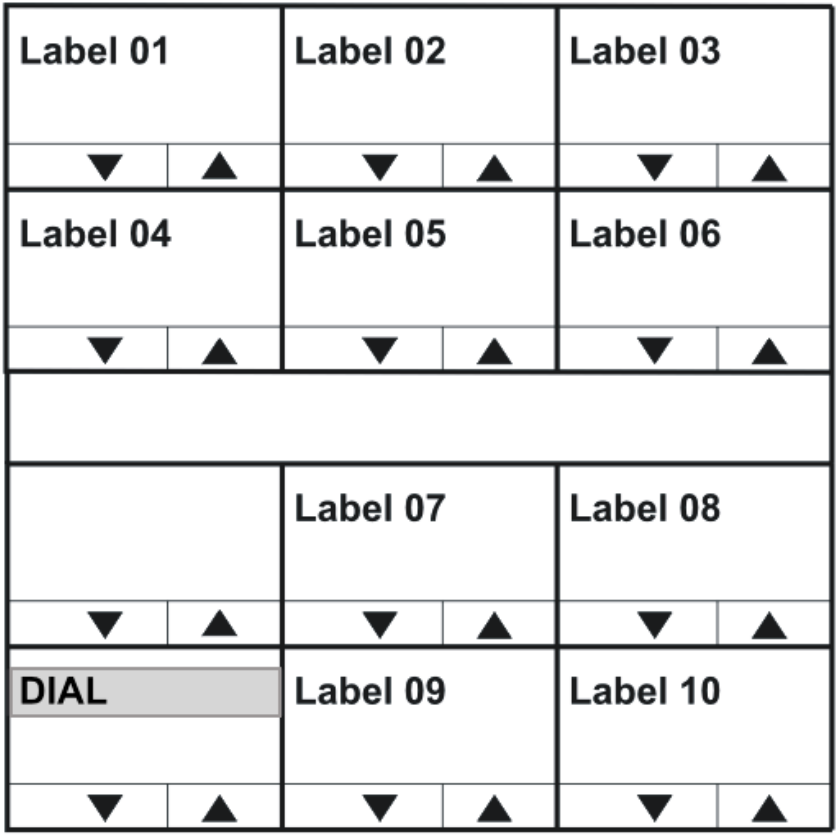

When you dial out through a TEL-14 interface module, using the DIAL menu, no outgoing audio is transmitted until you exit the DIAL menu. Incoming audio from the TEL-14 interface module can be heard, however.

# 10.11 LOCAL EXCL (Local Exclusive) menu

The LOCAL EXCL (Local Exclusive) menu enables you to select a single key for talk and temporarily deactivate all other latched keys on the panel.

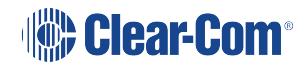

The required key is non-latching and so must be kept pressed while local exclusive is in operation. Releasing the key will return the deactivated latched keys to their previous state.

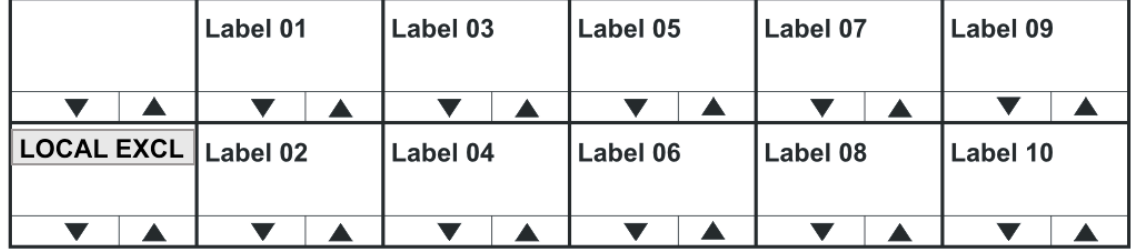

The menu can also be entered by pressing 2 on the dial pad.

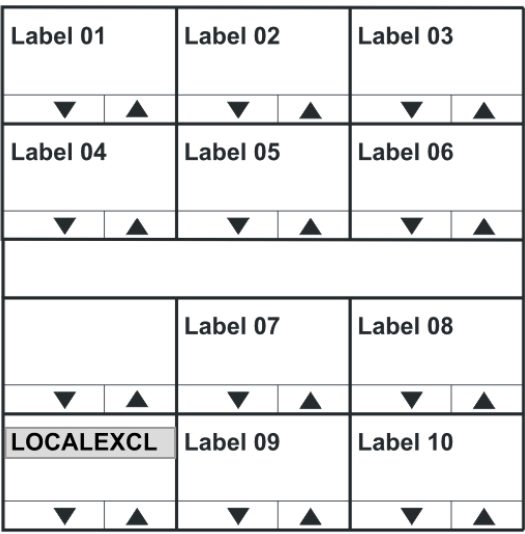

If local exclusive is selected but no key is pressed in five seconds local exclusive mode is cancelled and the panel returns to its previous state.

The local exclusive functionality is only available when the panel is connected to a matrix and online.

# 10.12 LOCAL PAGE (Local Page override) menu

The LOCAL PAGE override menu allows you to talk to one or more destinations, regardless of the destination panel settings for the panel loudspeaker.

Local page override can also be accessed by pressing 3 on the panel dial pad.

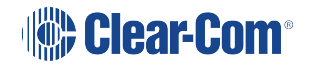

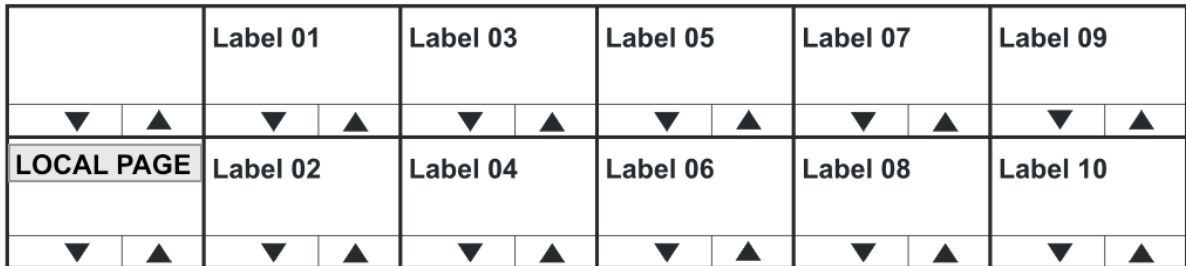

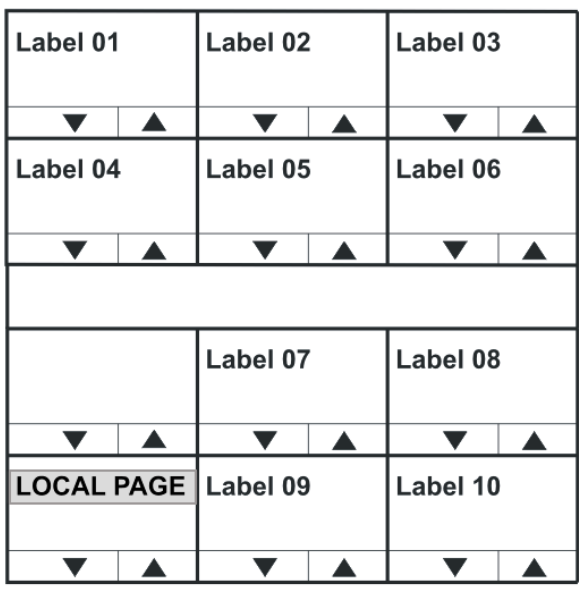

Select any key with a label to override the local loudspeaker settings for all the destination panels associated with that key.

When the talk key is released the override function ceases, and the loudspeaker settings at the destination panels revert to their normal settings.

If no key is pressed for five seconds after entering local page override mode the panel exits local page override automatically.

To enable local page override on the panel, you must enable both page override and ensure that the page volume levels for the destination panel are set in EHX. For more information, see your EHX documentation.

# 10.13 ASSNMT PNL (Assignment Panel) menu

Use the ASSNMT PNL menu, to assign (and remove) sources and destinations for IFBs, partylines and Fixed Groups.

In the assignment mode, the REPLY key displays the assignment types (IFB, PL, FG) that have been enabled in EHX. Pressing the REPLY key will cycle through the available assignment types.

*Note: In addition to the main menu, you can also enter assignment panel mode through an INTERCOM key on rotary panels. The INTERCOM key will function in exactly the same way as the REPLY key.*

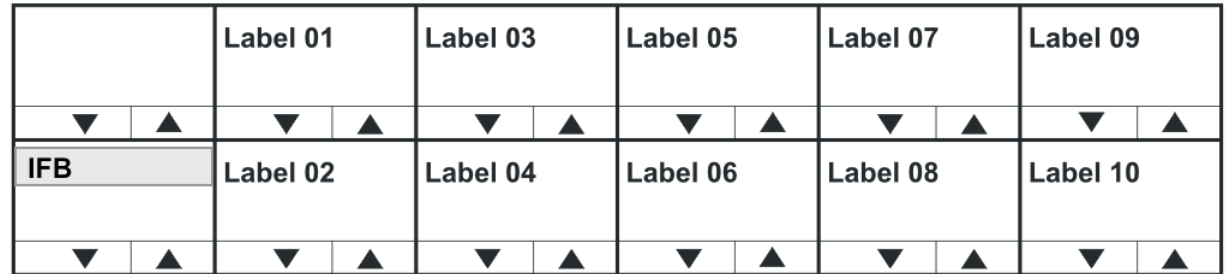

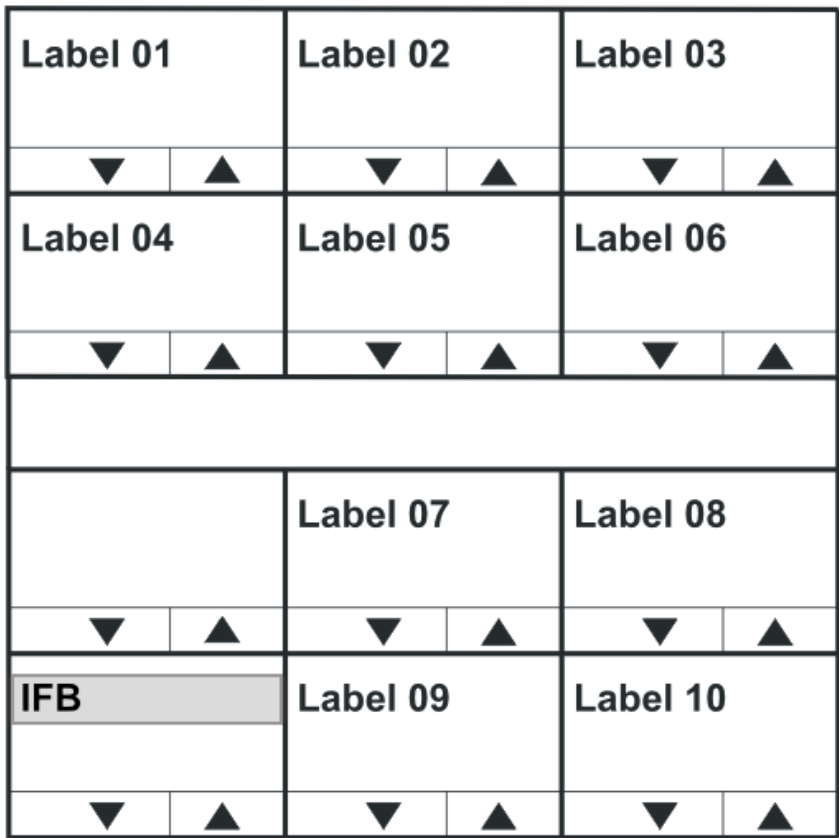

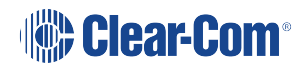

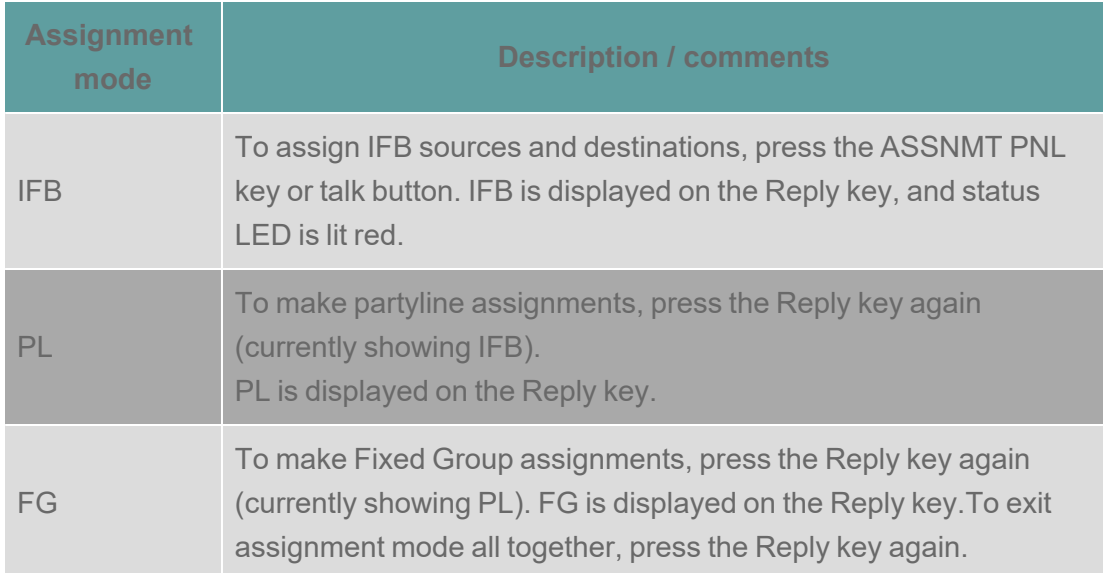

#### 10.13.1 Assigning interruptible foldback (IFB) sources to an IFB destination

*Note: By default only one source per destination is configured. If multiple sources for an IFB destination are required, then the option to assign multiple sources to an IFB from an assignment panel (AP) must be enabled in your EHX software. For more information, see your EHX documentation.*

To assign a source to an IFB destination:

1. Press MENU to select it.

Press the ASSMNT PNL key to access the assignment menu. The REPLY key status LED lights up red and displays the available assignment modes. Toggle through the available assignment modes using the reply key until IFB ASSIGN is displayed. Valid IFB destinations will flash red.

Only assignment modes that have been configured in the EHX software will be available.

2. Press the appropriate key for the required IFB destination. The status LED for the selected key is now lit solid red.

*Note: Pressing the key again deactivates the assignment.*

- 3. Valid IFB sources are indicated by the status LEDs flashing green. Press the appropriate key for the required IFB source. The status LED for the selected key is now solid green and the source is assigned to the destination.
- 4. Pressing the key again deactivates the assignment.

*Note: To exit IFB assignment mode, press either the REPLY key or the MENU key.*

#### Rotary panel IFB assignment using the INTERCOM key

On a rotary control panel, the INTERCOM key can be used to access the assignment mode directly. See **[Assignment](#page-95-0) Panel (AP) mode and the INTERCOM key on page 96** in this manual for more information.

- 1. Press the INTERCOM key. The panel will enter Assignment Panel mode and valid IFB destinations will flash red.
- 2. Follow steps 3 and 4 above.

Rotary panel IFB setup: setting the audio levels

On rotary panels, you can set the audio levels when assigning IFB sources and destinations using the rotary controls.

To change the audio levels:

- 3. Select the IFB destination (see above procedure).
- 4. Turn the rotary control associated with the selected IFB destination key. The display changes to show the audio level and the type of level being adjusted. When the talk button is pressed the output level to the IFB destination is set.
- 5. Select the IFB source(s) (see above procedure).
- 6. Turn the rotary control associated with the selected IFB source key. The display changes to show the audio level and the type of level being adjusted. When the talk button or rotary control is pressed the input level to the matrix is set.

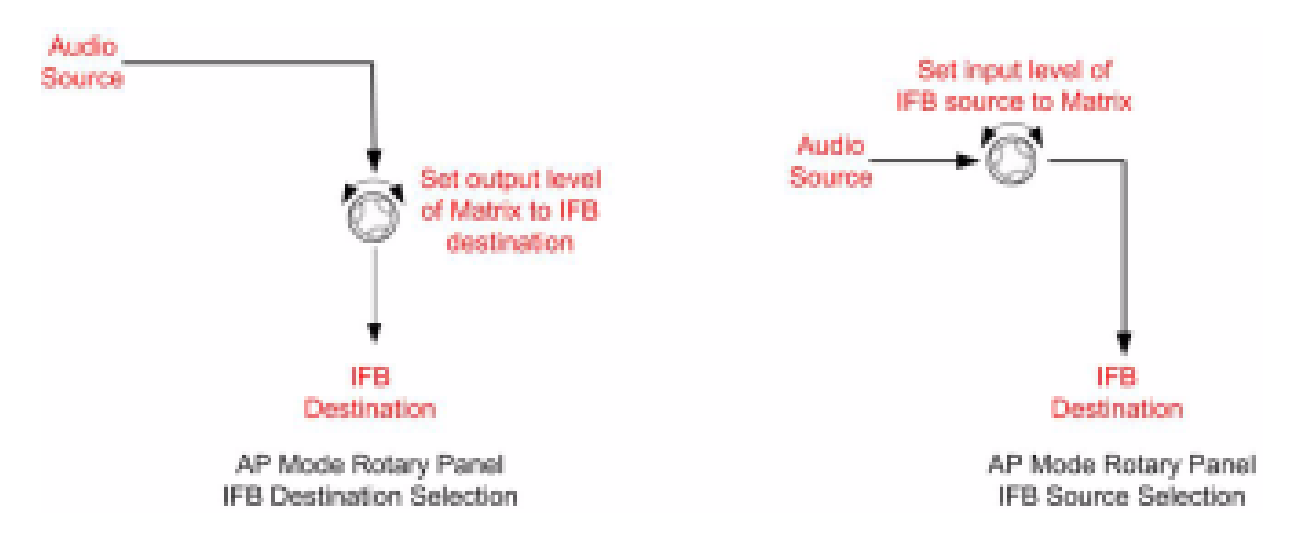

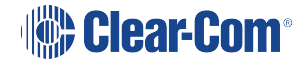

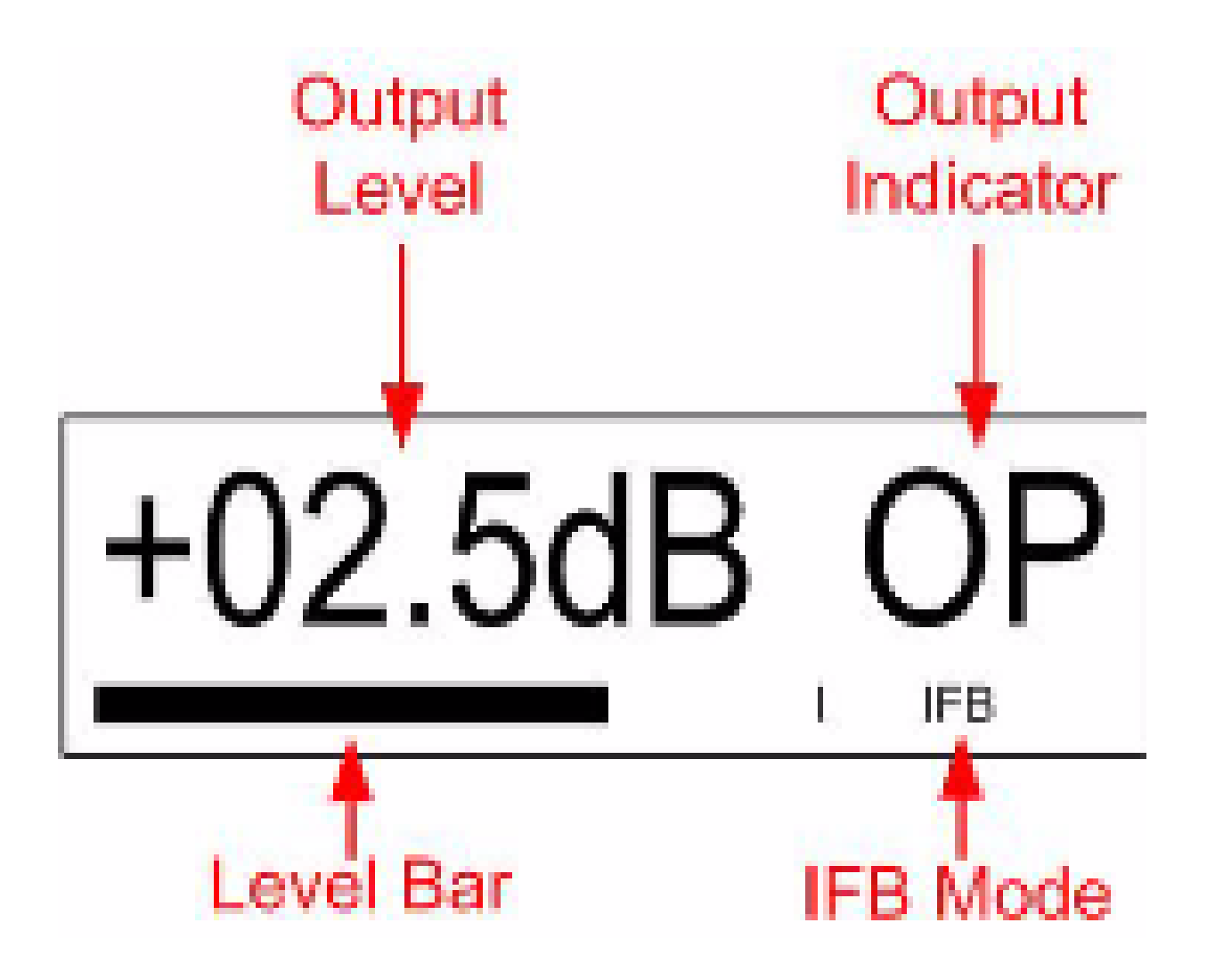

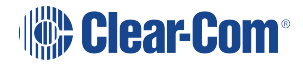

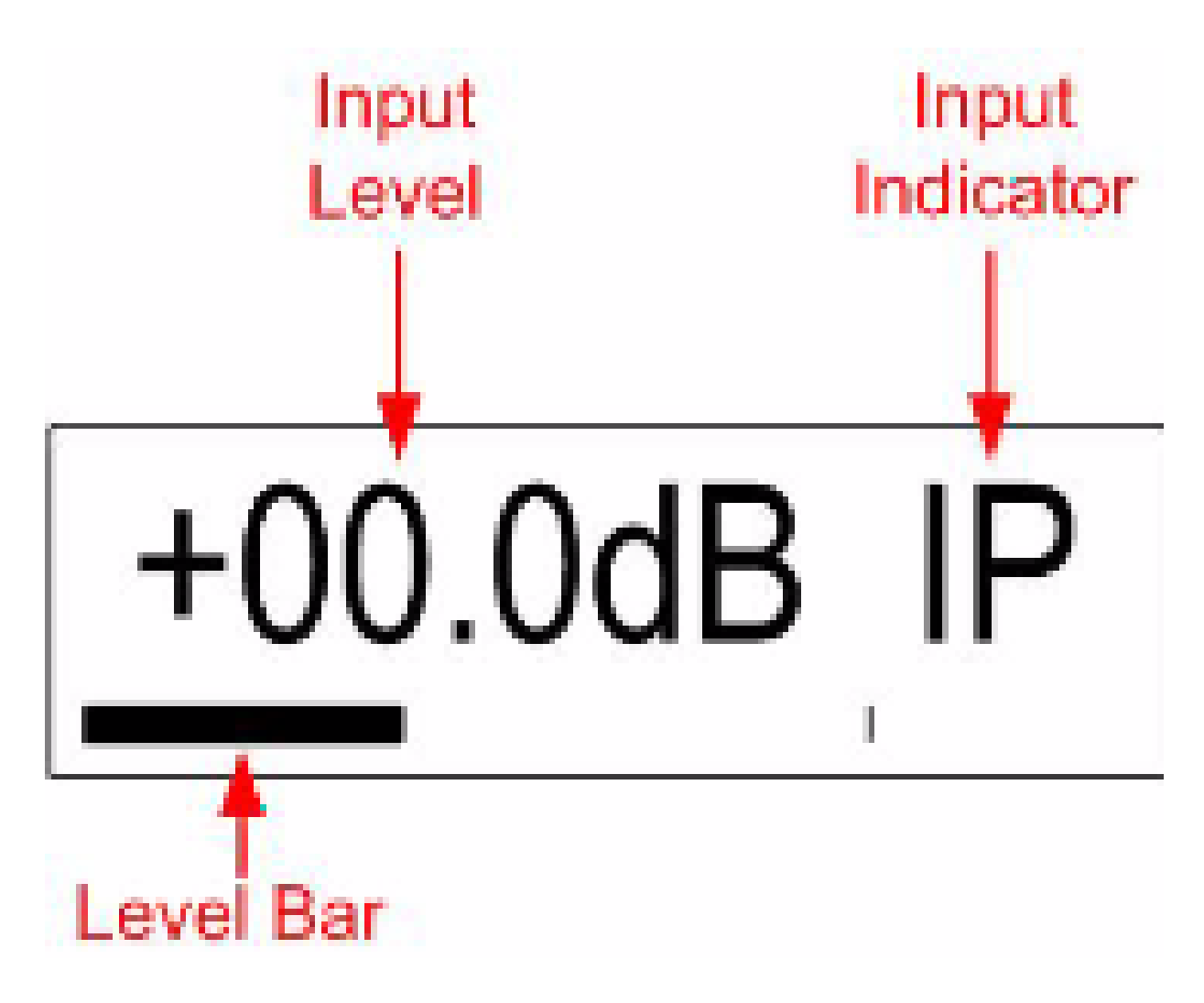

#### 10.13.2 Assigning partyline members

To assign partyline members to a talk or listen key:

- 1. Press the MENU button to access the menu mode.
- 2. Press the ASSMNT PNL key and use the REPLY key to toggle to the partyline (PL) mode. In partyline assignment mode all available partyline status LEDs, flash red.
- 3. Press the key for the required partyline. The key's status LED is lit solid red and all available members' status LEDs flash green.

*Note: Only assignment modes that have been configured in the EHX software will be available.*

In the case of rotary panels if a talk label is available the talk button will flash green and if a listen label is available the rotary encoder will flash green.

4. Press the appropriate key for the required partyline member. The status LED for the selected key is now solid green and the member is added to the partyline.

Pressing the key again deactivates the assignment.

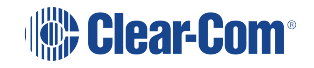

- 5. Repeat step 4 until the partyline contains all desired members.
- 6. To exit partyline assignment mode, press either the REPLY key or the MENU key.

#### 10.13.3 Assigning Fixed Group members

To assign Fixed Group members to a talk or listen key:

- 1. Press the MENU button to access the menu mode.
- 2. Press the ASSMNT PNL key and use the REPLY key to toggle to the Fixed Group (FG) mode. In Fixed Group assignment mode all available Fixed Group status LEDs, flash red.

*Note: Only assignment modes that have been configured in the EHX software will be available.*

3. Press the key for the required Fixed Group.

The key's status LED is lit solid red and all available members' status LEDs flash green. In the case of rotary panels, if a talk label is available the talk button will flash green and if a listen label is available the rotary encoder will flash green.

4. Press a key with the associated flashing green status LED of an available member to add it to the Fixed Group.

The key's status LED becomes solid green to indicate the member has been added to the Fixed Group.

5. Repeat step 4 until the Fixed Group contains all desired members.

*Note: To remove a member from the Fixed Group, press that member's key. The solid green status LED associated with that key flashes green to indicate it is available again.*

6. To exit Fixed Group assignment mode, press either the REPLY key or the MENU key.

### 10.14 SUPERVISE menu

The SUPERVISE menu can be accessed either via an assigned 'hot key' (see **[Supervisor](#page-170-0) hot key on [page](#page-170-0) 171** in this manual) on the panel or via the MENU system.

The SUPERVISE menu allows the user to select another panel to supervise from the panels listed in the sort groups. There is also a separate supervisor mode that is available from the EHX configuration software. For more information about this mode, see the EHX Software Configuration User Guide.

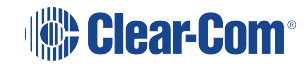

- *Note: The target panel cannot be the current panel (an error message will be displayed if this is selected) and must be a V-Series panel with the same number of keys or fewer keys than the supervising panel.*
- *Note: The supervise option must be enabled in EHX, otherwise this menu option is not displayed. This checkbox is found in Hardware/Cards and Ports/Properties/Menu Options within the EHX configuration software.*

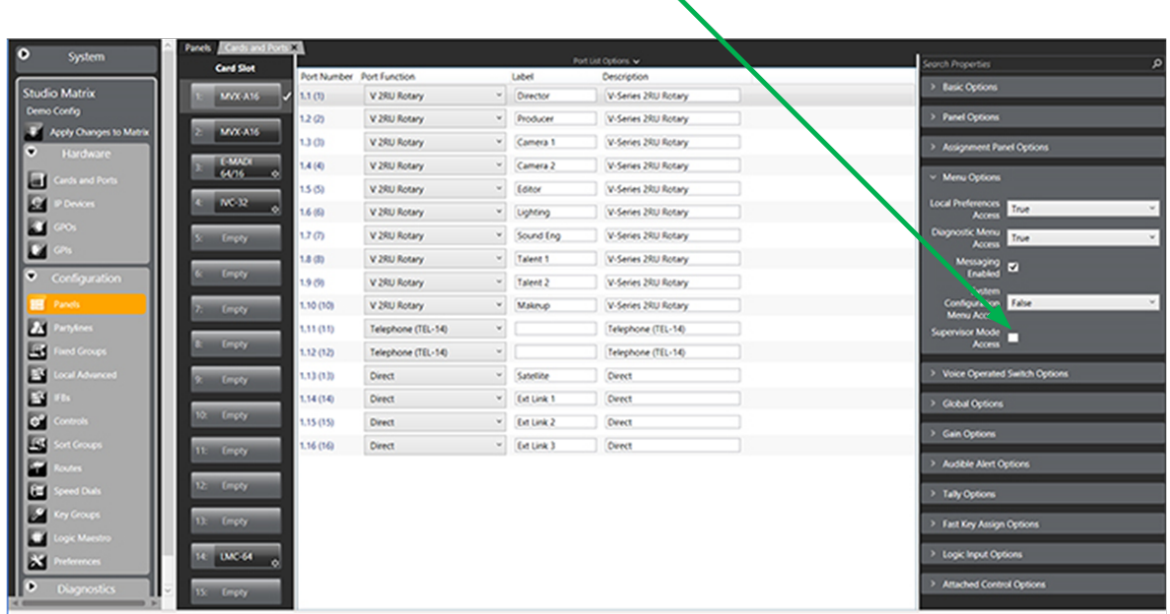

#### EHX/Hardware/cards and ports/ **Properties/Menu Options/Supervisor Mode Access**

To access SUPERVISE via the panel MENU system:

- 1. Press the MENU key to enter menu mode.
- 2. Press the key labeled SUPERVISE.
- 3. In SUPERVISE mode (see below) follow the instructions to select a panel to control.

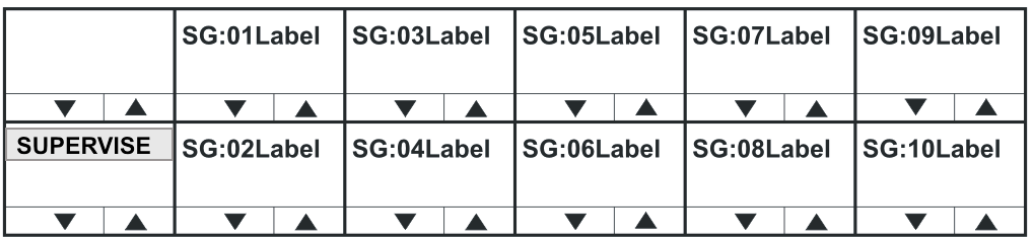

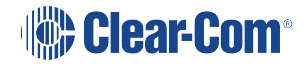

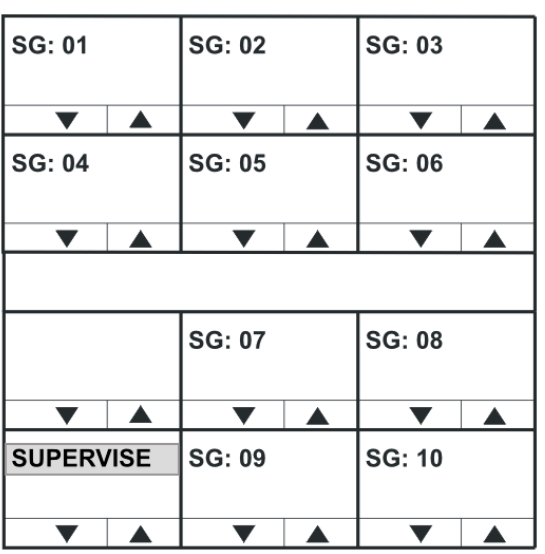

Use the up/down buttons (lever key and pushbutton panels) or rotary control on the Reply key to scroll through the available Sort Groups and select the name of the Sort Group containing the required label using the lever key or pushbutton or talk button.

This will display the Sort Group label selection menu.

*Note: To return to the main menu, press the Reply key or Reply key talk button (SUPERVISE).* Selected Sort Group in the SUPERVISE menu

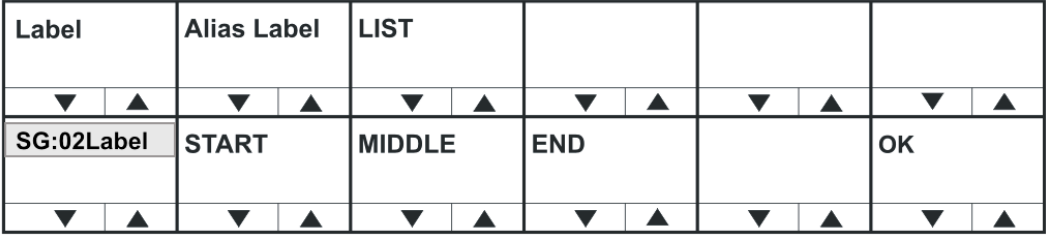

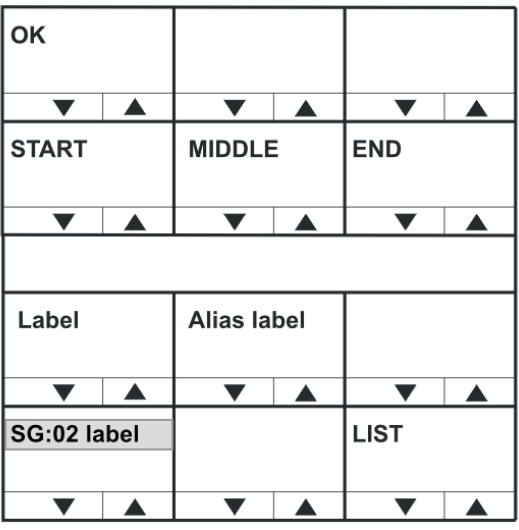

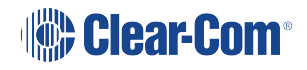

The selected Sort Group label / name is displayed on the Reply key and the first member of the sort group is displayed on the top row of the display.

Selecting START will take the user to the start of the sort group. Selecting MIDDLE will take the user to the middle of the sort group, and selecting END will take the user to the end of the sort group.

Selecting OK will select the currently displayed member of the sort group and place the panel corresponding to the label into supervised mode.

If the panel is unable to supervise the panel an error screen is displayed.

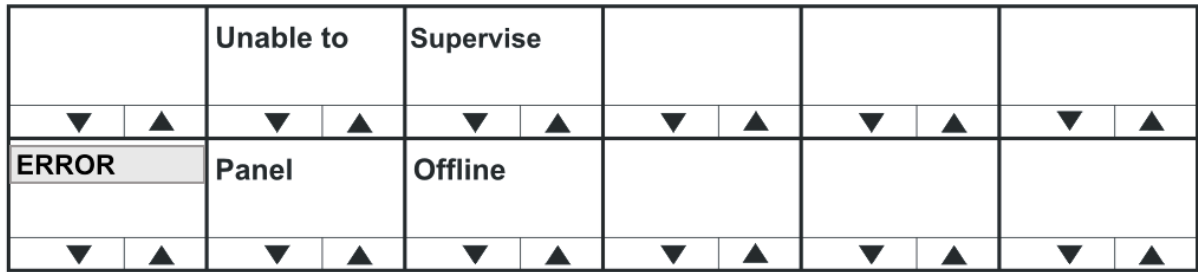

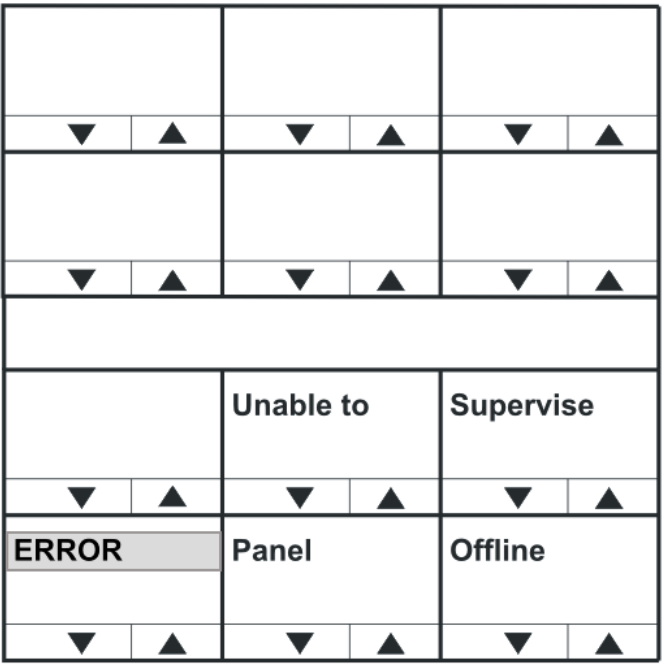

The Panel Offline error message (shown above) is displayed if the target panel cannot be supervised because it is offline.

For other errors, such as an invalid port or panel type, the Unable to Supervise message is displayed.

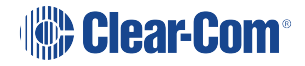

When the panel is actively supervising another panel the keys displayed on both panels are inverted to indicate the current state (instead of light text on a dark background the key displays will show dark text on a light background).

#### 10.14.1 Supervising panels

When in Supervise mode, the V-Series panel can mimic and control other V-Series panels in the local system. This involves remote actioning of key presses and displaying a mimic of the target panel's display. While in Supervise mode, all key presses are processed at the target panel.

VI-PNLB-xxL and VI-PNLB-xxP panel types can be selected as target panels to be supervised from other lever key and pushbutton panels. Rotary panels can only supervise other rotary panels, and cannot be supervised by lever key or pushbutton panels.

The following target panel features can be mimicked or controlled:

- Audio to the target panel.
- Display text.
- Display level control bars.
- Key presses and releases.
- Cross-point level control.
- Microphone gain.
- Loudspeaker cut.
- Head-set select.
- Microphone mute.
- Side-tone control

General purpose inputs and outputs are not mimicked or remotely controllable as they may not be connected to the same hardware on the supervisor and target panels.

In particular, some of the general-purpose inputs and outputs have dedicated functions on a Supervisor Panel. Busy Feedback is not mimicked.

Pushbutton panels can supervise lever key panels but will not be able to mimic or control lever key up assignments. Only the lever key down assignments will be supervised.

#### 10.14.2 Exiting supervise mode

To exit Supervise mode, hold down the Menu button on the dial pad for at least 3 seconds. The key displays on both panels will then return to the normal (non-supervised) state.

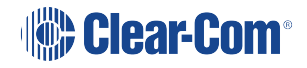

#### 10.14.3 Supervisor hot key

<span id="page-170-0"></span>A supervisor hot key can be configured in EHX to enable rapid entry to Supervise mode. When the supervisor hot key is selected the labels to panels which may be supervised will flash and the Reply key will display SUPERVISE in bold mode.

Pressing the Reply key or Reply key talk button will exit this mode.

### 10.15 SHIFT menu

The SHIFT (Shift Page) menu enables access to the eight shift pages. Each shift page displays a different set of key labels.

Note: Shift Page Mode: when the Shift Page Menu is open, the keys on the panel will be color coded.

- Green: Keys are configured on the page
- Red: No keys are configured on the page
- *Note: From the EHX software (Configuration > Preferences > Panel & Key Operation), you can configure the panel shift key to only open the shift menu after holding down the key for three seconds or longer. The usual time delay is about 500 ms. For more information, see the EHX Software User Guide.*
- *Note: From the EHX software (Configuration > Preferences > Panel & Key Operation), you can* configure the panel shift key to only open the shift menu if there are two or more shift pages with *at least one key configured (not including unassigned key groups or Reply keys). For more information, see the EHX Software User Guide.*
- *Note: Shift pages are only available on main panels and not on expansion panels.*
- *Note: The shift page labels flash if there is an unanswered call on any key on the page.*

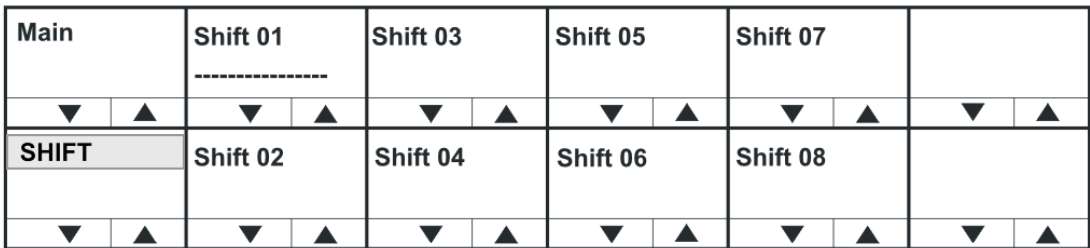

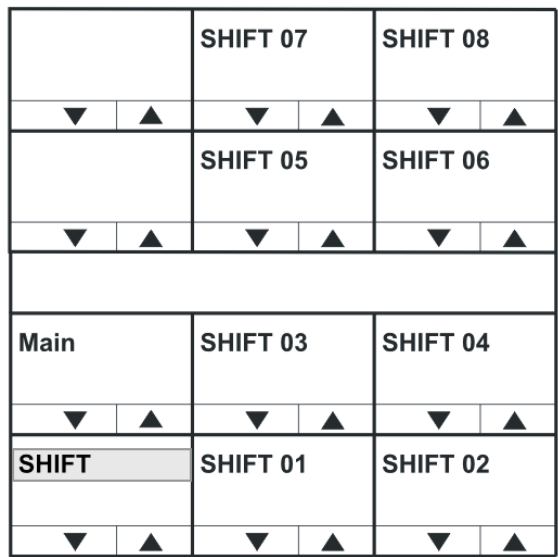

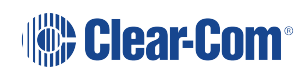

# 10.16 Menu map

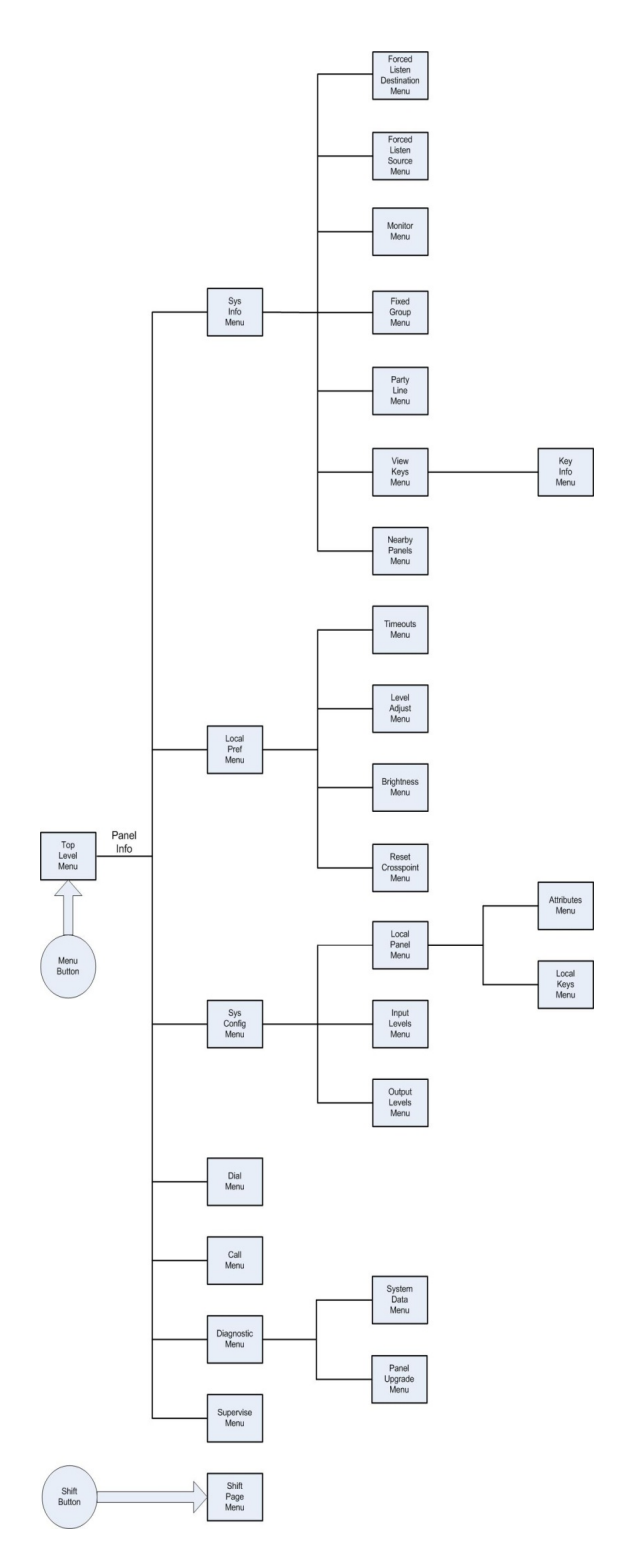

IP-enabled V-Series panels can connect to an Eclipse HX matrix over a standard Ethernet network using an IVC-32 card. Each IVC-32 card can support up to 32 V-Series panels using IP.

IP-enabled V-Series panels also support an additional two channels using IP that you can use to connect 4-wire devices directly to the panel.

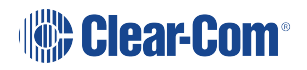

The IP settings for the panel are configured using the IP configuration menus, described in this chapter.

## 10.17 Accessing the IP configuration menus

To access the IP menus, select **Menu >Aux L/S>Info**. The panel displays the Local Maintenance Menu (LLM). Select IP SETUP to enter the IP configuration menus.

*Note: If you enter PANEL INFO instead, you enter the maintenance menus. See IP [menu](#page-194-0) map on [page](#page-194-0) 195.*

To communicate to EHX that the panel is ready to be identified, select IDENTIFYME.

The panel buttons or LEDs flash red and IDENTIFYME is displayed in the bottom left display screen. Select IDENTIFYME again (the Reply key) to cancel identify mode.

Identification mode can also be initiated in EHX, in which case the same display mode is seen.

Note: If the LAN port is the only connection with the panel, the panel will automatically display the IP *SETUP menu, prompting the user to enable the panel for IP access (if it is not already enabled (see above)).*

## 10.18 IP SETUP menu

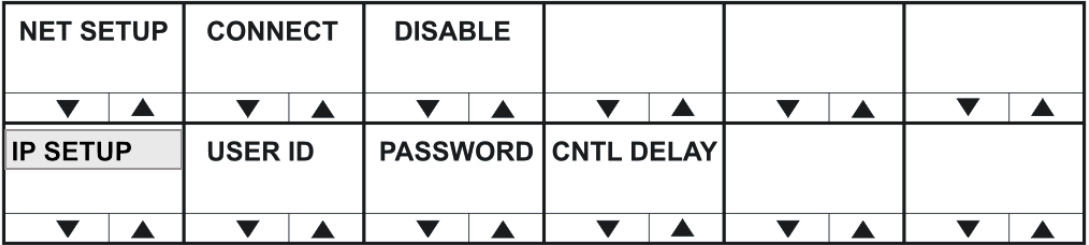

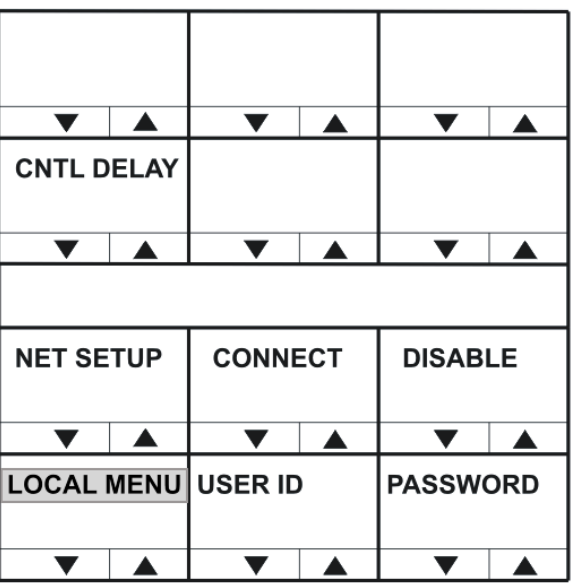

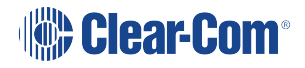

The IP SETUP menu features the following menu options:

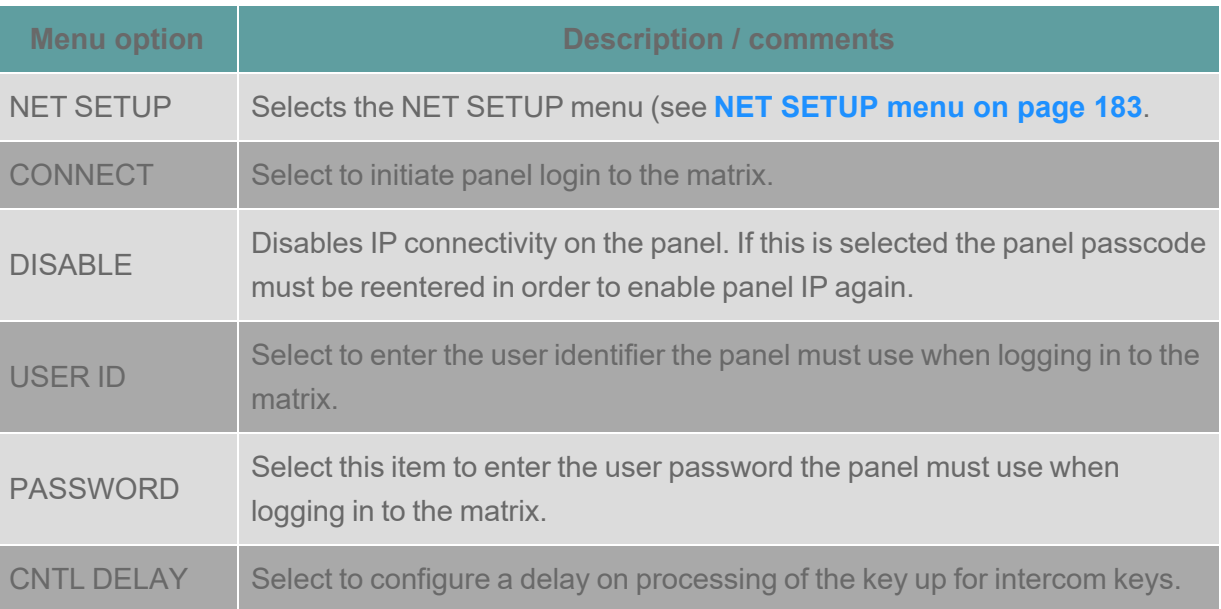

## 10.18.1 CONNECT menu

Select CONNECT to initiate panel login to a matrix.

The panel login process has three phases:

- 1. The panel checks the network and attempts to reach the address of the login server.
- 2. The panel verifies the user ID and user password.
- 3. The panel completes the connection process.

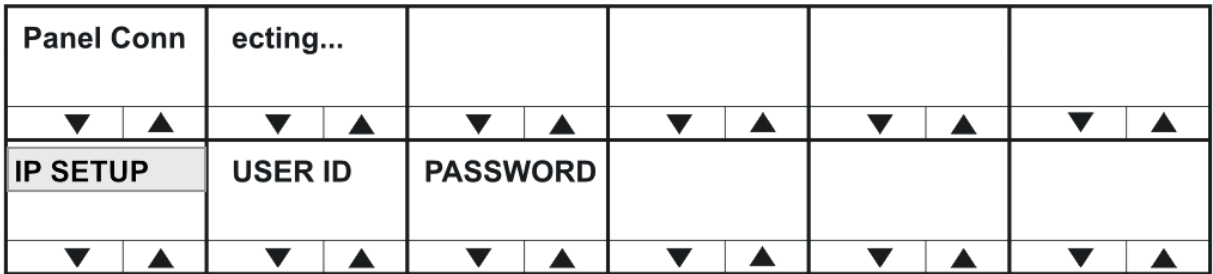

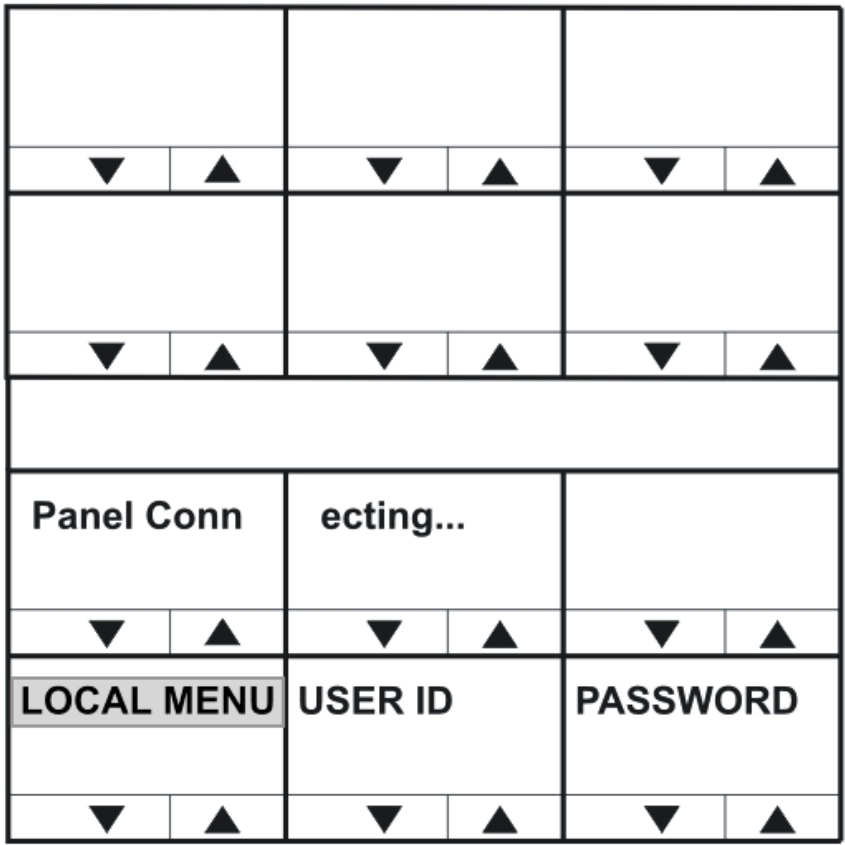

During phase 1 of the panel connection process, only progress messages will be displayed without status codes.

If an error occurs then one of the following status messages is displayed:

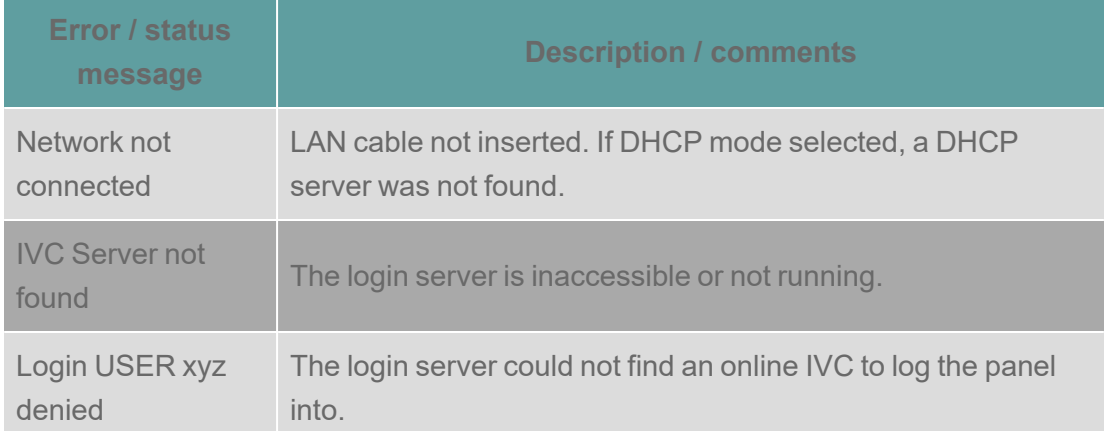

The second connection phase begins with the panel identifying itself to the host matrix. During this phase, error and status messages are displayed with status codes and sub-codes.

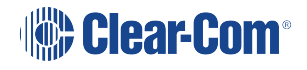

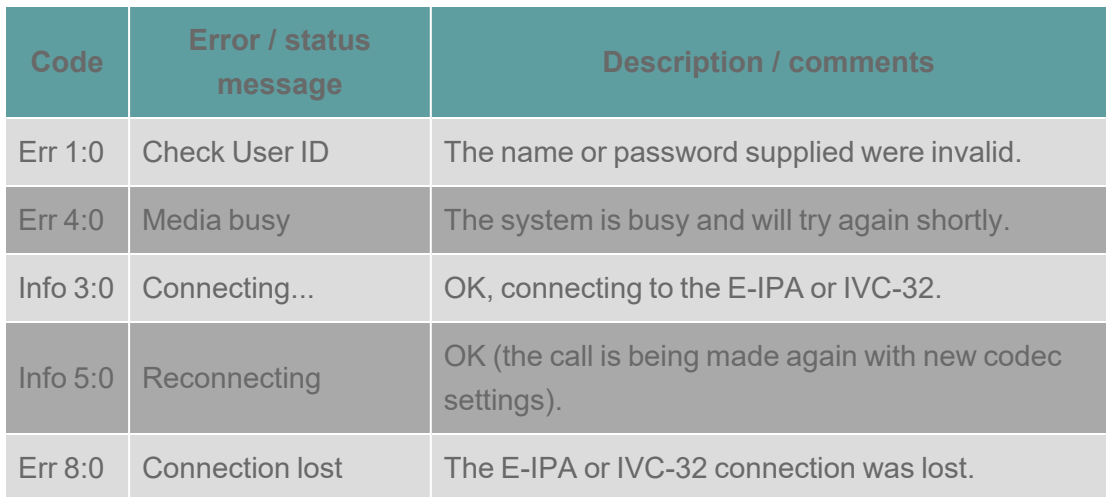

If the IVC-32 card is reachable, but another error occurs that indicates a more detailed networking or configuration issue, then the error code starts with 6.

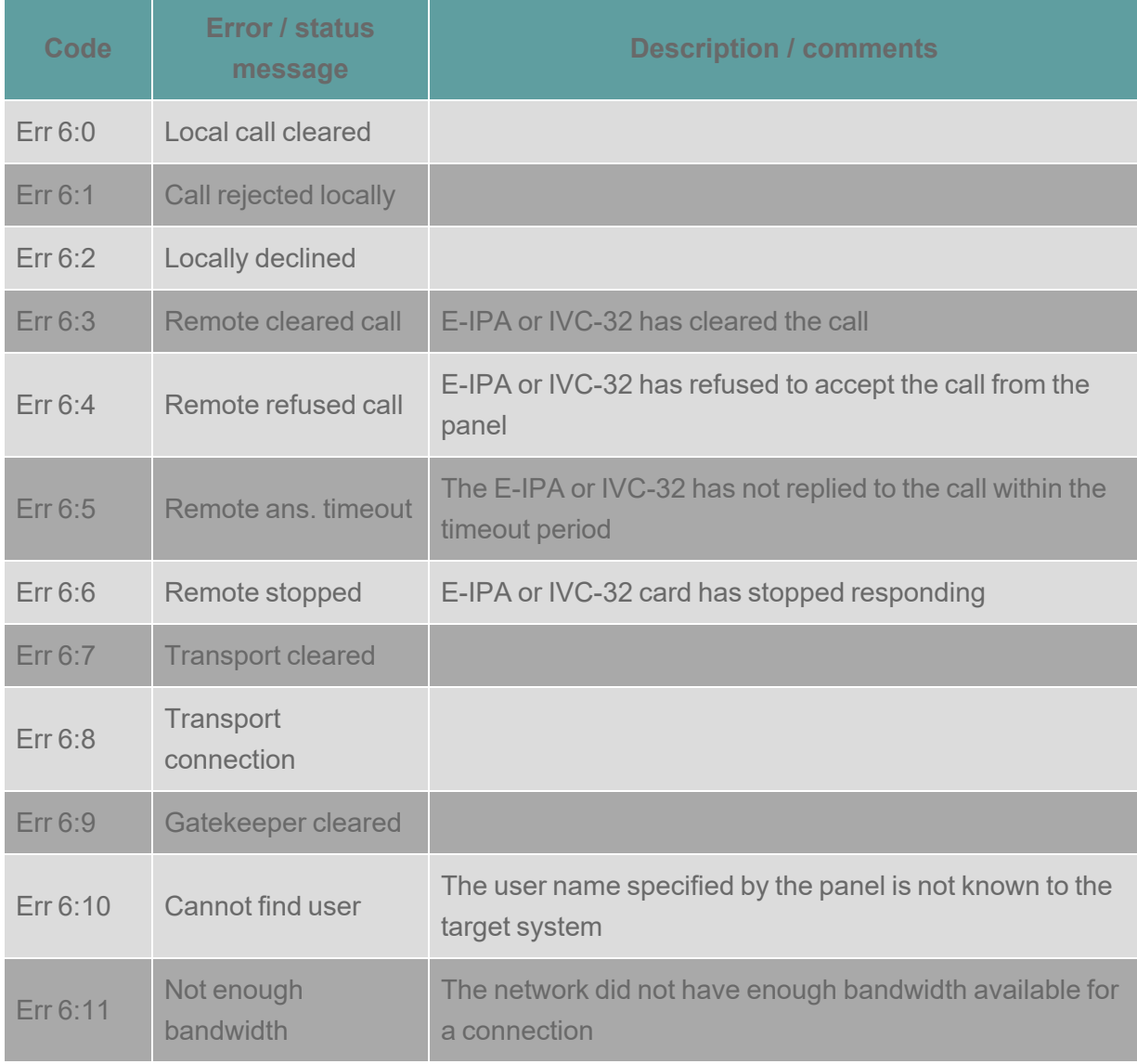

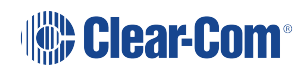

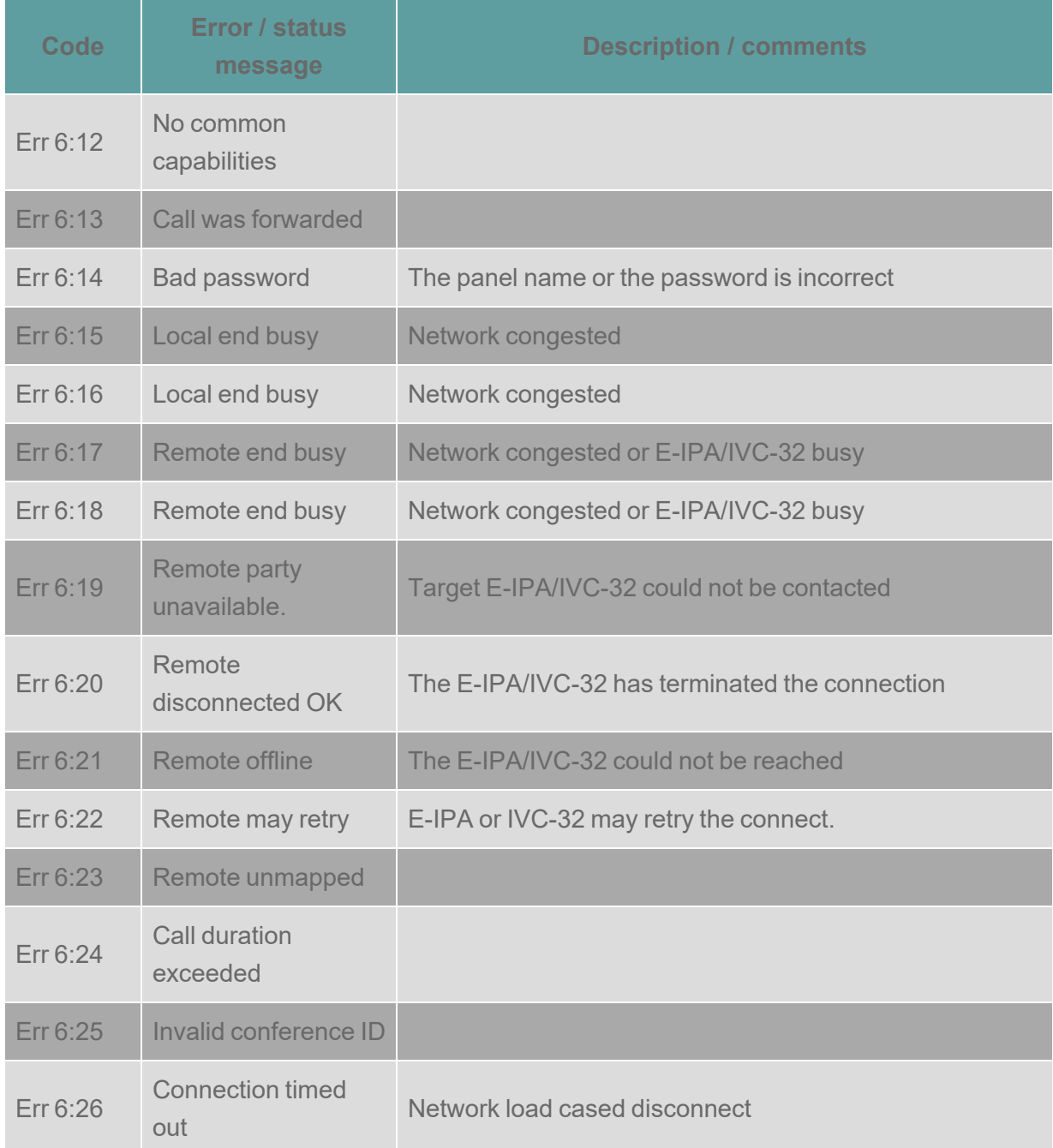

Errors are often caused by an invalid user ID or password being used. However, if the error indicates a network problem (such as insufficient bandwidth), you are advised to contact your network administrator.

### 10.18.2 USER ID menu

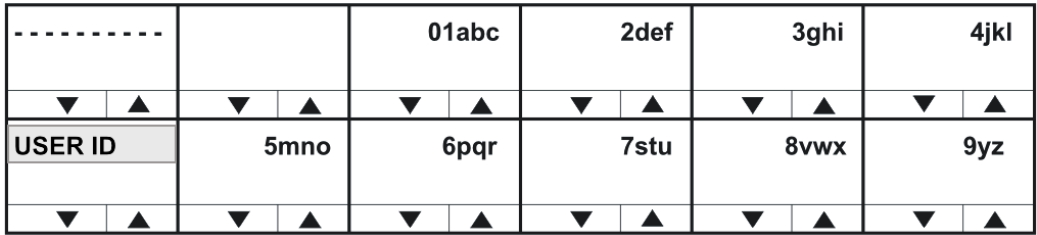

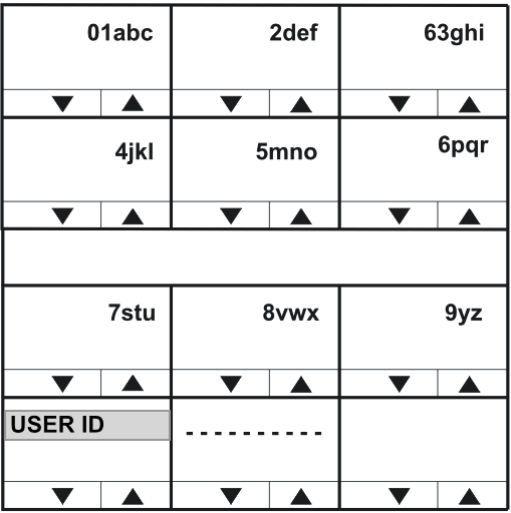

The USER ID menu is used to set up the user ID that enables the panel to log in to the matrix. The user ID:

- Must correspond to a user ID that has already been set up in EHX for a port on an IVC-32 card (Matrix Hardware > Advanced Settings >IP Panel Settings).
- $\cdot$  Is a string of up to ten characters (0 to 9 and A to F).

Enter up to ten characters using the up/down volume buttons (lever key and pushbutton panels) or the talk button (rotary panels) to select the characters.

After each character has been selected the input will advance to the next character. Pressing the lever key down, or the pushbutton, or the rotary control will step back to the previous character.

When the user ID has been set up, exit the menu using the USER ID key or talk button.

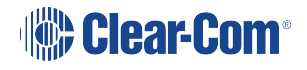

## 10.18.3 PASSWORD menu

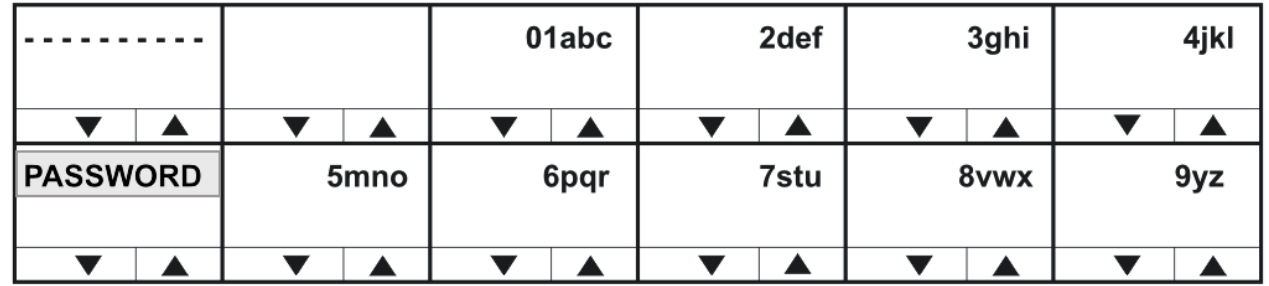

10.18.4 Password Setup

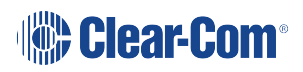
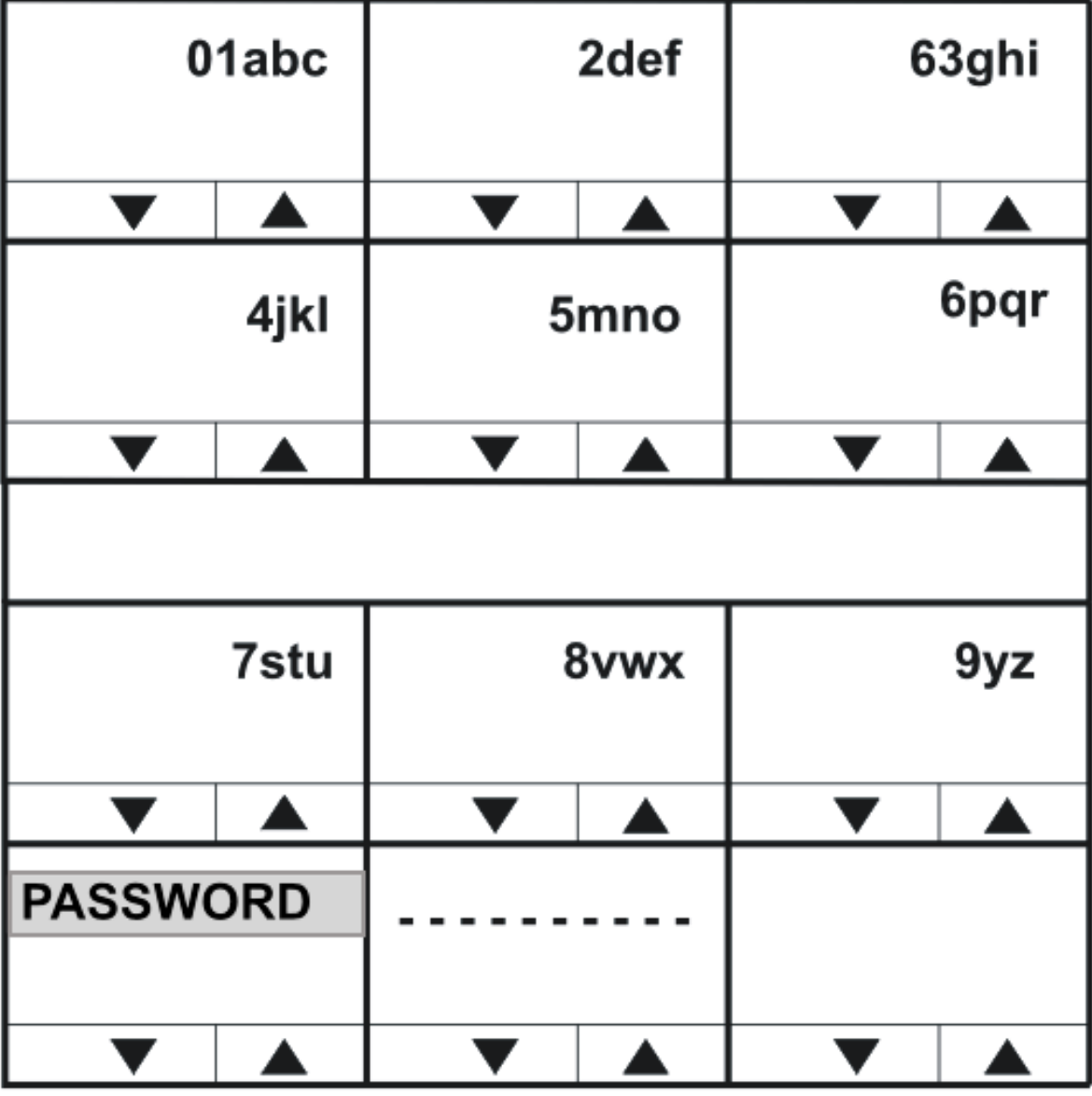

Use the PASSWORD menu to set up the password the panel uses to log into the matrix. The password:

- Must correspond to a password that has already been set up in EHX for a port on an IVC-32 card (Matrix Hardware > Advanced Settings >IP Panel Settings).
- $\bullet$  Is a string of up to ten characters (0 to 9 and A to F).

Enter up to ten characters using the up/down volume buttons (lever key and pushbutton panels) or the talk button (rotary panels) to select the characters.

After each character has been selected the input will advance to the next character. Pressing the lever key down, or the pushbutton, or the rotary control will step back to the previous character.

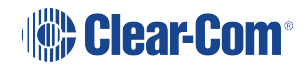

When the password has been set up, exit the menu using the PASSWORD key or talk button.

#### 10.18.5 CNTL DELAY (Control Delay) menu

The CNTL DELAY (Control Delay) menu enables you to configure a delay on key up processing for intercom keys.

The delay is only applied to dumb panel intercom page keys (keys used to make or break of audio routes). Menu access keys are not affected.

You may want to apply a delay with certain audio links with multiple IP encodes and decodes in place, as the link control data can overtake the audio on the link resulting in truncation of the audio.

The default setting for a delay on key up processing is 0.

The setting is held locally on the panel, which means that if the panel is moved to another port on the system, the control delay setting comes with it. The control delay must stay with the panel as it is based on geographical location, and therefore the size of audio and control latency.

The control delay range is 0ms - 9999ms. The granularity of this setting is in blocks of 50ms with the delay set being rounded down to the nearest multiple of 50ms. For example, if less than 50ms is set no delay is applied. If a multiple between 50 and 100ms is set, 50ms will be applied.

*Note: Although the CNTL DELAY menu is accessed from the top level IP settings menu, you can* apply a delay to any type of connection to the matrix (enabling it to be used on four-wire based *VoICE unit connections).*

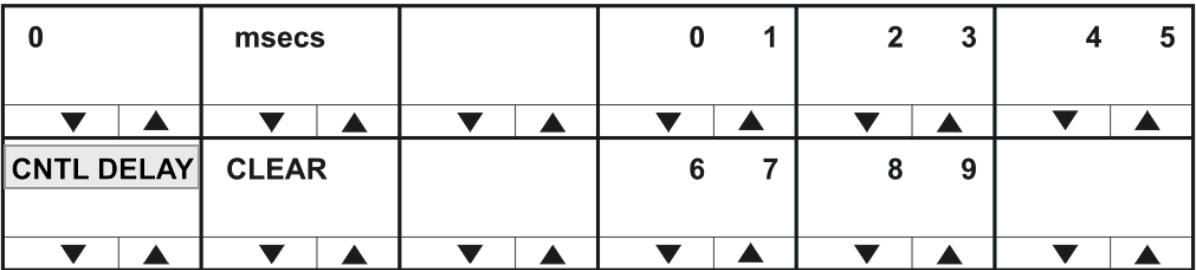

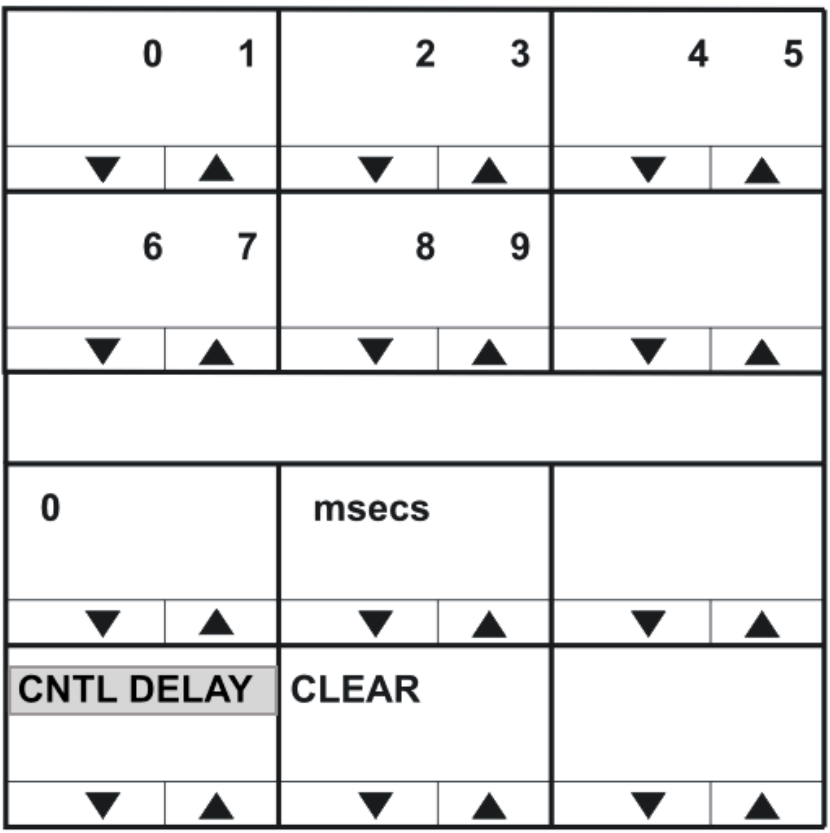

Use the CLEAR key to clear the current control delay, and then enter the new control delay.

In lever key and pushbutton panels, use the up / down buttons to select the digits. For rotary panels, press the rotary control to select the left digit and the talk button to select the right digit.

Each time a digit is selected the cursor will advance to the next digit automatically. Pressing the lever key down or the pushbutton or the rotary control will step back to the previous digit.

When the control delay has been entered exit the menu using the CNTL DELAY key or talk button.

## 10.19 NET SETUP menu

The NET SETUP menu for IVC connection is shown below.

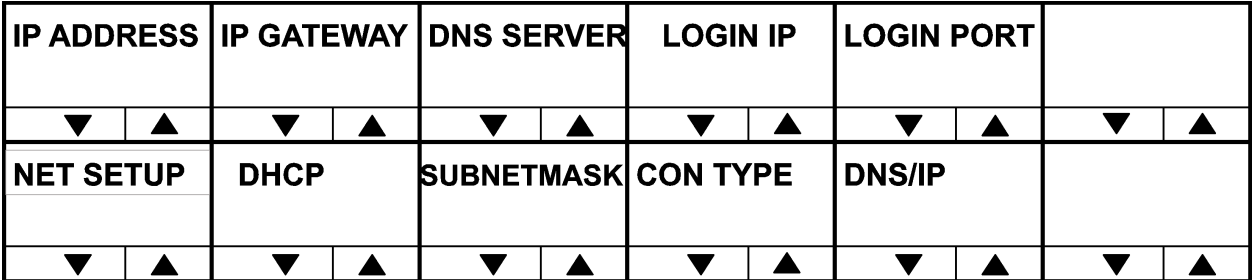

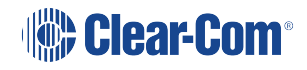

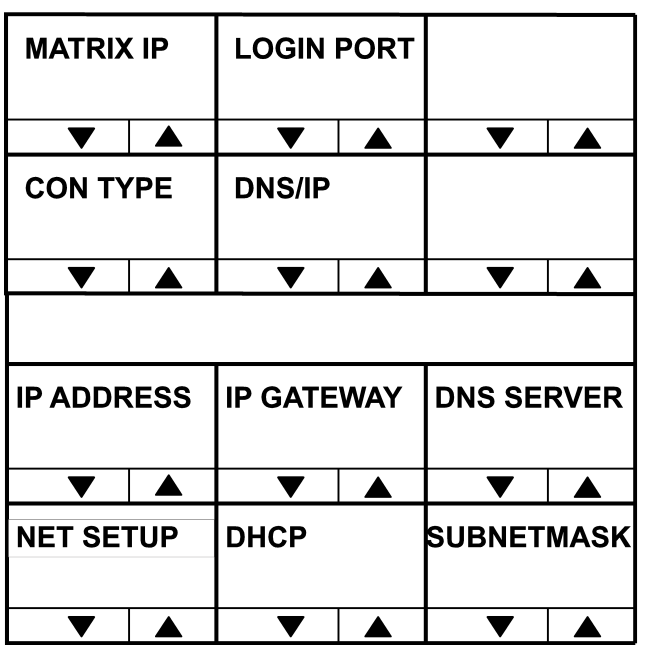

The NET SETUP Menu for AES67 connection is shown below.

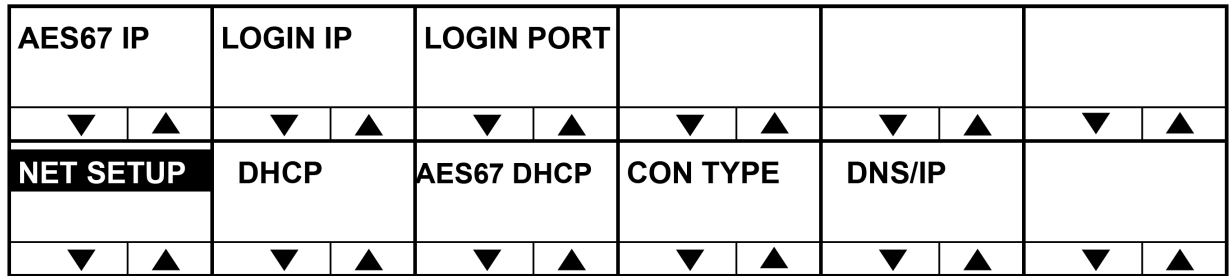

### 10.19.1 The NET SETUP Menu Options

<span id="page-183-0"></span>The NET SETUP menu options are used to configure IP addresses and network connection parameters:

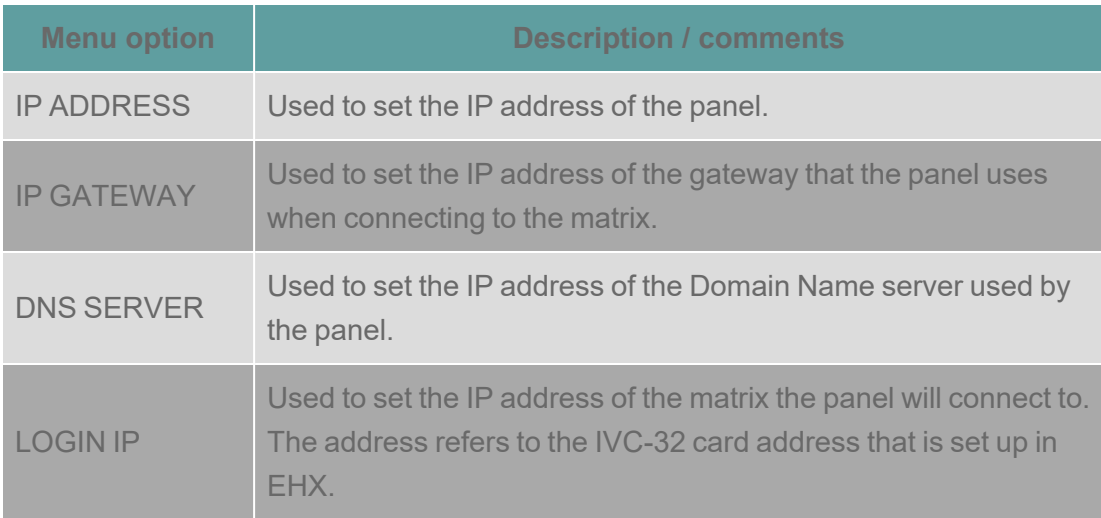

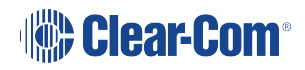

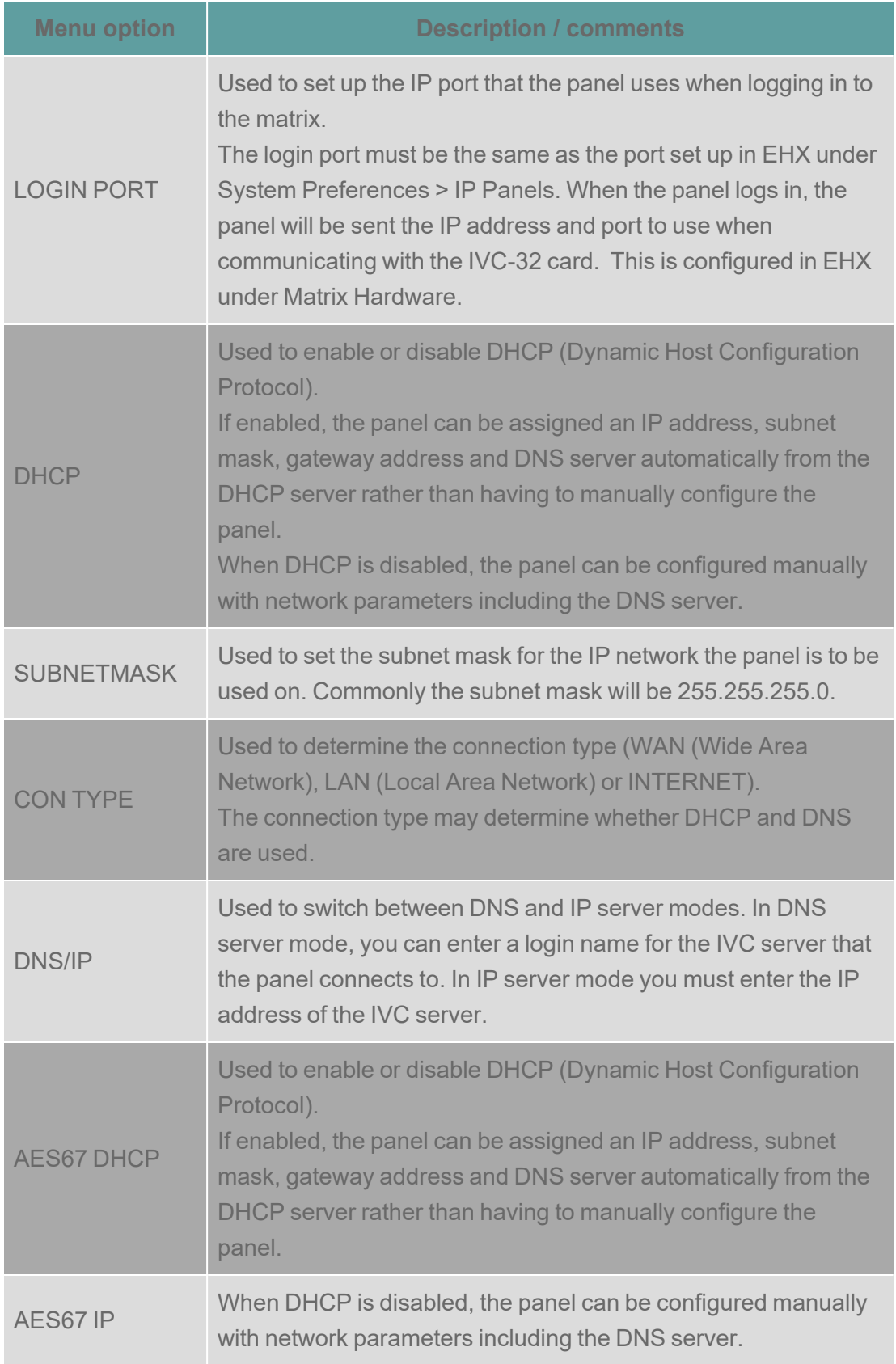

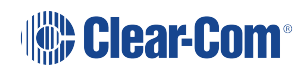

#### 10.19.2 IP ADDRESS menu

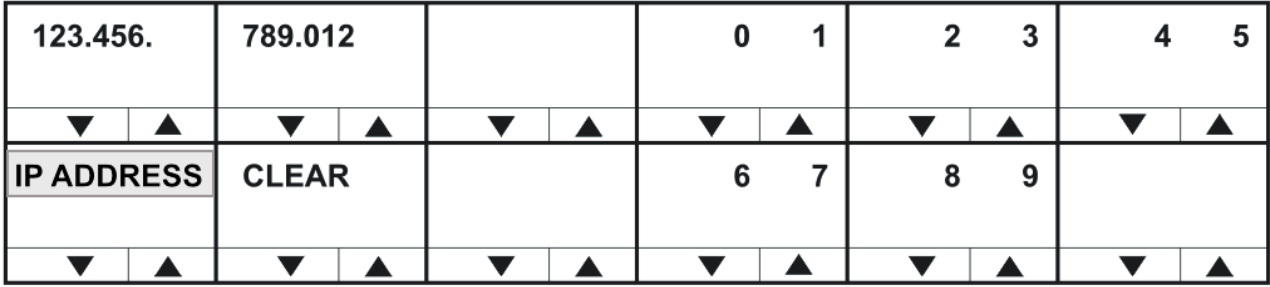

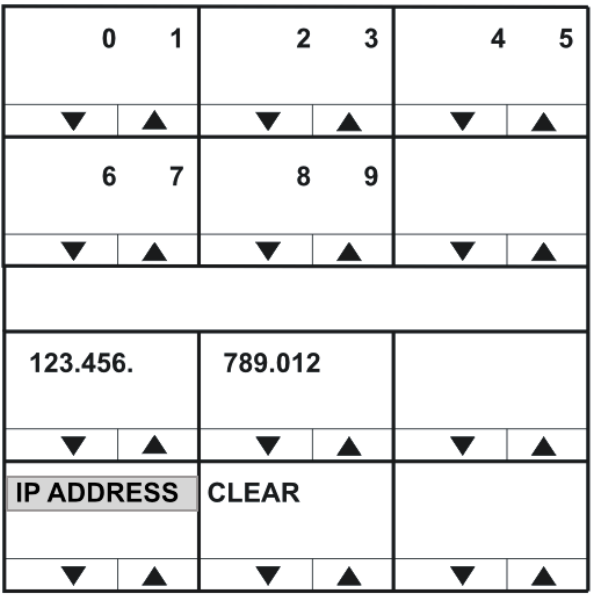

Use the CLEAR key to clear the current IP address for the panel, and then enter the new IP address.

In lever key and pushbutton panels, use the up / down buttons to select the digits. For rotary panels, press the rotary control to select the left digit and the talk button to select the right digit.

Each time a digit is selected the cursor will advance to the next digit automatically. Pressing the lever key down or the pushbutton or the rotary control will step back to the previous digit.

When the IP address for the panel has been entered exit the menu using the LOGIN PORT key or talk button.

#### Assigning IP addresses

It is important to ensure that the panel IP address does not clash with any other IP address on the network (another device is using the same IP address).If there is an IP address clash, the panel may repeatedly lose the connection with the IVC-32 card, and may also cause the IVC-32 card to crash.

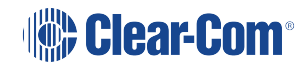

*Note: Clear-Com recommends that DHCP is used wherever possible to automatically assign IP addresses rather than assigning IP addresses manually in order to reduce the risk of an address clash. For more information, see [DHCP](#page-189-0) menu on page 190.*

#### 10.19.3 IP GATEWAY menu

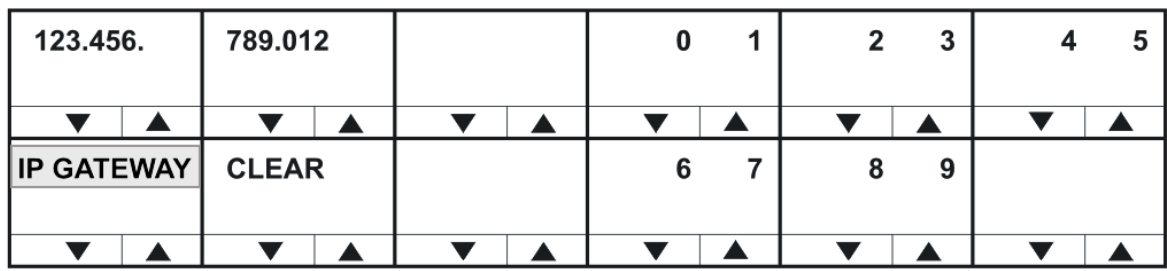

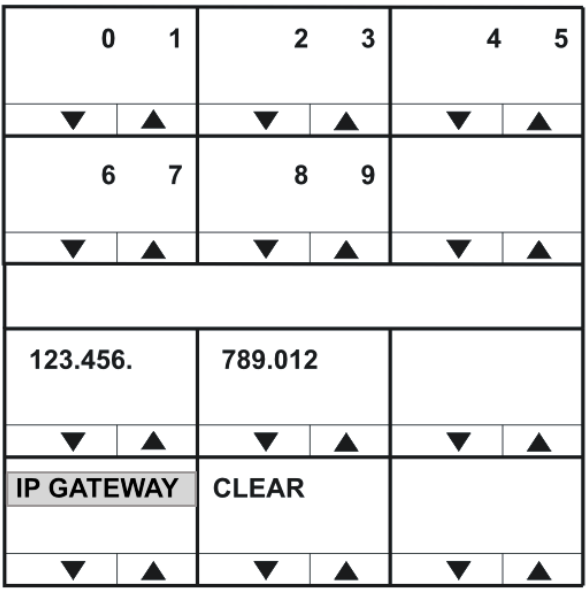

Use the CLEAR key to clear the current IP Gateway address for the panel, and then enter the new IP Gateway address.

In lever key and pushbutton panels, use the up / down buttons to select the digits. For rotary panels, press the rotary control to select the left digit and the talk button to select the right digit.

Each time a digit is selected the cursor will advance to the next digit automatically. Pressing the lever key down or the pushbutton or the rotary control will step back to the previous digit.

When the IP Gateway for the panel has been entered exit the menu using the IP GATEWAY key or talk button.

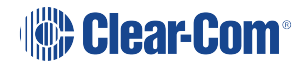

#### 10.19.4 DNS SERVER menu

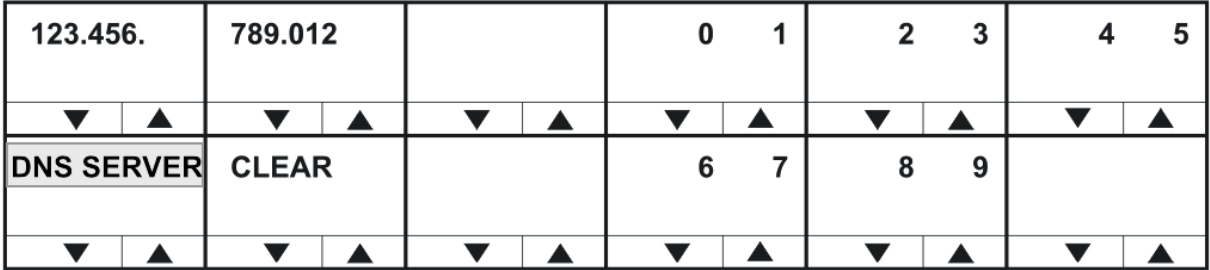

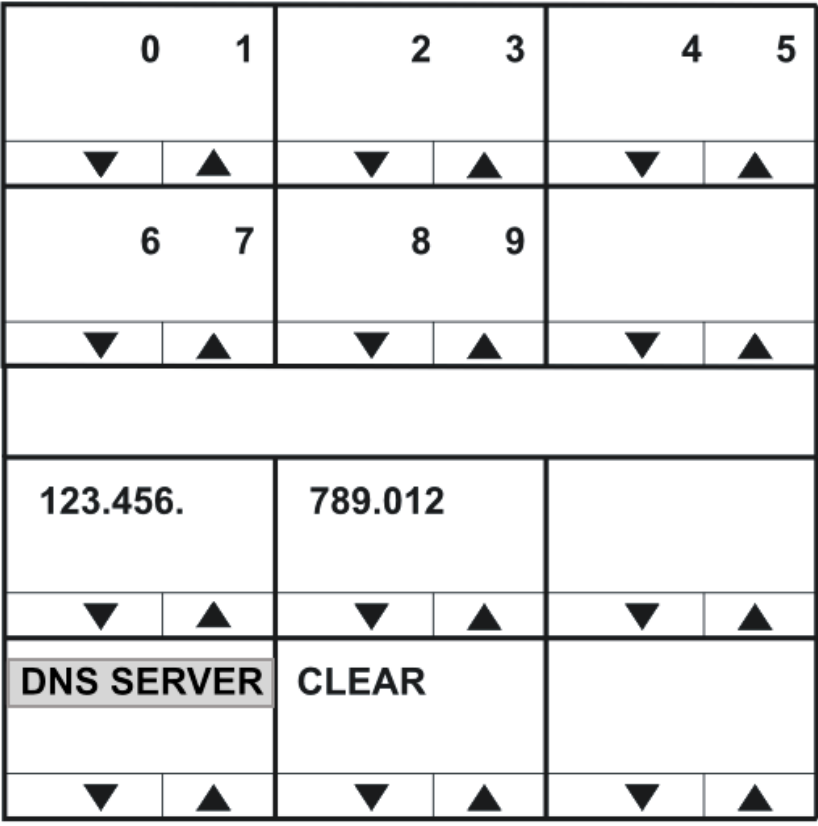

Use the CLEAR key to clear the current DNS Server address, and then enter the new address.

In lever key and pushbutton panels, use the up / down buttons to select the digits. For rotary panels, press the rotary control to select the left digit and the talk button to select the right digit.

Each time a digit is selected the cursor will advance to the next digit automatically. Pressing the lever key down or the pushbutton or the rotary control will step back to the previous digit.

When the DNS Server address has been entered exit the menu using the DNS SERVER key or talk button.

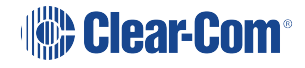

#### 10.19.5 LOGIN IP menu

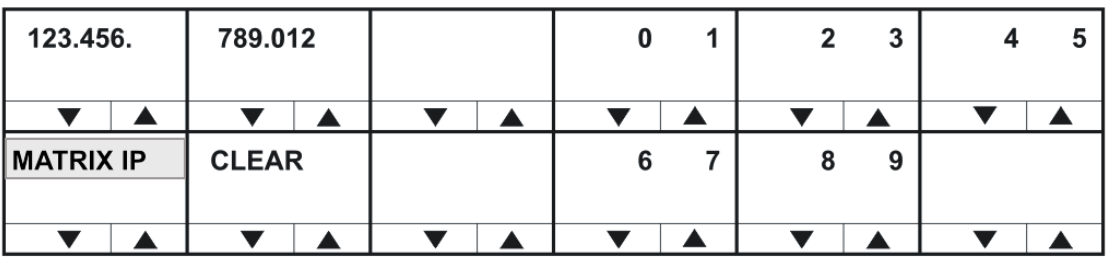

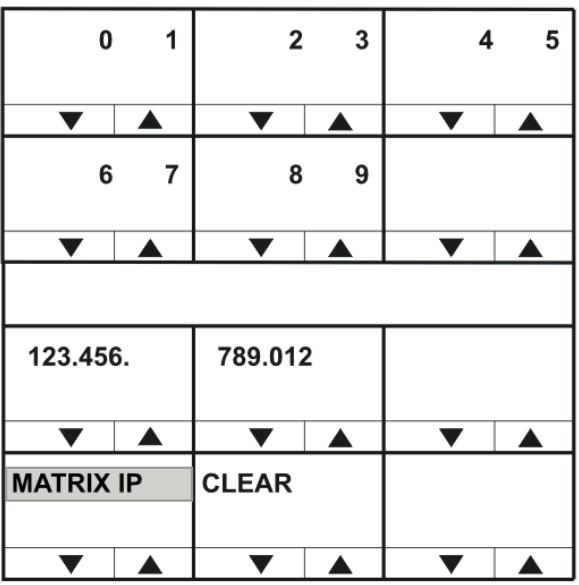

The MATRIX IP menu enables you to clear and enter a new matrix IP address.

In lever key and pushbutton panels, use the up / down buttons to select the digits. For rotary panels, press the rotary control to select the left digit and the talk button to select the right digit.

Each time a digit is selected the cursor will advance to the next digit automatically. Pressing the lever key down or the pushbutton or the rotary control will step back to the previous digit.

When the matrix IP address has been entered exit the menu using the MATRIX IP key or talk button.

### 10.19.6 LOGIN PORT menu

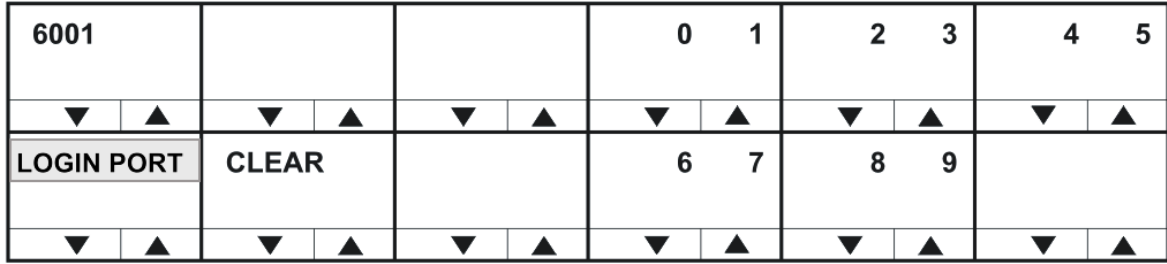

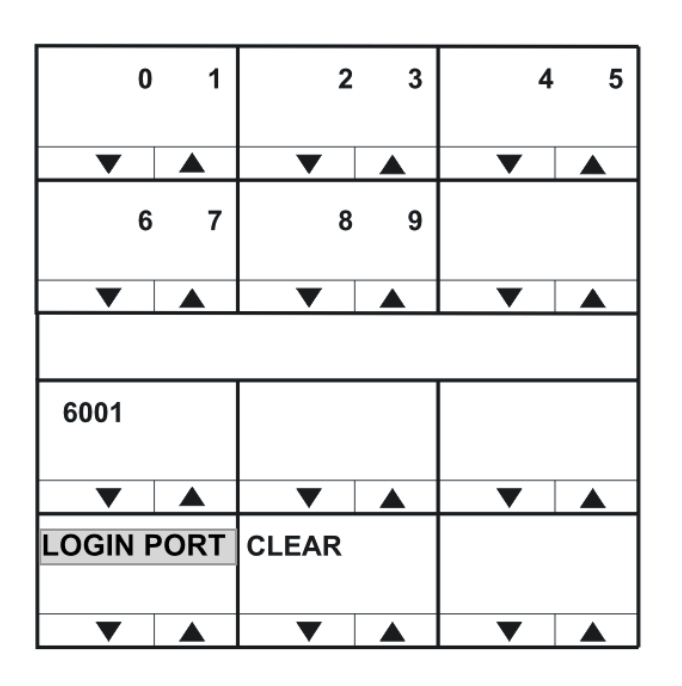

Use the CLEAR key to clear the current login port number, and then enter the new login port number.

In lever key and pushbutton panels, use the up / down buttons to select the digits. For rotary panels, press the rotary control to select the left digit and the talk button to select the right digit.

Each time a digit is selected the cursor will advance to the next digit automatically. Pressing the lever key down or the pushbutton or the rotary control will step back to the previous digit.

When the login port number has been entered exit the menu using the LOGIN PORT key or talk button.

The IP port that the panel uses when logging in to a matrix must be the same as the port set up in EHX for the matrix to listen for logins.

This may not be the same port number used by the panel to communicate with an IVC-32 card set up in EHX under Matrix Hardware.

<span id="page-189-0"></span>When a panel logs in to a matrix, the matrix sends the IP address of the IVC-32 card and the port number to use back to the panel.

### 10.19.7 DHCP menu

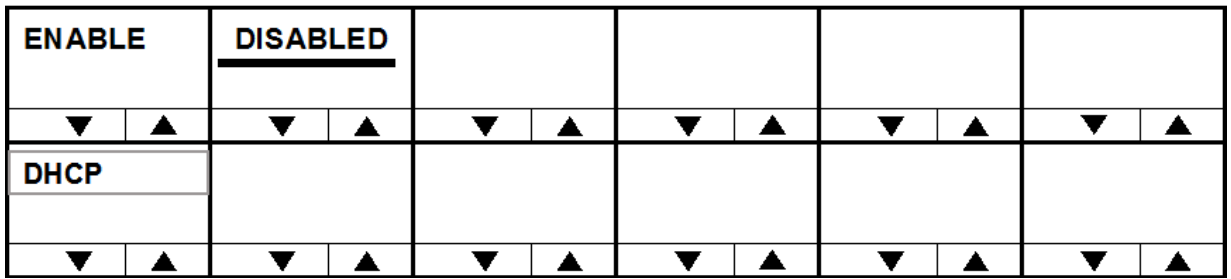

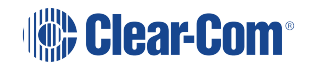

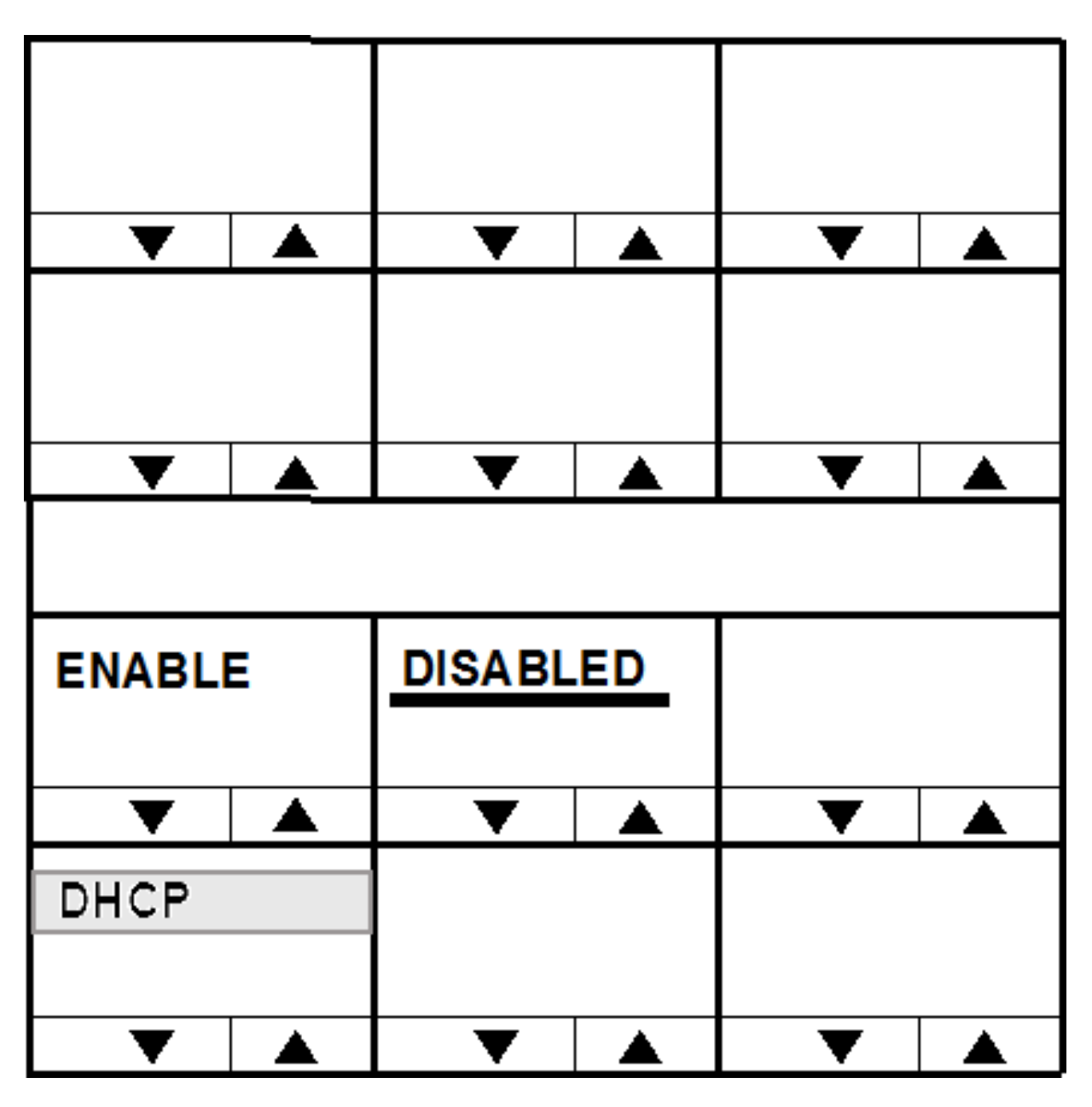

The DHCP menu enables you to enable or disable the panel using a DHCP server.

The current DHCP state is indicated by an underline. Use the ENABLE or DISABLE keys to enable or disable DHCP, and the DHCP key or talk button to exit the menu.

## 10.19.8 SUBNETMASK (Subnet Mask) menu

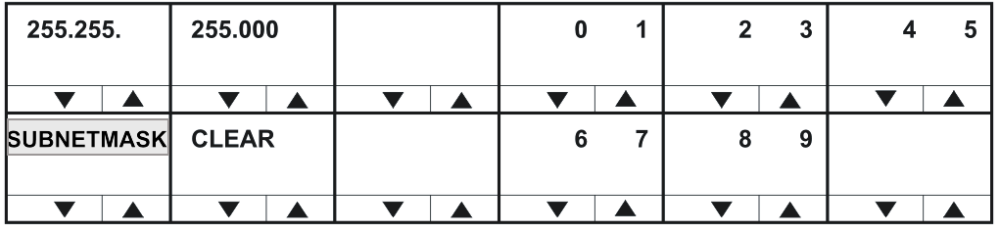

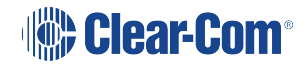

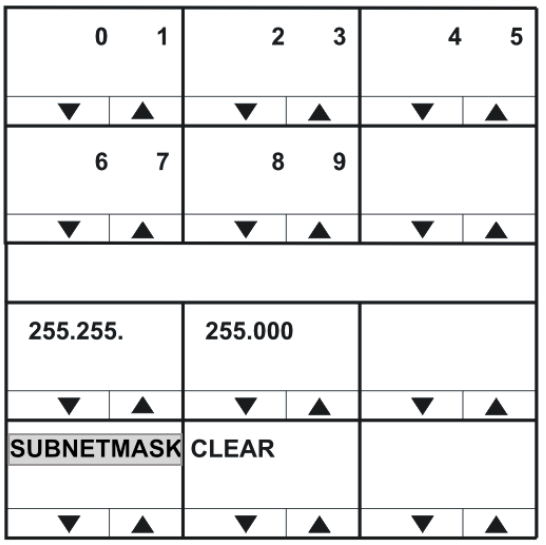

Use the CLEAR key to clear the current subnet mask, and then enter the new subnet mask.

In lever key and pushbutton panels, use the up / down buttons to select the digits. For rotary panels, press the rotary control to select the left digit and the talk button to select the right digit.

Each time a digit is selected the cursor will advance to the next digit automatically. Pressing the lever key down or the pushbutton or the rotary control will step back to the previous digit.

When the subnet mask has been entered exit the menu using the SUBNETMASK key or talk button.

### 10.19.9 CON TYPE (Connection Type) menu

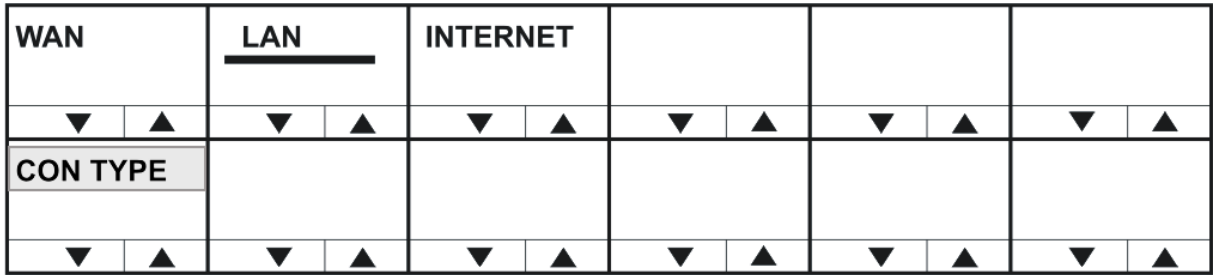

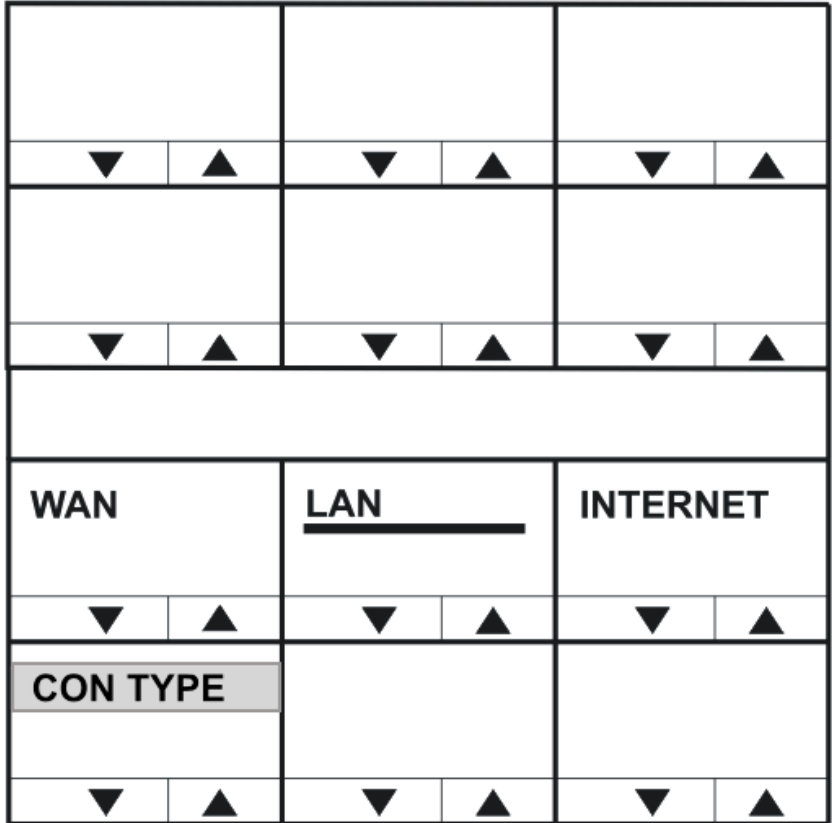

V-Series panels support three types of IP network connection:

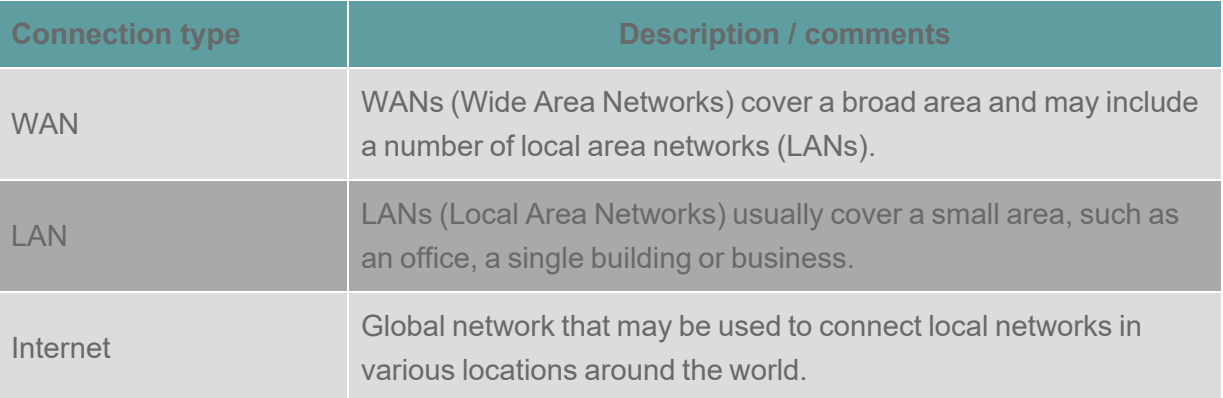

The currently selected connection type is highlighted with a bar under the network type.

To select a connection type, press the key or talk button corresponding to the network type. The indicator bar will move to the selected type.

Press the CON TYPE key or talk button to exit.

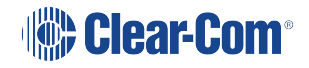

#### 10.19.10 DNS/IP

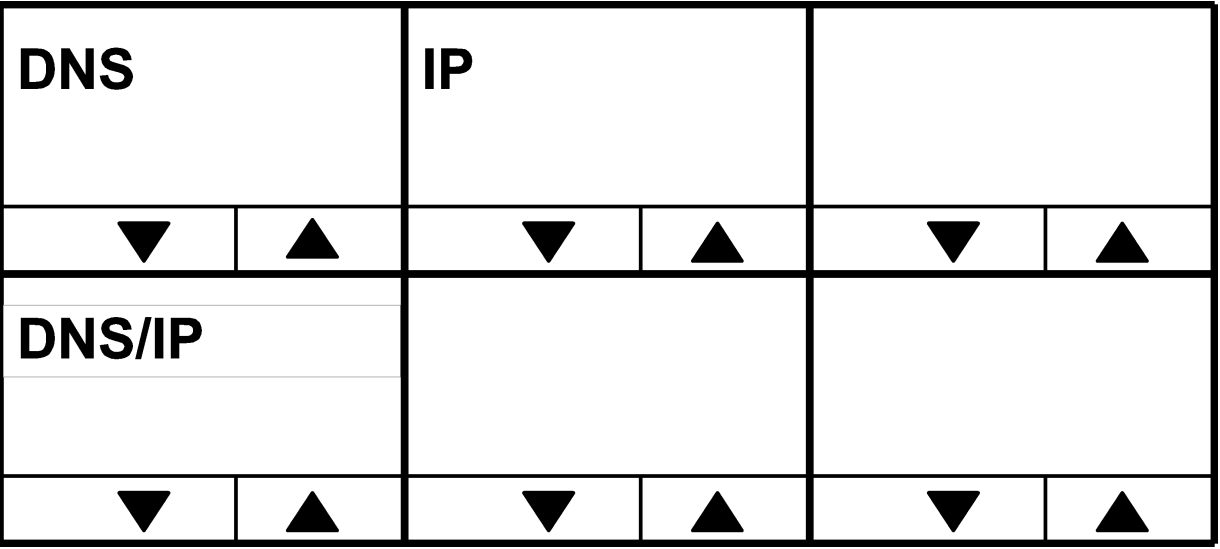

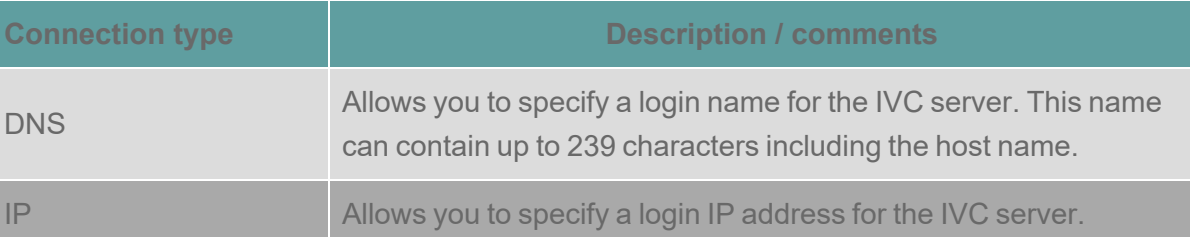

Note: You can use the DNS/IP option to toggle between DNS mode and IP mode. The login name and *login address will be saved. See The NET SETUP Menu [Options](#page-183-0) on page 184.*

## 10.20 CONFIRM CLEAR menu

When you use the CLEAR key to clear an item (such as the current IP address or IP Gateway), a confirmation menu is displayed.

To confirm the action, select YES. To cancel the action, select NO.

The original menu is then redisplayed, with the item cleared / not cleared.

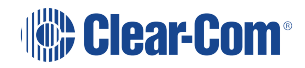

## 10.21 IP menu map

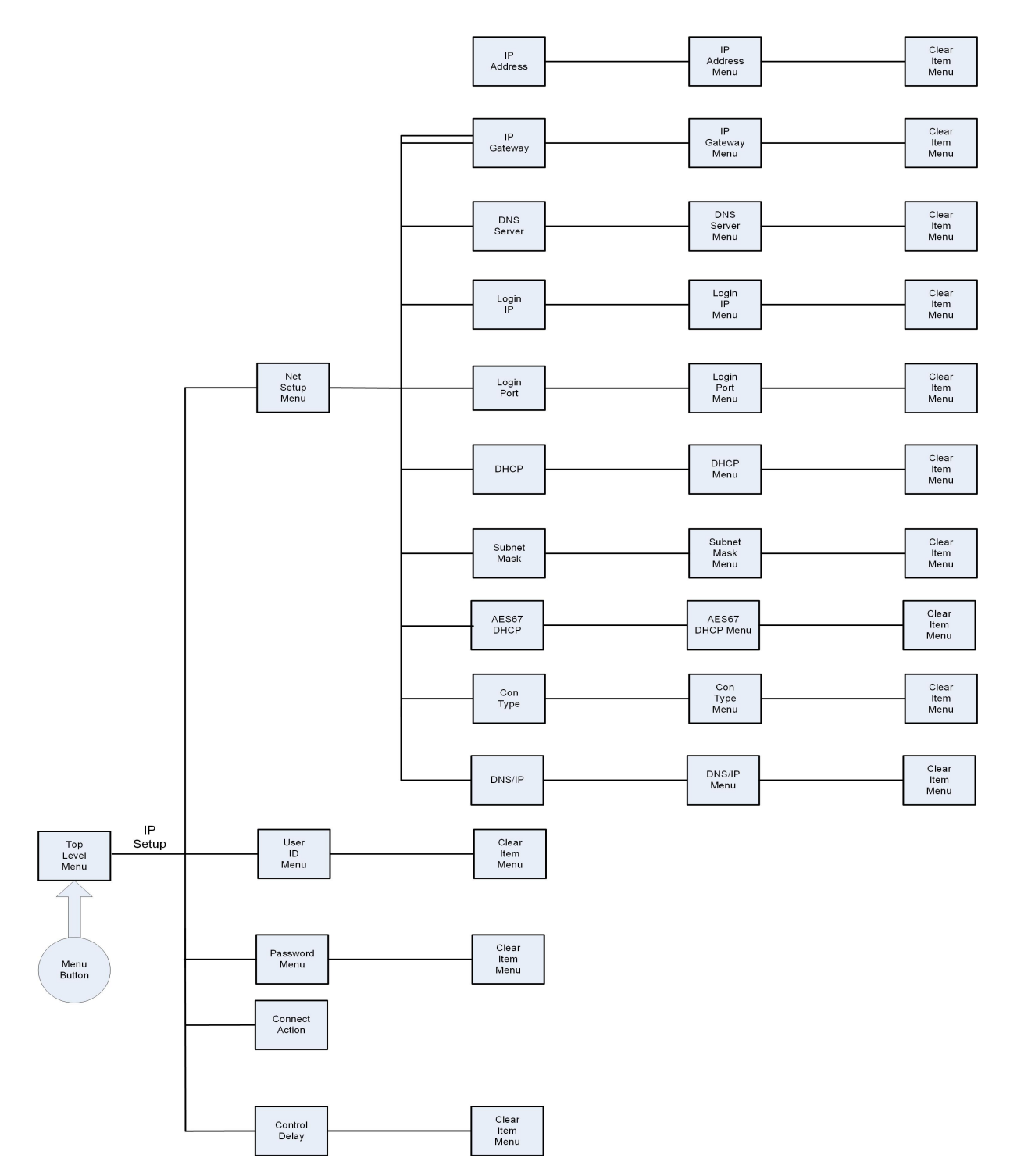

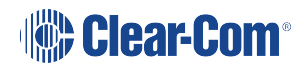

## 11 Maintaining V-Series Panels

This chapter describes how to use the Local Maintenance Menu (LMM) on V-Series panels. The menu is a read-only diagnostic tool, designed to help users and support engineers retrieve information about the settings and performance of panels.

## 11.1 Accessing the Local Maintenance Menu (LMM)

To access the Local Maintenance Menu (LMM), select Menu and then push the Info button (far bottom right on panel). Enter Panel Info. The panel displays the Local Maintenance Menu (LLM).

To exit the LLM, select Exit Local.

*Note: If you enter IP SETUP instead, you enter the IP configuration menus.*

*Note: For V-Series panel releases before v1.21 with the LMM, press Menu and then press and hold Menu again for about 7 seconds to enter the LMM when the matrix is connected. When the matrix is not connected, access the LMM by pressing and holding Menu for about 7 seconds.*

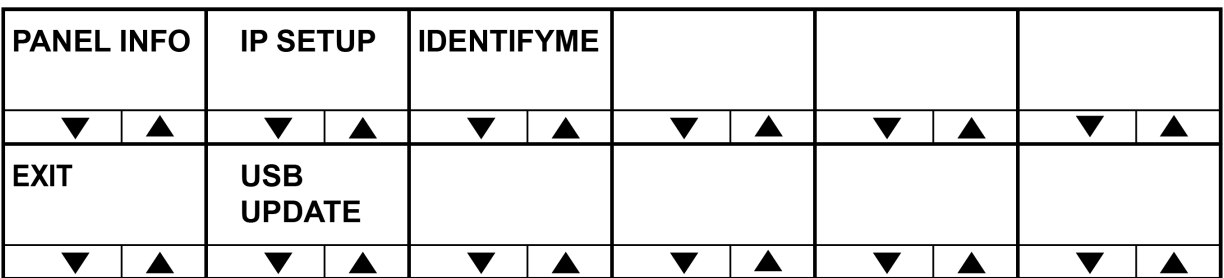

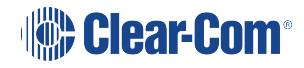

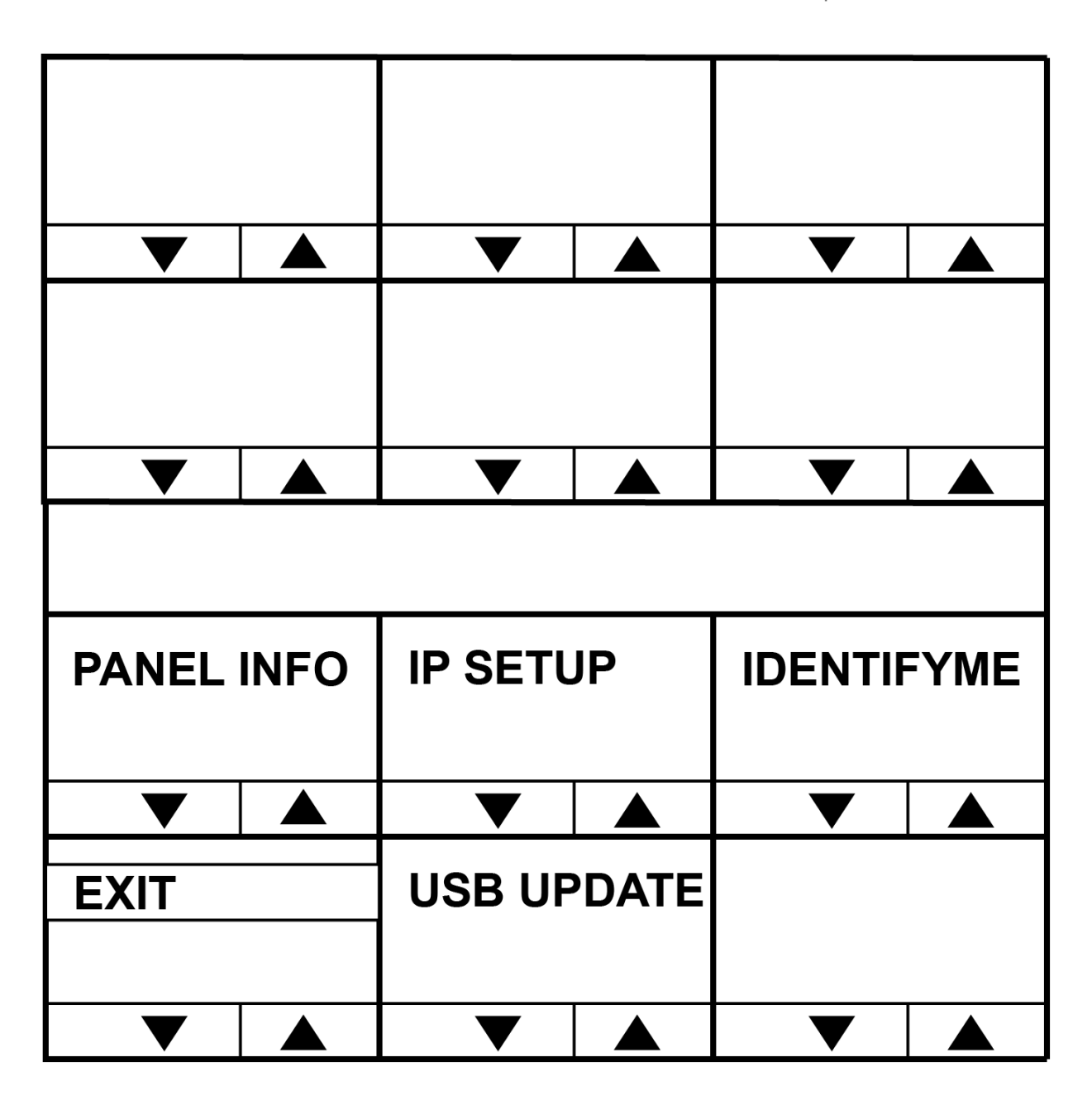

## 11.2 Navigating the LLM menu

To change the commands and values use either:

- The up / down buttons under the display.
- The talk or listen lever keys associated with the display.

On a pushbutton panel, the pushbutton can also be used to scroll forwards through commands and the up button to scroll back through the commands or values.

In rotary panels, pressing the rotary control steps you forward through the commands and values. Pressing the talk button steps you back through the commands and values.

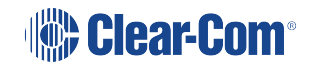

The numerical value of a command may be changed using either the Main or Aux level (volume) control.

If a command leads to an action, the relevant display will show DO IT. Pressing any key on this display actions the command, and the display will change to DONE.

### 11.3 Use of displays

The position of the Local Maintenance Menu (LLM) in the panel display on V-Series panels is shown below:

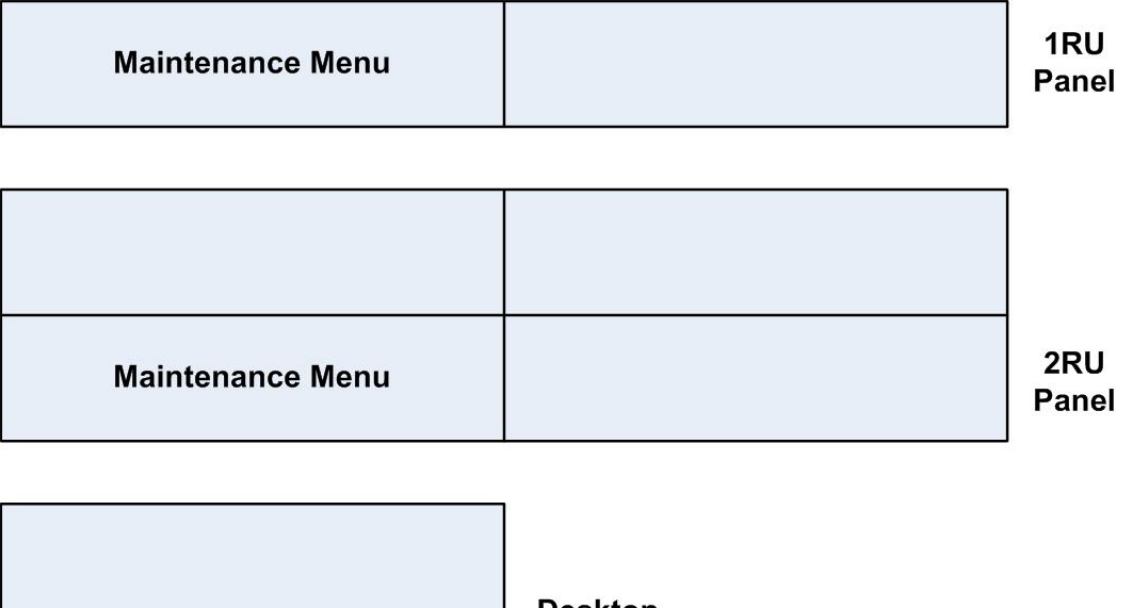

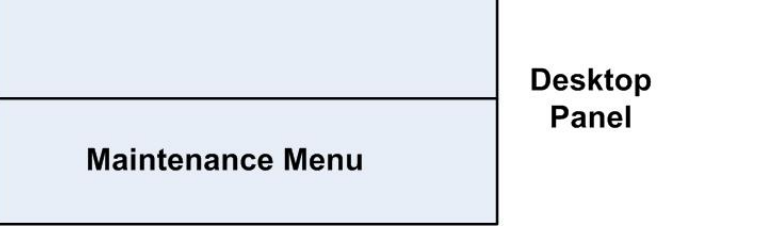

The layout for the LLM is numbered as shown below:

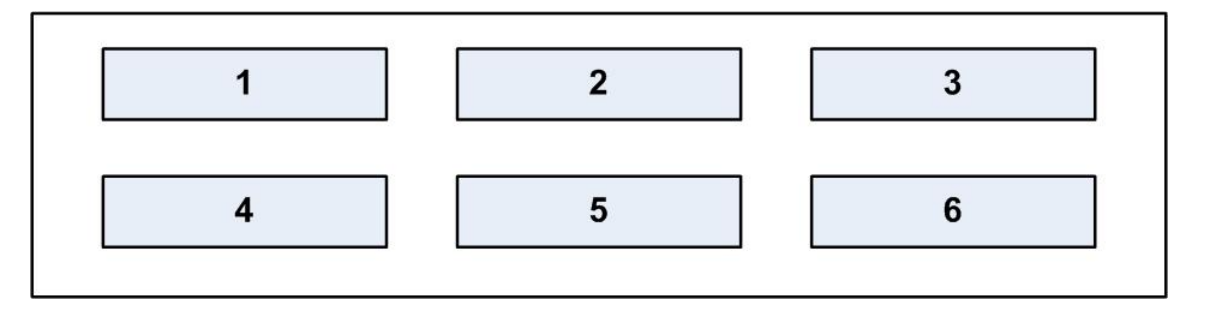

The main command appears in display 1. Displays 2-5 may show subtypes or parameters for that command.

Display 6 always shows Exit Local.

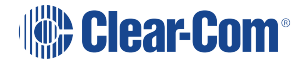

## 11.4 Commands

The command always appears in window 1.

To scroll through the commands, use the up/down buttons (lever key and pushbutton panels) under the command window.

On rotary panels use the rotary control and the talk button.

#### 11.4.1 Version

The version command shows the versions of various components of the system.

Display 2 shows the component and may be adjusted. Display 3 shows the version of that component.

*Note: The versions are not adjustable.*

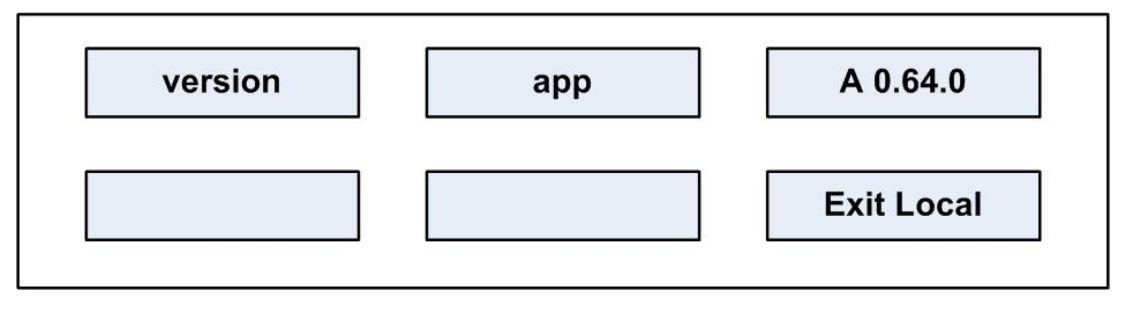

To scroll through the panel software components, press the up/down keys (lever key and pushbutton panels) or use the rotary control and talk button (rotary panels) under the app display.

The components shown in display 2 are as follows:

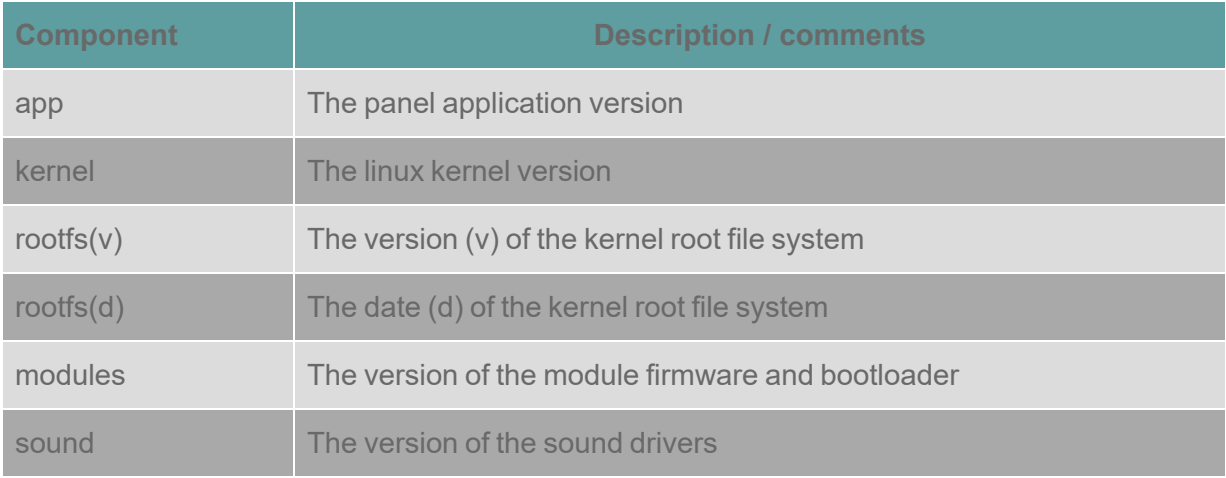

### 11.4.2 xpoint

The xpoint command enables you to adjust the values of the crosspoints in the panel's audio mixer.

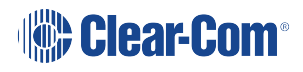

Display 2 displays the output audio stream.

Display 3 shows the input audio stream.

Display 4 shows the value of the crosspoint in dB. A value of -80 signifies no audio, and a value of 0 signifies all on.

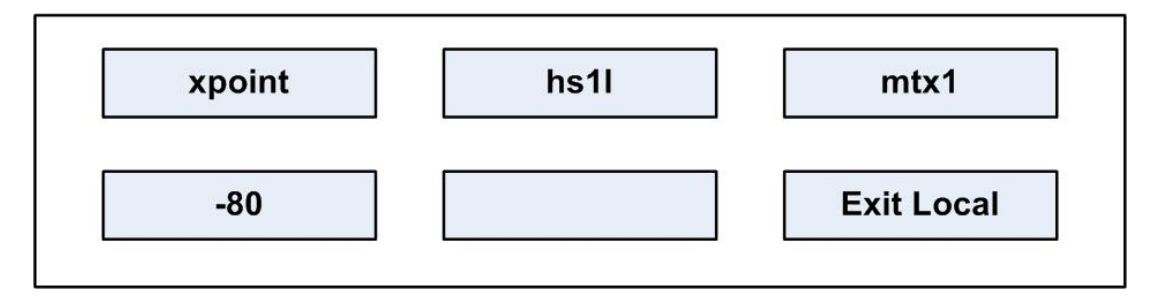

The output streams displayed in window 2 can be scrolled through using the up/down volume keys under display 2 (lever key and pushbutton panels).

On rotary panels use the rotary control and talk button to scroll through the output streams.

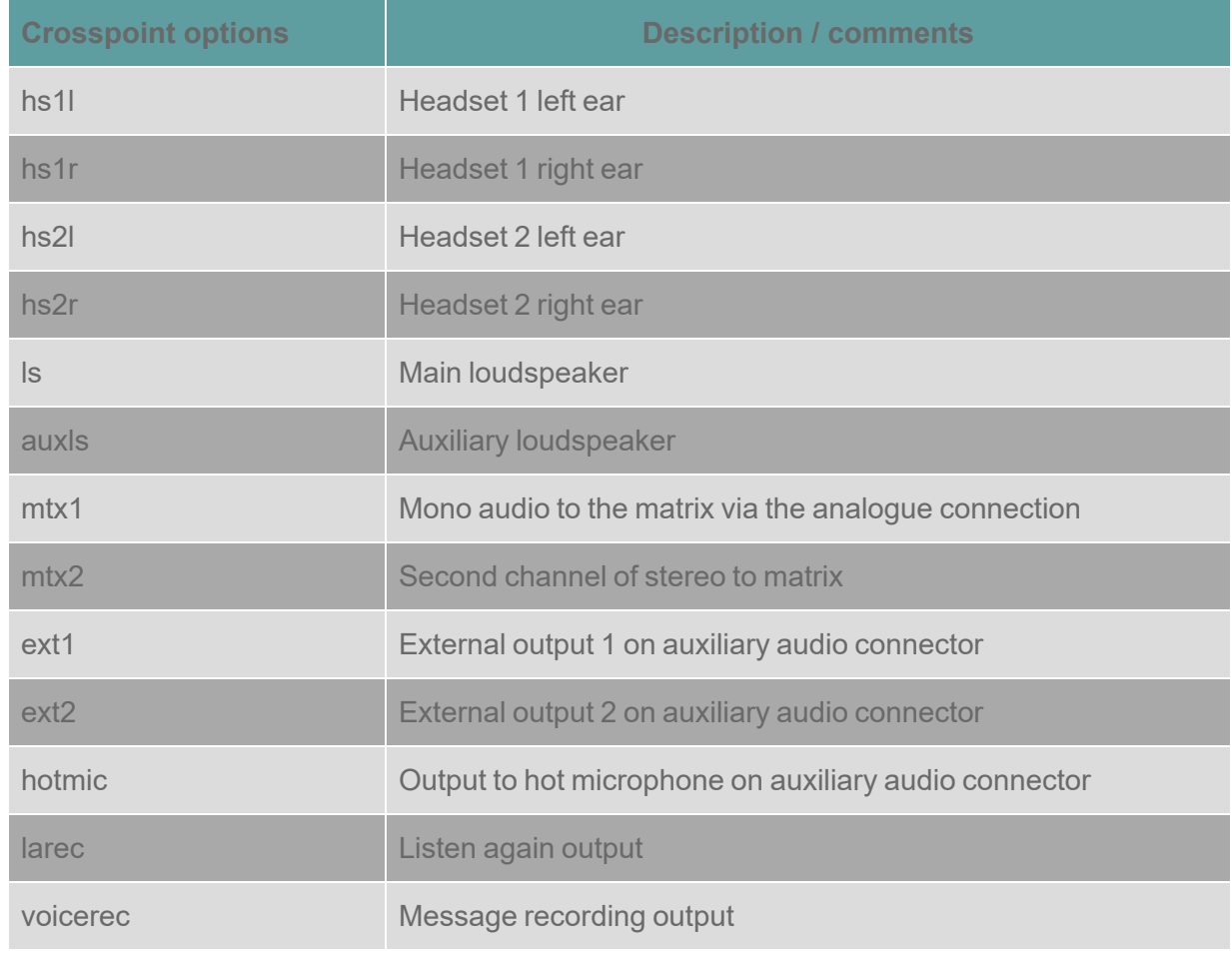

The output audio stream crosspoint options are:

The input audio stream crosspoint options are:

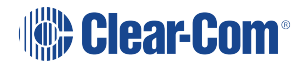

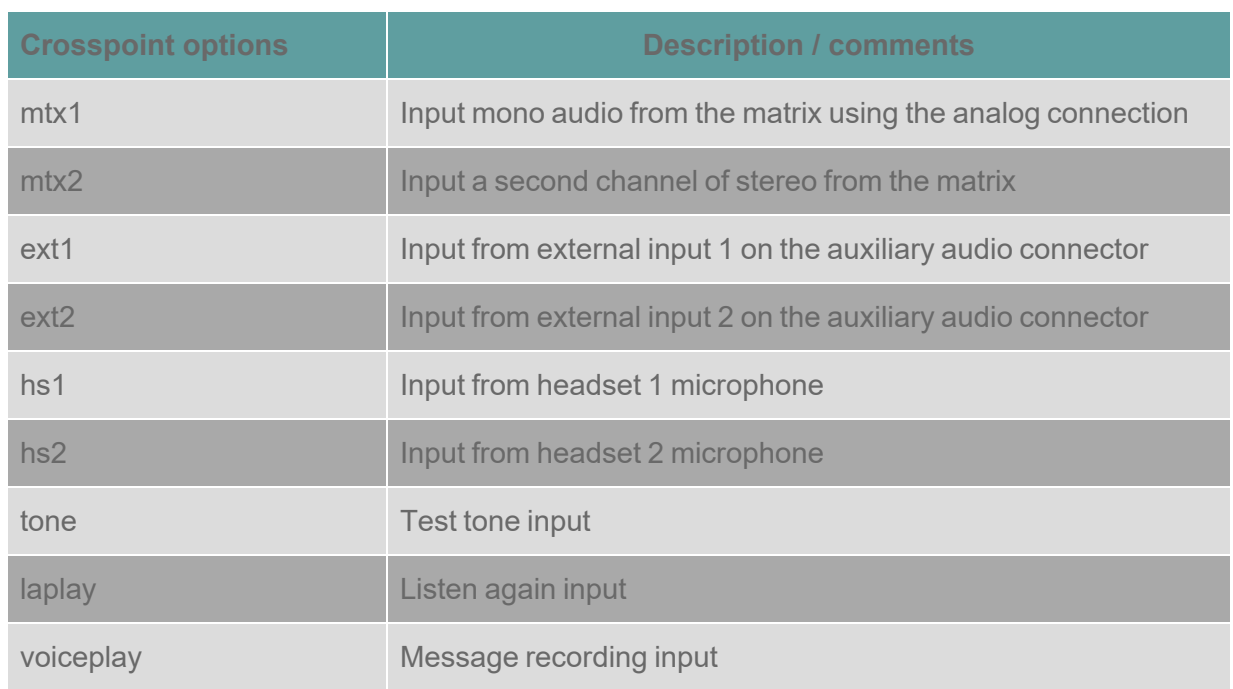

#### 11.4.3 Level

The level command enables you to change the internal level (volume) controls.

Display 2 shows the controller name.

Display 3 shows the controller value.

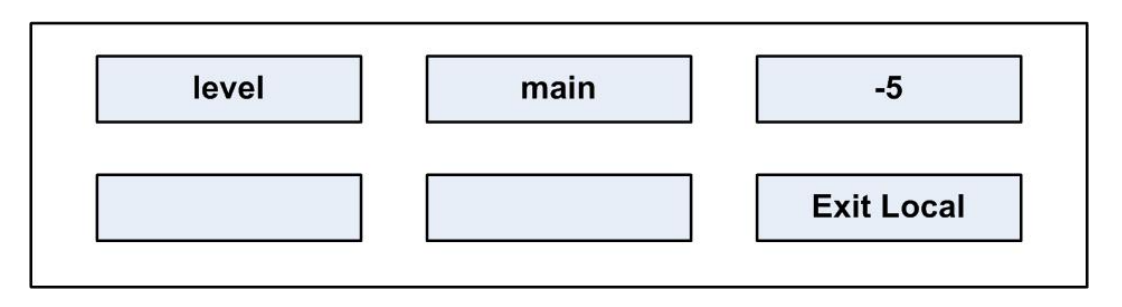

Five level options shown in display 2 can be set using the up/down buttons (lever key and pushbutton panels) or the rotary encoder and talk button (rotary panels).

The level options are:

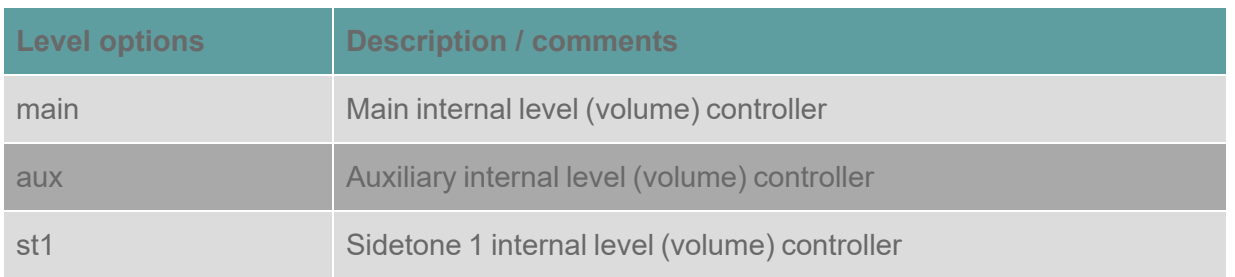

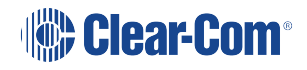

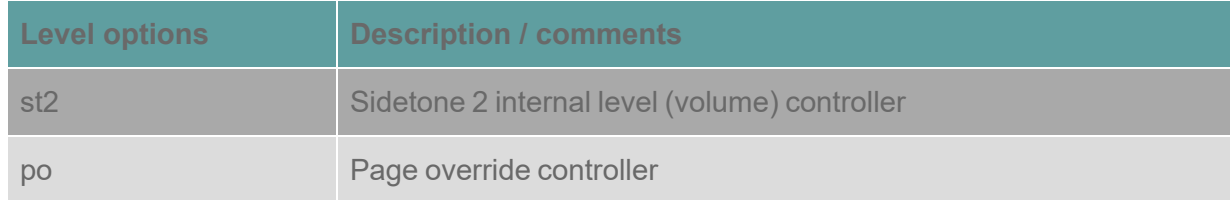

#### 11.4.4 Control

This command allows the controller of a crosspoint to be changed.

Display 2 shows the output streams.

Display 3 shows the input stream.

Display 4 shows the controller name for that crosspoint.

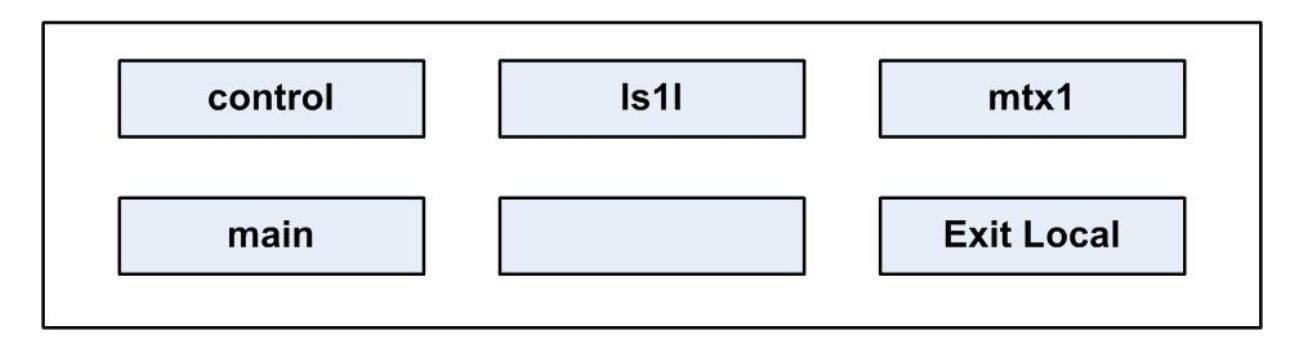

The output audio stream crosspoint options are:

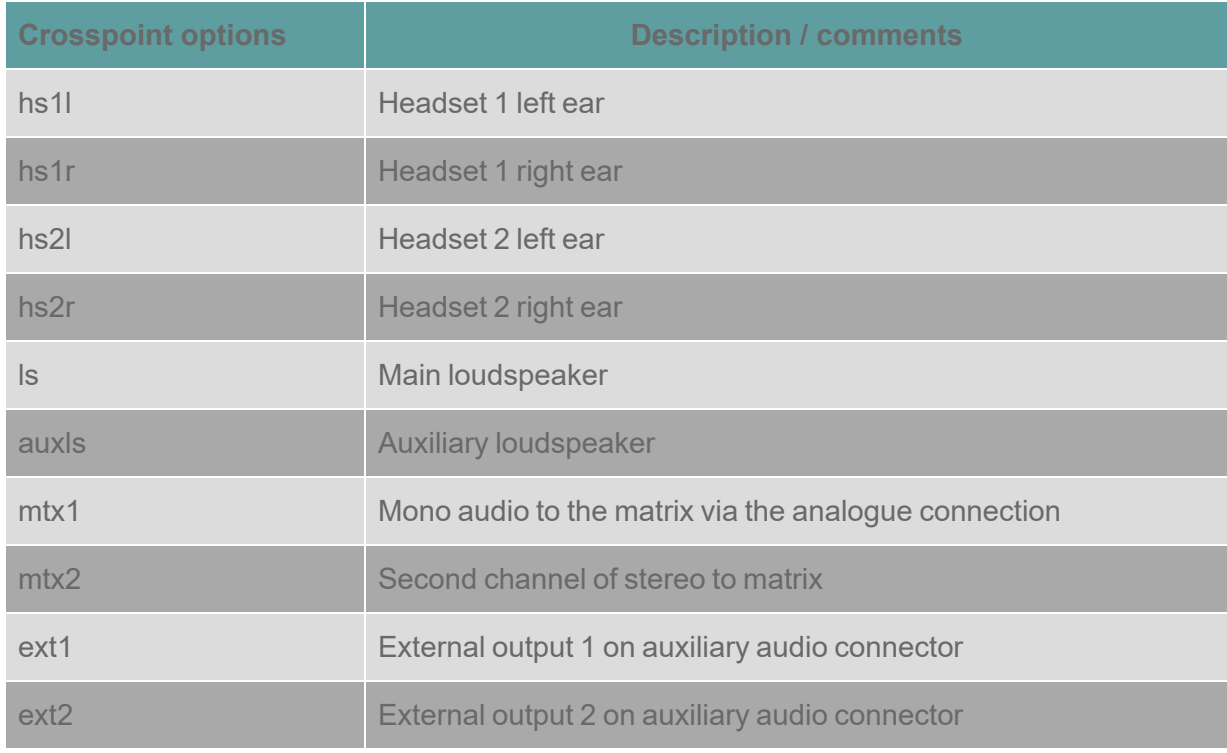

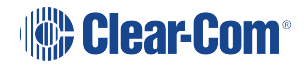

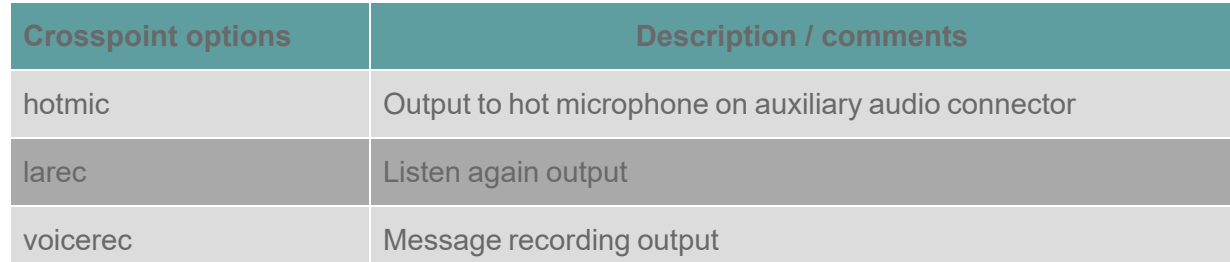

### 11.4.5 The Input Audio Stream Crosspoint

The input audio stream crosspoint options are:

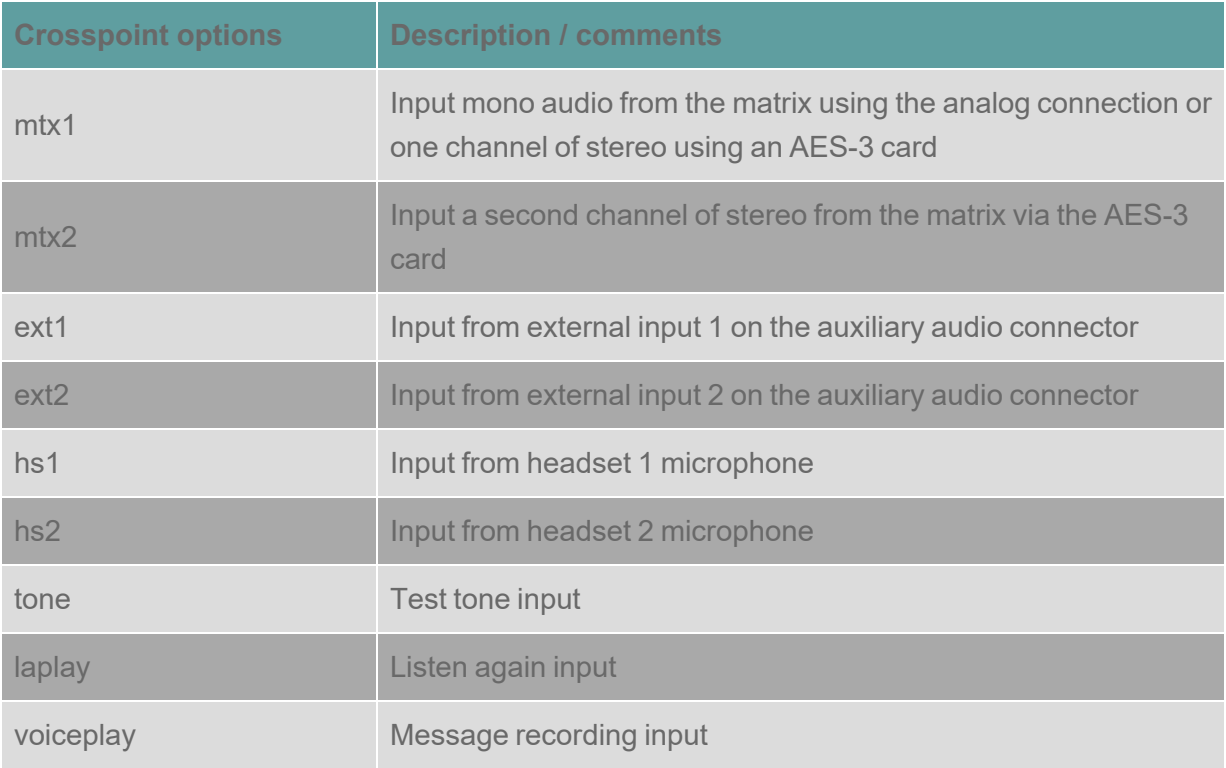

The crosspoint controller options are:

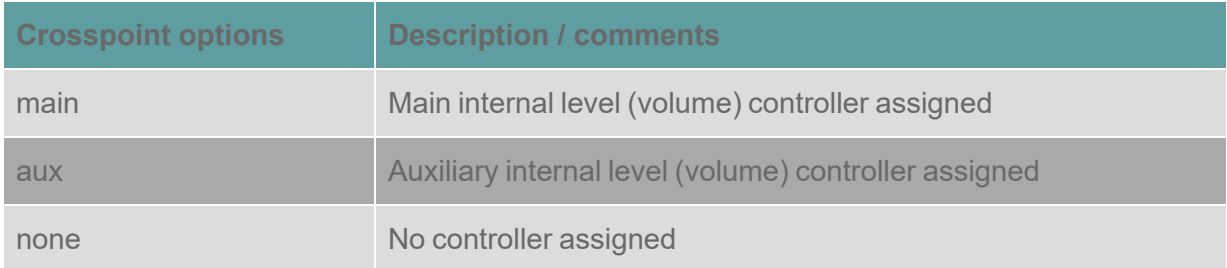

### 11.4.6 Limit

The limit command allows various operating parameters of the digital limiters to be viewed and adjusted.

Display 2 shows the input stream of the limiter being accessed.

Display 3 shows the parameter for the limiter.

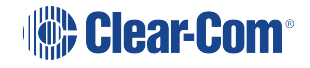

Display 4 shows its current value.

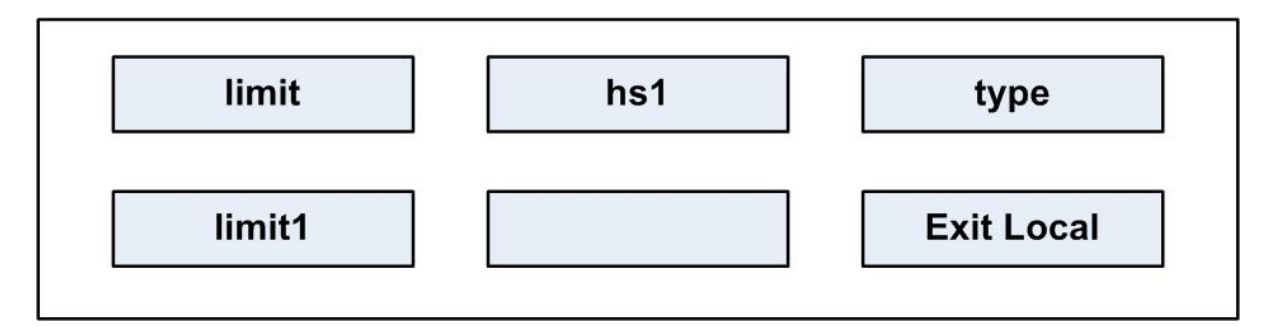

#### 11.4.7 Input Streams

The available input streams shown in display 2 are:

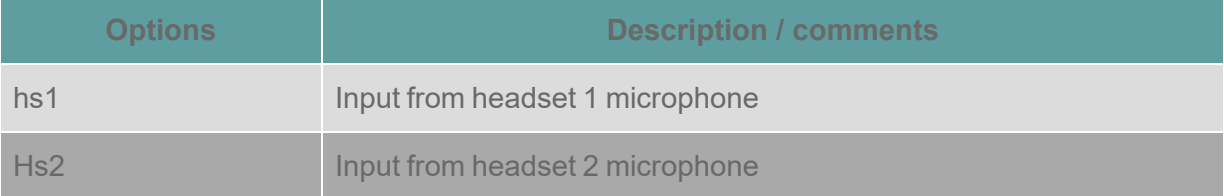

The available limiters are shown in display 3 and the limiter parameters and units are shown in display 4.

The limiters are described below:

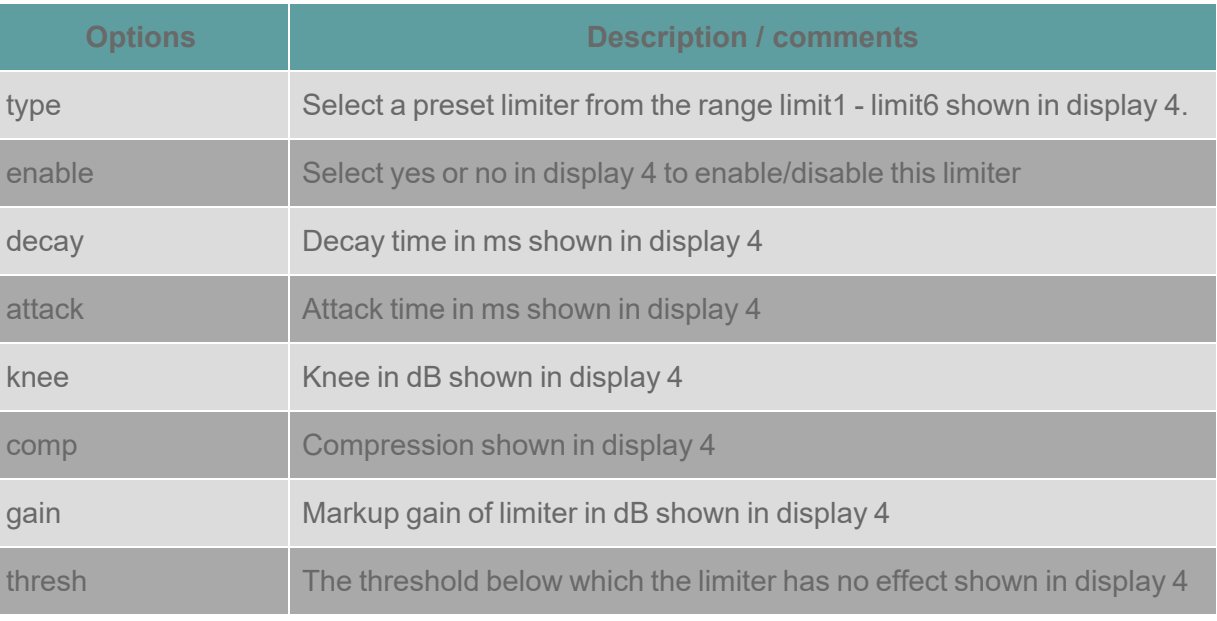

### 11.4.8 Filter

The filter command allows the current filter to be displayed and changed.

Display 2 shows the input stream of the filter being accessed.

Display 3 shows the action.

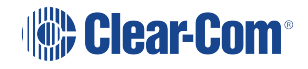

Display 4 shows the action status.

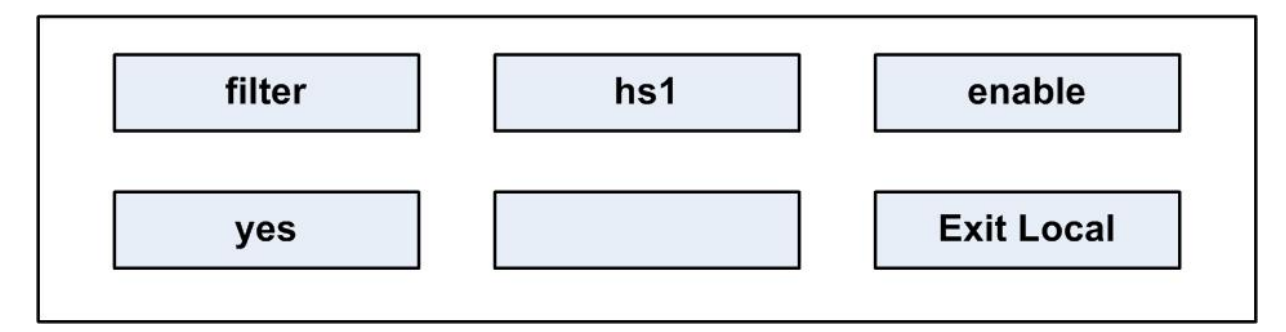

#### 11.4.9 Input Streams

The available input streams in display 2 are:

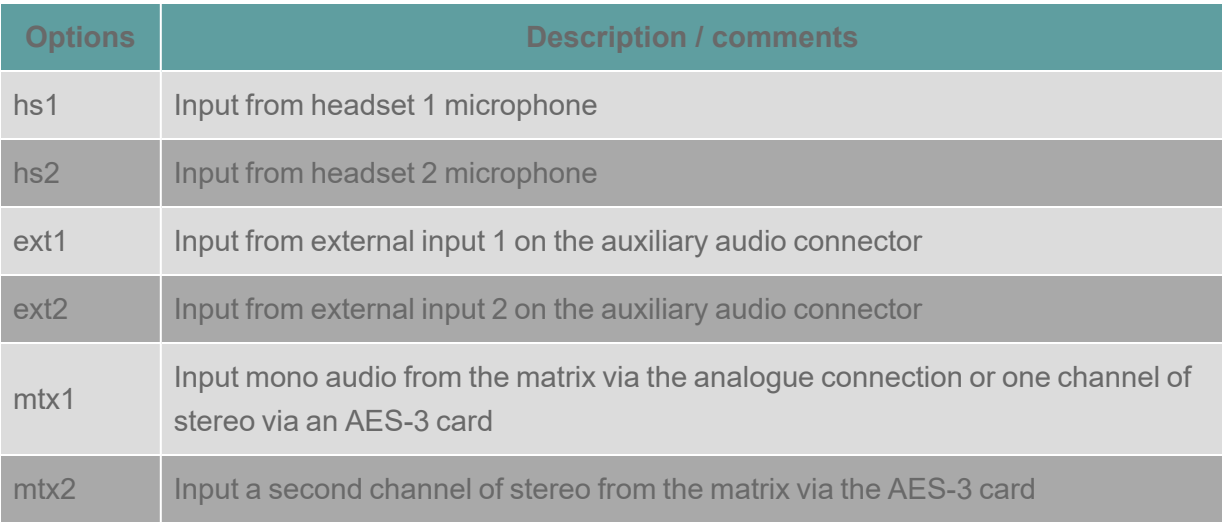

The available filter options in display 3 are:

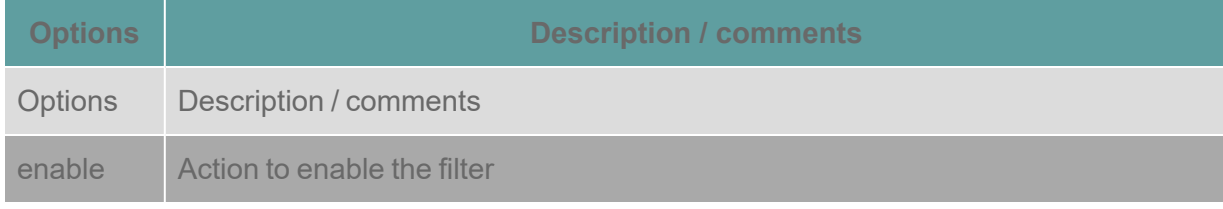

The available action options in display 4 are:

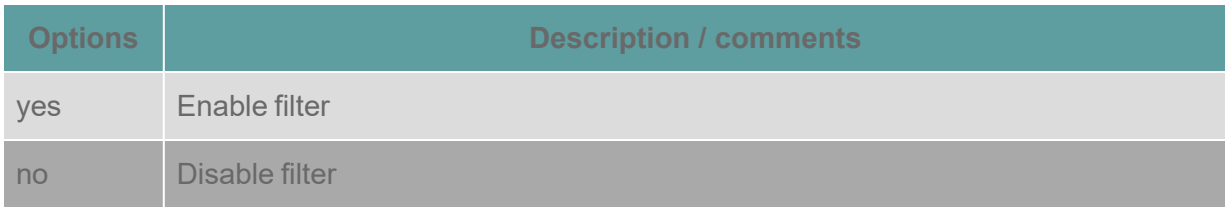

## 11.4.10 la (Listen Again)

The la command allows various controls for the Listen Again system to be displayed and changed.

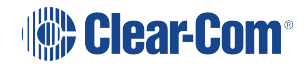

Display 2 shows the parameter name.

Display 3 shows the parameter value.

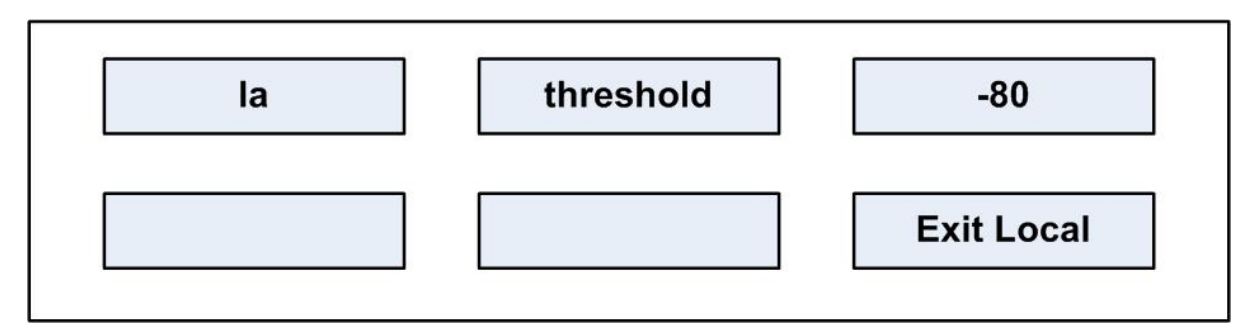

The parameter names and values are shown below:

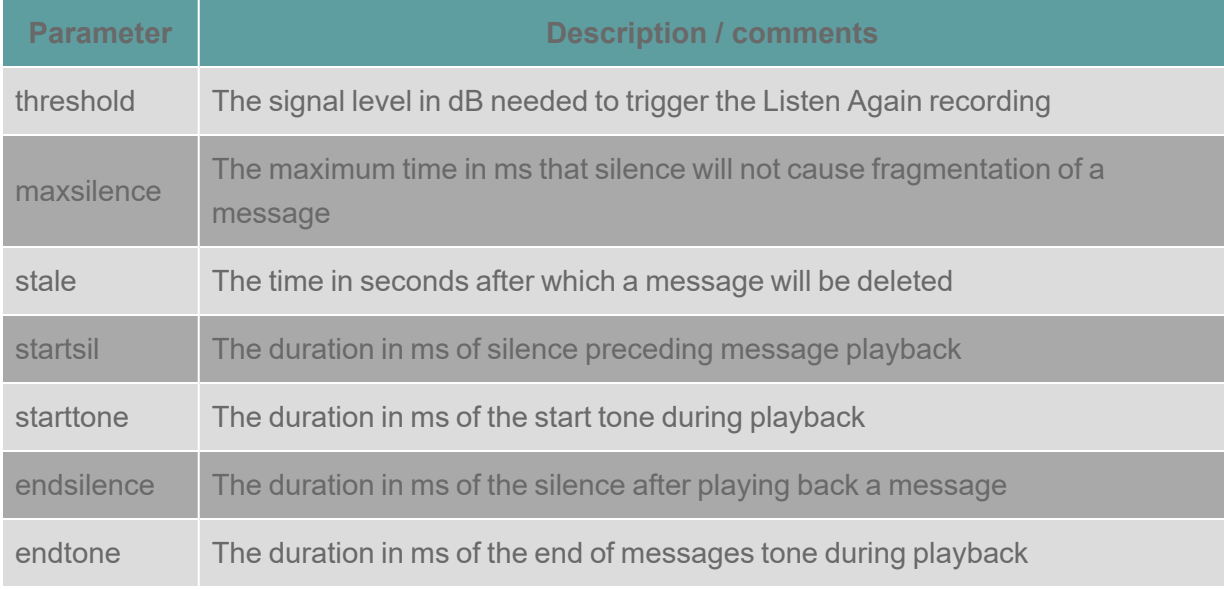

#### 11.4.11 Mixer

The mixer control enables control of a number of mixer inputs and outputs.

Display 2 displays inputs or outputs.

Display 3 shows the number of inputs or outputs.

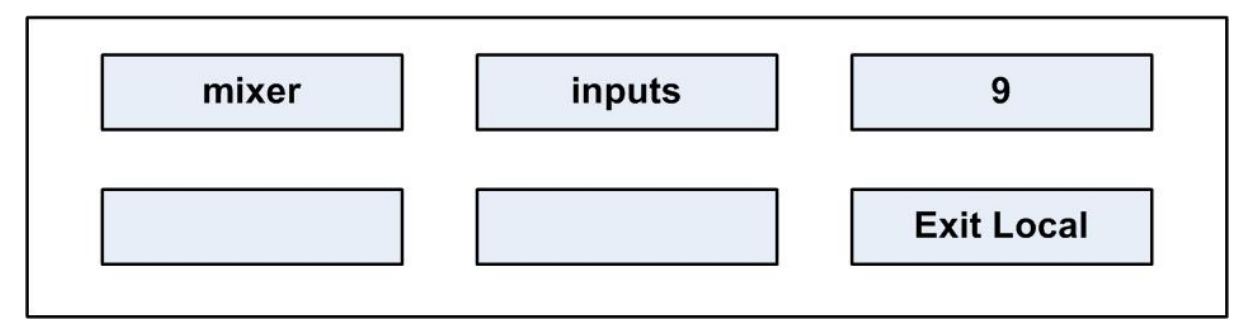

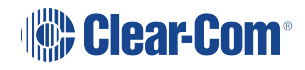

#### 11.4.12 Setup

The setup command allows all the audio settings to be saved and restored from a file in nonvolatile memory on the panel. This is an action command.

Display 2 shows save or restore.

Display 3 shows DO IT, and when the command is executed shows DONE.

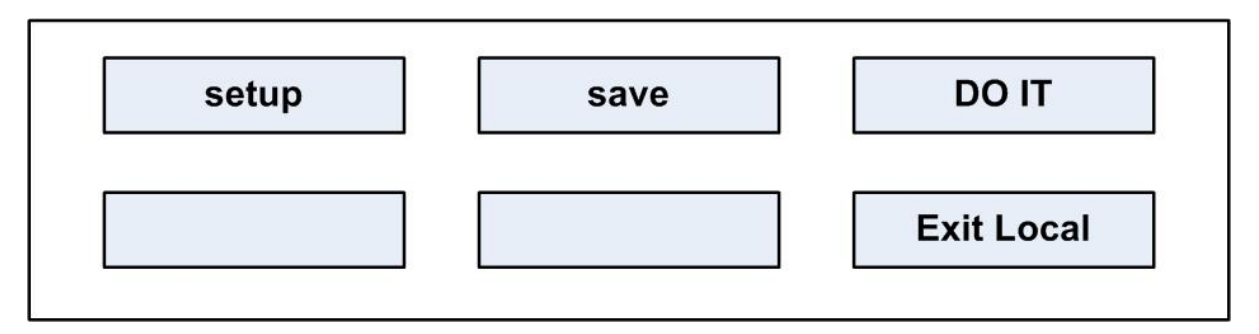

The action options in display 2 are:

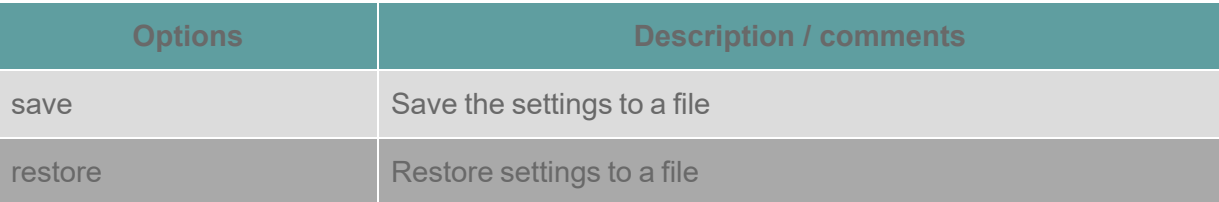

#### The options in window 3 are:

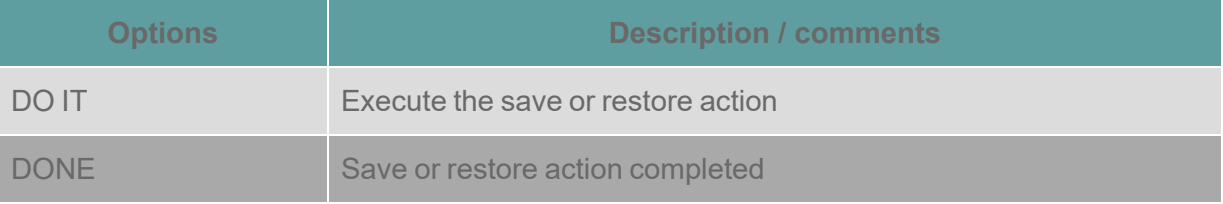

#### 11.4.13 Voicerec

The voicerec command allows the voice message recording system to be controlled. They are all action commands.

Display 2 shows the command.

Display 3 shows the action.

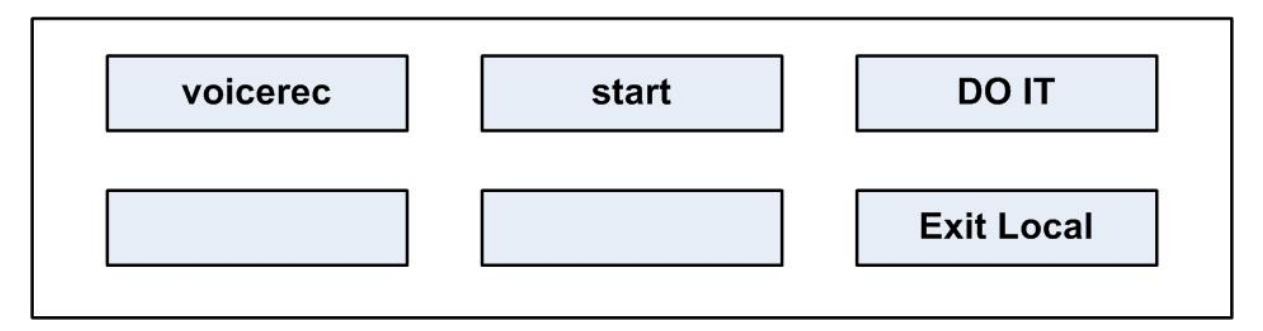

# **Sear-Com®**

The commands in display 2 are as follows:

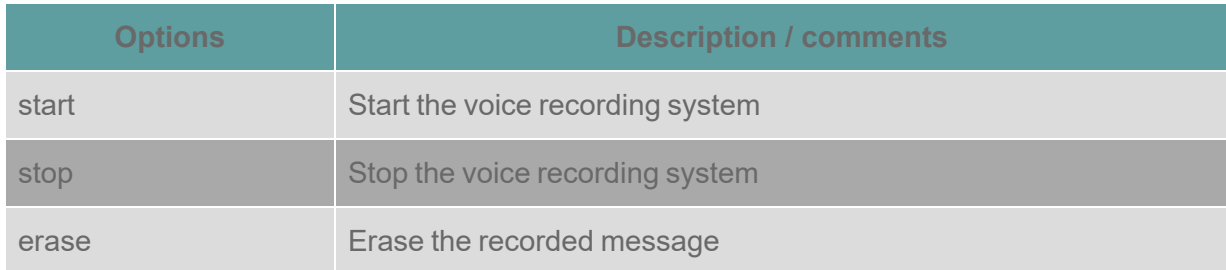

#### The action in display 3 is:

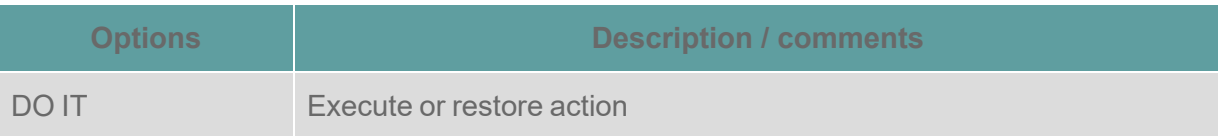

#### 11.4.14 Voiceplay

This command controls the playback of the voice recording system. Display 2 shows the command and display 3 shows the available action.

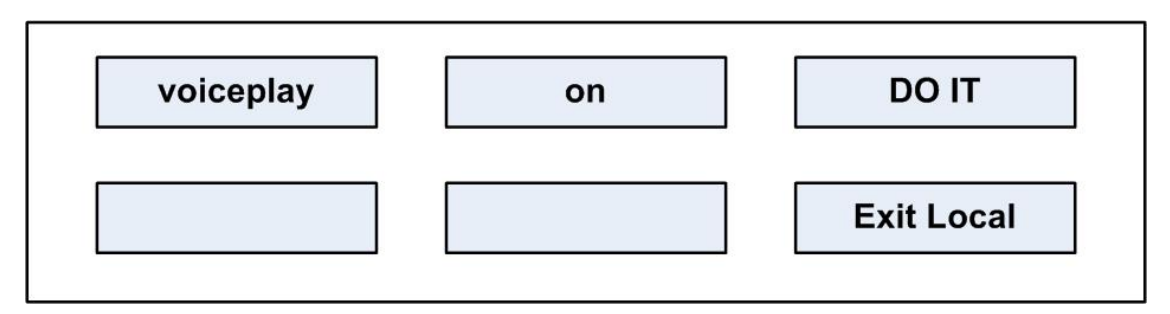

The available commands in display 2 are:

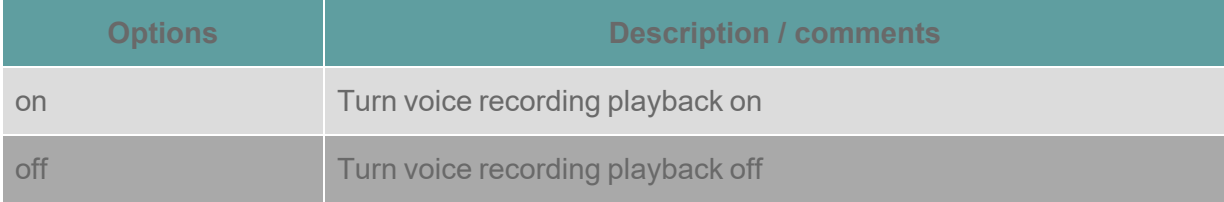

The action in display 3 is:

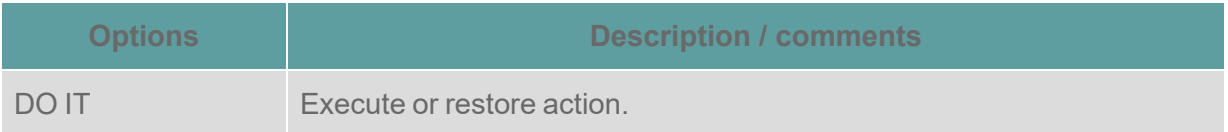

#### 11.4.15 intrim

The intrim command allows the trim, or gain, to be adjusted on each of the input streams.

Display 2 shows the stream name.

Display 3 shows the trim in dB.

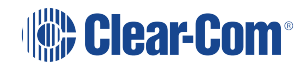

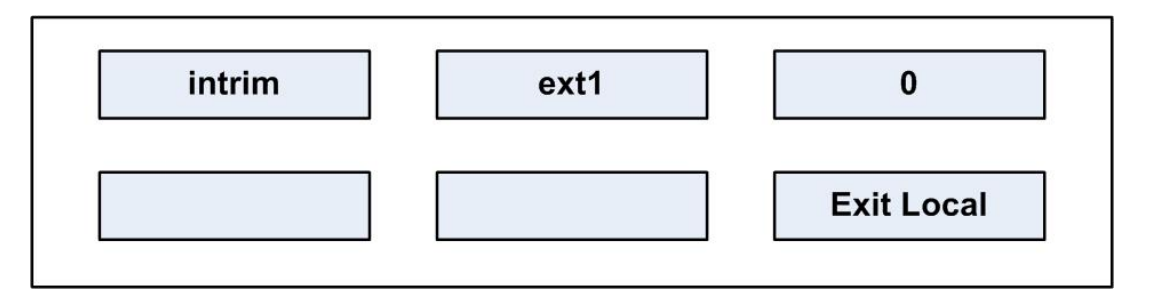

The available input channels where the trim can be set are:

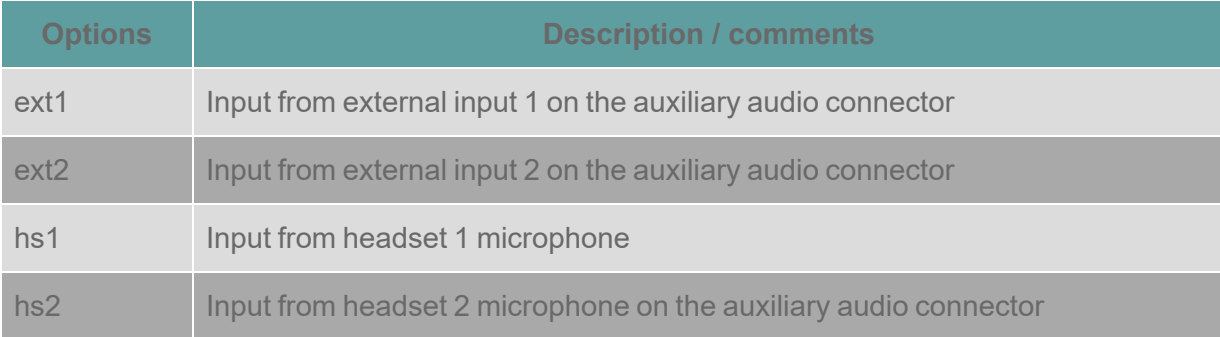

### 11.4.16 outtrim

The outrim command allows the trim, or gain, to be adjusted on each of the input streams.

Display 2 shows the stream name.

Display 3 shows the trim in dB.

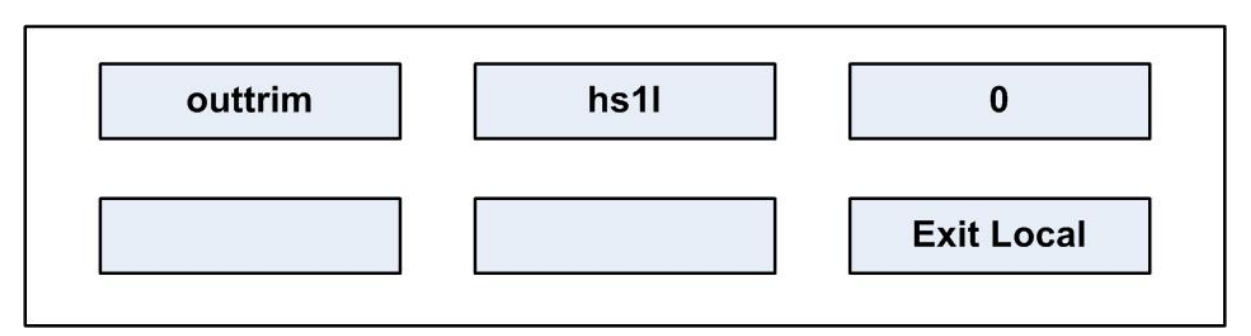

The available output channels where the trim can be set are:

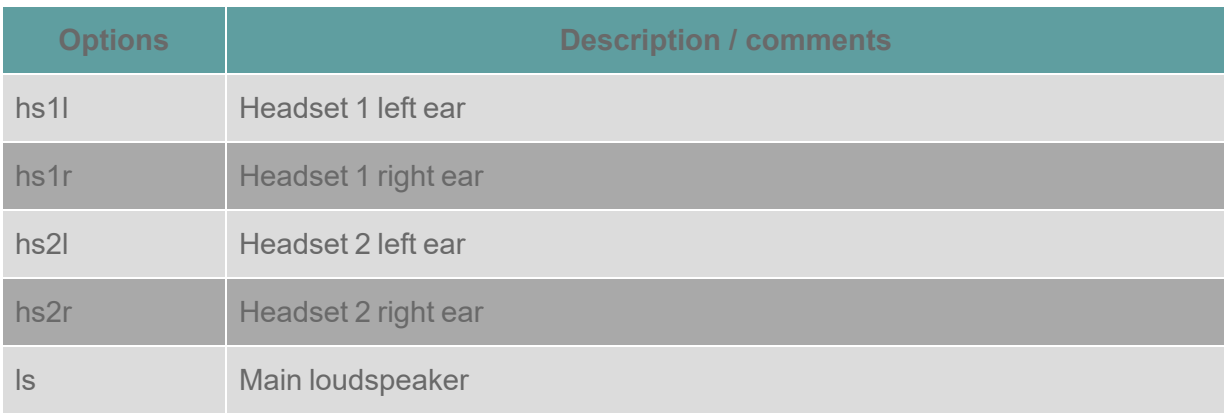

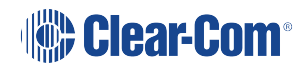

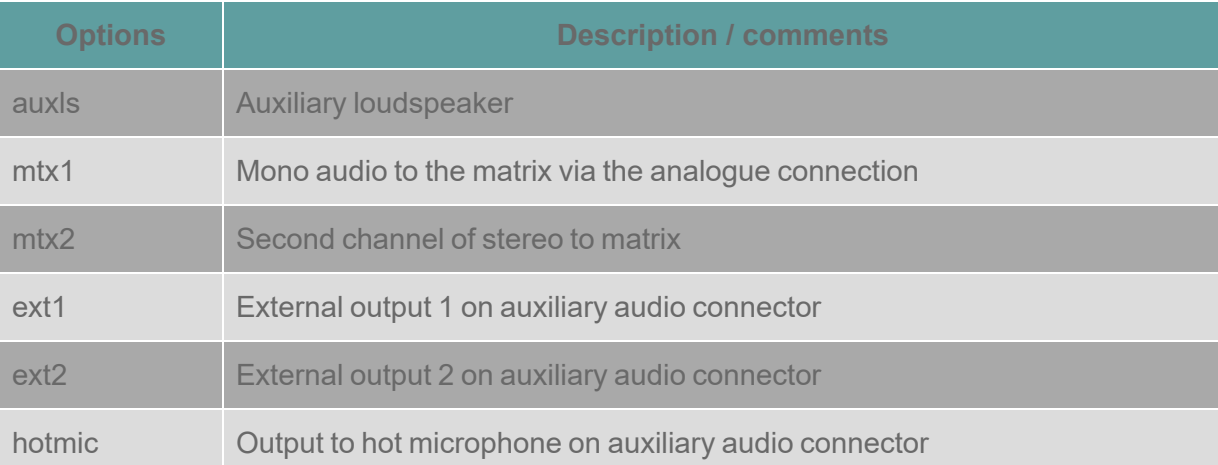

### 11.4.17 gpio

This menu shows the current setting of the discrete digital inputs in the panel General Purpose Input (GPIO) facility.

Display 2 shows the input name.

Display 3 shows its value.

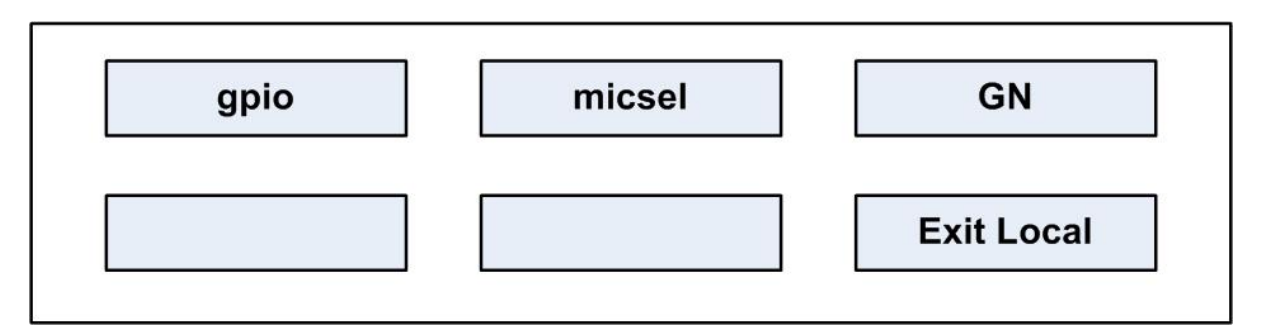

The input names and permissible values are show in the table below:

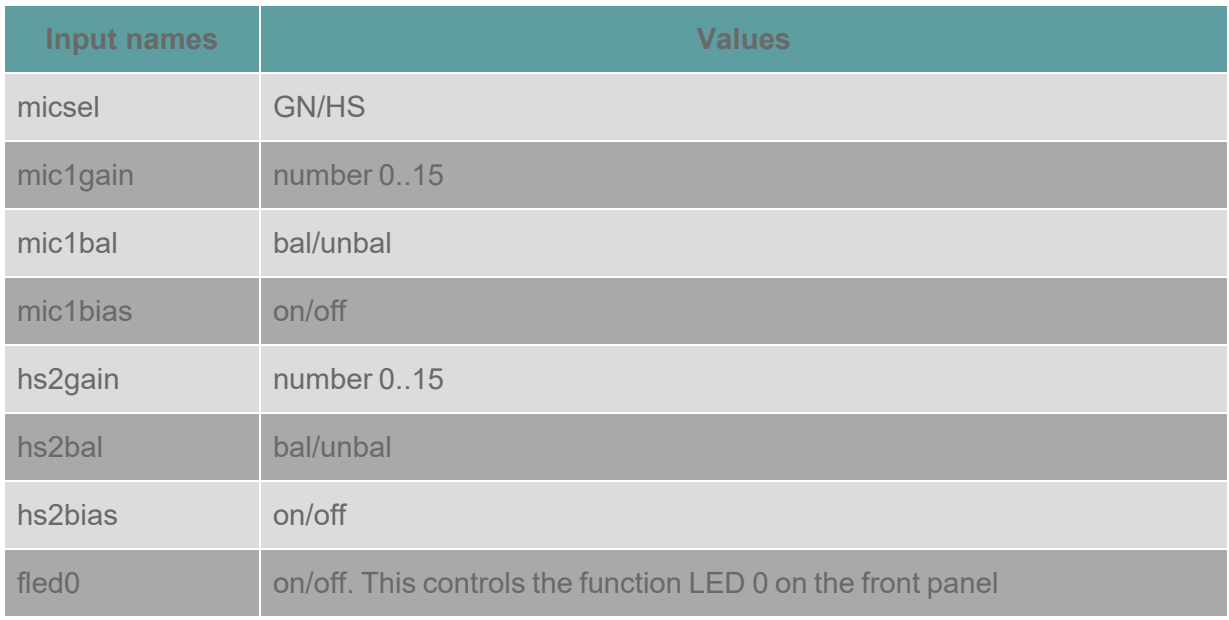

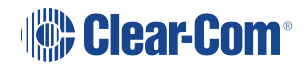

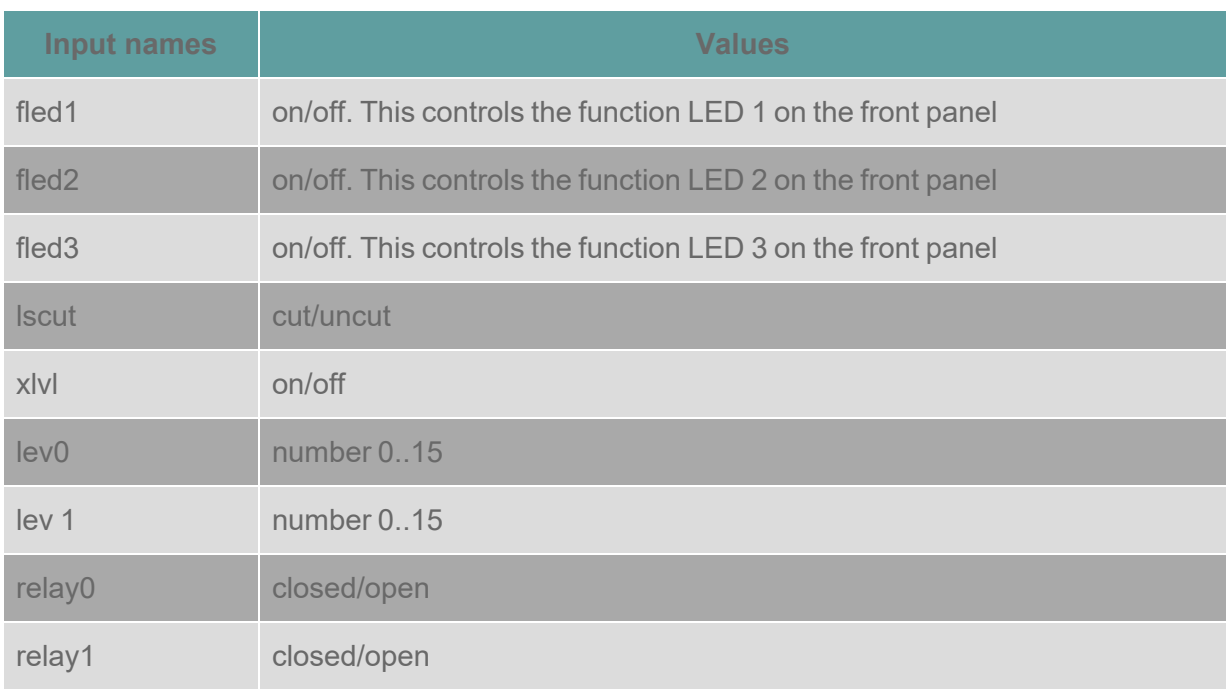

#### 11.4.18 module

The module command allows commands to be sent to the display modules.

Display 2 shows the command.

Display 3 shows the value.

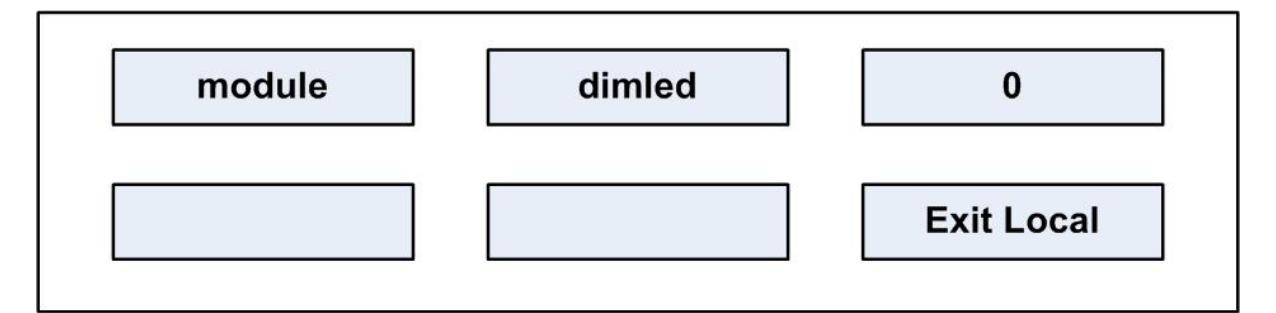

The commands and permissible values are as follows:

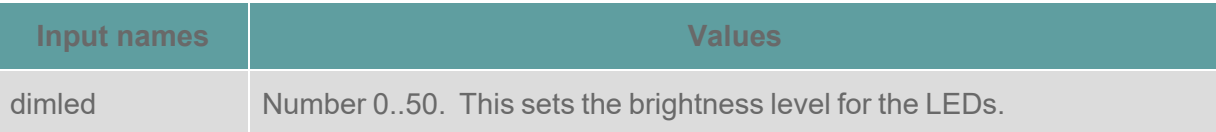

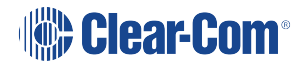

# 12 Upgrading the IrisX panel

The IrisX panel can be upgraded via the USB connectors on the panel or centrally using the EHX software.

Currently, your panel can only be upgraded using the EHX software if it is connected by AES67. If your panel is connected by analogue MVX or IVC IP, you must upgrade your panel by USB.

When performing software updates, start the update and do NOT touch the panel until update is completed. Set a timer for 10 minutes to ensure enough time is allowed for the update.

## 12.1 Upgrade the panel using the EHX software

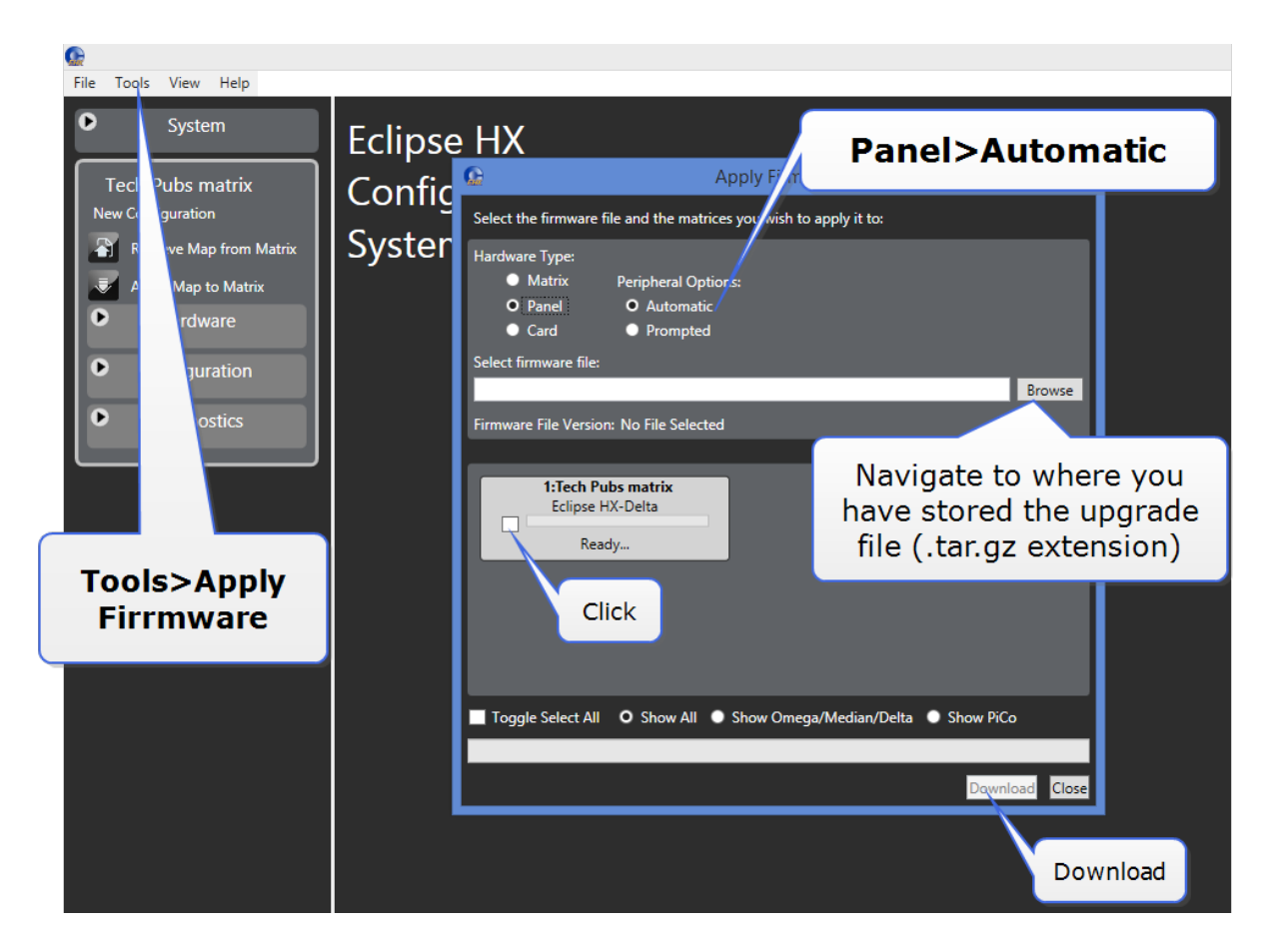

## 12.2 Upgrade the panel by USB

If your panel is connected by analogue MVX or IVC IP, you must upgrade your panel by USB.

- 1. Rename the .tar.gz file to **IRIS.gz** and place it in the root file of your USB stick.
- 2. Insert the USB into the connector on either the front or the back of the device and follow the panel menu as usual.

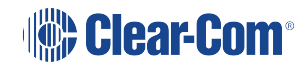

3. Make sure the IrisX panel is either not connected to the matrix (panel needs to be off line) OR in the local menu screen.

Only connect a single USB device to the panel during the upgrade.

Do not connect a USB to both connectors at the same time.

Currently, upgrade can take up to 10 mins (worst case) if the FPGA needs updating.

## 13 Compliance

This chapter describes the regulatory compliance of the product.

## 13.1 V-Series IrisX Panels – User Guide Compliance Section

- Applicant Name: Clear-Com LLC
- Applicant Address: 1301 Marina Village Pky, Suite 105, Alameda CA 94501, USA
- Manufacturer Name: HM Electronics, Inc.
- Manufacturer Address: 2848 Whiptail Loop W, Carlsbad, CA 92010, USA
- Country of Origin: USA
- Brand: CLEAR-COM
- Product Name: Eclipse V-Series IrisX Panel
- Product Regulatory Model Number: VI-PNLB-XX and VI-EXPB-XX (where suffix X is alphanumeric for number of keys on IrisX series panel or IrisX series expansion panel)
- Country of Origin: USA

Caution: All products are compliant with regulatory requirements detailed in this document when installe correctly in Clear-Com product per Clear-Com specifications.

Caution: Product modification not expressly approved by the party responsible for compliance can void the user's authority to operate the equipment

## 13.2 USA FCC EMC Class A

This device complies with part 15 of the FCC Rules. Operation is subject to the following two conditions: (1) This device may not cause harmful interference, and (2) this device must accept any interference received, including interference that may cause undesired operation.

Note: This equipment has been tested and found to comply with the limits for a Class A digital device, pursuant to part 15 of the FCC Rules. These limits are designed to provide reasonable protection against harmful interference when the equipment is operated in a commercial environment. This equipment generates, uses, and can radiate radio frequency energy and, if not installed and used in accordance with the instruction manual, may cause harmful interference to radio communications. Operation of this equipment in a residential area is likely to cause harmful interference in which case the user will be required to correct the interference at his own expense.

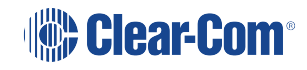

# 13.3 Canada ICES-003 EMC Class A

Industry Canada ICES-003 Compliance Label: CAN ICES-3 (A)/NMB-3(A) This Class A digital apparatus complies with Canadian ICES-003. Cet appareil numèrique de la classe A est conforme á la norme NMB-003 du Canada.

## 13.4 European Union (CE)

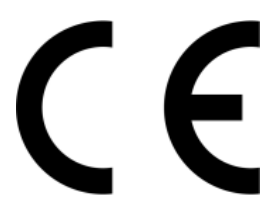

Hereby, Clear-Com Inc declares that the products described herein are in compliance with the following directives:

EMC Directive 2014/30/EU

Restrictions of the use of certain hazardous substances (RoHS) Directives 2011/65/EU and (EU) 2015/863

### **Standards:**

EN 55035 EN 61000-3-2 EN 61000-3-3 EN 63000 EN55032

## 13.5 United Kingdom (UKCA Mark)

The UKCA (UK Conformity Assessed) marking is a new UK product marking that will be used for goods being placed on the market in Great Britain (England, Wales and Scotland). The UKCA marking alone cannot be used for goods placed on the Northern Ireland market, which require the CE marking or UK(NI) marking.

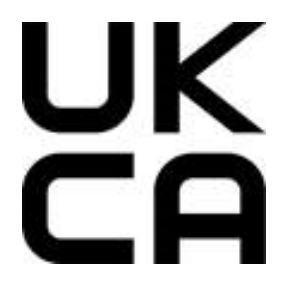

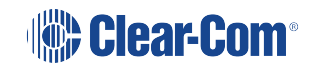

### 13.6 Directives

EMC Directive 2014/30/EU

Restrictions of the use of certain hazardous substances (RoHS) Directives 2011/65/EU and (EU) 2015/863

### 13.7 Standards:

EN 55032

EN 55035

EN 63000

EN 61000-3-2

EN 61000-3-3

## 13.8 Korea KCC EMC Registration

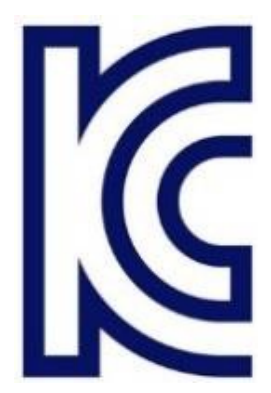

For EMC Class A Equipment

이 기기는 업무용(A급) 전자파 적합기기로서 판매자 또는 사용자는 이 점을 주의하시길 바라며, 가정 외의 지역에서 사용하는 것을 목적으로

### **Customs Union EAEU**

EAL

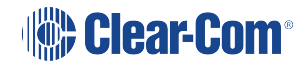
# 14 Specifications

*Note: 0 dBu is referenced to 0.775 V RMS*

## 14.1 Front panel controls and connectors

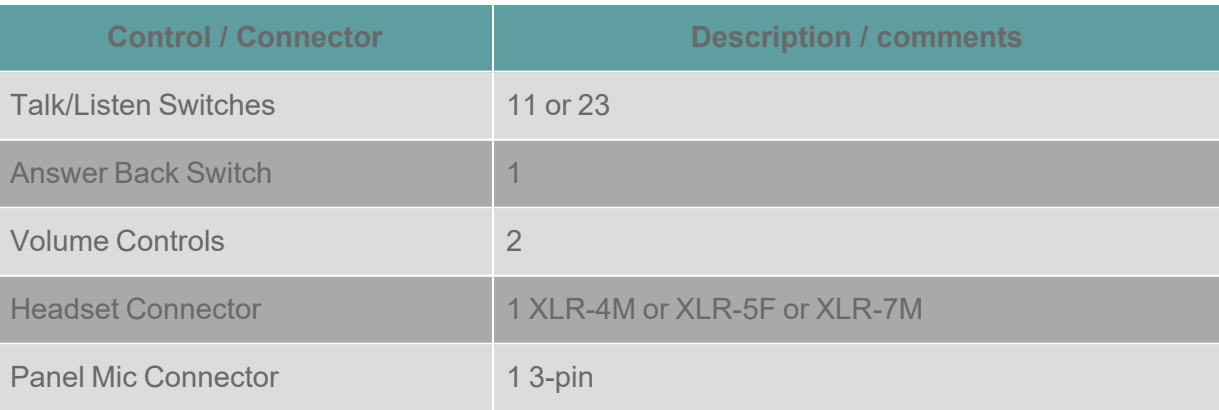

## 14.2 Main panel rear connectors

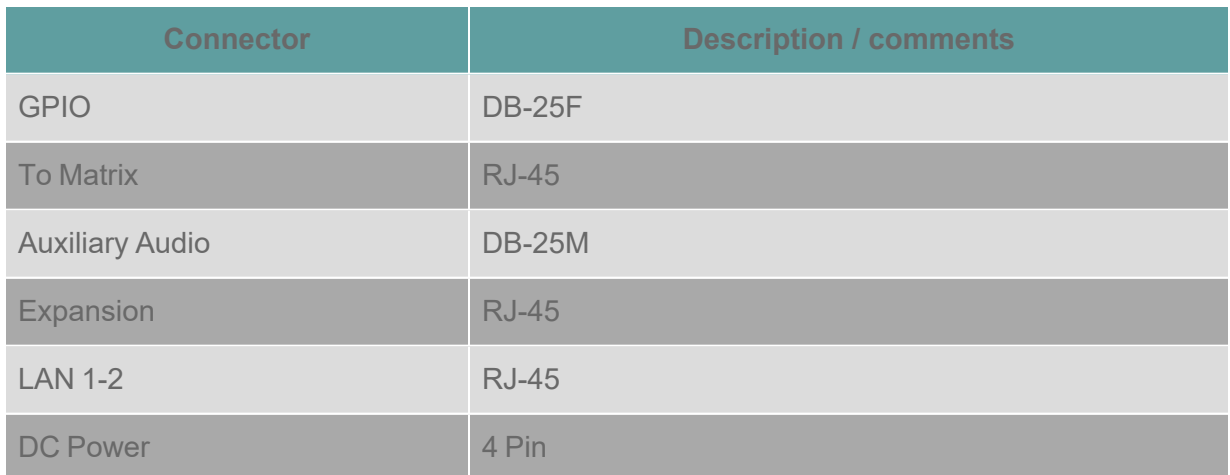

## 14.3 Expansion panel rear connectors

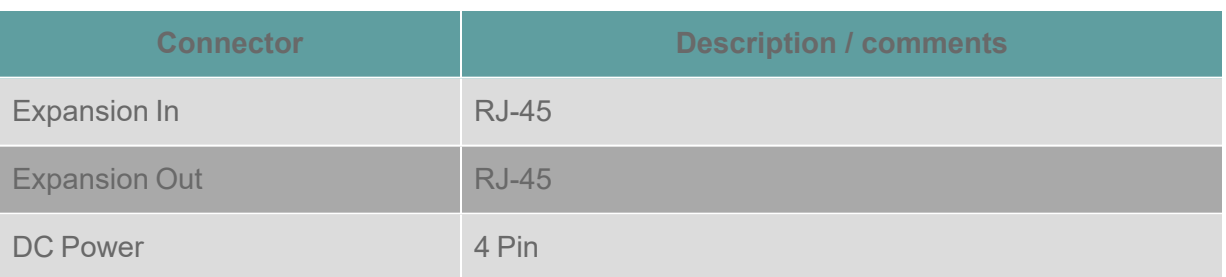

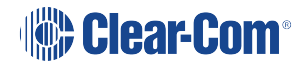

## 14.4 Panel microphone input

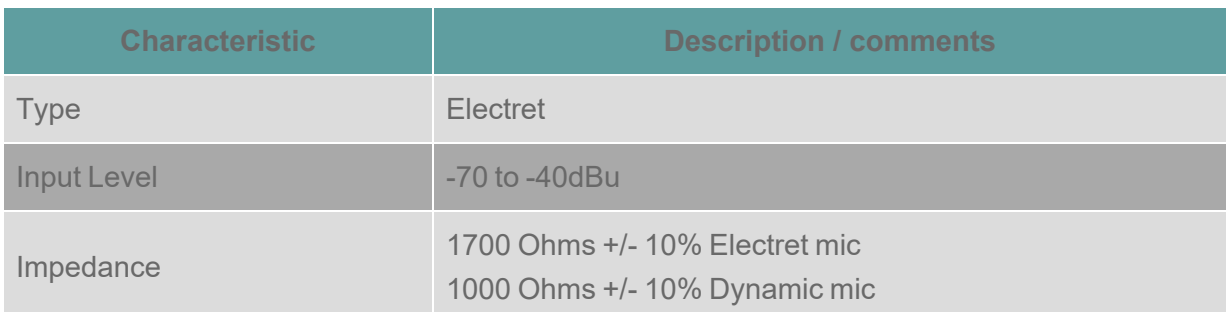

## 14.5 Headset microphone input

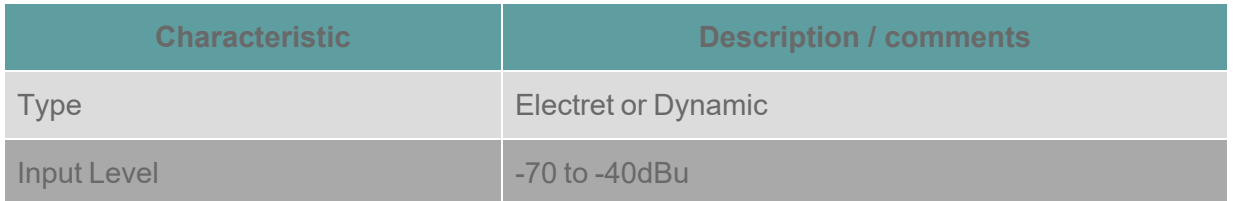

## 14.6 Auxiliary loudspeaker output

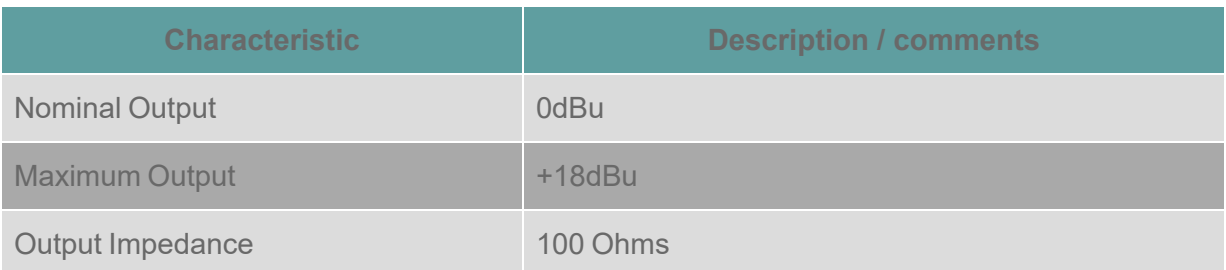

#### 14.7 Audio input/output (MVX-Analogue)

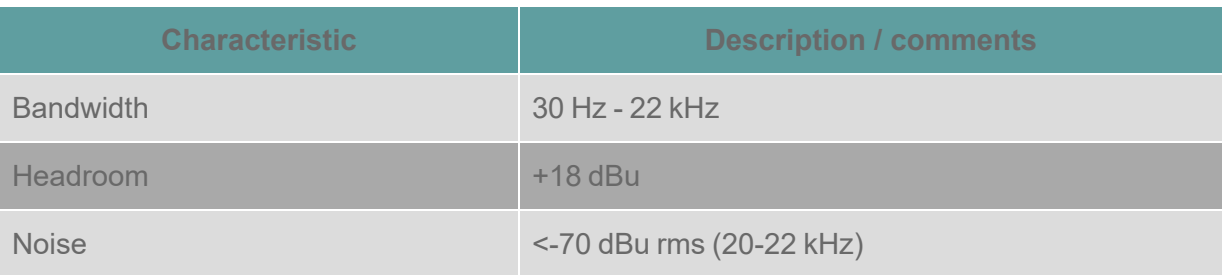

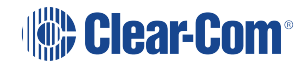

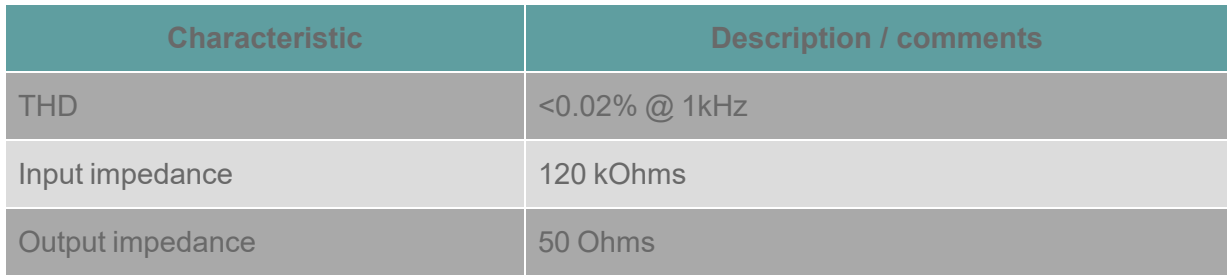

## 14.8 AC mains power supply (external)

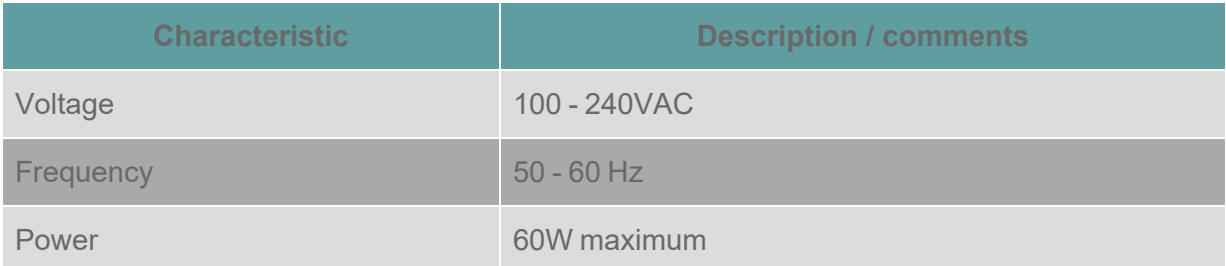

## 14.9 Temperature

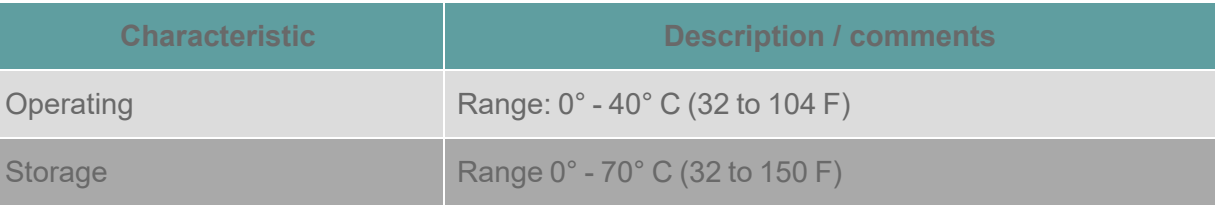

# 14.10 Humidity

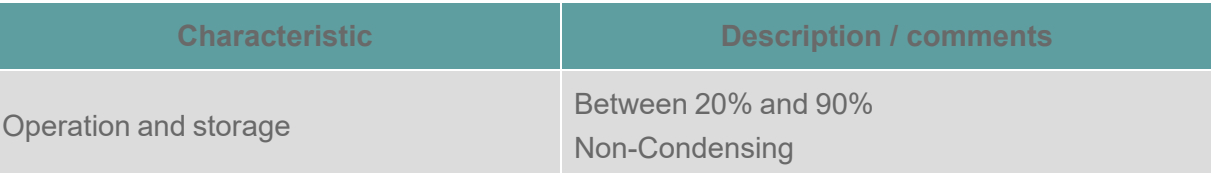

# 14.11 Dimensions (1RU panels)

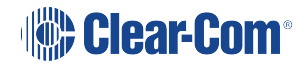

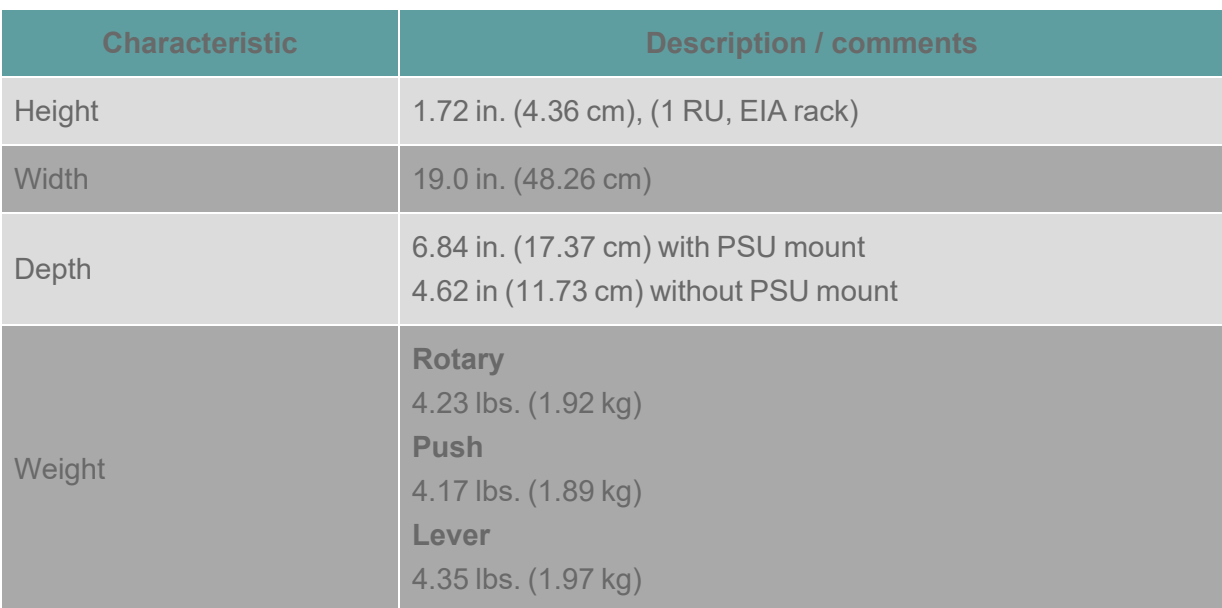

# 14.12 Dimensions (2RU panels)

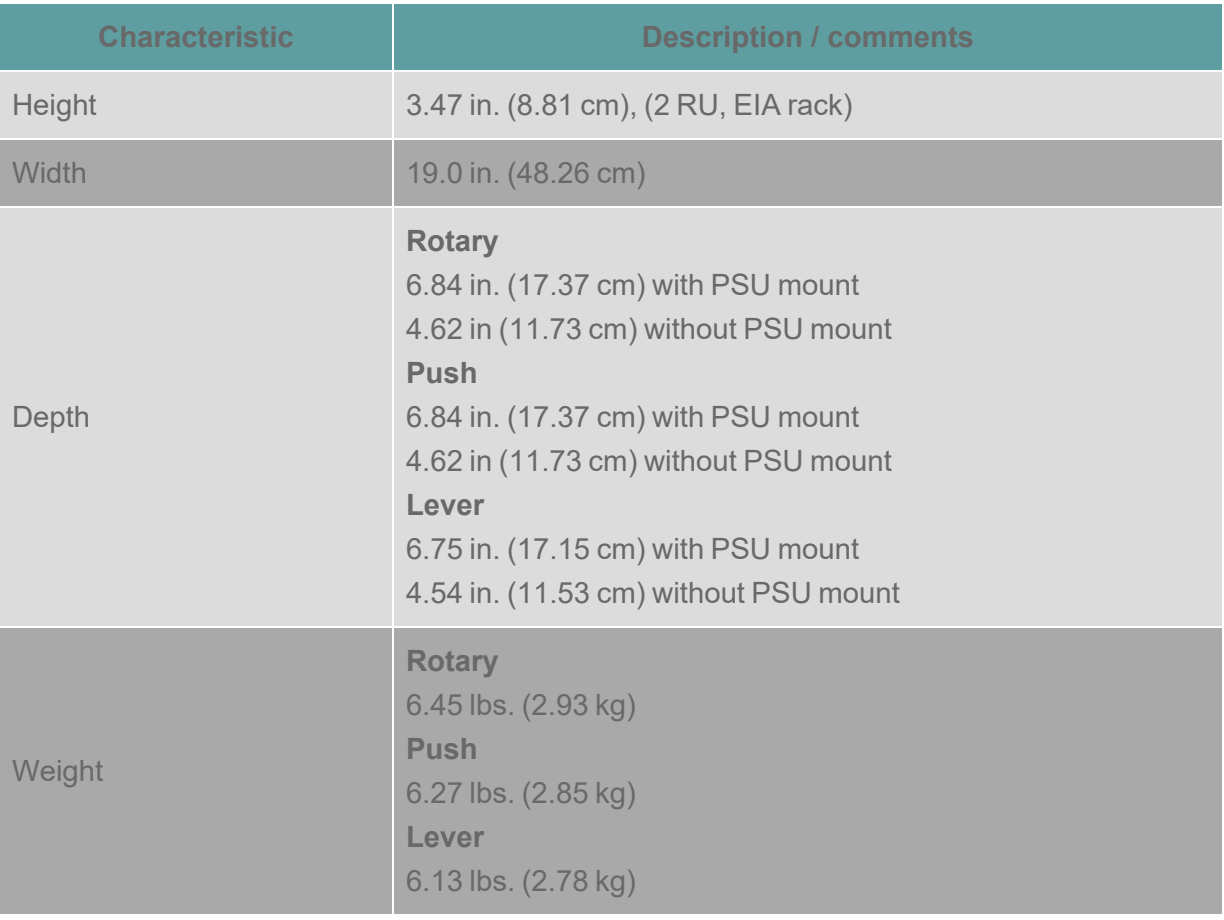

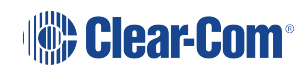

# 14.13 Dimensions (Expansion panels)

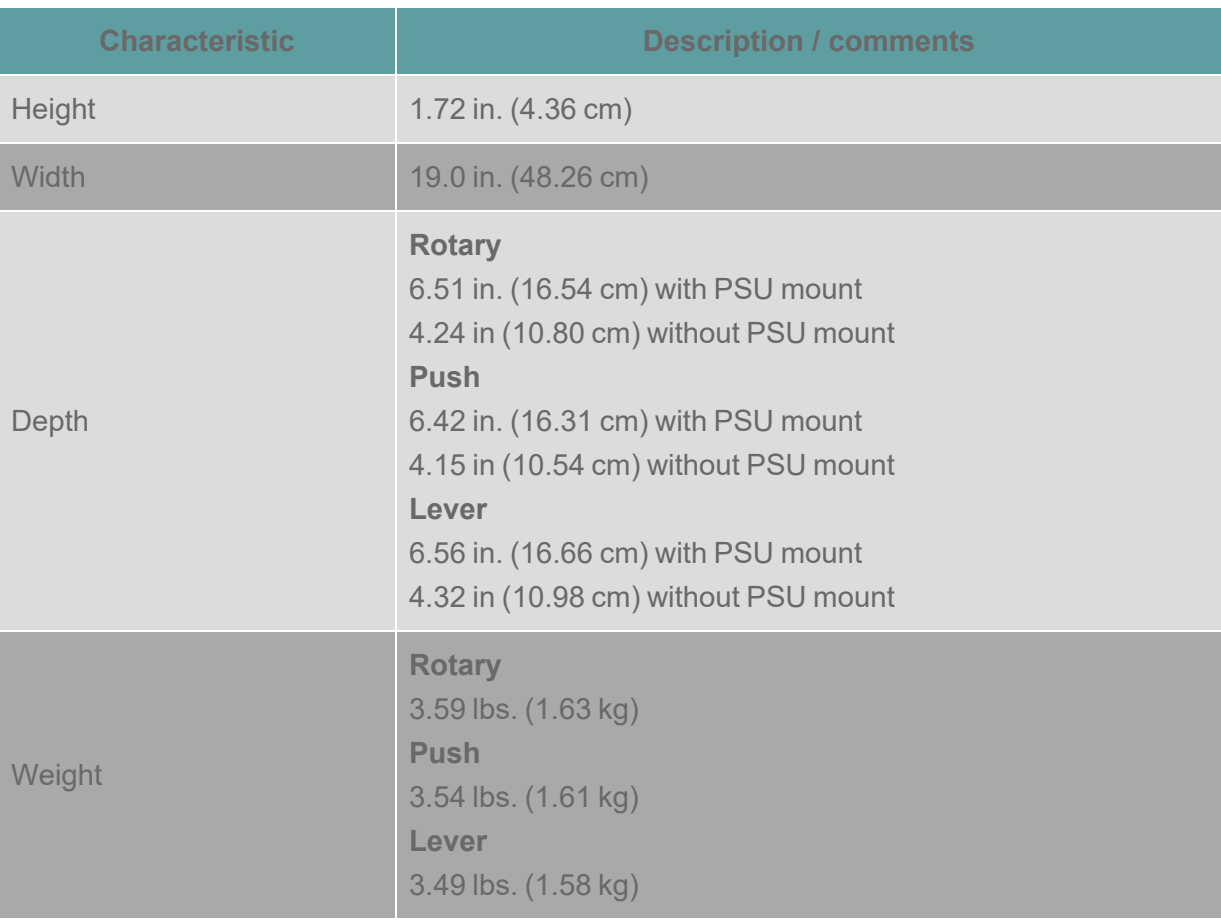

# 15 Appendix: IrisX panel dip switches and D25 pinouts

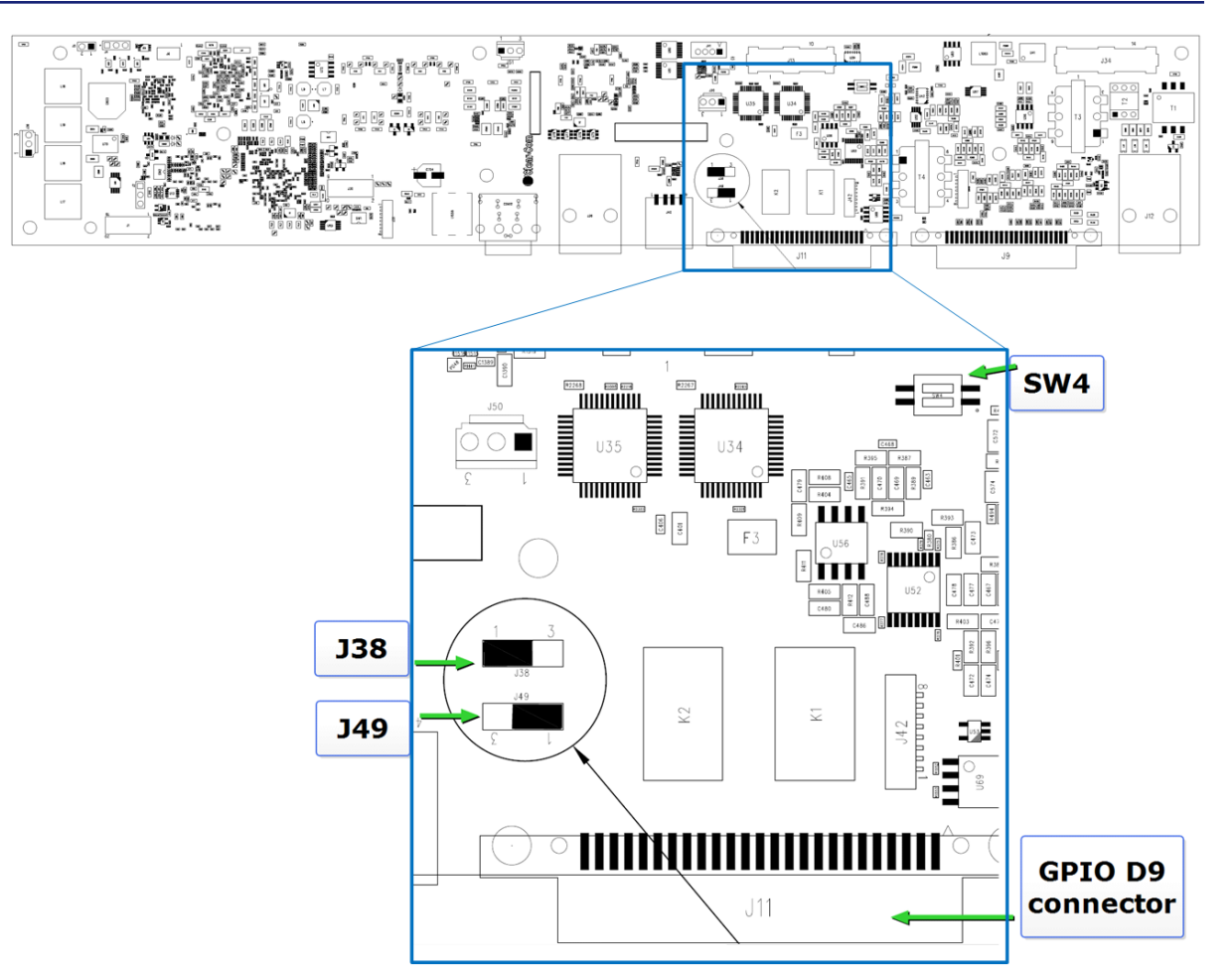

IrisX panel dip switches and GPIO connector

#### 15.1 SW4 = Headset autodetect.

See **Headset [autodetect](#page-54-0) on page 55**.

#### 15.2 DB25 Male analog expansion connector(J9 on rear panel)

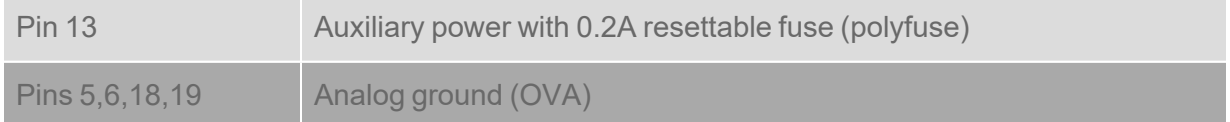

Two jumper switches select the power that runs to J9, pin 13:

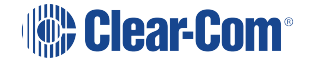

- J38 selects either GND or Power to pin 13
	- $\cdot$  1-2 = select power (power is selected by J49)
	- $\cdot$  2-3 = select GND
- $\bullet$  J49
	- $\cdot$  1-2 = select 5VA power
	- $\cdot$  2-3 = select 12V power

# 15.3 DB25 Female expansion GPIO (J11 on rear panel)

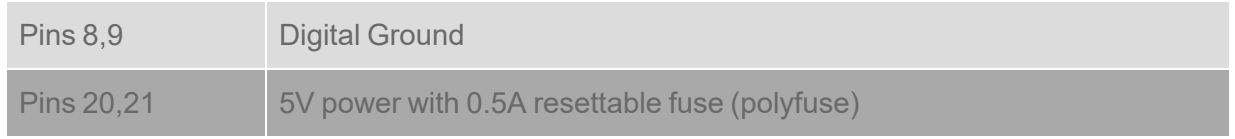

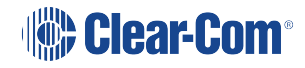

# 16 Glossary

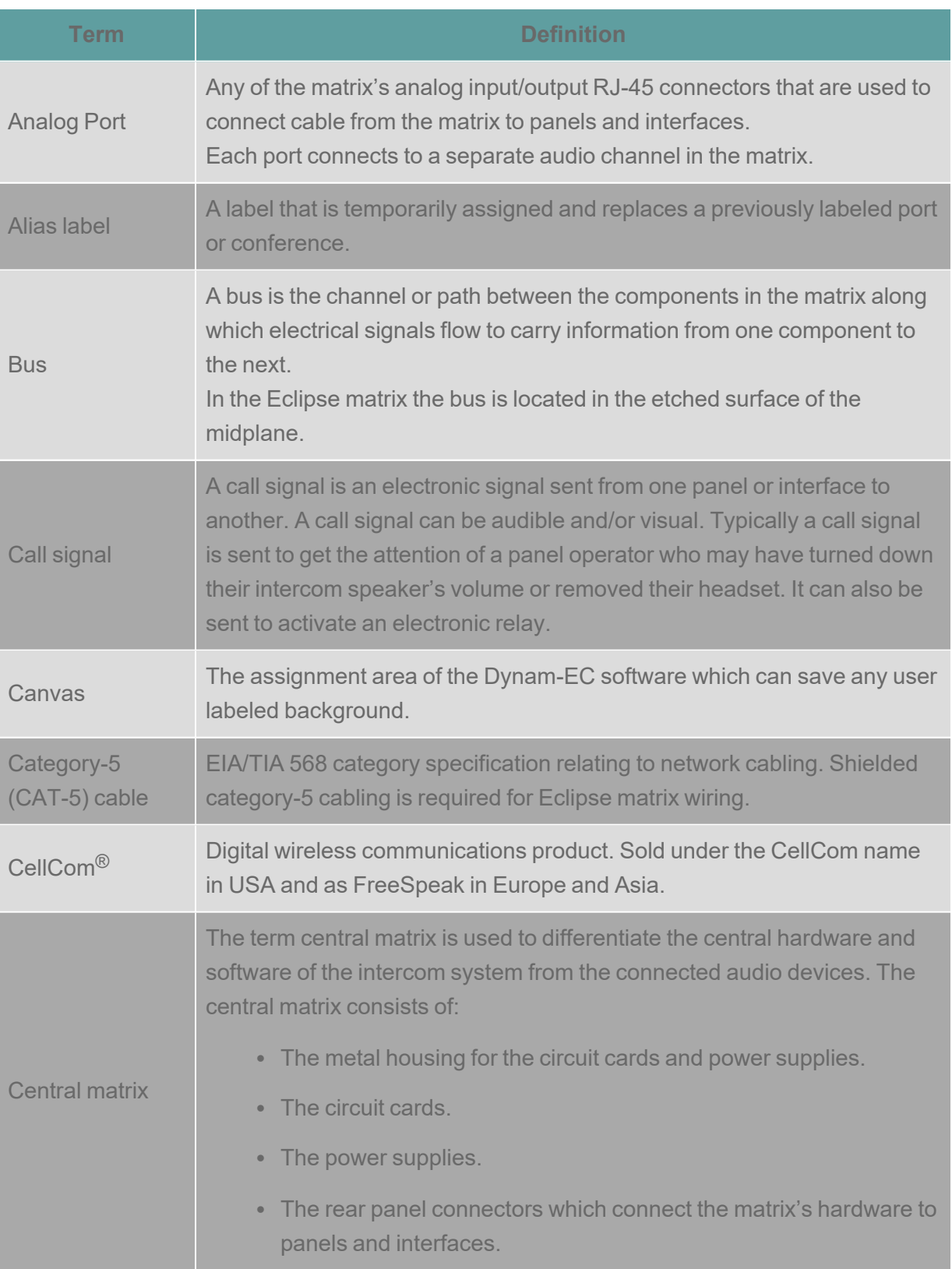

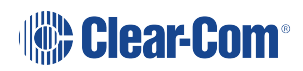

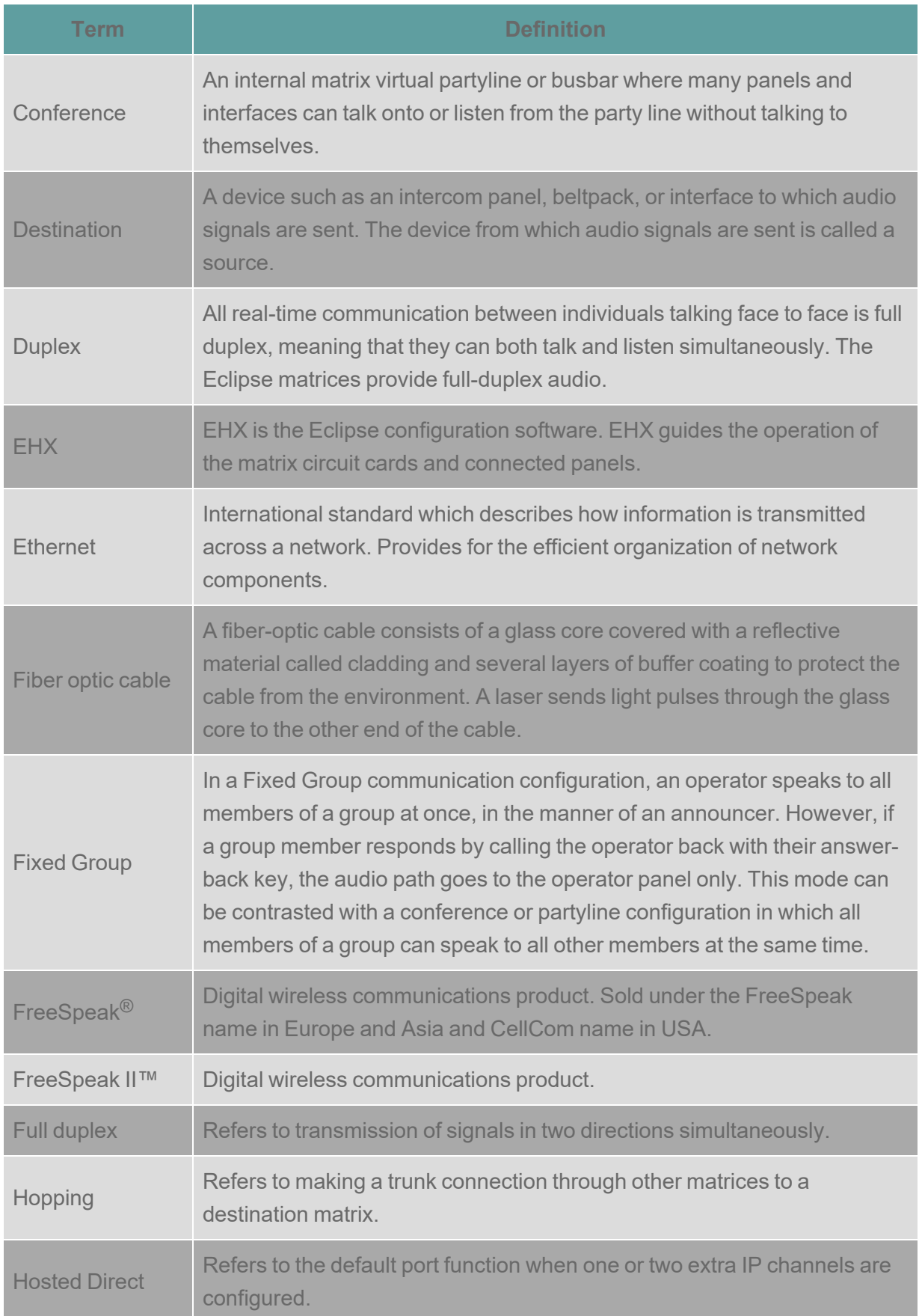

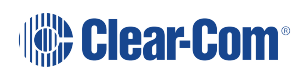

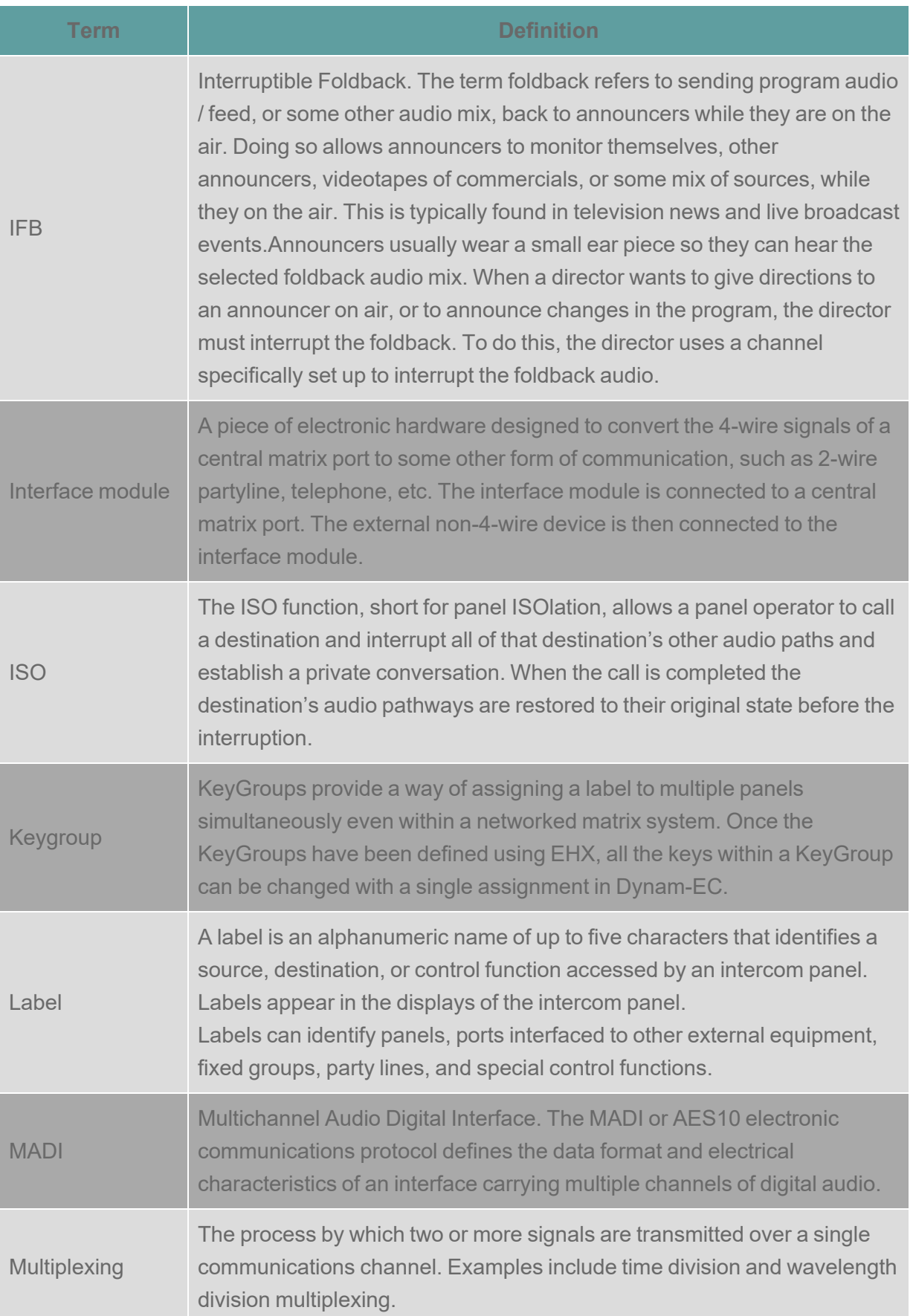

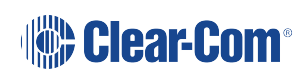

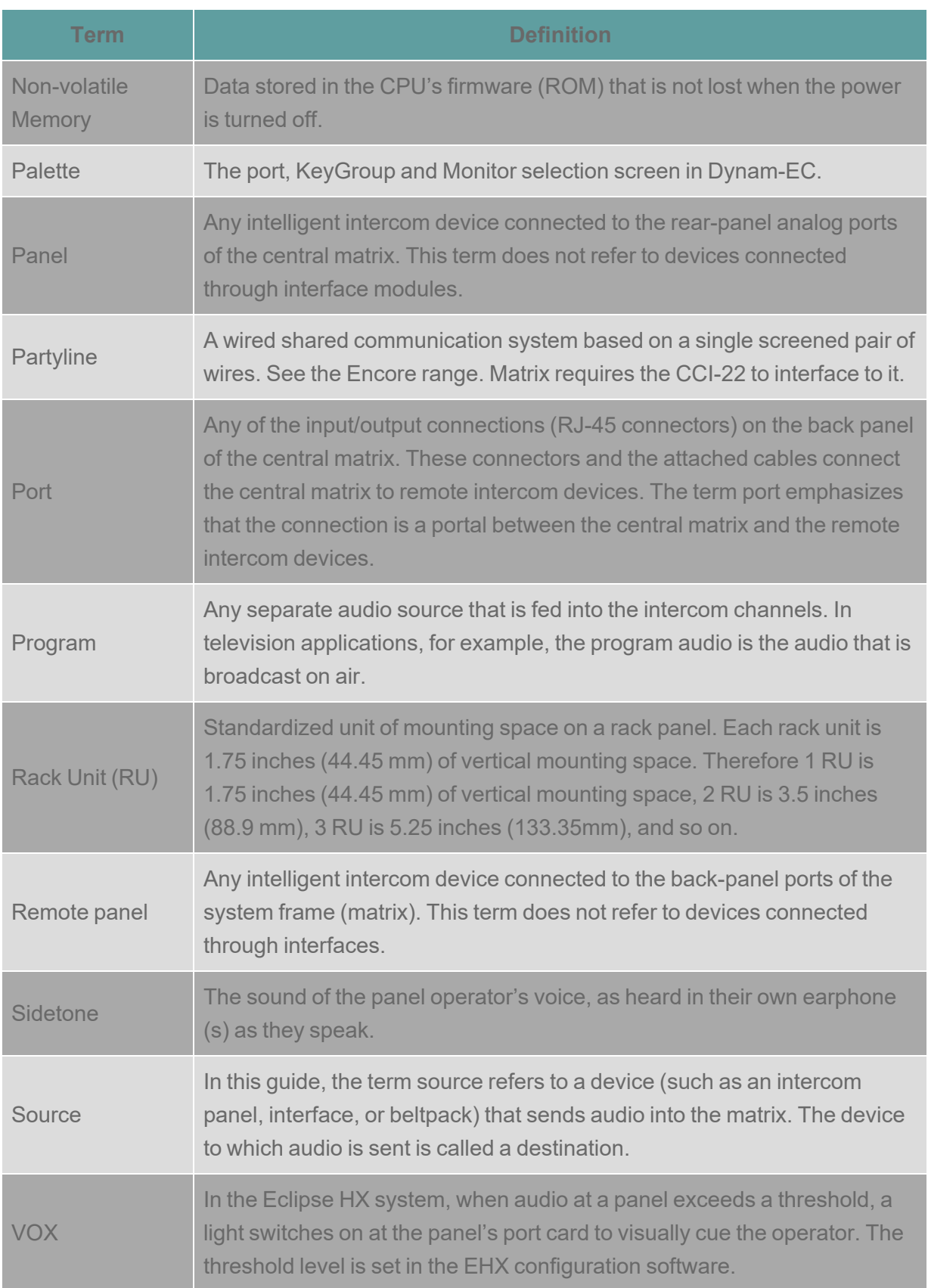

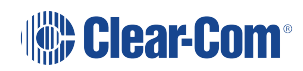